# **TomTom GO Camper Uporabniški priročnik**

**17.6** 

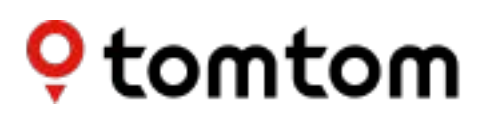

## **Contents**

 $\blacksquare$ 

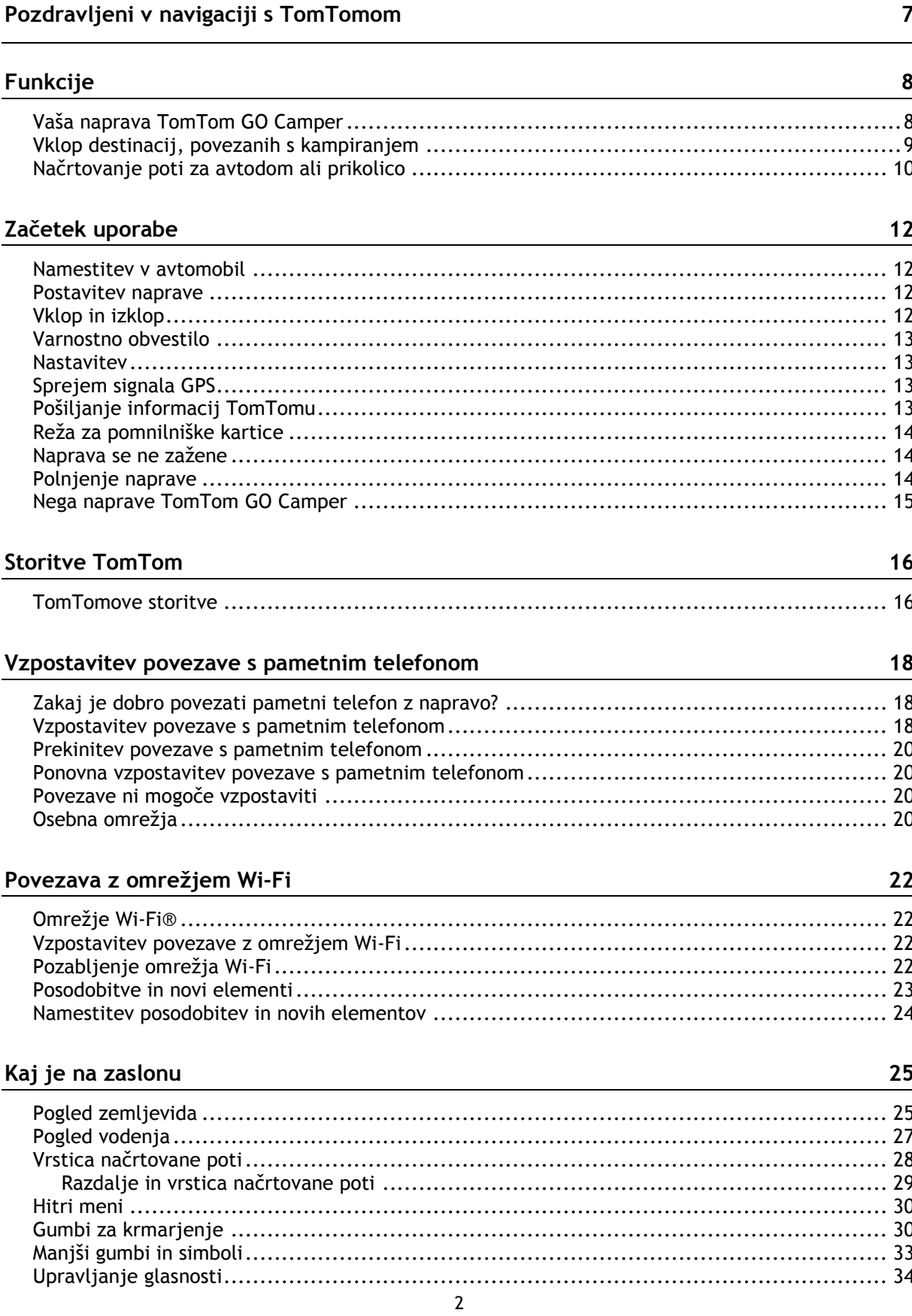

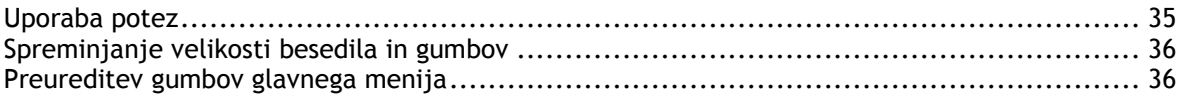

#### **[Promet](#page-36-0) 37**

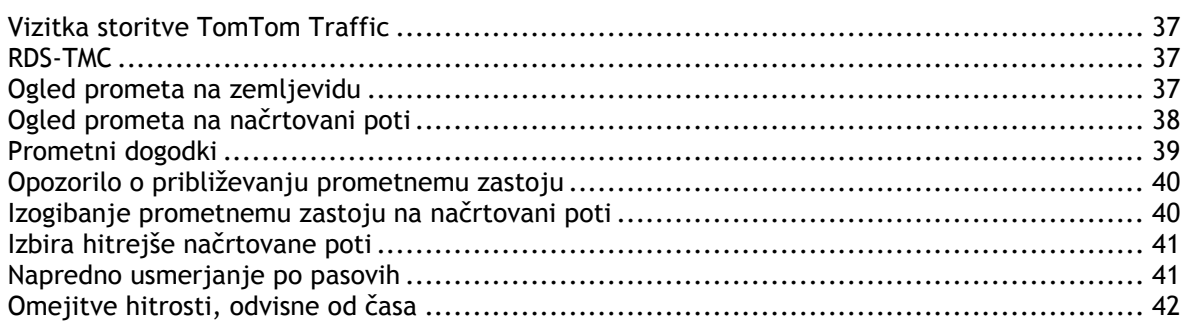

#### **[Nastavitev vrste vozila](#page-42-0) 43**

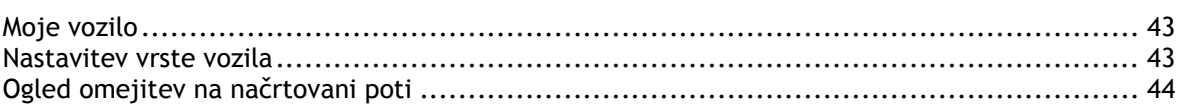

#### **[Sinhronizacija s programom TomTom MyDrive](#page-45-0) 46**

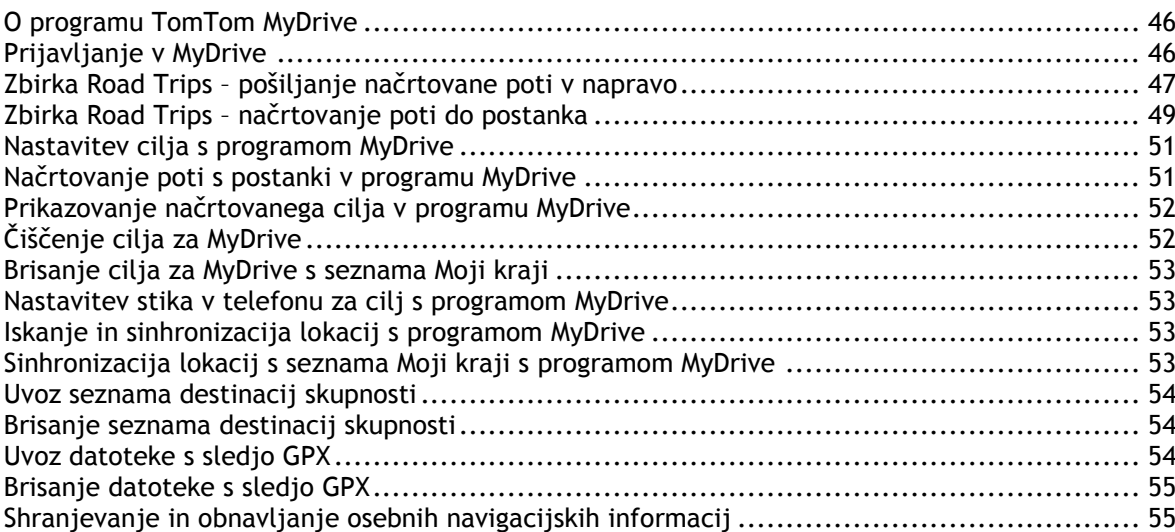

#### **[Hitro iskanje](#page-56-0) 57**

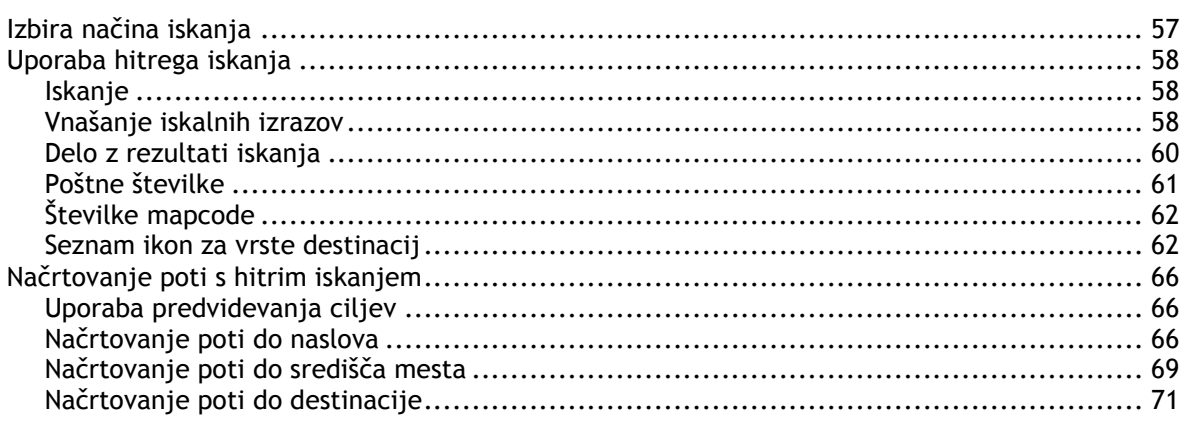

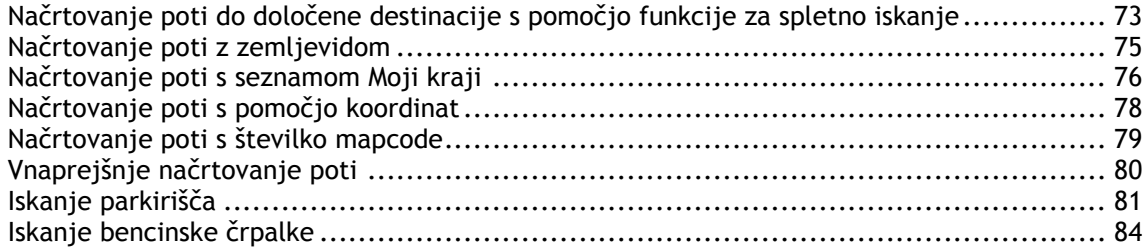

#### **[Iskanje po korakih](#page-86-0) 87**

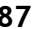

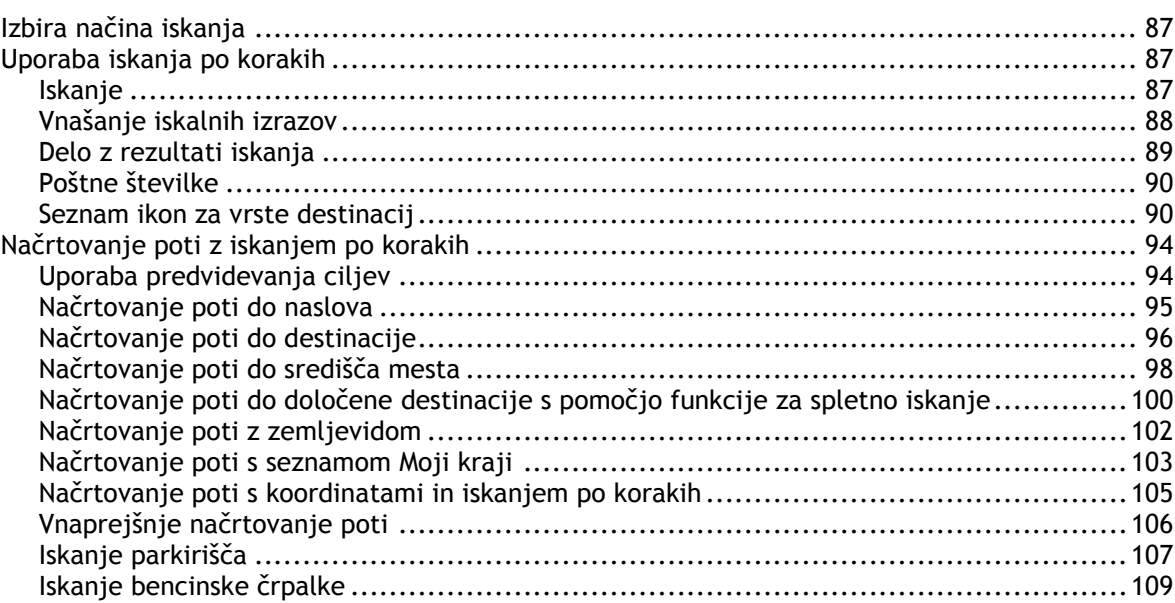

#### **[Spreminjanje načrtovane poti](#page-112-0) 113**

Meni Trenutna načrtovana pot [...............................................................................113](#page-112-1) [Izogibanje blokirani cesti......................................................................................115](#page-114-0) Izogibanje delu načrtovane poti [.............................................................................116](#page-115-0) Iskanje nadomestne načrtovane poti[........................................................................116](#page-115-1) Vrste načrtovanih poti [.........................................................................................117](#page-116-0) Izogibanje značilnostim na načrtovani poti [................................................................117](#page-116-1) [Izogibanje dogodku ali značilnosti načrtovane poti v vrstici načrtovane poti](#page-117-0) .......................118 [Dodajanje postanka načrtovani poti v meniju trenutne načrtovane poti](#page-117-1).............................118 Dodajanje postanka načrtovani poti z zemljevidom [.....................................................119](#page-118-0) Brisanje postanka iz načrtovane poti [.......................................................................119](#page-118-1) Preskok naslednjega postanka na načrtovani poti [........................................................119](#page-118-2) Preurejanje postankov na načrtovani poti [.................................................................119](#page-118-3)

#### **[Moje poti](#page-119-0) 120**

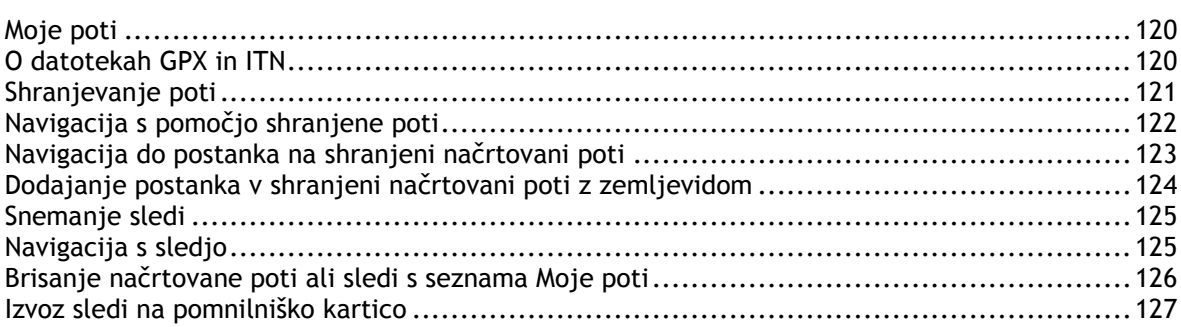

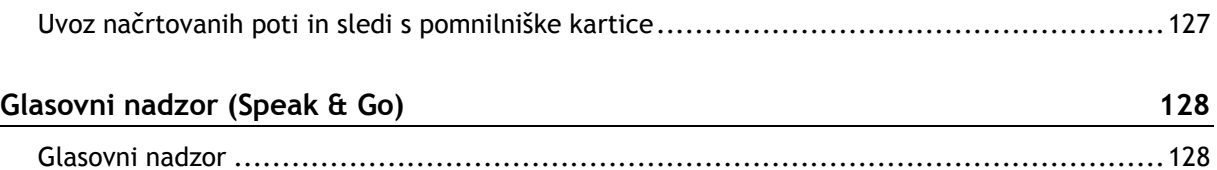

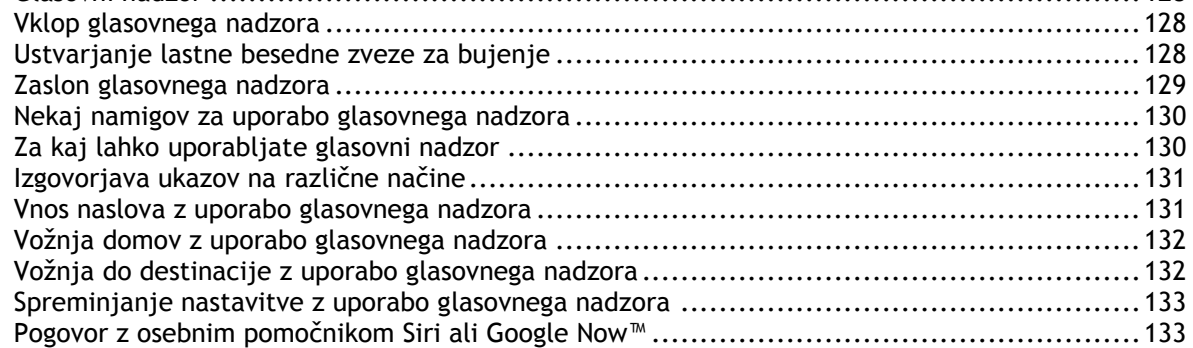

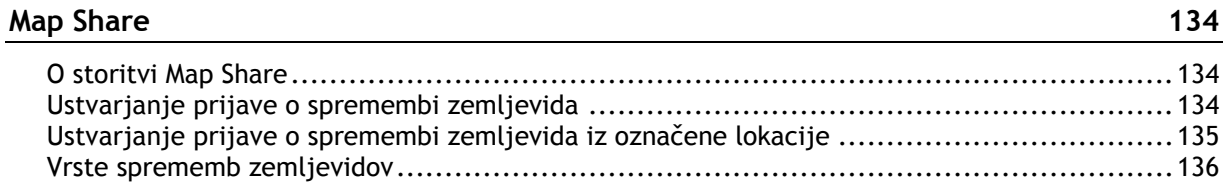

#### **[Prometne kamere](#page-137-0) 138**

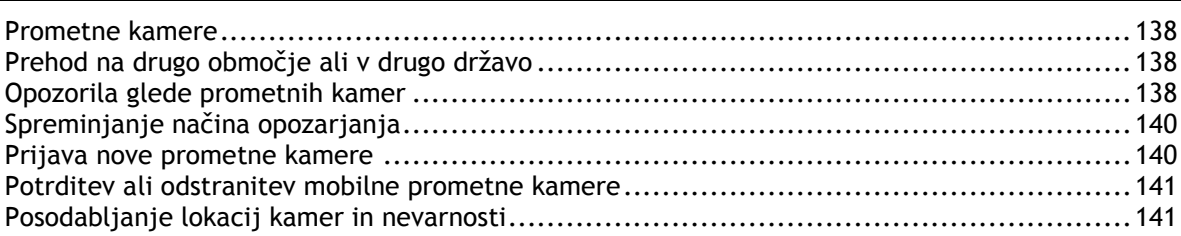

#### **[Nevarna območja](#page-141-0) 142**

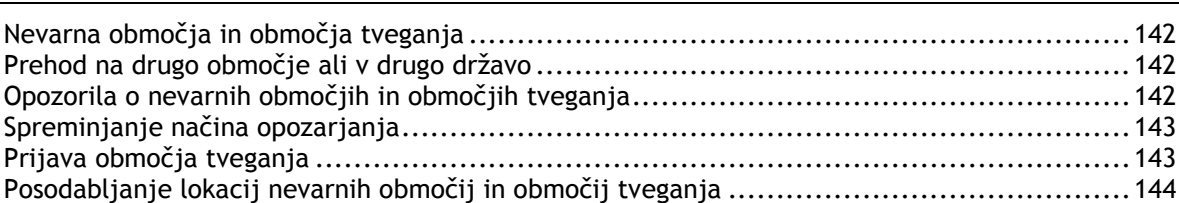

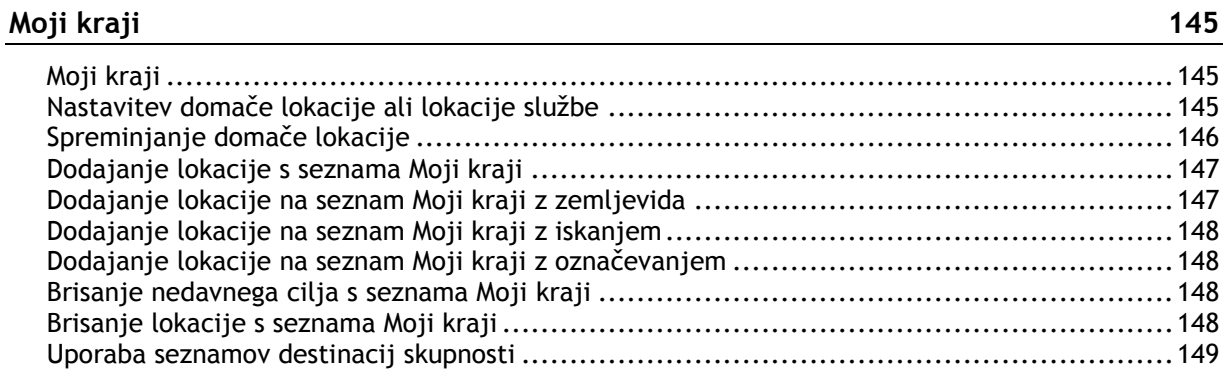

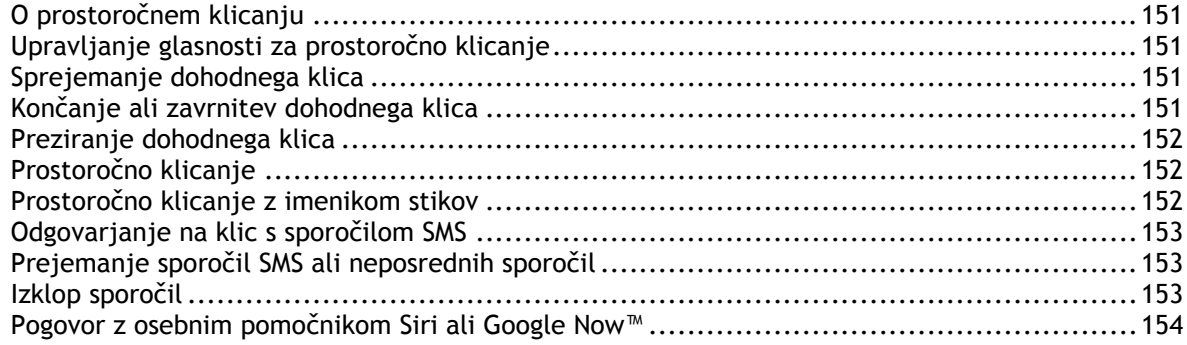

### Nastavitve

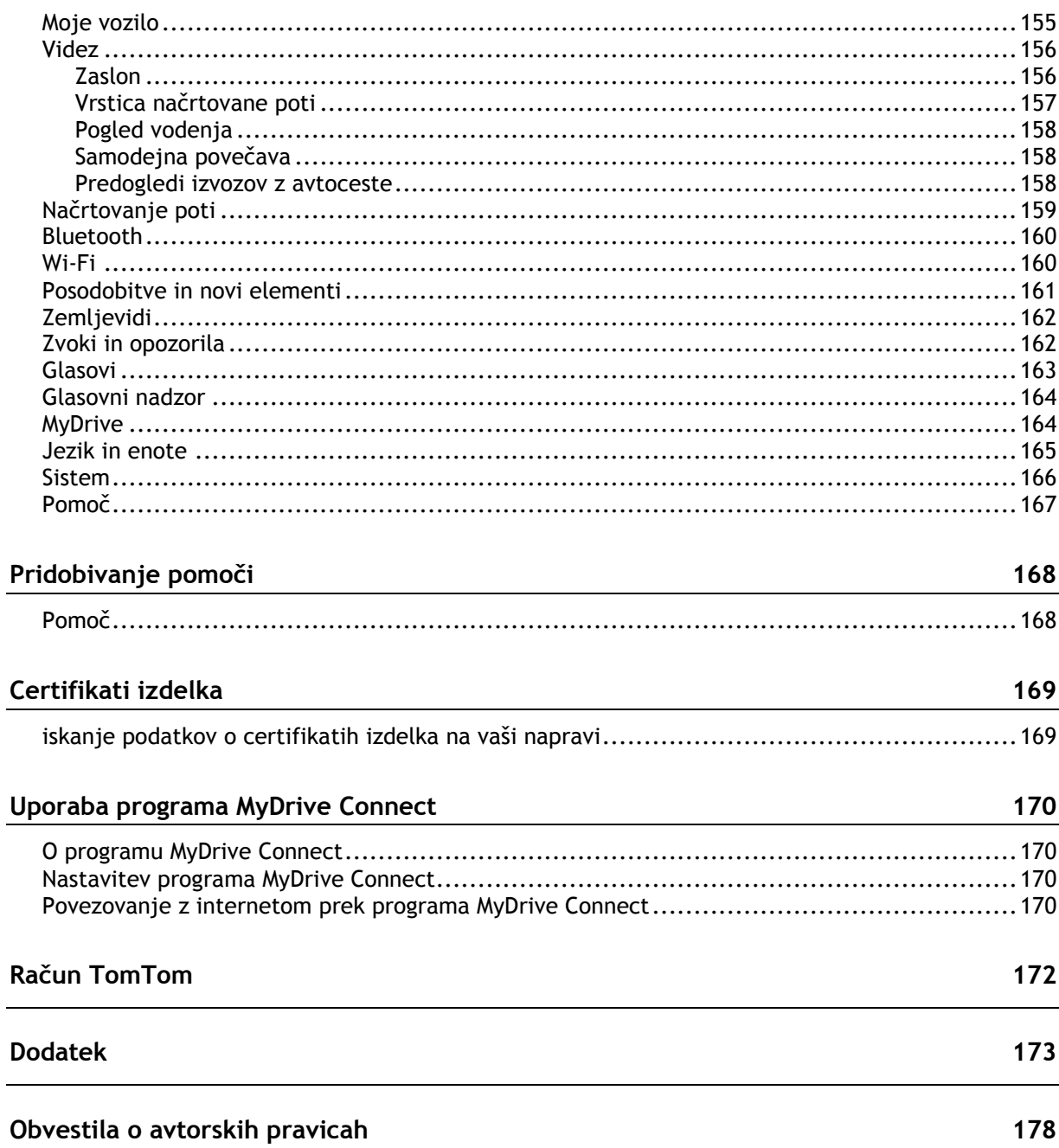

155

## <span id="page-6-0"></span>**Pozdravljeni v navigaciji s TomTomom**

V tem uporabniškem priročniku je navedeno vse, kar morate vedeti o svoji novi napravi TomTom GO Camper.

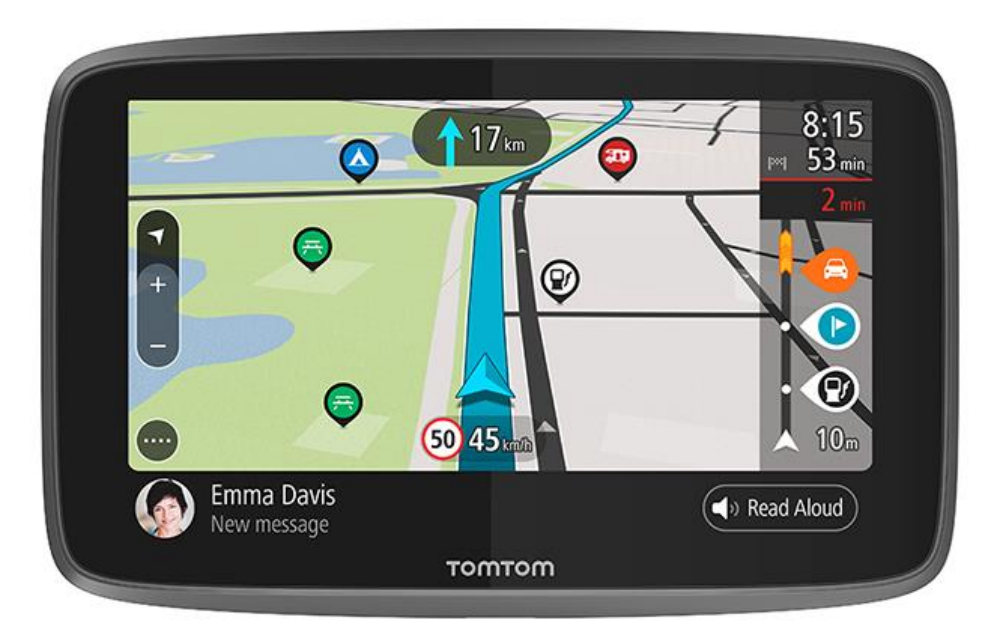

Če želite izvedeti, kaj vse lahko naprava stori za vas in kako najdete destinacije, povezane s kampiranjem, si oglejte poglavje [Funkcije.](#page-7-0)

Če želite namestiti napravo in jo začeti uporabljati, preberite poglavji Začetek uporabe in [Kaj je na](#page-24-0)  [zaslonu.](#page-24-0)

Če se želite povezati s storitvami TomTom, si oglejte poglavje [Storitve TomTom,](#page-15-1) Storitve TomTom lahko uporabljate tudi na poteh, po katerih se vozite vsak dan.

Potem ko se razgledate po svoji novi napravi TomTom GO Camper, jo povežite z omrežjem Wi-Fi® in preverite, ali so na voljo nove posodobitve. Zemljevide in programsko opremo nenehno izboljšujemo, zato redno preverjajte, ali so na voljo posodobitve.

V razdelkih [Hitro iskanje](#page-57-0) in [Iskanje po korakih](#page-86-0) so navedena navodila za iskanje naslovov, destinacij in stikov. Obe vrsti iskanja imata enake rezultate, zato izberite tisto, ki jo laže uporabljate.

**Namig**: pogosto zastavljena vprašanja najdete tudi na povezavi [tomtom.com/support.](http://www.tomtom.com/support) S seznama izberite svoj model ali vtipkajte iskalni izraz.

Upamo, da boste uživali v branju navodil in predvsem pri uporabi nove naprave TomTom GO Camper.

## <span id="page-7-0"></span>**Funkcije**

#### <span id="page-7-1"></span>**Vaša naprava TomTom GO Camper**

V nadaljevanju so navedene najpomembnejše funkcije naprave TomTom GO Camper 620/6200 in bližnjice do dodatnih informacij.

#### **Destinacije, povezane s kampiranjem**

Poiščite najboljše destinacije za avtodome ter prikolice, ki so po mnenju skupnosti najboljše, in si pripravite pot do njih. Več informacij: [Vklop destinacij, povezanih s kampiranjem](#page-8-0)

#### **Načrtovanje poti za avtodome in počitniške prikolice**

Vozite po cestah, primernih za vrsto, velikost, težo in hitrost vašega vozila, in si zagotovite natančen predviden čas prihoda. Več informacij: [Nastavitev vrste vozila](#page-42-0)

#### **Posodabljanje prek omrežja Wi-Fi®**

Prenesite najnovejše TomTomove zemljevide in programsko opremo za napravo TomTom GO Camper prek vgrajene tehnologije Wi-Fi. Za to ne potrebujete računalnika. Več informacij: [posodobitve in novi elementi](#page-22-0)

#### **Storitve TomTom prek stalno povezane naprave ali pametnega telefona**

V stalno povezani napravi si zagotovite trajno povezavo s storitvami TomTom. Druga možnost je, da v programu TomTom MyDrive vzpostavite povezavo s pametnim telefonom in aktivirate storitve Live, kot so prometne informacije. Več informacij: [Storitve TomTom](#page-15-1)

#### **Doživljenjski zemljevidi**

Nove zemljevide, ki vključujejo spremembe na cestah in posodobljene omejitve hitrosti, izdamo glede na čas v letu. Te posodobitve lahko preprosto prenašate prek omrežja Wi-Fi brez dodatnih stroškov, in sicer do konca življenjske dobe naprave. Več informacij: [posodobitve in novi elementi](#page-22-0)

#### **Doživljenjska storitev TomTom Traffic**

Pridobite pametne načrtovane poti, s katerimi se lažje izognete prometnim zastojem v realnem času. Več informacij: [promet](#page-36-0)

#### **Prostoročno klicanje**

V avtomobilu lahko sprejemate in opravljate visokokakovostne klice. Samo povežite telefon z napravo. Več informacij: [Prostoročno klicanje](#page-150-1)

#### **Sporočila pametnega telefona**

Naprava TomTom GO Camper omogoča glasno branje sporočil v telefonu. Več informacij: [prejemanje sporočil SMS ali neposrednih sporočil](#page-152-1)

#### **Združljivost z osebnima pomočnikoma Siri in Google NowTM**

Z gumbom naprave TomTom GO Camper aktivirajte osebnega pomočnika Siri ali Google Now™ in govorite z njim prek vgrajenega mikrofona v napravi. Imejte popoln dostop do osebnega pomočnika, čeprav imate telefon varno spravljen v torbi ali žepu. Več informacij: [pogovor z osebnim pomočn](#page-132-1)i[kom Siri ali Google Now™](#page-132-1)

#### **Doživljenjska storitev prometnih kamer**

Vnaprejšnja opozorila vas obvestijo o prometnih kamerah v nadaljevanju. Več informacij: [prometne](#page-137-0)  [kamere](#page-137-0)

**Pomembno**: storitev prometnih kamer ni na voljo v vseh državah. TomTom na primer v Franciji ponuja storitev nevarnih območij, v Švici pa storitve prometnih kamer sploh niso dovoljene. V Nemčiji ste na primer odgovorni za vklop ali izklop storitve prometnih kamer. Uporaba storitve prometnih kamer v Nemčiji in v nekaterih drugih državah Evropske unije ni dovoljena. Tako da storitev uporabljate na lastno odgovornost. TomTom ne sprejema odgovornosti zaradi uporabe te storitve.

#### **TomTom Road Trips**

Odkrijte najboljše poti na svetu in jih preprosto prilagodite za sproščeno vožnjo z usmerjanjem. Več informacij: zbirka Road Trips – [pošiljanje načrtovane poti v napravo](#page-46-0)

#### **TomTom MyDrive**

Izdelajte načrt potovanja, preden se odpravite na cesto. Dodajte destinacije v pametnem telefonu, ko ste že na cesti ali pa ko načrtujete poti vnaprej, naložite svoje destinacije v program MyDrive in jo sinhronizirajte z vsemi svojimi napravami. Več informacij: sinhronizacija s programom TomTom [MyDrive](#page-45-0)

#### <span id="page-8-0"></span>**Vklop destinacij, povezanih s kampiranjem**

Naprava TomTom GO Camper ima že vnaprej nameščene destinacije, povezane s kampiranjem. Te destinacije so privzeto izklopljene, zato jih morate vklopiti.

Destinacije, povezane s kampiranjem, lahko najdete na storitvah ADAC Stellplatzführer in Campingführer, ANWB ali Campercontact.

**Opomba**: destinacije tretjih oseb, kot so ADAC Stellplatzführer in Campingführer, ANWB in Campercontact, so na voljo le v določenih državah v Evropi, niso pa na voljo v Avstraliji, na Novi Zelandiji, v Severni Ameriki in Kanadi.

**Prikaz destinacij, povezanih s kampiranjem, na zemljevidu**

- 1. V meniju [Nastavitve](#page-154-0) izberite možnost **Videz**.
- 2. Izberite možnost **Pokaži sezname destinacij na zemljevidu**.

Prikaže se seznam vseh seznamov destinacij, ki so shranjeni v napravi TomTom GO Camper.

3. Izberite seznam destinacij, za katerega želite, da je vedno prikazan na zemljevidu, na primer ADAC Stellplatzführer in Campingführer.

Seznam destinacij je prikazan z enim od naslednjih simbolov:

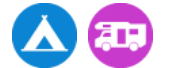

- 4. Vrnite se na pogled zemljevida.
- 5. Popolnoma izklopite napravo TomTom GO Camper in jo nato znova vklopite.

Destinacije za kampiranje in lokacije za kampiranje s prikolicami so prikazane na zemljevidu.

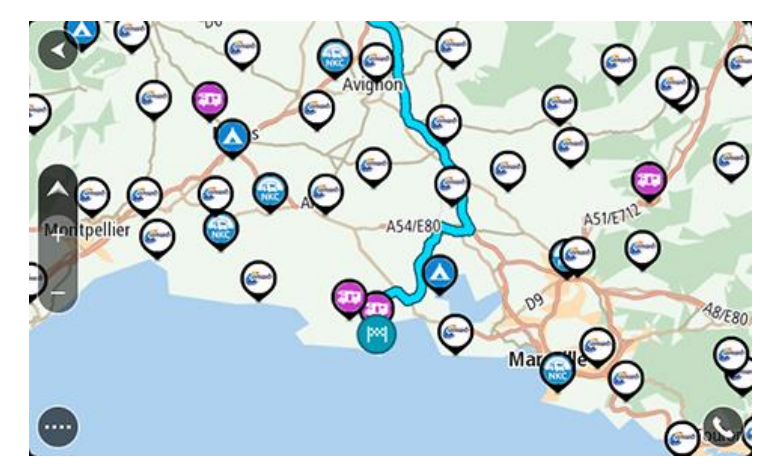

**Namig**: tapnite destinacijo, če želite načrtovati pot do nje.

#### **Odstranjevanje destinacij, povezanih s kampiranjem, z zemljevida**

- 1. V meniju [Nastavitve](#page-154-0) izberite možnost **Videz**.
- 2. Izberite možnost **Pokaži sezname destinacij na zemljevidu**. Prikaže se seznam vseh seznamov destinacij, ki so shranjeni v napravi TomTom GO Camper.
- 3. Izberite seznam destinacij, ki ga želite odstraniti z zemljevida.
- 4. Izberite možnost **Ne prikaži**.
- 5. Vrnite se na pogled zemljevida.
- 6. Popolnoma izklopite napravo TomTom GO Camper in jo nato znova vklopite. Lokacije seznama destinacij so odstranjene z zemljevida.

#### <span id="page-9-0"></span>**Načrtovanje poti za avtodom ali prikolico**

Če želite načrtovati pot z napravo TomTom GO Camper, uporabite [Hitro iskanje](#page-56-0) ali pa Iskanje po [korakih.](#page-86-0)

Če želite hitro načrtovati pot, pa lahko destinacijo, povezano s kampiranjem, izberete tudi na zemljevidu:

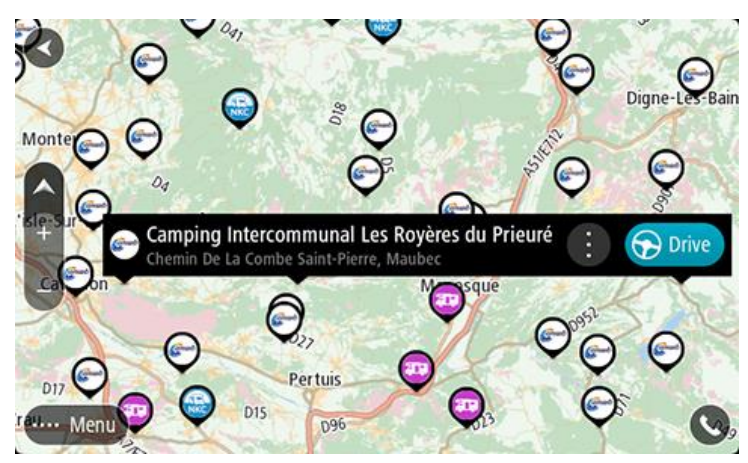

Pot je načrtovana in začne se vodenje do vašega cilja. Takoj ko začnete voziti, se samodejno prikaže pogled vodenja.

**Opomba**: destinacije tretjih oseb, kot so ADAC Stellplatzführer in Campingführer, ANWB in Campercontact so na voljo le v določenih državah v Evropi, niso pa na voljo v Avstraliji, Novi Zelandiji, Severni Ameriki in Kanadi.

#### **Nekaj primerov za iskanje**

- Počivališča za avtodome (ADAC Stellplatzführer in Campingführer/ANWB/Campercontact)
- Avtodom/kampiranje s povezavo Wi-Fi
- Avtodom/kampiranje z možnostjo odvajanja odpadne vode
- Avtodom/kampiranje s pitno vodo
- Avtodom/kampiranje z varovanjem
- Avtodom/kampiranje s prostori za umivanje
- Mesta za kampiranje (ADAC Stellplatzführer in Campingführer/ANWB/Campercontact)
- Kampiranje z možnostjo praznjenja kemičnih stranišč
- Kampiranje z možnostjo rekreacije
- Kampiranje z bazenom

### <span id="page-11-0"></span>**Začetek uporabe**

#### <span id="page-11-1"></span>**Namestitev v avtomobil**

Za namestitev naprave TomTom GO Camper v vozilo uporabite priložen nosilec Pred nameščanjem naprave TomTom GO Camper preberite navodila za [postavitev naprave.](#page-11-2)

Če želite namestiti napravo TomTom GO Camper, naredite to:

1. Kabel USB, ki je priložen, priklopite na nosilec. Če je nosilec vgrajen v napravo TomTom GO Camper, priklopite kabel USB na napravo.

**Opomba**: uporabljajte SAMO kabel USB, ki je priložen napravi TomTom GO Camper. Drugi kabli USB morda ne bodo delovali.

- 2. Kabel USB priklopite na avtomobilski polnilnik USB, tega pa na napajanje na armaturni plošči.
- 3. Napravo TomTom GO Camper namestite na najprimernejšo gladko površino na vetrobranskem steklu ali stranskem oknu.

**Namig**: če ima naprava TomTom GO Camper vgrajen nosilec, lahko preprosto spremenite vrtenje svoje naprave. Pritisnite gumb na hrbtni strani naprave, da nosilec spustite, in ga povlecite ven. Vstavite ga nazaj na drugo stran naprave.

- 4. Prepričajte se, da sta vakuumsko prijemalo nosilca ter vetrobransko steklo čista in suha.
- 5. Vakuumsko prijemalo nosilca močno pritisnite na vetrobransko steklo.
- 6. Gumijast ročaj blizu spodnjega dela nosilca obrnite v smeri urinih kazalcev, dokler se ne zaskoči.
- 7. Če nosilec ni vgrajen v napravo TomTom GO Camper, postavite napravo TomTom GO Camper v nosilec in se prepričajte, da se zaskoči na pravo mesto.

Samolepilni diski za namestitev na armaturno ploščo so na voljo kot dodatna oprema za napravo TomTom GO Camper. Za več informacij obiščite [tomtom.com/accessories.](http://www.tomtom.com/accessories)

#### <span id="page-11-2"></span>**Postavitev naprave**

Dobro premislite, kam boste namestili napravo TomTom GO Camper. Naprava TomTom GO Camper ne sme blokirati ali ovirati:

- Pogleda na cesto.
- Elementov za upravljanje vozila.
- Vzvratnih ogledal.
- Zračnih blazin.

Napravo TomTom GO Camper morate preprosto doseči, ne da bi se nagibali ali iztegovali. V avtomobilu lahko napravo TomTom GO Camper pritrdite na vetrobransko steklo ali stransko okno ali pa jo pritrdite na armaturno ploščo z diskom za namestitev na armaturno ploščo.

#### <span id="page-11-3"></span>**Vklop in izklop**

#### **Vklop naprave**

Držite tipko za vklop/izklop, dokler se naprava ne zažene. Če je bila naprava izklopljena, se bo prikazal pogled zemljevida. Če je bila naprava v stanju mirovanja, se bo prikazal zadnji zaslon, ki ste ga uporabljali.

#### **Preklapljanje naprave v stanje mirovanja**

Če želite navigacijsko napravo preklopiti v stanje mirovanja, pritisnite tipko za vklop/izklop in jo spustite.

Tipko za vklop/izklop lahko tudi držite več kot 2 sekundi, da se prikažeta gumba Mirovanje in Izklop. Izberite **Mirovanje**, da napravo preklopite v stanje mirovanja.

**Namig**: če želite navigacijsko napravo vsakokrat, ko ni priključen kabel USB ali ko ni na nosilcu, preklopiti v stanje mirovanja, pojdite na Nastavitve baterije v meniju [Nastavitve.](#page-154-0)

#### **Popoln izklop naprave**

Če želite navigacijsko napravo popolnoma izklopiti, naredite nekaj od tega:

- Tipko za vklop/izklop pridržite več kot 2 sekundi, da se prikažeta gumba Mirovanje in Izklop. Izberite **Izklop**, da izklopite napravo. Če naprave ne želite izklopiti, izberite gumb "Nazaj".
- Tipko za vklop/izklop pridržite za več kot 5 sekund, dokler se naprava ne izklopi.

#### <span id="page-12-0"></span>**Varnostno obvestilo**

V nekatere navigacijske naprave je vgrajen modul GSM/GPRS, ki lahko moti električne naprave, na primer srčne spodbujevalnike, slušne aparate in letalsko opremo.

Motenje teh naprav lahko ogrozi vaše zdravje ali življenje oz. zdravje ali življenje drugih oseb.

Če naprava vključuje modul GSM/GPRS, je ne uporabljajte v bližini nezaščitenih električnih enot ali v območjih, kjer je uporaba mobilnih telefonov prepovedana, na primer v bolnišnicah in na letalih.

#### <span id="page-12-1"></span>**Nastavitev**

**Opomba**: izbrani jezik bo uporabljen za vse besedilo na zaslonu. Jezik lahko pozneje kadar koli spremenite z možnostjo Jezik [in enote](#page-164-0) v meniju **Nastavitve**.

Ob prvem vklopu naprave TomTom GO Camper morate odgovoriti na nekaj vprašanj za nastavitev. Na njih odgovorite tako, da se dotaknete zaslona.

#### <span id="page-12-2"></span>**Sprejem signala GPS**

Ko prvič zaženete napravo TomTom GO Camper, bo ta morda potrebovala nekaj minut, da določi položaj. V prihodnje bo položaj določila veliko hitreje.

Za dober sprejem satelitskega signala napravo TomTom GO Camper uporabljajte zunaj in jo držite pokonci. Veliki predmeti, na primer visoke zgradbe, lahko motijo sprejem.

**Pomembno**: QuickGPSfix vsebuje informacije o položajih satelitov, kar napravi TomTom GO Camper pomaga, da hitreje najde vaš položaj. Informacije QuickGPSfix se prenesejo vsakič, ko je naprava povezana z internetom na katerega koli od načinov (Wi-Fi, GPRS, pametni telefon ali kabel USB).

#### <span id="page-12-3"></span>**Pošiljanje informacij TomTomu**

Ko prvič zaženete navigacijo ali napravo TomTom GO Camper ponastavite, vas naprava TomTom GO Camper prosi za dovoljenje za zbiranje nekaterih informacij o uporabi navigacijske naprave. Informacije so shranjene v napravi TomTom GO Camper, dokler jih ne pridobimo. S temi anonimnimi informacijami bomo izboljšali naše izdelke in storitve. Če uporabljate naše storitve, bomo informacije o lokaciji uporabili tudi za zagotavljanje storitve.

Nastavitev pošiljanja teh informacij lahko kadar koli spremenite tako:

- 1. V glavnem meniju izberite gumb **Nastavitve**.
- 2. Izberite **Sistem**.
- 3. Izberite **Vaše informacije in zasebnost**.
- 4. Izberite gumb za vklop ali izklop pošiljanja informacij.

**Opomba**: če izberete, da nam informacij o lokaciji ne želite poslati, vam naše storitve ne bodo več na voljo. Razlog za to je, da morajo storitve pošiljati lokacijo naprave TomTomu, če želite prejemati prometne informacije, ki veljajo za kraj, na katerem ste. Končni datum naročnine se ne spremeni, tudi če nam ne pošljete teh informacij.

Najnovejše in podrobnejše informacije si lahko ogledate na [tomtom.com/privacy.](http://www.tomtom.com/privacy)

#### <span id="page-13-0"></span>**Reža za pomnilniške kartice**

Nekatere navigacijske naprave TomTom imajo režo za pomnilniške kartice, ki je na stranskem ali spodnjem delu naprave.

Pred uporabo reže za pomnilniško kartico preverite, ali je v napravi nameščena najnovejša različica programske opreme, in sicer tako, da izberete možnost **Posodobitve in novi elementi** v meniju [Nastavitve.](#page-154-0)

Ko je naprava TomTom GO Camper posodobljena, lahko pomnilniško kartico uporabljate kot dodaten prostor za shranjevanje prenesenih zemljevidov, načrtovanih poti in sledi v napravi.

**Pomembno**: načrtovanih poti in sledi ne morete hraniti na isti pomnilniški kartici kot zemljevide, ker se uporablja drugačno formatiranje pomnilniške kartice.

#### <span id="page-13-1"></span>**Naprava se ne zažene**

V redkih primerih se naprava TomTom GO Camper morda ne bo zagnala pravilno ali pa se bo prenehala odzivati na vaše tape.

Najprej preverite, ali je baterija napolnjena. Baterijo napolnite tako, da napravo TomTom GO Camper priklopite na avtomobilski polnilnik. Glede na vrsto naprave lahko polnjenje baterije traja 3–5 ur.

**Pomembno**: ne polnite naprave v vratih USB v vozilu, ker vrata ne zagotavljajo zadostnega napajanja.

Če s tem težave ne odpravite, lahko napravo zaženete znova. To naredite tako, da pritisnete in držite gumb za vklop/izklop, dokler naprava TomTom GO Camper ne začne ponovnega zagona.

#### <span id="page-13-2"></span>**Polnjenje naprave**

Baterija v napravi TomTom GO Camper se polni, ko jo priklopite na polnilnik TomTom v vozilu, računalnik ali domači polnilnik USB.

**Pomembno**: ne polnite naprave v vratih USB v vozilu, ker vrata ne zagotavljajo zadostnega napajanja.

Ko je raven baterije nizka ali kritična, ste opozorjeni. Ko je raven baterije nizka ali kritična, boste izgubili povezavo z nekaterimi storitvami TomTom. Ko se baterija izprazni, naprava TomTom GO Camper vstopi v način mirovanja.

**Pomembno**: pri modelih naprav START 42/52, START 40/50/60 in GO 51/61 se zaslon namerno zatemni, ko napravo priklopite na računalnik. Zaslon se zatemni tudi, če uporabite polnilnik, ki ni TomTomov in ne zagotavlja zadostnega napajanja pri polnjenju.

**Opomba**: uporabljajte SAMO kabel USB, ki je priložen napravi TomTom GO Camper. Drugi kabli USB morda ne bodo delovali.

### <span id="page-14-0"></span>**Nega naprave TomTom GO Camper**

Pomembno je, da skrbite za napravo:

- Ohišja naprave ne odpirajte pod nobenimi pogoji. To je lahko nevarno in bo izničilo jamstvo.
- Zaslon naprave obrišite ali posušite z mokro krpo. Ne uporabljajte tekočih čistil.

### <span id="page-15-0"></span>**Storitve TomTom**

#### <span id="page-15-1"></span>**TomTomove storitve**

Glede na model naprave TomTom GO Camper se povezava s storitvami TomTom vzpostavi na enega od dveh načinov:

- S trajno povezavo neposredno iz naprave TomTom GO Camper. Te navigacijske naprave se imenujejo "stalno povezane" naprave.
- Povezavo prek pametnega telefona. Te navigacijske naprave se imenujejo "s pametnim telefonom povezane naprave".

Če želite omogočiti storitve TomTom v napravi TomTom GO Camper, potrebujete naslednje elemente:

- **EXEC** katero koli napravo TomTom GO Camper;
- pametni telefon z naročnino s prenosom podatkov ponudnika mobilnih storitev;
- program TomTom MyDrive za iOS ali Android™, nameščen v pametnem telefonu;
- račun TomTom.

Če uporabljate storitve TomTom, podatke pošilja in sprejema telefon prek ponudnika mobilnih storitev.

**Pomembno**: če na telefonu uporabljate internet, boste morda morali plačati dodatne stroške, še posebej, če ste izven območja, ki ga pokriva naročnina. Za več informacij se obrnite na ponudnika mobilnih storitev.

**Opomba**: storitve TomTom niso na voljo v vseh napravah TomTom GO Camper.

**Opomba**: TomTomove storitve niso na voljo v vseh državah ali regijah, v nekaterih državah ali regijah pa niso na voljo vse storitve. Za več informacij o storitvah, ki so na voljo v določeni regiji, obiščite [tomtom.com/services.](https://uk.support.tomtom.com/app/content/name/TechSpecs/)

#### **Traffic in Prometne kamere**

TomTomove storitve vam zagotavljajo informacije o [prometu](#page-36-0) in [prometnih kamerah](#page-137-0) na načrtovani poti v realnem času.

Ko naprava vzpostavi internetno povezavo IN potrdite dovoljenja za informacije in zasebnost, naprava začne prejemati prometne informacije ter posodobitve lokacij nepremičnih in mobilnih prometnih kamer.

Za ogled informacij o naročninah na prometne informacije in prometne kamere odprite zaslon Pomoč in izberite možnost **Vizitka**.

Stanje povezave s storitvijo Traffic si lahko ogledate v zgornjem desnem kotu Glavnega menija. Če naprava TomTom GO Camper ni povezana s storitvijo [Traffic,](#page-36-0) je v simbolu storitve Traffic prikazan križec.

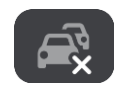

#### **MyDrive**

S programom MyDrive lahko upravljate napravo, saj omogoča naslednje:

- Izberite cilj na računalniku, tabličnem računalniku ali telefonu in ga pošljite v napravo.
- Sinhronizirajte svoje kraje in načrtovane poti v vseh napravah.
- **EXALLE 2** Zavarujte vse podatke.
- **In še veliko več ...**

Če želite izvedeti več, si oglejte [Sinhronizacija s programom TomTom MyDrive](#page-45-0) ali obiščite [mydrive.tomtom.com.](http://www.mydrive.tomtom.com/)

Če želite vklopiti samodejno sinhronizacijo s programom MyDrive, izberite **Nastavitve** in nato **MyDrive**. Vzpostavite internetno povezavo na enega od treh razpoložljivih načinov in se prijavite v svoj račun TomTom.

**Opomba**: nekatere storitve TomTom morda niso na voljo na vaši trenutni lokaciji.

### <span id="page-17-0"></span>**Vzpostavitev povezave s pametnim telefonom**

#### <span id="page-17-1"></span>**Zakaj je dobro povezati pametni telefon z napravo?**

Če nimate stalno povezane naprave, povežite napravo TomTom GO Camper s svojim pametnim telefonom, da boste lahko uporabljali naslednje funkcije:

Storitve TomTom

Prejemajte prometne informacije, posodobitve prometnih kamer in vsebino programa MyDrive v realnem času prek podatkovne povezave telefona. Za to funkcijo se prenese približno 7 MB podatkov na mesec.

**Opomba**: samo naprave, povezane s pametnim telefonom. Stalno povezane naprave prejemajo storitve prek povezave GPRS.

Prostoročno klicanje

Prejemajte in opravljajte klice v napravi TomTom GO Camper.

Sporočila pametnega telefona

Sporočila SMS in sporočila drugih programov za pošiljanje sporočil v pametnem telefonu se prikažejo v napravi TomTom GO Camper. Naprava lahko glasno prebere sporočila, zato lahko gledate na cesto pred seboj.

Osebni pomočnik v pametnem telefonu

Omogočite popoln dostop do [osebnega pomočnika](#page-132-1) v telefonu. Če želite govoriti s programsko opremo za prepoznavanje glasu Siri ali storitvijo Google Now™, tapnite gumb telefona v pogledu zemljevida ali vodenja.

#### **Povezovanje telefona s programom MyDrive ali brez njega**

Telefon iOS ali Android lahko združite z napravo s programom MyDrive ali samo z brezžično tehnologijo *Bluetooth®*.

Če povezavo vzpostavite s programom MyDrive, lahko uporabljate vse zgoraj navedene funkcije. Če povezavo vzpostavite samo s tehnologijo Bluetooth, funkcija za sporočila pametnega telefona ni na voljo.

#### <span id="page-17-2"></span>**Vzpostavitev povezave s pametnim telefonom**

Ob prvem zagonu naprave TomTom GO Camper ali po ponastavitvi naprave TomTom GO Camper vas naprava pozove, da vzpostavite povezavo s pametnim telefonom.

**Namig**: z napravo TomTom GO Camper lahko povežete več kot en telefon.

#### **Povezovanje telefona s programom MyDrive**

- 1. Z naslova tomtom.com/mydriveapp v pametni telefon prenesite in namestite program TomTom MyDrive.
- 2. Odprite program MyDrive. Če vas naprava ne pozove, da vzpostavite povezavo s telefonom, tapnite simbol naprave poleg iskalne vrstice na glavnem zaslonu programa.
- 3. V telefonu vklopite Bluetooth in preverite, ali je telefon viden.

4. V napravi TomTom GO Camper odprite glavni meni in izberite **Nastavitve**.

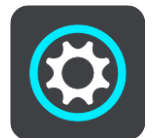

5. Izberite **Bluetooth**.

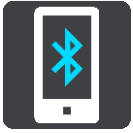

- 6. Izberite **Dodaj telefon**.
- 7. Sledite navodilom v programu in napravi TomTom GO Camper za združitev telefona z napravo TomTom GO Camper.

Zgodovina klicev in pogosti stiki v telefonu se uvozijo v navigacijsko napravo.

Ko je vzpostavljena povezava s telefonom in je omogočeno prostoročno klicanje, je na zemljevidu ali v pogledu vodenja prikazana naslednja ikona:

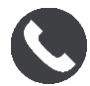

Funkcije telefona, ki jih želite uporabljati, lahko preprosto spremenite v možnosti [Bluetooth](#page-159-0) v meniju Nastavitve.

#### **Povezovanje telefona samo s povezavo Bluetooth**

Če povezavo vzpostavite samo s tehnologijo Bluetooth, funkcija za sporočila pametnega telefona ni na voljo.

- 1. V telefonu vklopite Bluetooth in preverite, ali je telefon viden.
- 2. V telefonu vklopite Osebno omrežje (PAN).
- 3. V napravi odprite glavni meni in izberite **Nastavitve**.

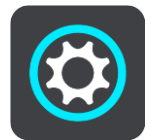

- 4. Izberite **Bluetooth**.
- 5. Izberite **Dodaj telefon**.
- 6. Izberite vprašaj v spodnjem desnem kotu zaslona.
- 7. Izberite **Ne želite uporabljati programa? Sledite tem navodilom**.
- 8. V telefonu odprite nastavitve Bluetooth. Počakajte, da se naprava TomTom prikaže na seznamu v telefonu. Tapnite za združevanje.
- 9. V napravi izberite **Združi**, da sprejmete zahtevo za združitev, ki jo pošlje telefon. Če imate napravo iPhone, morate sprejeti tudi drugo zahtevo za združitev.
- 10. Izberite **Končano**.

Zgodovina klicev in pogosti stiki v telefonu se uvozijo v navigacijsko napravo.

Ko je vzpostavljena povezava s telefonom in je omogočeno prostoročno klicanje, je na zemljevidu ali v pogledu vodenja prikazana naslednja ikona:

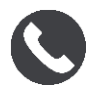

#### <span id="page-19-0"></span>**Prekinitev povezave s pametnim telefonom**

Povezavo s telefonom lahko prekinete na te načine:

- V telefonu izklopite povezavo Bluetooth.
- Izklopite ali ponastavite napravo TomTom GO Camper.
- V meniju Nastavitve izberite možnost **Bluetooth**. Izberite telefon. Za prekinitev povezave med napravo in telefonom izberite možnost **Prekliči združitev**.
- Odstranite napravo s seznama naprav, združenih s povezavo Bluetooth, če jo želite trajno odstraniti.

#### <span id="page-19-1"></span>**Ponovna vzpostavitev povezave s pametnim telefonom**

Naprava TomTom GO Camper si zapomni vaš telefon ter ga samodejno najde, ko v telefonu vklopite Bluetooth in je telefon v dosegu navigacijske naprave.

**Namig**: odprite program MyDrive, če želite uporabljati funkcijo za sporočila pametnega telefona.

Ko je vzpostavljena povezava s telefonom in je omogočeno prostoročno klicanje, je na zemljevidu ali v pogledu vodenja prikazan naslednji gumb:

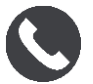

Naprava TomTom GO Camper ponovno sinhronizira zgodovino klicev in stike v telefonu.

Če je povezava s telefonom prekinjena, je na zemljevidu ali v pogledu vodenja prikazan simbol Bluetooth.

#### <span id="page-19-2"></span>**Povezave ni mogoče vzpostaviti**

Stanja povezave s telefonom preverite tako:

1. V meniju **Nastavitve** izberite možnost **Bluetooth**.

Funkcije, ki so trenutno povezane, so navedene poleg telefona.

- 2. Če ni prikazana nobena funkcija, izberite telefon, s katerim želite vzpostaviti povezavo.
- 3. Preverite, ali so vklopljena vsa preklopna stikala, ali pa izberite možnost za več informacij o vzpostavljanju povezave.

Če se naprava TomTom GO Camper ne more povezati s telefonom ali nimate internetne povezave, preverite tudi:

- ali je telefon prikazan v napravi TomTom GO Camper,
- ali je v telefonu vklopljen Bluetooth,
- ali imate s ponudnikom mobilnih storitev aktivno naročnino za prenos podatkov in lahko s telefonom dostopate do interneta.

#### <span id="page-19-3"></span>**Osebna omrežja**

#### **Samo naprave, povezane s pametnim telefonom**

Telefon deli svojo internetno povezavo s funkcijama Bluetootha® in osebnega omrežja (PAN).

Odvisno od operacijskega sistema telefona se lahko osebno omrežje imenuje:

- osebna dostopna točka
- **Internet prek mobilne naprave ali Internet prek Bluetootha**
- deljena povezava ali prek Bluetootha deljena povezava

Funkcija osebnega omrežja je verjetno že na voljo v operacijskem sistemu ali pa lahko prenesete program, s katerim ustvarite osebno omrežje.

**Opomba:** nekateri ponudniki mobilnih storitev svojim uporabnikom ne dovolijo uporabljati osebnega omrežja. Če vaš telefon nima funkcije osebnega omrežja, se za več informacij obrnite na ponudnika storitev.

Če nastavitev ne morete najti, si oglejte navodila za uporabo telefona.

Za dodatno pomoč obiščite [tomtom.com/connect.](http://www.tomtom.com/connect)

### <span id="page-21-0"></span>**Povezava z omrežjem Wi-Fi**

#### <span id="page-21-1"></span>**Omrežje Wi-Fi®**

Zemljevide, programsko opremo in vso vsebino v napravi je najpreprosteje upravljati prek omrežja Wi-Fi.

Napravo lahko posodobite prek omrežja Wi-Fi in vam je ni treba priklopiti na računalnik. Naprava si zapomni omrežja Wi-Fi, s katerimi je vzpostavila povezavo v preteklosti, zato jo lahko posodobite, ko ste v dosegu teh omrežij.

Pred začetkom preverite, ali imate dostop do neomejenega omrežja Wi-Fi, kot je osebno domače omrežje. Upoštevajte, da posodabljanje prek javnega omrežja Wi-Fi, denimo na letališču ali v hotelu, ni priporočeno, saj so lahko posodobitve velike, povezava z omrežjem pa nestabilna.

**Namig**: če nimate dostopa do omrežja Wi-Fi ali pa je omrežje Wi-Fi počasno ali nestabilno, lahko za posodobitev uporabite povezavo USB in [program MyDrive Connect v računalniku](#page-169-0).

#### <span id="page-21-2"></span>**Vzpostavitev povezave z omrežjem Wi-Fi**

**Pomembno**: naprava TomTom GO Camper ne podpira povezav z omrežji Wi-Fi, za katere je potrebna spletna prijava. Te vrste povezav z omrežji Wi-Fi so pogoste na javnih mestih, na primer v hotelih, trgovinah in restavracijah.

Za vzpostavite povezavo z omrežjem Wi-Fi naredite naslednje:

1. V glavnem meniju izberite **Nastavitve**, nato pa možnost **Wi-Fi**.

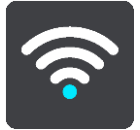

Prikaže se seznam razpoložljivih omrežij Wi-Fi in shranjenih omrežij Wi-Fi, ki trenutno niso v dosegu.

**Namig**: za ogled seznama shranjenih omrežij, ki niso v dosegu, se pomaknite navzdol.

2. Izberite omrežje Wi-Fi, s katerim želite vzpostaviti povezavo. Če je omrežje zavarovano, vnesite geslo. Če geslo ni potrebno, se povezava vzpostavi takoj.

**Namig**: za dodatne možnosti za omrežje Wi-Fi v meniju [Nastavitve](#page-154-0) odprite možnost **Wi-Fi**.

3. Izberite **Končano**, nato pa izberite **Poveži**. Vzpostavljanje povezave med napravo in omrežjem Wi-Fi lahko traja nekaj trenutkov. Če traja predolgo, preverite identiteto in geslo, ki ste ju uporabili za omrežje Wi-Fi. Ko naprava uspešno vzpostavi povezavo z omrežjem Wi-Fi, se pod imenom omrežja Wi-Fi prikaže stanje Povezano.

#### <span id="page-21-3"></span>**Pozabljenje omrežja Wi-Fi**

Če želite, da naprava pozabi omrežje Wi-Fi, ki je na seznamu razpoložljivih omrežij, naredite naslednje:

1. V glavnem meniju izberite **Nastavitve**, nato pa možnost **Wi-Fi**.

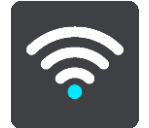

Prikaže se seznam razpoložljivih omrežij Wi-Fi in shranjenih omrežij Wi-Fi, ki trenutno niso v dosegu.

**Namig**: za ogled seznama shranjenih omrežij, ki niso v dosegu, se pomaknite navzdol.

- 2. Izberite omrežje Wi-Fi, ki naj ga naprava pozabi.
- 3. Izberite možnost **Spremeni**, nato pa možnost **Pozabi**. Naprava prekine povezavo z omrežjem Wi-Fi.

**Opomba**: omrežje Wi-Fi je še vedno prikazano na seznamu, vendar naprava ne bo samodejno vzpostavila povezave z njim.

#### <span id="page-22-0"></span>**Posodobitve in novi elementi**

Rdeč klicaj na gumbu Nastavitve pomeni, da so na voljo posodobitve ali novi elementi.

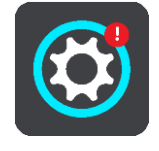

**Namig**: ko dodate nov zemljevid, je lahko na voljo tudi posodobitev programske opreme sistema.

Na voljo so lahko naslednje posodobitve ali novi elementi:

#### **Posodobitve programske opreme sistema**

**Posodobitev programske opreme sistema** je posodobitev programske opreme za napravo. Prikazana je razlaga, zakaj je posodobitev potrebna, ter katere funkcije so spremenjene ali dodane, če je ustrezno.

Če naprave dlje časa niste uporabljali, vas naprava ob naslednji uporabi lahko pozove, da namestite potrebno posodobitev programske opreme. Če te posodobitve ne namestite, se lahko pojavijo naslednje težave:

- Naprave ni mogoče obveščati o posodobitvah in nadaljnje posodabljanje ni več mogoče.
- Naprava ne prikaže podrobnosti o potrebnih posodobitvah programske opreme, denimo velikosti, različici itd.
- Naprava ne more dodati ali izbrisati zemljevidov.

#### **Posodobitve zemljevidov**

Ko je na voljo posodobitev [zemljevida](#page-161-0), jo čim prej namestite, tako da boste vedno vozili z najnovejšim zemljevidom.

Preden se namesti posodobitev zemljevida, se obstoječi zemljevid izbriše. Če prekličete posodobitev zemljevida, v napravi TomTom GO Camper ni več zemljevida. V tem primeru v meniju [Nastavitve](#page-154-0) odprite možnost **Zemljevidi** in ponovno prenesite zemljevid.

#### **Posodobitve storitve Map Share**

Te posodobitve se ustvarijo na podlagi sprememb, ki jih naredijo in delijo drugi uporabniki naprav TomTom, vsebujejo pa naslednje spremembe ali posodobitve:

Omejitve hitrosti

- $\blacksquare$  Imena ulic
- **Nedavno blokirane in odblokirane ceste**
- **Smeri prometa**
- **•** Prepovedi zavijanj

Za več informacij si oglejte razdelek [Map Share.](#page-133-0)

#### **Posodobitve prometnih kamer**

Ko je na voljo posodobitev [prometnih kamer](#page-137-0), lahko izberete države na zemljevidu, ki jih želite posodobiti.

#### **Glasovi**

Za posodobitev so lahko na voljo tudi novi glasovi.

<span id="page-23-0"></span>**Namestitev posodobitev in novih elementov**

**Opomba**: če omrežje Wi-Fi ni na voljo ali ni stabilno, se prikažejo navodila za prenos posodobitev [prek povezave USB z računalnikom](#page-169-0).

**Namig**: priporočamo, da je naprava med posodabljanjem prek omrežja Wi-Fi priklopljena na napajanje.

**Namig**: s tipko za vklop/izklop izklopite zaslon in tako varčujte z energijo baterije med prenašanjem posodobitve.

Če želite izbrati in namestiti posodobitve in nove elemente, naredite naslednje:

1. Izberite **Posodobitve in novi elementi**.

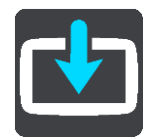

Gumb **Posodobitve in novi elementi** prikaže, koliko novih posodobitev in elementov je na voljo za namestitev.

2. Izberite elemente in posodobitve, ki jih želite namestiti. Seznam vključuje elemente, ki ste jih kupili v spletni trgovini TomTom.

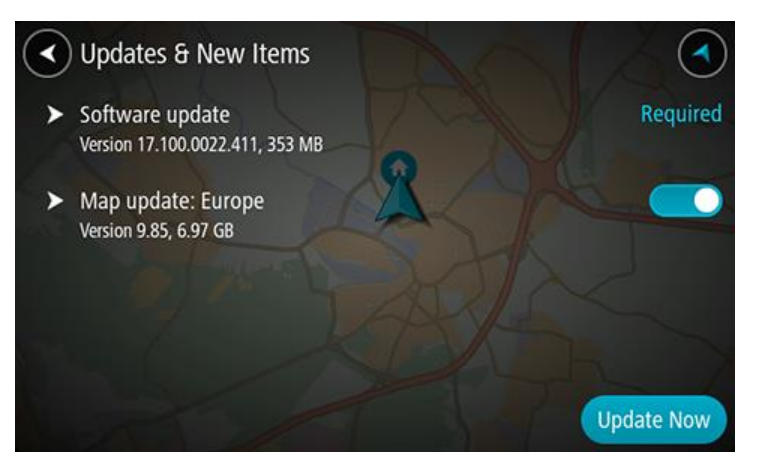

3. Ob pozivu se prijavite v račun TomTom.

**Namig**: s prijavo za uporabo možnosti Posodobitve in novi elementi se prijavite tudi za uporabo programa [TomTom MyDrive.](#page-45-0)

## <span id="page-24-0"></span>**Kaj je na zaslonu**

#### <span id="page-24-1"></span>**Pogled zemljevida**

Pogled zemljevida je prikazan, ko nimate načrtovanih poti. Trenutna lokacija se prikaže takoj, ko naprava TomTom GO Camper določi vašo lokacijo GPS.

Zemljevid si lahko ogledate na enak način kot tradicionalne papirnate zemljevide. Po zemljevidu se lahko premikate s [potezami](#page-34-0) in ga približujete ali oddaljujete z gumbi za povečavo.

**Pomembno**: vsi elementi na zemljevidu, vključno s simbolom načrtovane poti in simbolom zemljevida, so interaktivni – izberite poljuben element in si oglejte njegovo funkcijo.

**Namig**: če želite odpreti pojavni meni za element na zemljevidu, na primer načrtovano pot ali destinacijo, izberite element. Lokacijo na zemljevidu izberete tako, da jo izberete in držite, dokler se ne odpre pojavni meni.

Zemljevid prikazuje vašo trenutno lokacijo in veliko drugih lokacij, na primer lokacije s seznama [Moji kraji.](#page-144-0)

Če nimate načrtovane poti, se pogled od zemljevida oddalji in prikazuje območje okoli vaše lokacije.

Če imate načrtovano pot, je ta v celoti prikazana na zemljevidu. Postanke lahko načrtovani poti [dodajate](#page-112-0) kar na zemljevidu. Ko se začnete voziti, se prikaže pogled vodenja.

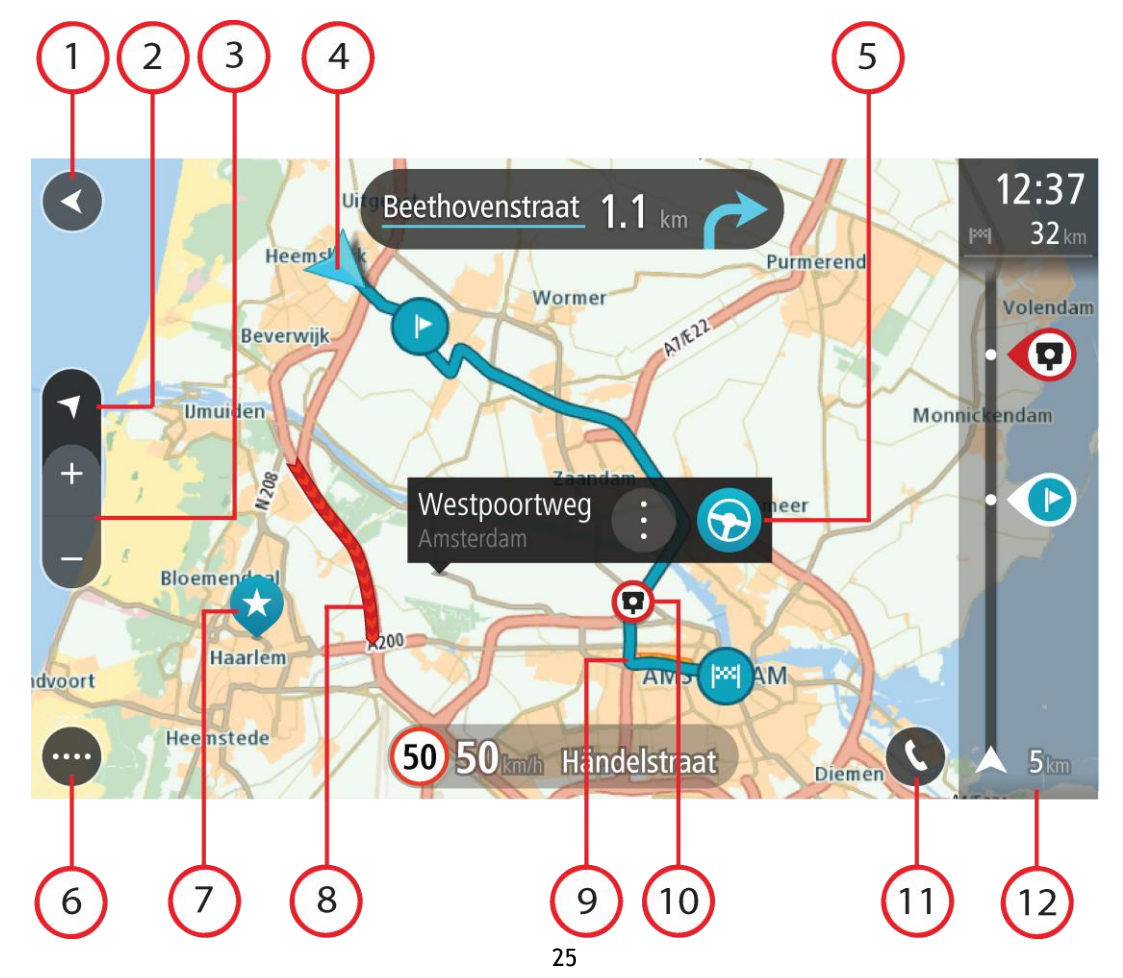

- 1. Gumb Nazaj. S tem gumbom zemljevid vrnete na pogled celotne načrtovane poti. Če je nimate, je zemljevid prikazan tako, da je trenutna lokacija na sredini.
- 2. Gumb pogleda. S tem gumbom lahko preklapljate med pogledom zemljevida in pogledom vodenja. Med vožnjo se v pogledu zemljevida majhna puščica obrača in prikazuje vašo smer vožnje glede na sever, pri čemer je sever zgoraj.
- 3. Gumbi za povečavo. Z njimi približujete in oddaljujete pogled.
- 4. Trenutna lokacija. Ta simbol prikazuje vašo trenutno lokacijo. Izberite ga, če jo želite dodati na seznam Moji kraji ali za iskanje v bližini svoje trenutne lokacije.

**Opomba**: če naprava TomTom GO Camper ne more odkriti vaše lokacije, se simbol obarva sivo. **Opomba**: simbola trenutne lokacije ne morete spremeniti.

- 5. Izbrana lokacija. Pritisnite in držite, če želite [izbrati lokacijo](#page-74-0) na zemljevidu. Izberite gumb v pojavnem meniju, če želite prikazati možnosti lokacije, ali izberite gumb **Vožnja**, če želite načrtovati pot do lokacije.
- 6. Gumb Glavni meni. Izberite ta gumb, da odprete glavni meni.
- 7. Simboli zemljevida. Simboli na zemljevidu se uporabljajo za prikaz cilja in shranjenih krajev:

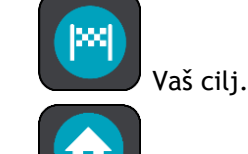

- Vaša domača lokacija. Domačo lokacijo lahko nastavite v razdelku [Moji kraji.](#page-144-0)
- Vaša lokacija službe. Lokacijo službe lahko nastavite v razdelku [Moji kraji.](#page-144-0)

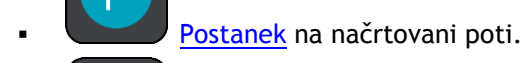

Lokacija, shranjena na seznamu [Moji kraji.](#page-144-0)

[Označena lokacija](#page-29-0).

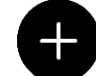

 Ko je iskanje destinacij blizu cilja končano in so rezultati prikazani na zemljevidu, so manj pomembne destinacije prikazane kot črne bucike z belimi križci.

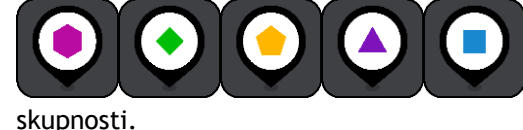

Simboli za prikazovanje lokacij destinacij

Izberite simbol zemljevida, da se odpre pojavni meni, nato pa izberite gumb menija, da se odpre seznam dejanj, ki so vam na voljo.

8. Prometne informacije. Izberite [prometni dogodek](#page-36-0), če želite prikazati dodatne informacije.

**Opomba**: prometne informacije so na voljo le, če ima vaša naprava TomTom GO Camper TomTom Traffic.

9. Vaša načrtovana pot, če ste jo [načrtovali.](#page-65-0) Izberite načrtovano pot, da jo počistite, spremenite vrsto poti, dodate postanek ali shranite spremembe v vaši načrtovani poti.

- 10. Prometne kamere ali nevarna območja na načrtovani poti. Izberite simbol [prometne kamere](#page-137-0) ali [nevarnega območja,](#page-141-0) če želite prikazati več informacij.
- 11. Na zemljevidu ali v pogledu vodenja izberite gumb telefona, če želite aktivirati telefon in opravljati prostoročne klice.
- 12. Vrstica načrtovane poti. [Vrstica načrtovane poti](#page-27-0) je prikazana, ko imate načrtovano pot.

#### <span id="page-26-0"></span>**Pogled vodenja**

Pogled vodenja vas po načrtovani poti vodi do cilja. Pogled vodenja se prikaže, ko začnete voziti. Prikazana je trenutna lokacija in podrobnosti na načrtovani poti, vključno s 3D-zgradbami v nekaterih mestih.

**Opomba**: 3D-zgradbe v pogledu vodenja niso na voljo v vseh napravah.

Pogled vodenja je običajno prikazan v 3D. Če želite, da se prikaže 2D-zemljevid, ki se premika v smeri vašega potovanja, spremenite [privzete nastavitve za 2D in 3D.](#page-154-0)

**Namig**: ko dokončate načrtovanje poti in se prikaže pogled vodenja v 3D, izberite gumb za preklapljanje pogleda, da spremenite pogled zemljevida in lahko uporabite interaktivne funkcije.

Ko se naprava TomTom GO Camper zažene po tem, ko je bila v stanju mirovanja in imate načrtovano pot, bo prikazan pogled vodenja s trenutno lokacijo.

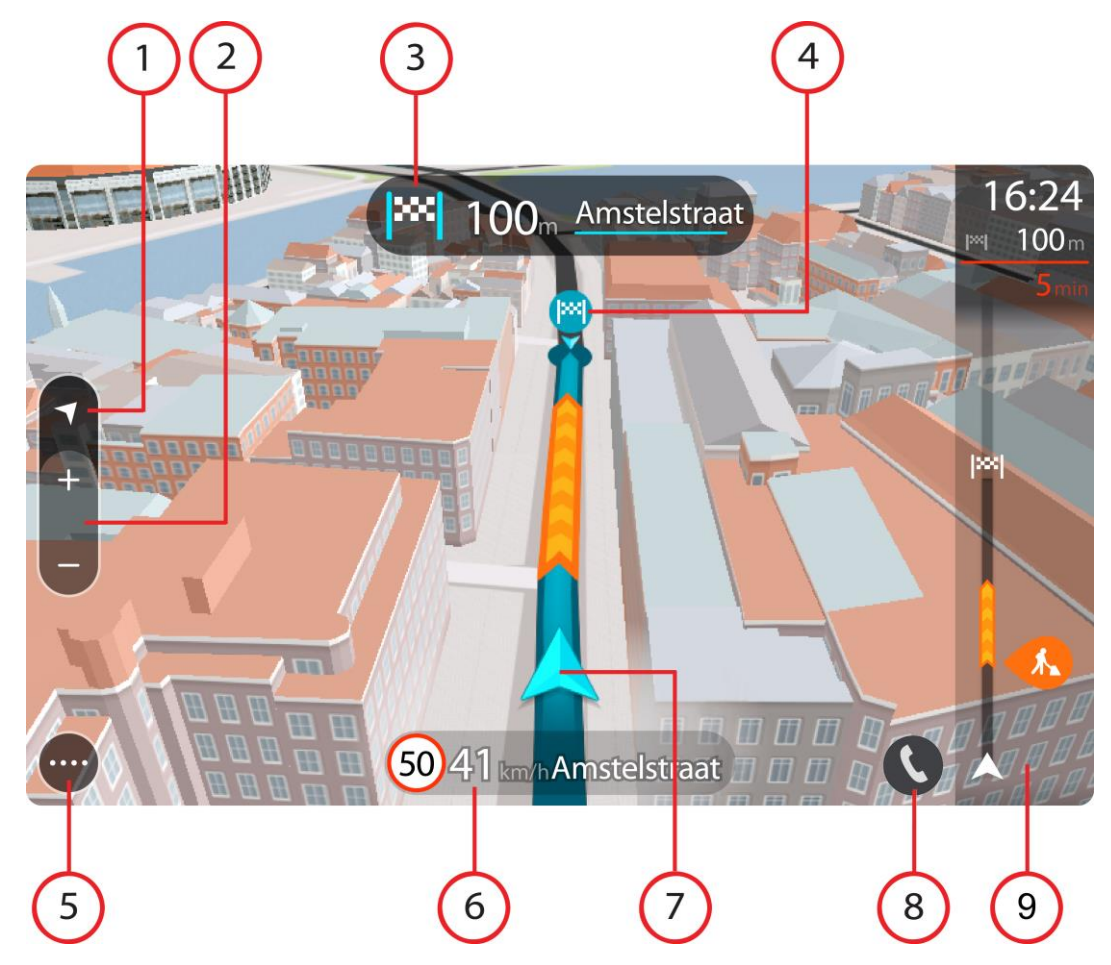

- 1. Gumb pogleda. S tem gumbom lahko preklapljate med pogledom zemljevida in pogledom vodenja. Med vožnjo se v pogledu vodenja majhna puščica obrača in prikazuje vašo smer vožnje glede na sever, pri čemer je sever zgoraj.
- 2. Gumbi za povečavo. Z njimi približujete in oddaljujete pogled.

**Namig**: v nekaterih napravah lahko pogled približate in oddaljite tudi s [približevanjem prsto](#page-34-0)v.

- 3. Plošča z navodili. Na tej plošči so prikazane te informacije:
	- Smer naslednjega zavoja.
	- Razdalja do naslednjega zavoja.
	- Ime naslednje ceste na načrtovani poti.
	- Usmerjanje po pasovih na nekaterih križiščih.

**Opomba**: s ploščo z navodili prikažete seznam besedilnih navodil zavoj za zavojem za načrtovano pot.

- 4. Simboli načrtovane poti. Simboli na načrtovani poti prikazujejo začetno lokacijo, [postanke](#page-112-0) in cilj.
- 5. Gumb Glavni meni. Izberite ta gumb, da odprete glavni meni.
- 6. Plošča s hitrostjo. Na tej plošči so prikazane te informacije:
	- Omejitev hitrosti na vaši lokaciji.
	- Vaša trenutna hitrost. Če prekoračite omejitev hitrosti za več kot 5 km/h, se plošča s hitrostjo obarva rdeče. Če prekoračite omejitev hitrosti za manj kot 5 km/h, se plošča s hitrostjo obarva oranžno.
	- Ime ulice, po kateri vozite.
	- Gumb za prijavo prometne kamere ali območja tveganja.
- 7. Trenutna lokacija. Ta simbol prikazuje vašo trenutno lokacijo. Izberite simbol ali ploščo s hitrostjo, da odprete [hitri meni.](#page-29-0)

**Opomba**: če naprava TomTom GO Camper ne more odkriti vaše lokacije, se simbol obarva sivo. **Opomba**: simbola trenutne lokacije ne morete spremeniti.

- 8. Na zemljevidu ali v pogledu vodenja izberite gumb telefona, če želite aktivirati telefon in opravljati prostoročne klice.
- 9. Vrstica načrtovane poti. [Vrstica načrtovane poti](#page-27-0) je prikazana, ko imate načrtovano pot.

#### <span id="page-27-0"></span>**Vrstica načrtovane poti**

Vrstica načrtovane poti je prikazana, ko imate načrtovano pot. Na vrhu ima ploščo z informacijami o prihodu, spodaj pa vrstico s simboli.

**Namig**: izberete lahko tudi prikazovanje širše vrstice načrtovane poti z dodatnimi informacijami o načrtovani poti (možnost ni na voljo v vseh napravah ali programih).

**Opomba**: [razdalja poti pred vami, ki je prikazana v vrstici načrtovane poti](#page-28-0), je odvisna od skupne dolžine načrtovane poti.

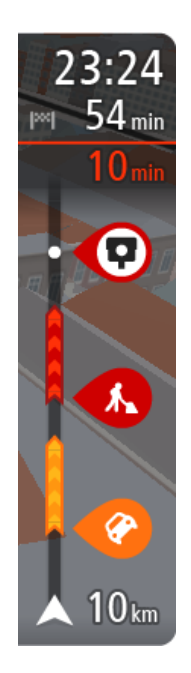

Na plošči z informacijami o prihodu so prikazane naslednje informacije:

**Namig**: če je cilj v drugem časovnem pasu, sta na [plošči z informac](#page-24-0)i[jami o prihodu](#page-24-0) prikazana znak plus (+) ali minus (-) in časovna razlika v polnih in polovičnih urah. Predviden čas prihoda je prikazan v lokalnem času na cilju.

- **Predviden čas prihoda na cili.**
- Trajanje vožnje od trenutne lokacije do cilja.
- V bližini zastavice za vaš cilj se prikaže gumb za parkiranje, če je v bližini vašega cilja na voljo parkiranje.

Če imate na načrtovani poti [postanke](#page-112-0), lahko na tej plošči izbirate med prikazom informacij o naslednjem postanku in končnem cilju.

[Izbirate lahko, katere informacije so prikazane](#page-154-0) na plošči z informacijami o prihodu.

**Stanje prometa** – če naprava TomTom GO Camper ne prejema nobenih prometnih informacij, se pod ploščo z informacijami o prihodu pojavi simbol prometa s križcem.

V vrstici so s simboli prikazane te informacije:

- [Hitrejša načrtovana pot,](#page-40-0) če je na načrtovani poti zgoščen promet.
- **[Postanki](#page-112-0) na načrtovani poti.**

**Namig**: če želite hitro odstraniti postanek, ga izberite v vrstici načrtovane poti in uporabite pojavni meni.

- [Bencinske črpalke, ki so neposredno na načrtovani poti.](#page-83-0)
- **[TomTom Traffic](#page-36-0) dogodkov.**
- **TomTomove [prometne kamere](#page-137-0) in [nevarna območja](#page-141-0).**
- Postanki za počitek neposredno na načrtovani poti.

[Izbirate lahko, katere informacije so prikazane](#page-154-0) na načrtovani poti.

Simboli so prikazani v enakem vrstnem redu kot na načrtovani poti. Pri prometnih dogodkih se v simbolih izmenjujeta prikaz vrste dogodka in časa zamude v minutah. Izberite simbol, da si ogledate več informacij o zastoju, dogodku ali prometni kameri. Če je simbol prikazan čez drugi simbol, z izbiro simbola povečate vrstico načrtovane poti in prikažete vse simbole ločeno. Nato lahko izberete simbol.

Nad simboli je prikazan skupen čas zamud zaradi prometnih zastojev, vremena in drugih dogodkov na načrtovani poti, vključno z informacijami o pretekli uporabi ceste.

Celoten seznam vrst dogodkov si lahko ogledate v poglavju [Prometni](#page-38-0)  [dogodki.](#page-38-0)

Spodnji del vrstice načrtovane poti predstavlja vašo trenutno lokacijo in prikazuje razdaljo do naslednjega dogodka na načrtovani poti. Če vklopite nastavitev, lahko poleg tega prikažete tudi trenutni čas.

**Opomba**: za lažjo berljivost vrstice načrtovane poti nekateri dogodki morda ne bodo prikazani. To bodo vedno manj pomembni dogodki, ki povzročajo samo krajše zamude.

V vrstici načrtovane poti so prikazana tudi sporočila o stanju, na primer **Iskanje najhitrejše poti** ali **Predvajanje ogleda poti**.

#### <span id="page-28-0"></span>**Razdalje in vrstica načrtovane poti**

Razdalja prihodnje poti, ki je prikazana v vrstici načrtovane poti, je odvisna od dolžine načrtovane poti ali razdalje preostale načrtovane poti.

 Če je preostala razdalja daljša od 50 km, je prikazanih samo naslednjih 50 km. Ikona za cilj ni prikazana.

**Namig**: po vrstici načrtovane poti se lahko pomikate in si ogledate celotno načrtovano pot (možnost ni na voljo v operacijskem sistemu iOS).

- Če preostala razdalja znaša od 10 do 50 km, je prikazana celotna razdalja. Ikona za cilj je prikazana na vrhu vrstice načrtovane poti.
- Če je preostala razdalja krajša od 10 km, je prikazana celotna razdalja. Ikona za cilj se s približevanjem cilju pomika navzdol proti simbolu puščice.

V zgornji polovici vrstice načrtovane poti je prikazana dvakratna razdalja poti iz spodnje polovice, kot je prikazano v naslednjih primerih:

- Preostala razdalja znaša 50 km: v vrstici načrtovane poti je pot razdeljena tako, da je v zgornjem delu prikazanih 34 km, v spodnjem pa 16 km.
- Preostala razdalja znaša 10 km: v vrstici načrtovane poti je pot razdeljena tako, da je v zgornjem delu prikazanih 6,6 km, v spodnjem pa 3,3 km.

Vrstica načrtovane poti se med vožnjo nenehno posodablja.

#### <span id="page-29-0"></span>**Hitri meni**

Za odpiranje hitrega menija v pogledu vodenja izberite simbol trenutne lokacije ali ploščo s hitrostio.

Nato lahko storite naslednje:

- [Označi lokacijo](#page-144-0)
- [Prijavi novo prometno kamero](#page-139-1)
- **[Spremeni omejitev hitrosti](#page-133-0)**
- **[Izogni se blokirani cesti](#page-114-0)**
- Če niste na poimenovani cesti, si oglejte svojo trenutno lokacijo ali zemljepisno širino in dolžino.

#### <span id="page-29-1"></span>**Gumbi za krmarjenje**

V pogledu zemljevida ali pogledu vodenja izberite gumb Glavni meni, da odprete glavni meni.

Na zaslonu z glavnim menijem so poleg drugih gumbov in simbolov na voljo naslednji gumbi za krmarjenje:

**Opomba**: vse funkcije niso podprte v vseh napravah.

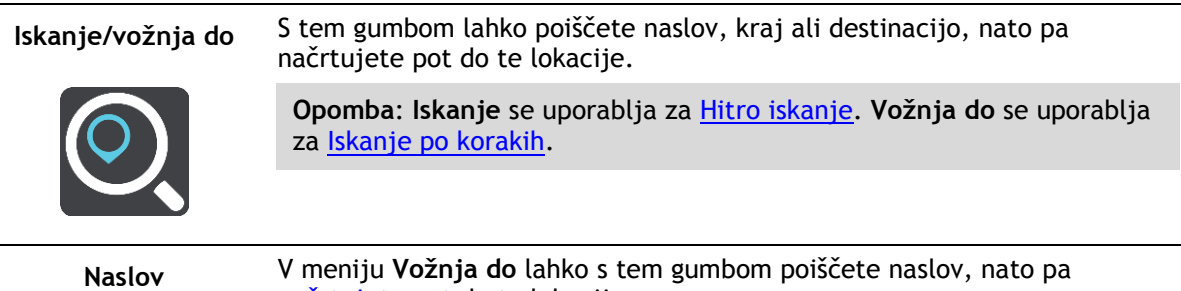

[načrtujete pot](#page-65-0) do te lokacije.

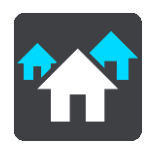

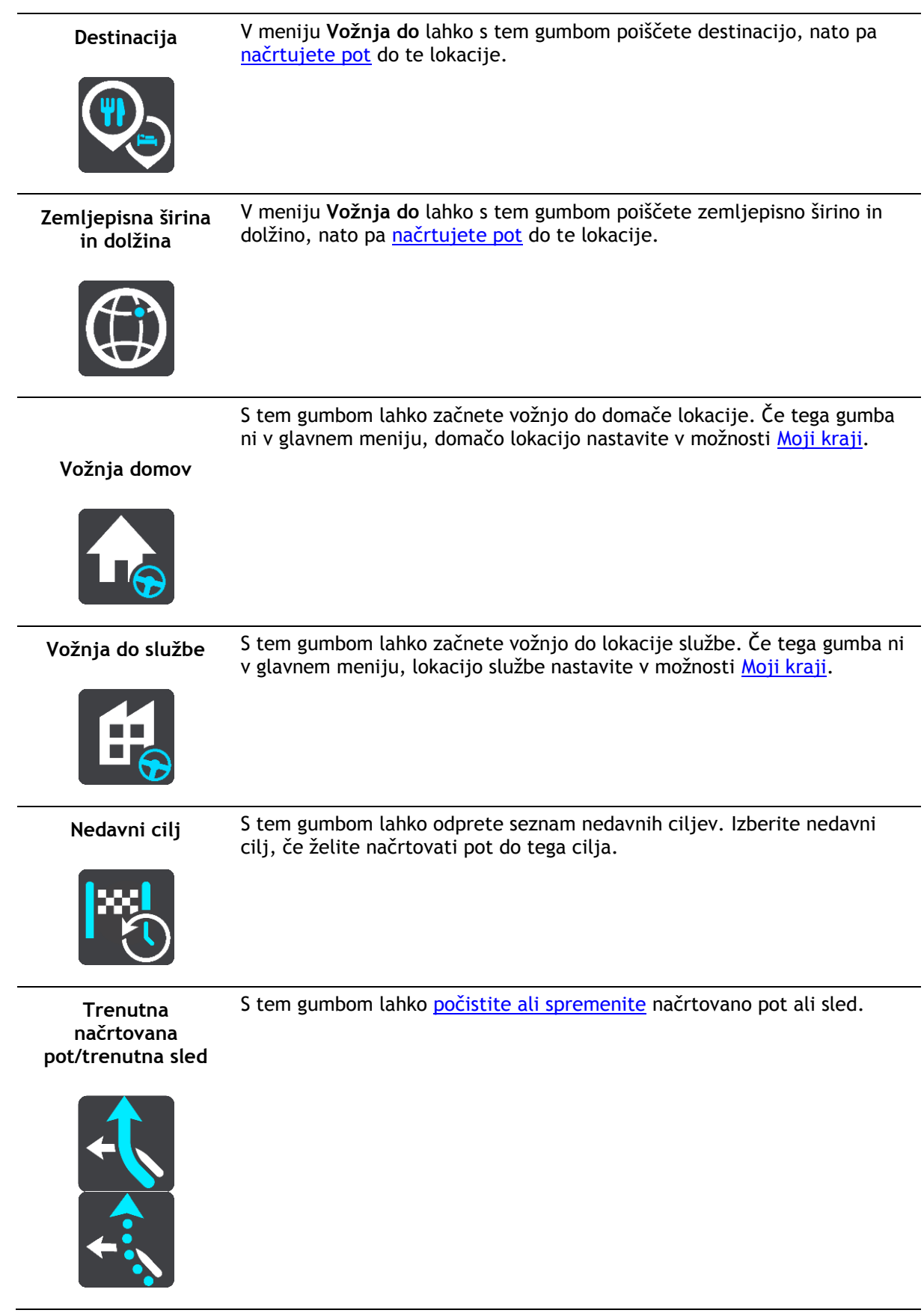

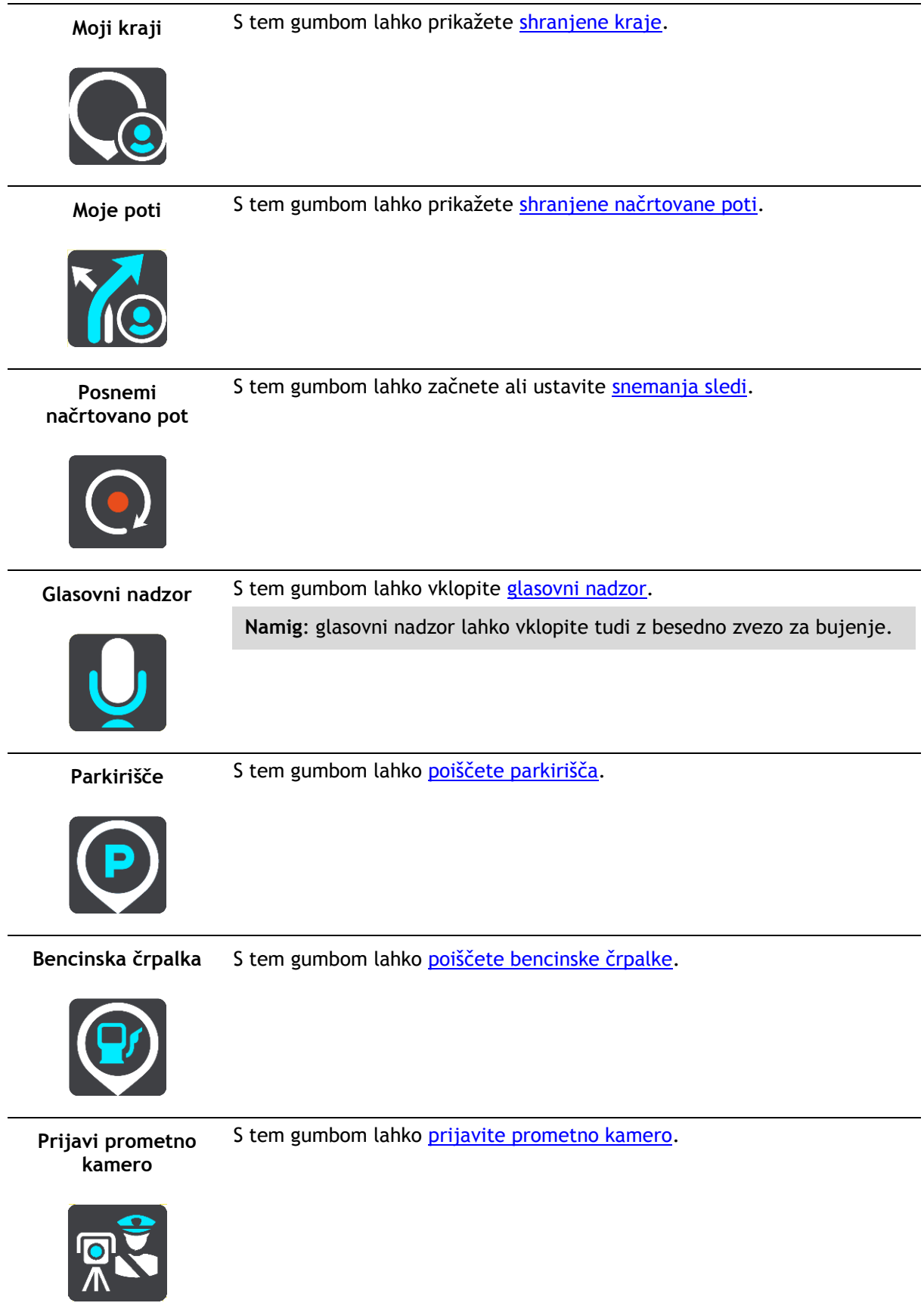

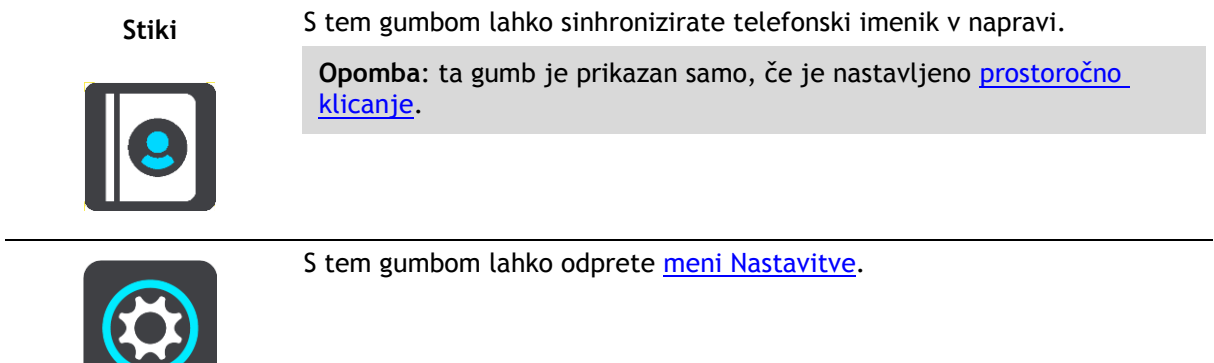

#### <span id="page-32-0"></span>**Manjši gumbi in simboli**

V pogledu zemljevida ali pogledu vodenja izberite gumb Glavni meni, da odprete glavni meni. Na zaslonu z glavnim menijem so poleg gumbov za krmarjenje na voljo naslednji gumbi in simboli:

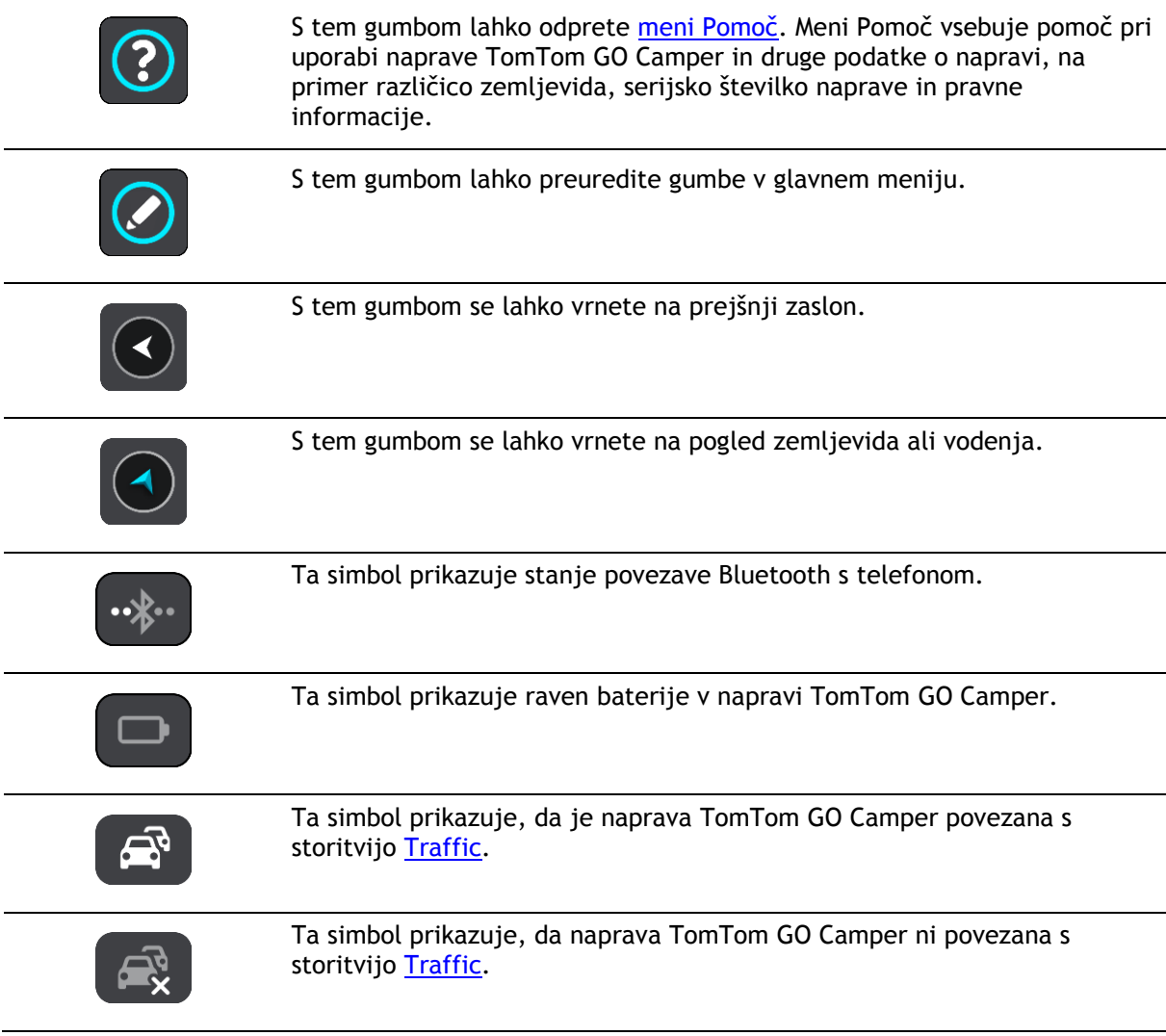

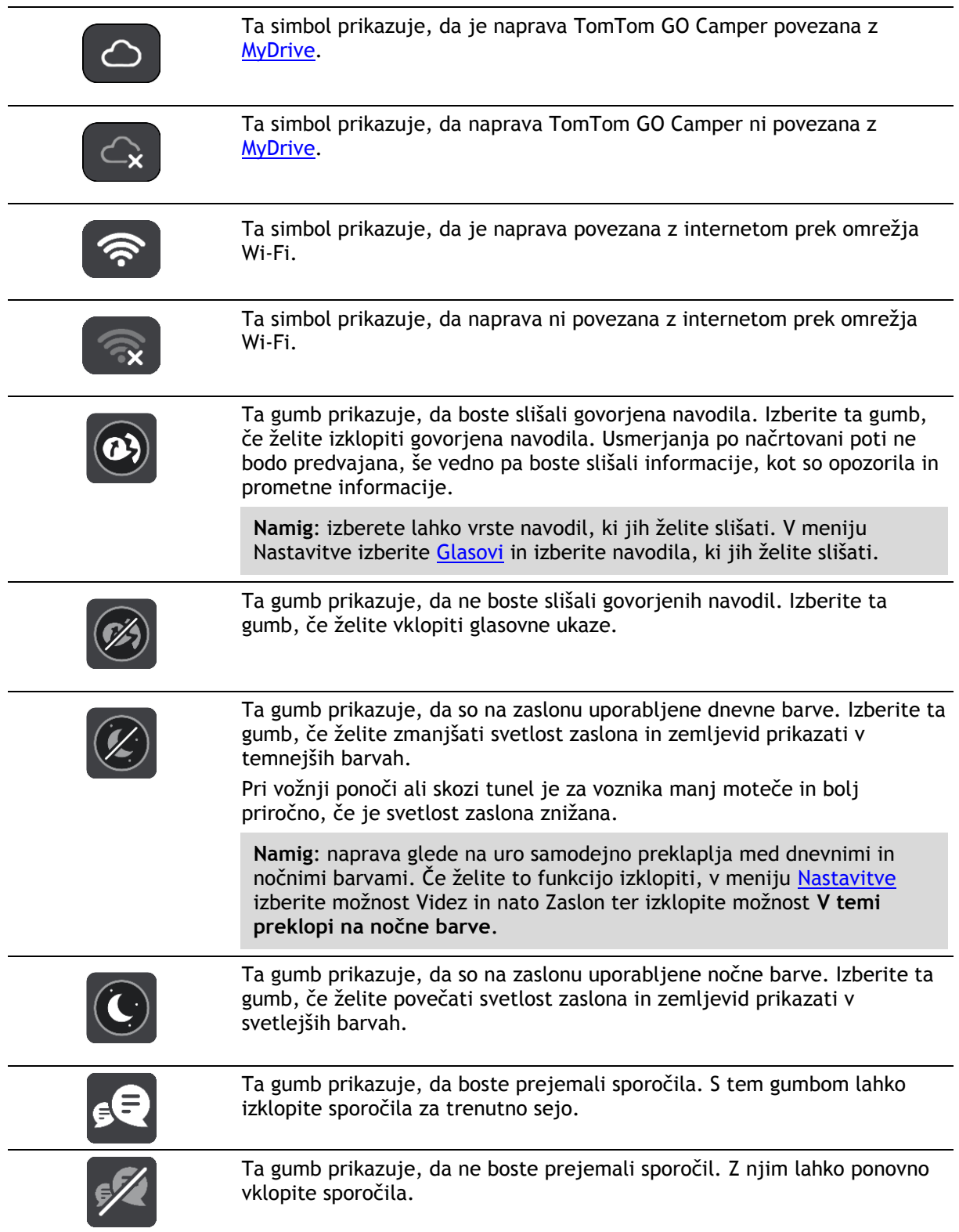

### <span id="page-33-0"></span>**Upravljanje glasnosti**

V pogledu zemljevida ali pogledu vodenja izberite gumb Glavni meni, da odprete glavni meni.

Glasnost govorjenih navodil in opozoril lahko spreminjate z izbiro in premikanjem nadzora glasnosti. Če so govorjena navodila izklopljena, boste z nadzorom glasnosti vseeno spremenili glasnost opozoril.

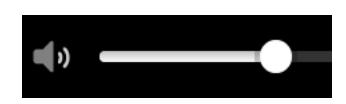

#### <span id="page-34-0"></span>**Uporaba potez**

Za upravljanje naprave TomTom GO Camper uporabljajte poteze.

V tem uporabniškem priročniku si oglejte, kako lahko s potezami upravljate program TomTom GO Camper. Spodaj je navedena razlaga posamezne poteze.

**Dvojni tap** Z enim prstom se hitro dvakrat dotaknite zaslona. Primer uporabe: približevanje pogleda na zemljevid.

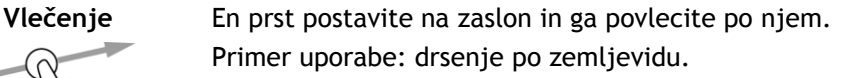

**Frcanje** S konico enega prsta fronite po zaslonu.

Primer uporabe: premik za veliko razdaljo po zemljevidu.

**Namig**: frcanje ni na voljo v vseh napravah.

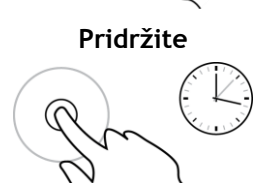

Pridržite Prst postavite na zaslon za več kot pol sekunde. Primer uporabe: odpiranje pojavnega menija za kraj na zemljevidu.

**Za povečavo približajte prste**

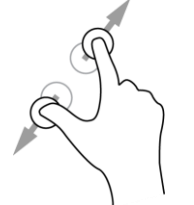

Dotaknite se zaslona s palcem in še enim prstom. Razmaknite jih za približevanje ali približajte za oddaljevanje pogleda.

Primer uporabe: približevanje in oddaljevanje pogleda na zemljevid.

**Namig**: približevanje in oddaljevanje pogleda s približanjem prstov ni na voljo v vseh napravah. Če povečanje in pomanjšanje s približanjem prstov ni na voljo, uporabite gumba povečave.

**Tap ali izbira** Z enim prstom tapnite zaslon. Primer uporabe: izbira elementa v glavnem meniju.

#### <span id="page-35-0"></span>**Spreminjanje velikosti besedila in gumbov**

Spreminjate lahko velikost besedila in gumbov na zaslonu, na primer da je branje besedila ali iskanje gumbov lažje.

**Opomba**: ta funkcija je na voljo samo pri napravah s 15-centimetrskim/6-palčnim ali večjim zaslonom.

Če želite spremeniti velikost besedila in gumbov, izberite gumb **Nastavitve** v glavnem meniju, nato **Videz** in **Velikost besedila in gumbov**. Napravo morate ponovno zagnati, da spremembe začnejo veljati.

#### <span id="page-35-1"></span>**Preureditev gumbov glavnega menija**

Če želite preurediti gumbe v glavnem meniju po svojih željah, naredite naslednje:

1. Izberite gumb Glavni meni, da odprete glavni meni.

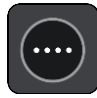

2. Pritisnite in za dve sekundi pridržite gumb, ki ga želite premakniti.

**Namig**: druga možnost je, da v glavnem meniju izberete gumb Urejanje.

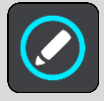

Gumb menija je prikazan s puščicama levo in desno.

- 3. Če želite premakniti gumb menija na nov položaj v meniju, pritisnite puščico levo ali desno na gumbu.
- 4. Izberite druge gumbe in jih premaknite v vrstni red po svoji želji.
- 5. Izberite **Končano**.
# **Promet**

# **Vizitka storitve TomTom Traffic**

TomTom Traffic je storitev TomTom, ki zagotavlja prometne informacije v realnem času.

Skupaj s podatki o pretekli uporabi ceste vam TomTom Traffic pomaga načrtovati optimalno načrtovano pot do cilja tako, da upošteva trenutne lokalne prometne in vremenske razmere.

Naprava TomTom GO Camper redno prejema informacije o spreminjajočih se prometnih razmerah. Če na trenutni načrtovani poti najde prometne zastoje, močan dež, sneg ali druge dogodke, vam naprava TomTom GO Camper ponudi ponovno načrtovanje poti, na kateri se poskusi izogniti zastojem.

**Pomembno**: ko se približate hitrejši nadomestni načrtovani poti, se v vrstici načrtovane poti prikaže opozorilo, nadomestna načrtovana pot pa je jasno prikazana v pogledu vodenja in zemljevida. Če želite sprejeti hitrejšo načrtovano pot, preprosto zavijte proti nadomestni načrtovani poti, ko se ji približate, in naprava jo izbere.

Za dostop do storitev TomTom v napravi TomTom GO Camper potrebujete povezavo z internetom. Internetno povezavo lahko vzpostavite na enega od naslednjih načinov:

- S trajno povezavo neposredno iz naprave TomTom GO Camper. Te navigacijske naprave se imenujejo "stalno povezane" naprave.
- Povezavo prek pametnega telefona. Te navigacijske naprave se imenujejo "s pametnim telefonom povezane naprave".
- [Wi-Fi.](#page-21-0)

**Opomba**: nekatere storitve TomTom morda niso na voljo na vaši trenutni lokaciji.

# **RDS-TMC**

Kanal za prometne informacije (TMC), znan tudi kot RDS-TMC, oddaja prometne informacije v obliki radijskega signala in je v veliko državah na voljo brezplačno.

TMC ni storitev TomTom, vendar vam je na voljo, če uporabljate TomTomov sprejemnik prometnih informacij RDS-TMC.

**Opomba**: kanal TMC ni na voljo v vseh državah. Če želite preveriti razpoložljivost storitev TMC v vaši državi, obiščite [tomtom.com/5826.](http://www.tomtom.com/5826)

TomTom ne odgovarja za razpoložljivost ali kakovost prometnih informacij, ki jih zagotavlja kanal TMC.

### **Ogled prometa na zemljevidu**

Na zemljevidu so prikazani prometni dogodki. Če se več prometnih dogodkov prekriva, je prikazan tisti z najvišjo prioriteto – zapora ceste ima na primer višjo prioriteto kot delo na cesti ali zaprt vozni pas.

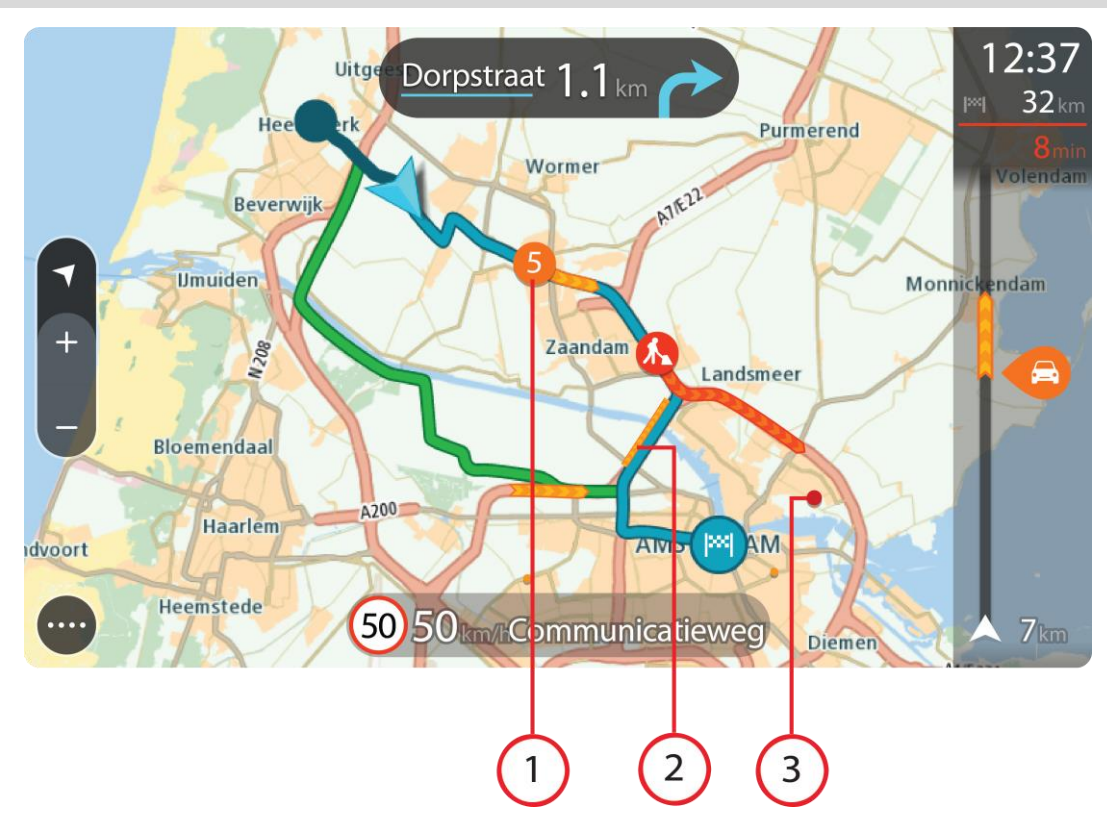

**Namig**: izberite dogodek na zemljevidu, če si želite ogledati podrobnejše informacije.

1. Prometni dogodek, ki vpliva na načrtovano pot v smeri potovanja. Simbol ali številka na začetku dogodka prikazuje vrsto dogodka ali zamudo v minutah, na primer 5 minut.

Barva dogodka označuje hitrost prometa glede na najvišjo dovoljeno hitrost na tisti lokaciji, pri čemer rdeča pomeni najpočasnejšo. Črte na prometnih zastojih so prav tako animirane tako, da prikazujejo hitrost prometa, kjer je to ustrezno.

Celoten seznam vrst dogodkov si lahko ogledate v poglavju [Prometni dogodki.](#page-38-0)

- 2. Prometni dogodek na načrtovani poti, vendar v nasprotni smeri potovanja.
- 3. Prometni dogodki na cestah, ki pri trenutni ravni povečave niso vidne.

# **Ogled prometa na načrtovani poti**

Informacije o prometnih dogodkih na načrtovani poti so prikazane v vrstici načrtovane poti na desni strani pogleda zemljevida in vodenja.

[Vrstica načrtovane poti](#page-27-0) vas med vožnjo obvešča o prometnih zastojih in s simboli prikazuje, kje na načrtovani poti so prometni dogodki. Ko uporabljate pogled zemljevida, lahko izberete tudi simbole na zemljevidu.

**Opomba:** če naprava TomTom GO Camper ne prejema nobenih prometnih informacij, se pod ploščo z informacijami o prihodu pojavi simbol prometa s križcem.

**Opomba**: za lažjo berljivost vrstice načrtovane poti nekateri dogodki morda ne bodo prikazani. To bodo vedno manj pomembni dogodki, ki povzročajo samo krajše zamude.

Če želite več informacij o dogodku, ga izberite v vrstici načrtovane poti. Odpre se zemljevid, približan dogodku, in prikaže se podokno z informacijami, v katerem so navedene podrobne informacije o prometnem dogodku.

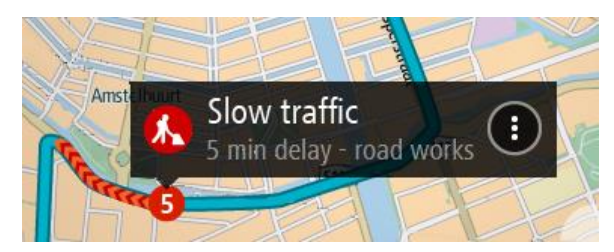

Prikazane informacije vključujejo:

- Vzrok prometnega dogodka, kot je na primer nesreča, dela na cesti, zapora voznega pasu ali vremenske razmere.
- Resnost dogodka počasen promet, kolone ali stoječ promet.
- Čas zamude.
- Dolžina dogodka.

Celoten seznam vrst dogodkov si lahko ogledate v poglavju [Prometni dogodki.](#page-38-0)

Na pogled vodenja se vrnete tako, da izberete gumb Nazaj.

# <span id="page-38-0"></span>**Prometni dogodki**

Vzrok prometnega zastoja je v pogledu zemljevida in vrstici načrtovane poti prikazan z naslednjimi simboli:

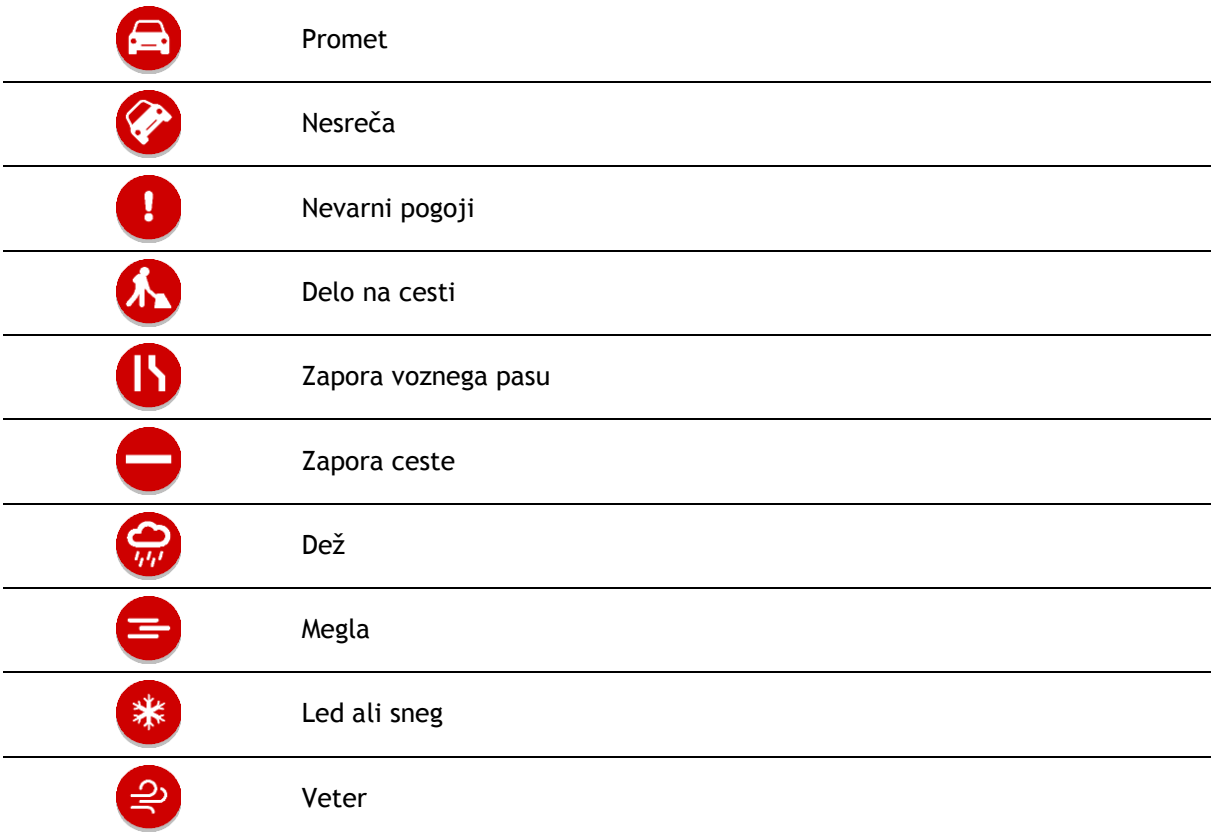

Simbol ali številka na začetku dogodka prikazuje vrsto dogodka ali zamudo v minutah, na primer 4 minute.

Barva dogodka označuje hitrost prometa glede na najvišjo dovoljeno hitrost na tisti lokaciji, pri čemer rdeča pomeni najpočasnejšo. Črte na prometnih zastojih so prav tako animirane tako, da prikazujejo hitrost prometa, kjer je to ustrezno.

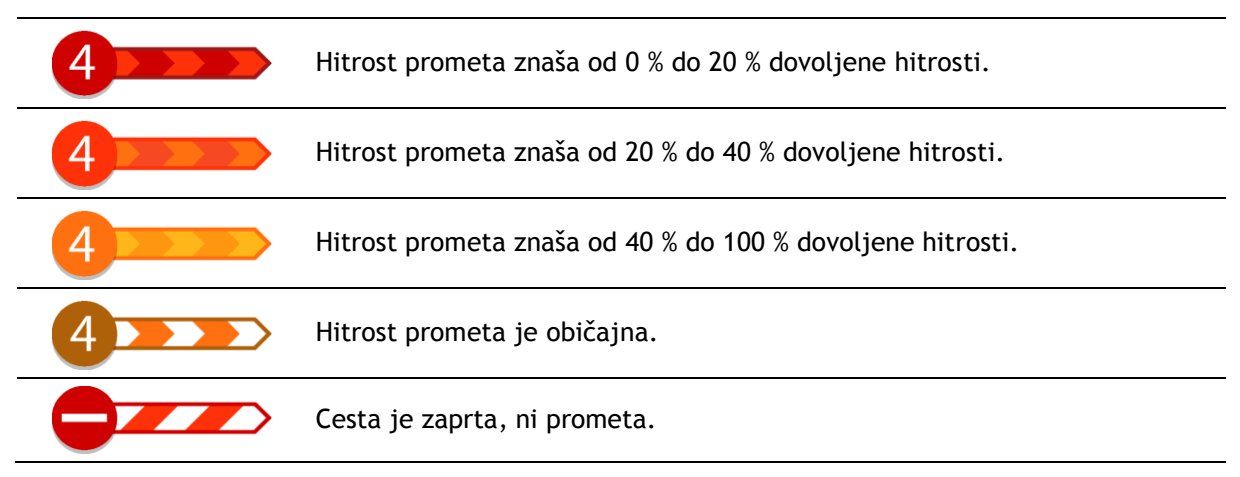

# **Opozorilo o približevanju prometnemu zastoju**

Ko se približujete prometnemu zastoju, se sproži opozorilo. Opozorjeni ste na več načinov:

- V [vrstici načrtovane poti](#page-27-0) je prikazan opozorilni simbol.
- Vrstica načrtovane poti povečano prikaže prometni zastoj.
- V vrstici načrtovane poti je prikazana razdalja do začetka prometnega zastoja.
- Načrtovana pot v vrstici načrtovane poti se glede na resnost prometnega zastoja obarva oranžno ali rdeče.
- Ozadje vrstice načrtovane poti se obarva rdeče, če prehitro vozite proti prometnemu zastoju.
- Oglasi se opozorilni zvok.

Če želite [spremeniti način opozarjanja](#page-139-0), izberite **Zvoki in opozorila** v meniju [Nastavitve.](#page-154-0)

# **Izogibanje prometnemu zastoju na načrtovani poti**

Prometnemu zastoju, ki je na načrtovani poti, se lahko izognete.

**Opomba**: včasih je načrtovana pot, na kateri je prometni zastoj, vseeno najhitrejša. **Opomba**: če nadomestna pot okoli prometnega zastoja ne obstaja, je ni mogoče poiskati.

### **Izogibanje prometnemu zastoju v vrstici načrtovane poti**

- 1. V vrstici načrtovane poti izberite simbol za prometni zastoj, ki se mu želite izogniti. Prometni zastoj se prikaže na zemljevidu.
- 2. Izberite gumb v pojavnem meniju.

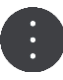

16:3

4950

[xx]

A

 $5.5 km$ 

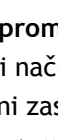

3. V pojavnem meniju izberite **Izogni se**. Poišče se nova načrtovana pot, ki se izogne prometnemu zastoju.

# **Izogibanje prometnemu zastoju na zemljevidu**

- 1. V pogledu zemljevida povečajte in izberite prometni zastoj, ki je na vaši načrtovani poti. Na zemljevidu se prikaže prometni zastoj s podoknom z informacijami.
- 2. Izberite gumb v pojavnem meniju.

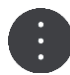

# 3. Izberite **Izogni se**.

Poišče se nova načrtovana pot, ki se izogne prometnemu zastoju.

# **Izbira hitrejše načrtovane poti**

Ko je najdena hitrejša načrtovana pot, se prikaže vprašanje, ali želite izbrati hitrejšo načrtovano pot.

**Namig**: če želite, da se prikaže vprašanje, ali želite izbrati načrtovano pot, izberite **Vprašaj me, da se odločim** v meniju **Načrtovanje poti** v možnosti [Nastavitve.](#page-154-0)

Če hitrejše načrtovane poti še niste izbrali, je ta pot v pogledu vodenja prikazana z zeleno barvo, ko se ji približate. V vrstici načrtovane poti se prikaže simbol za odločanje.

Če želite izbrati hitrejšo načrtovano pot, zapeljite na prikazano zeleno načrtovano pot. Naprava samodejno prikaže novo načrtovano pot.

Če želite prezreti hitrejšo načrtovano pot, preprosto še naprej sledite trenutni načrtovani poti.

Če želite prikazati več informacij o hitrejši načrtovani poti, izberite simbol za odločanje v vrstici načrtovane poti. Odpre se zemljevid, približan lokaciji, na kateri morate zapeljati na novo načrtovano pot.

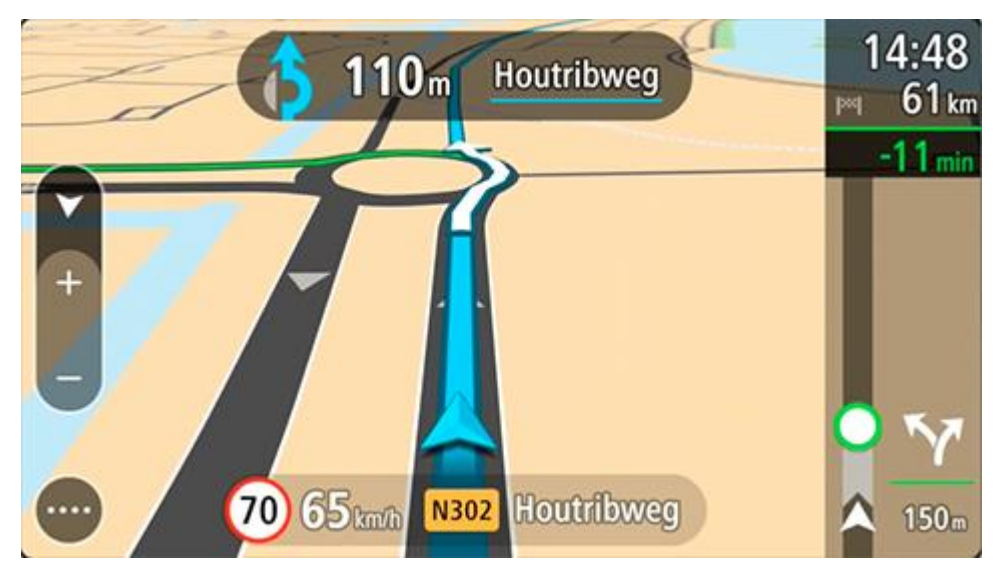

# **Napredno usmerjanje po pasovih**

**Opomba**: usmerjanje po pasovih ni na voljo za vsa križišča ali v vseh državah.

Napredno usmerjanje po pasovih vam pomaga, da se pripravite na izvoze z avtocest in križišč tako, da vam pokaže ustrezen vozni pas za načrtovano pot.

Ko so približate izvozu ali križišču, se na zaslonu prikaže ustrezen vozni pas.

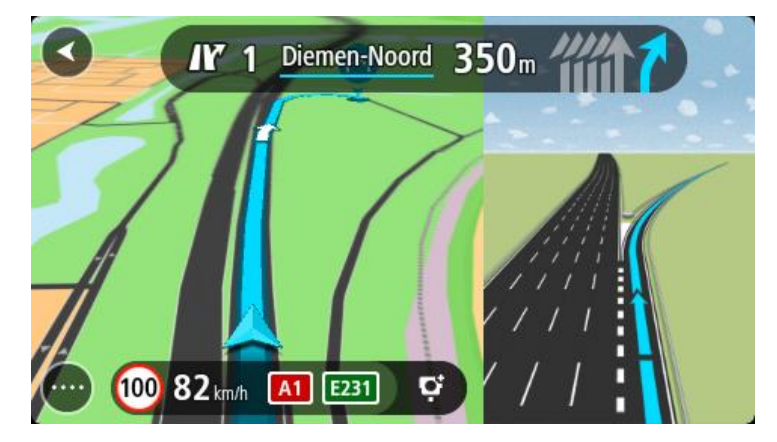

**Namig**: če želite zapreti prikaz pasu, pritisnite kjer koli na zaslonu.

Izberete lahko prikazovanje deljenega zaslona, na katerem sta pogled vodenja na levi strani in usmerjanje po pasovih na desni, ali pa celotni zaslon, na katerem je prikazano samo usmerjanje po pasovih. Usmerjanje po pasovih lahko tudi izklopite. Odprite **Videz** v možnosti [Nastavitve](#page-154-0) ter spremenite nastavitev **Predogledi izvozov z avtoceste**.

# **Omejitve hitrosti, odvisne od časa**

Nekatere omejitve hitrosti se spreminjajo glede na del dneva. Primer: omejitev hitrosti v bližini šol se morda zniža na 40 km/h zjutraj od 07.00 do 08.00 in popoldan od 12.00 do 14.00. Kjer je to mogoče, se omejitev hitrosti, prikazana na plošči s hitrostjo, spremeni v skladu s temi spremenljivimi omejitvami hitrosti.

Nekatere omejitve hitrosti so odvisne od voznih razmer. Omejitev hitrosti se na primer zniža, če je promet zgoščen ali v slabih vremenskih pogojih. Te spremenljive omejitve hitrosti niso prikazane na plošči s hitrostjo. Hitrost, ki je prikazana na plošči s hitrostjo, je najvišja dovoljena hitrost v dobrih voznih razmerah.

**Pomembno**: omejitev hitrosti, ki je prikazana na plošči s hitrostjo, je zgolj informativna. Vedno upoštevajte dejansko omejitev hitrosti za cesto, na kateri vozite, in trenutne vremenske razmere.

# **Nastavitev vrste vozila**

# **Moje vozilo**

**Pomembno**: načrtovanje poti za določeno vrsto vozil za kampiranje je na voljo samo, če je nameščen zemljevid za avtodome. Če zemljevid za avtodome ni nameščen, je namesto tega načrtovana avtomobilska pot.

Funkcija [Moje vozilo](#page-154-1) omogoča, da izberete, katero vrsto vozila vozite. Tako je pot, ki jo načrtuje naprava, primerna za izbrano vozilo.

Pri vseh vrstah vozil, razen pri vrstah **Avtomobil** in **Avtodom (lahek)**, je mogoče spremeniti nastavitve mer, mase in najvišje hitrosti. Načrtovane poti vaše naprave se izognejo omejitvam za vrsto vozila in upoštevajo posebne nastavitve vozila. Na spodnjem seznamu je nekaj primerov omejitev na načrtovani poti:

- Avta s prikolico morda ne smete voziti po nekaterih cestah v mestu zaradi dolžine in širine.
- Načrtovana pot za večje vozilo, na primer težak avtodom, daje prednost glavnim cestam, predvideva počasnejšo povprečno vožnjo ter izbira poti brez ostrih zavojev in nizkih nadvozov.
- Načrtovana pot za lahek avtodom je enaka načrtovani poti za avtomobil zaradi podobne teže in višine.

**Pomembno**: pozorni morate biti na vse prometne znake, še posebej tiste, ki veljajo za dimenzije in težo vašega vozila. Ne moremo vam jamčiti, da jih na načrtovani poti nikoli ne boste srečali. Če jih prezrete, je to lahko nevarno in nezakonito.

### **Nastavitev vrste vozila**

Nastavite lahko vrsto in posebne nastavitve vozila, tako da je pot, ki jo načrtuje naprava, primerna za izbran avtodom ali prikolico. Če želite napravo TomTom GO Camper uporabljati v drugi vrsti vozila, samo spremenite vrsto in nastavitve vozila.

**Pomembno**: v nekaterih državah potrebujete posebno vozniško dovoljenje za večja vozila, na primer v Evropi za težke avtodome, ki imajo več kot 3,5 tone (3500 kg).

1. V glavnem meniju izberite možnost **Nastavitve** in nato možnost **Moje vozilo**.

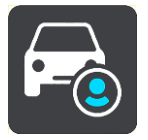

Prikaže se zaslon **Moje vozilo**.

2. Izberite **Vrsta vozila**, nato pa s prikazanega seznama izberite **Avtodom (težak/lahek)** ali **Avtomobil s počitniško prikolico**.

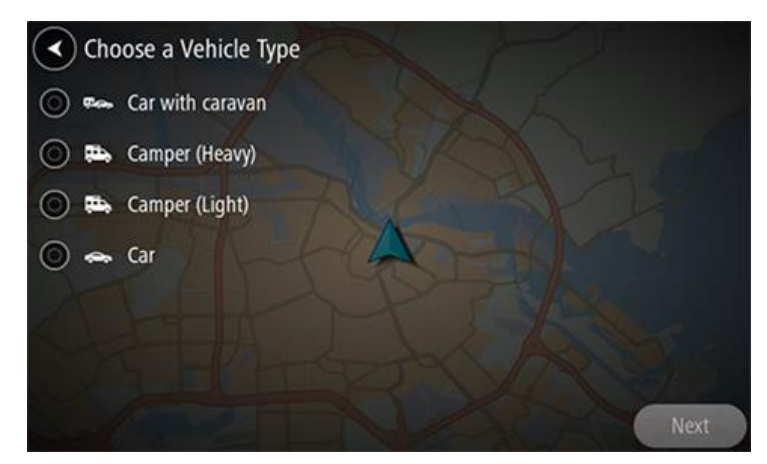

**Pomembno**: bistvena razlika med težkim in lahkim avtodomom je bruto teža. Težak avtodom ima več kot 3,5 tone (3500 kg), lahek avtodom pa ima manj kot 3,5 tone (3500 kg). Za več informacij si oglejte razdelek [Moje vozilo.](#page-154-1)

- 3. Preberite informacije **Vaša varnost**, nato pa izberite **OK**.
- 4. Prikaže se zaslon **Moje vozilo** z nastavitvami za izbrano vrsto vozila.

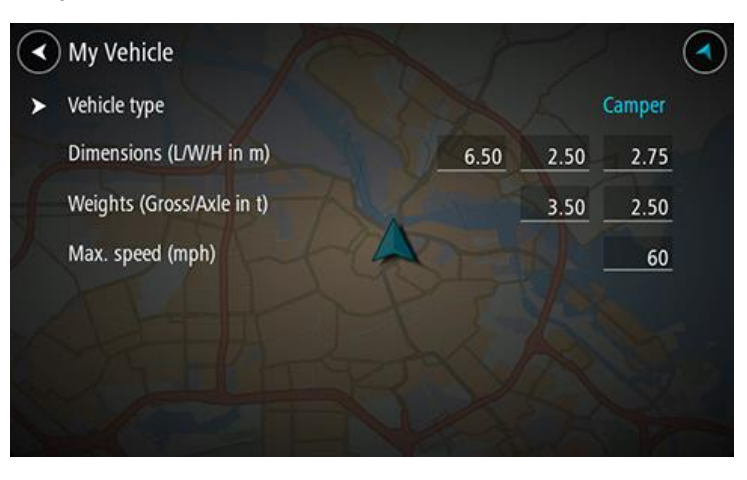

Izberite posamezno nastavitev in vnesite pravilno vrednost za vrsto vozila. Če nastavitev ni omejitev na načrtovani poti, na primer **Najvišja hitrost**, jo lahko nastavite na nič.

**Pomembno**: nastavitev, ki so nastavljene na nič, naprava med načrtovanjem poti ne uporabi za določanje omejitev.

5. Vrnite se na pogled zemljevida in [načrtujte pot](#page-65-0). Naprava se pri načrtovanju poti izogne omejitvam na poti, ki veljajo za vaše vozilo.

Za vse vrste vozil lahko poiščete [nadomestno načrtovano pot ali spremenite vrsto načrtovane poti](#page-112-0), pri čemer upoštevate posebne nastavitve vozil.

# **Ogled omejitev na načrtovani poti**

Če je vrsta vozila nastavljena na avtodom ali prikolico, lahko omejitve na načrtovani poti med vožnjo pogledate v možnosti pogled vodenja, med načrtovanjem pa v možnosti pogled zemljevida. V pogledu zemljevida približajte pogled, da si ogledate ceste z omejitvami.

Ceste z omejitvami so označene z barvami. Če načrtovana pot poteka po cesti z omejitvami, je del z omejitvami označen s pikami.

**Pomembno**: pozorni morate biti na vse prometne znake, še posebej tiste, ki veljajo za dimenzije in težo vašega vozila. Ne moremo vam jamčiti, da jih na načrtovani poti nikoli ne boste srečali. Če jih prezrete, je to lahko nevarno in nezakonito.

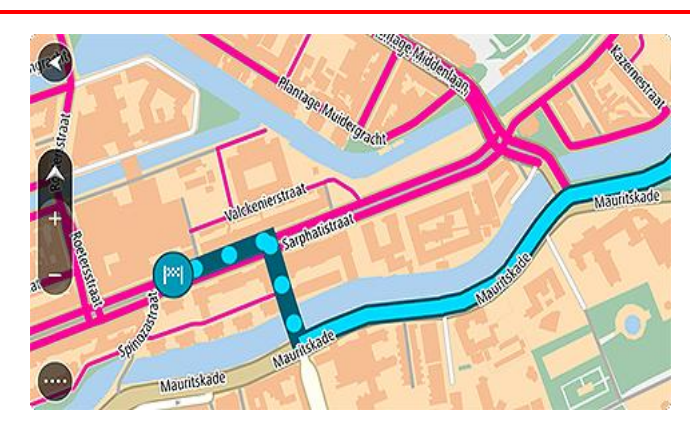

# **Sinhronizacija s programom TomTom MyDrive**

# **O programu TomTom MyDrive**

Program TomTom MyDrive omogoča preprosto nastavitev cilja, izmenjavo lokacij in priljubljenih ter shranjevanje osebnih navigacijskih informacij. Program MyDrive sinhronizira napravo TomTom GO Camper z računom TomTom. Program MyDrive lahko uporabljate v spletnem brskalniku na računalniku ali kot program za mobilne naprave na pametnem telefonu ali tabličnem računalniku.

**Pomembno**: za uporabo programa TomTom MyDrive potrebujete združljivo navigacijsko napravo.

Program TomTom MyDrive lahko uporabljate za naslednje:

- Poiščite cilj na zemljevidu MyDrive in ga pošljite v napravo TomTom GO Camper. Zapeljete se lahko do cilja, ki se shrani na seznam [Moji kraji](#page-144-0) in seznam Nedavni cilji v glavnem meniju.
- Načrtujte pot s postanki na zemljevidu MyDrive in jo pošljite v napravo TomTom GO Camper.
- Datoteke s seznami destinacij skupnosti z zemljevida MyDrive sinhronizirajte z napravo TomTom GO Camper. Seznami destinacij se shranijo na seznam Moji kraji, lokacije pa so prikazane na zemljevidu.
- Poiščite destinacijo v programu MyDrive in jo sinhronizirajte z napravo TomTom GO Camper.
- Sproti shranjujte vse svoje lokacije s seznama Moji kraji v program MyDrive. Vse lokacije s seznama Moji kraji lahko prikažete na zemljevidu MyDrive.
- Po ponastavitvi v napravi TomTom GO Camper uporabite samodejno obnovitev lokacij s seznama Moji kraji in destinacij iz programa MyDrive.

# **Prijavljanje v MyDrive**

Če želite opraviti sinhronizacijo z računom TomTom, se morate prijaviti v program MyDrive. Ko se prijavite v svoj račun z navigacijsko napravo, spletnim brskalnikom ali programom MyDrive, se sinhronizacija z računom TomTom opravi samodejno.

**Namig**: s prijavo za uporabo programa MyDrive se prijavite tudi za uporabo možnosti [Posodobitve](#page-160-0)  [in novi elementi.](#page-160-0)

### **Prijava v program MyDrive z napravo TomTom GO Camper**

- 1. V glavnem meniju izberite **Nastavitve**.
- 2. Izberite **MyDrive**.
- 3. Vnesite e-poštni naslov in geslo, ki ju uporabljate za račun TomTom.
- 4. Izberite **Prijava**.

Naprava TomTom GO Camper se poveže z računom TomTom.

5. Vrnite se na pogled zemljevida. Naprava TomTom GO Camper samodejno shrani vaše osebne navigacijske informacije v vaš račun TomTom.

**Namig**: naprava vas pozove k prijavi tudi, ko jo prvič zaženete in ko uporabite možnost **Posodobitve in novi elementi**.

### **Prijava v program MyDrive s spletnim brskalnikom ali programom MyDrive**

Prijavite se z e-poštnim naslovom in geslom za račun TomTom. Ko ste prijavljeni, si lahko ogledate svoje osebne navigacijske informacije iz navigacijskih naprav, prav tako pa lahko izberete cilje in ustvarite kraje, ki jih želite sinhronizirati z navigacijskimi napravami.

# **Zbirka Road Trips – pošiljanje načrtovane poti v napravo**

Z zbirko TomTom Road Trips lahko odkrivate najbolj osupljive načrtovane poti na svetu, in sicer vse od legendarnih obalnih poti, kot je Great Ocean Road, do klasičnih cestnih potovanj, kot je Route 66.

### **Pošiljanje načrtovane poti iz zbirke Road Trips v napravo TomTom GO Camper**

Če želite uporabljati zbirko Road Trips, naredite naslednje:

- 1. Prijavite se v MyDrive na naslovu [mydrive.tomtom.com.](http://www.mydrive.tomtom.com/)
- 2. Kliknite ikono cestnih potovanj na levi strani, kot je prikazano spodaj:

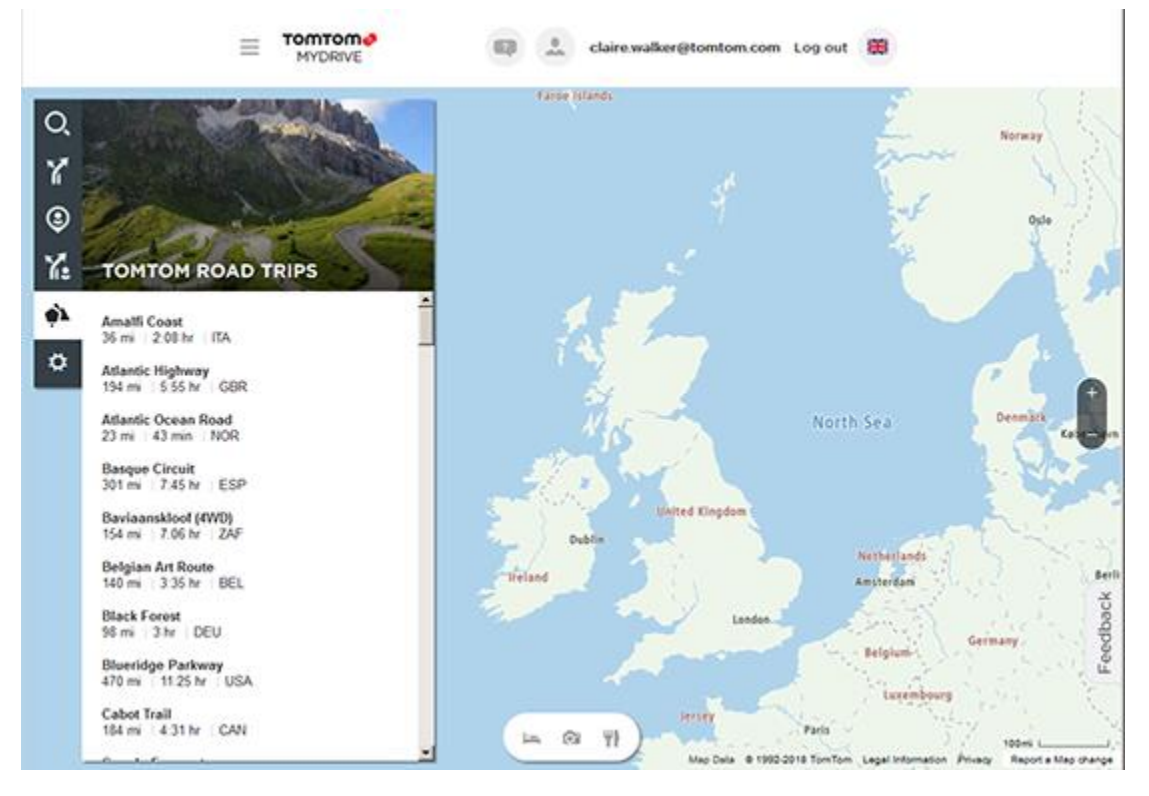

Prikažejo se razdalja in trajanje posameznega cestnega potovanja ter država, v kateri je načrtovana pot.

3. Kliknite cestno potovanje na seznamu.

Načrtovana pot se prikaže na zemljevidu s postanki (zastavice) ter začetno in končno točko.

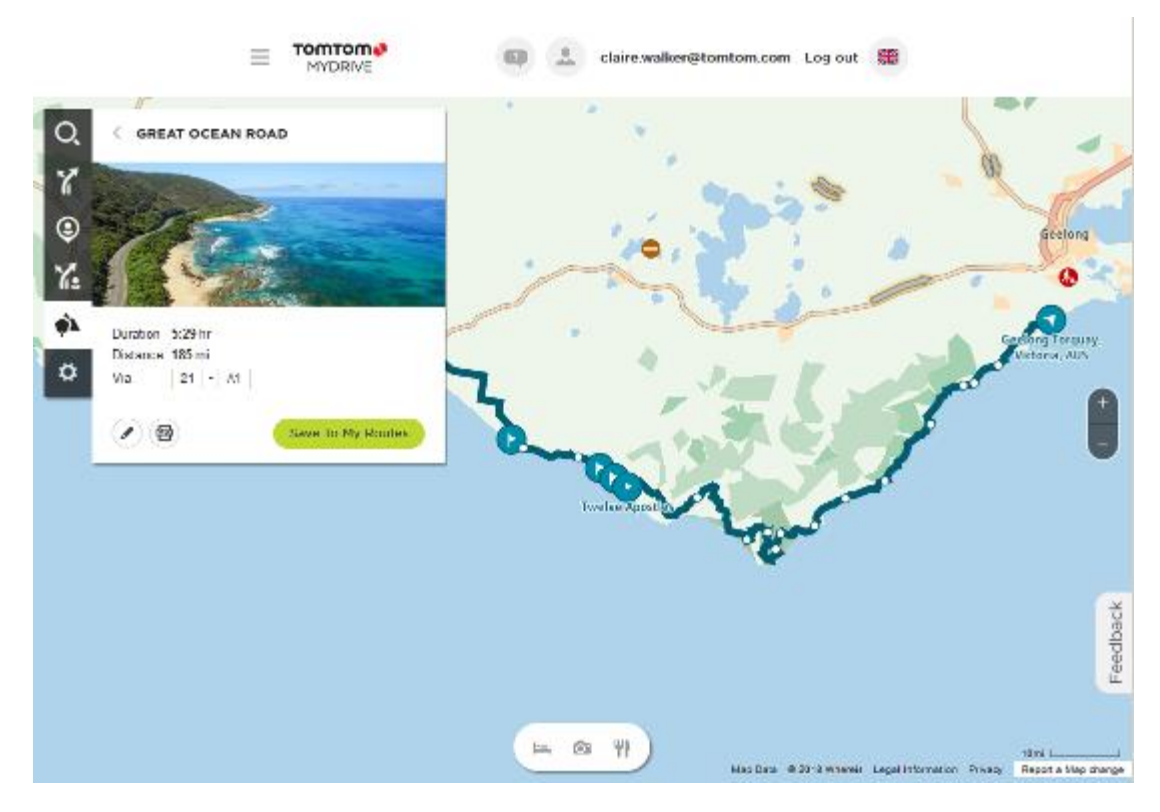

Z gumbi na dnu polja lahko načrtovano pot uredite, shranite kot datoteko .GPX ali uporabite možnost **Shrani v Moje poti**.

**Namig:** kliknite sivo puščico poleg imena cestnega potovanja, če se želite vrniti na prejšnji zaslon.

- 4. Kliknite možnost **Shrani v Moje poti**.
- 5. Če želite načrtovano pot poslati v napravo, kliknite ikono Moje poti in kliknite ime cestnega potovanja.

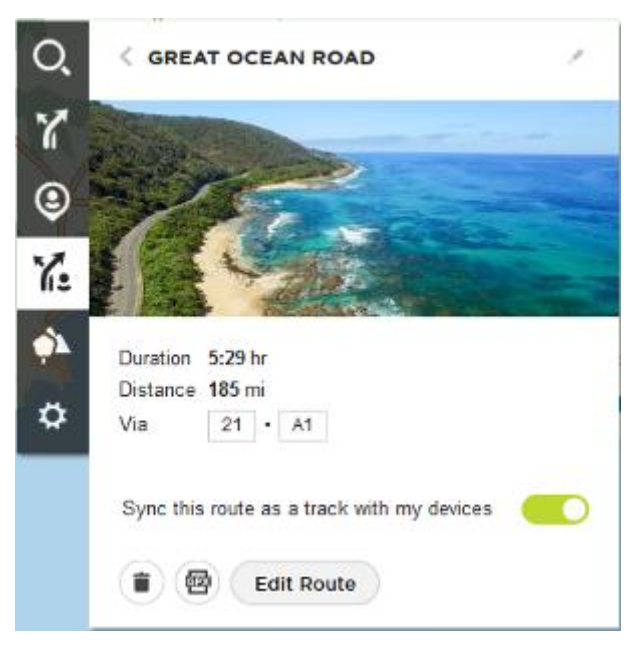

6. Prepričajte se, da je omogočena možnost **Sinhroniziraj to načrtovano pot kot sled z mojimi napravami**.

Cestno potovanje se sinhronizira z napravo TomTom GO Camper, ko je naprava priklopljena na računalnik, v dosegu brezžičnega omrežja ali povezana s telefonom. Prijavljeni morate biti v MyDrive.

**Zbirka Road Trips – načrtovanje poti do postanka**

Z zbirko TomTom Road Trips lahko odkrivate najbolj osupljive načrtovane poti na svetu, in sicer vse od legendarnih obalnih poti, kot je Great Ocean Road, do klasičnih cestnih potovanj, kot je Route 66.

### **Načrtovanje poti do postanka**

Če želite pripraviti načrtovano pot do zanimivega postanka na cestnem potovanju, naredite naslednje:

- 1. Prijavite se v MyDrive na naslovu [mydrive.tomtom.com.](http://www.mydrive.tomtom.com/)
- 2. Kliknite ikono cestnih potovanj na levi strani.
- 3. Kliknite cestno potovanje na seznamu.

Načrtovana pot se prikaže na zemljevidu z začetno in končno točko, v nekaterih primerih pa tudi s postanki (zastavice).

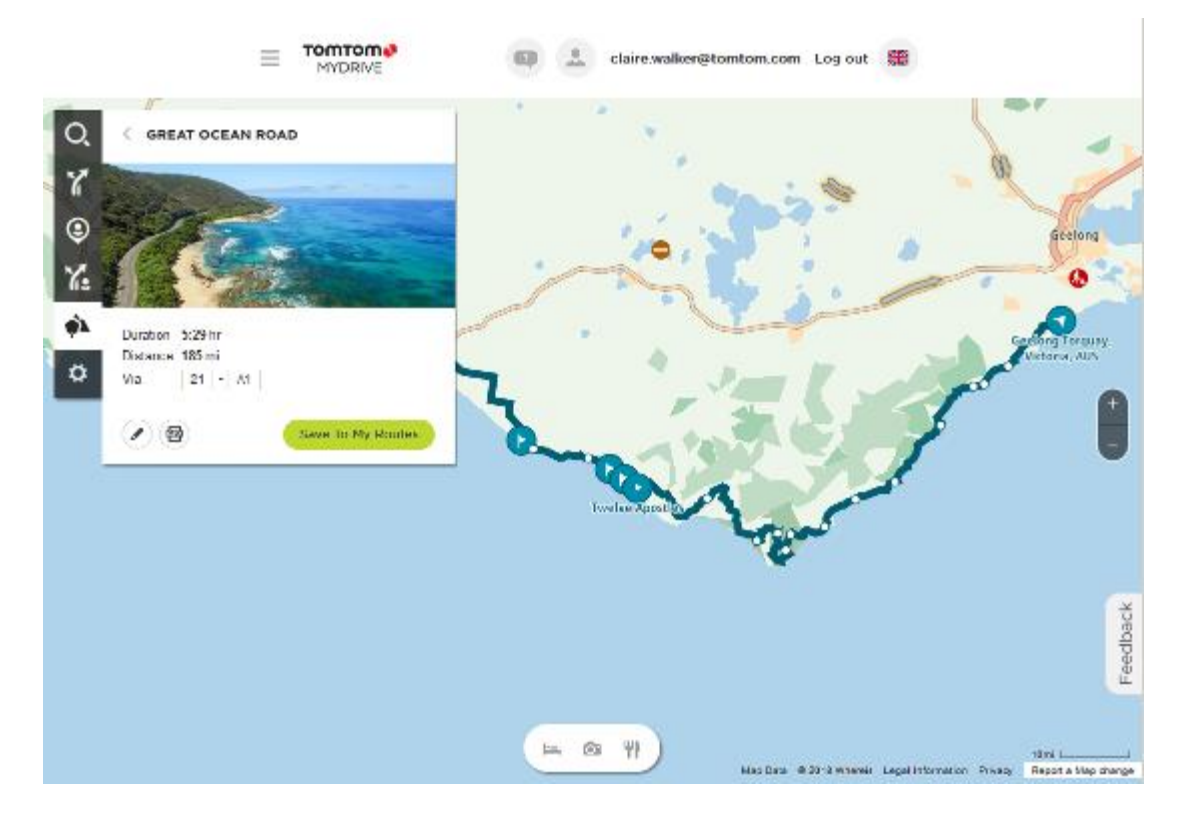

4. Kliknite zastavico, če si želite ogledati, kaj je zanimivega na tej točki cestnega potovanja. Spodaj lahko na primer vidite, da je izbrana zastavica območja Bay of Islands in da se prikažejo informacije in ocene za ta postanek, če so na voljo.

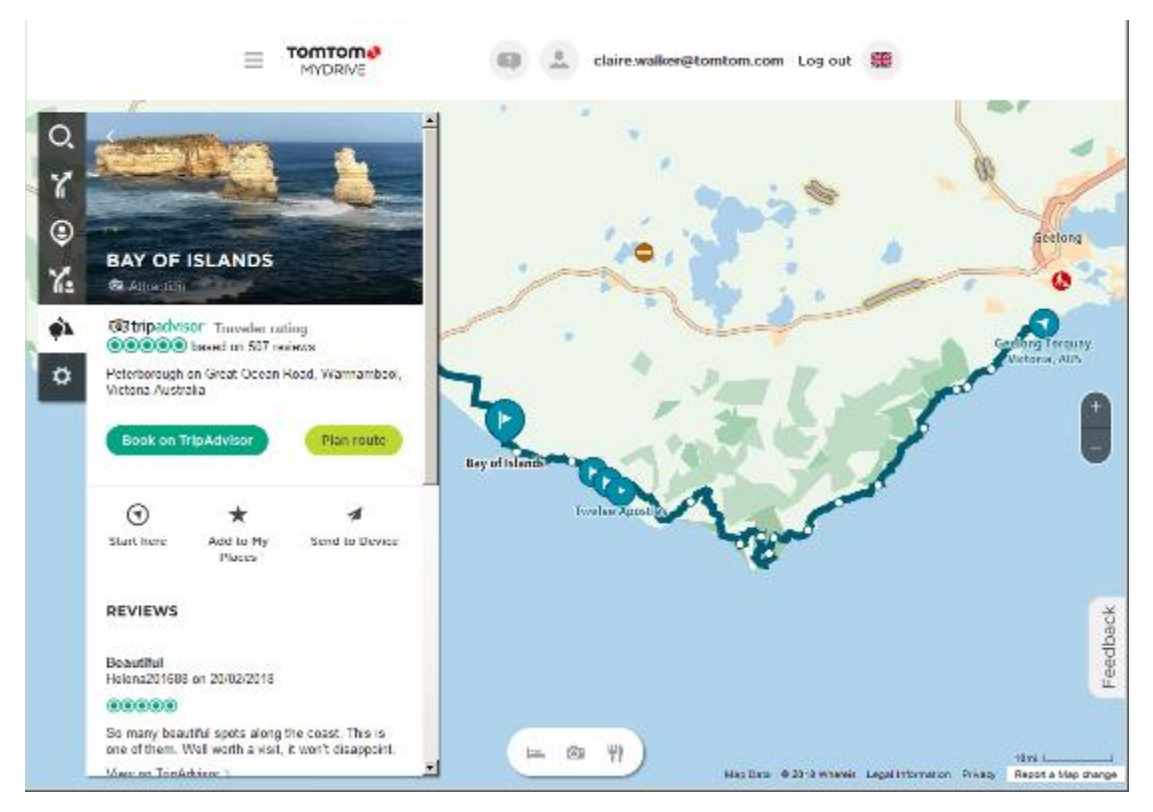

- 5. Kliknite možnost **Začni tukaj**, če želite začeti načrtovano pot od te točke, ali možnost **Dodaj med moje kraje** ali možnost **Pošlji v napravo**.
- 6. Kliknite možnost **Načrtuj pot**, če želite načrtovati pot do tega postanka. Nato lahko izberete nastavitve, med drugim vrsto vozila, hitro ali razburljivo pot itd. V iskalno polje vnesite destinacijo, denimo "hotel", če želite poiskati vse hotele v bližini izbranega postanka.

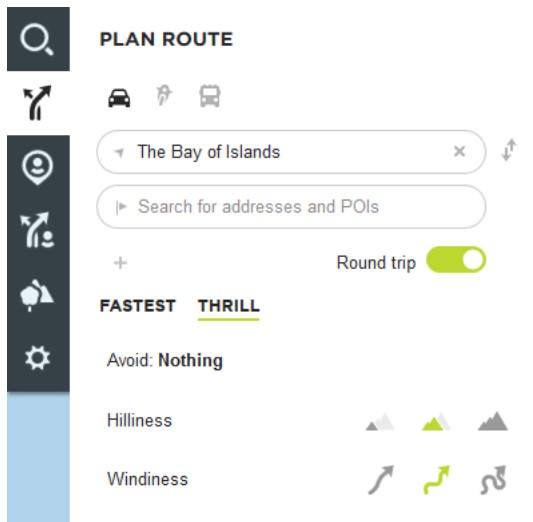

7. Izberite želeno destinacijo.

Nato se lahko prikaže več načrtovanih poti, med katerimi lahko izbirate, kot je prikazano spodaj.

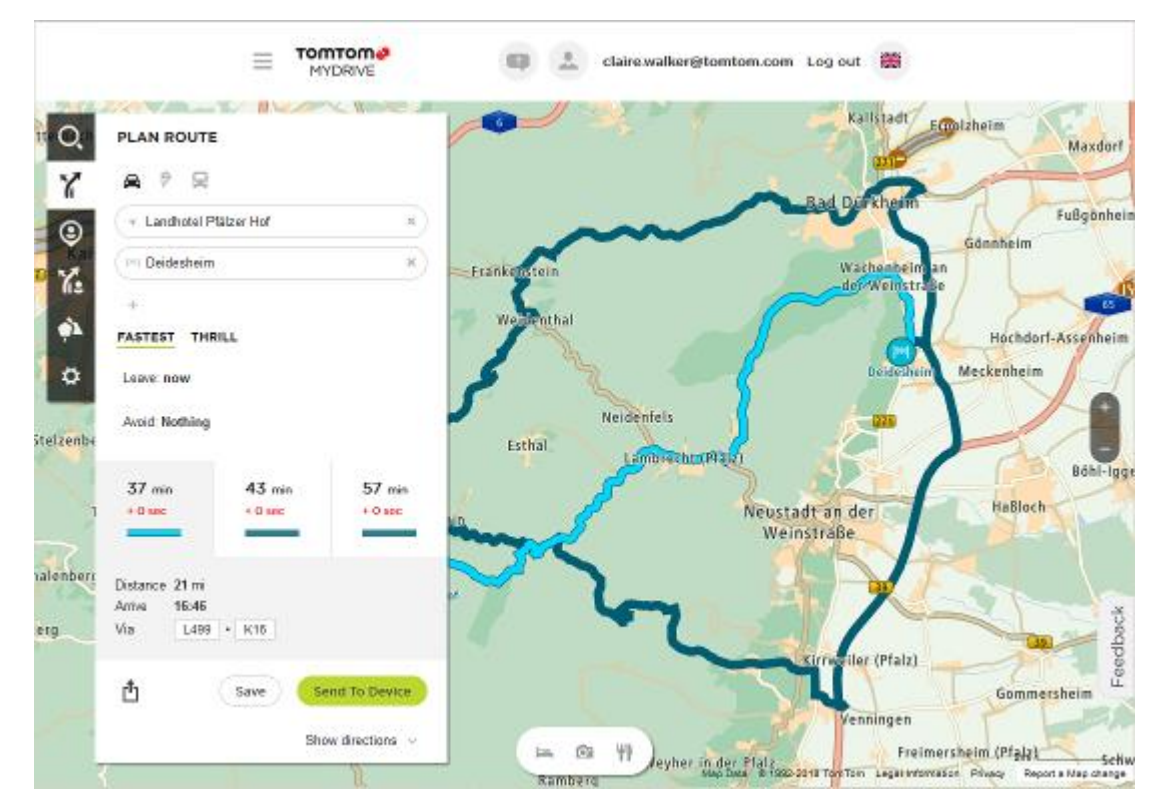

8. Kliknite želeno možnost načrtovane poti, nato pa lahko z gumbi na dnu polja načrtovano pot delite, shranite ali uporabite možnost **Pošlji v napravo**.

### **Nastavitev cilja s programom MyDrive**

Ko ste prijavljeni v program MyDrive s spletnim brskalnikom ali programom MyDrive, lahko izberete cilj na zemljevidu in ga pošljete v navigacijsko napravo. Ko je navigacijska naprava prijavljena v račun TomTom, se sinhronizira s programom MyDrive in prejme cilj.

- 1. V spletnem brskalniku ali programu MyDrive se prijavite v račun TomTom.
- 2. Izberite cilj na zemljevidu.

**Namig**: cilj lahko poiščete ali pa premaknete zemljevid in ga izberete. Cilj lahko izberete tudi s seznama Nedavni cilji v glavnem meniju ali s seznama Moji kraji.

- 3. Kliknite lokacijo, odprite pojavni meni in izberite možnost **Pošlji v napravo**. Cilj je poslan v račun TomTom.
- 4. Prijavite se v program MyDrive z napravo TomTom GO Camper. Naprava TomTom GO Camper se sinhronizira z računom TomTom in prejme novi cilj za MyDrive. Prikaže se sporočilo **Prejeli ste nov cilj**. Pot do cilja za MyDrive se samodejno načrtuje.

**Namig**: vsi cilji za MyDrive se shranijo v seznam Nedavni cilji v glavnem meniju in v seznam [Moji kraji.](#page-144-0)

# **Načrtovanje poti s postanki v programu MyDrive**

Ko ste prijavljeni v program MyDrive s spletnim brskalnikom, lahko ustvarite načrtovano pot s postanki in jo pošljete v navigacijsko napravo. Ko je navigacijska naprava prijavljena v račun TomTom, se sinhronizira s programom MyDrive in prejme cilj.

# **Ustvarjanje načrtovane poti s postanki**

- 1. V spletnem brskalniku se prijavite v račun TomTom.
- 2. Izberite cilj na zemljevidu.

**Namig**: cilj lahko poiščete ali pa premaknete zemljevid in ga izberete na zemljevidu. Cilj lahko izberete tudi s seznama Nedavni cilji v glavnem meniju ali s seznama Moji kraji.

3. Na zemljevidu izberite postanek na enak način, kot ste izbrali cilj, in nato izberite **Dodaj postanek**.

Postanek se doda načrtovani poti.

Načrtovana pot je izbrana, v pojavnem meniju pa je prikazana možnost **Pošlji načrtovano pot v napravo**.

- 4. Če želite, lahko načrtovani poti dodate več postankov.
- 5. V pojavnem meniju izberite možnost **Pošlji načrtovano pot v napravo**. Cilj in postanki se pošljejo v račun TomTom.
- 6. Prijavite se v program MyDrive z napravo TomTom GO Camper.

Naprava TomTom GO Camper se sinhronizira z računom TomTom in prejme novi cilj in postanke za MyDrive.

Prikaže se sporočilo **Prejeli ste novo načrtovano pot**. Pot do cilja in postankov za MyDrive se samodejno načrtuje.

**Namig**: vsi cilji za MyDrive se shranijo v seznam Nedavni cilji v glavnem meniju in v seznam [Moji kraji.](#page-144-0)

**Namig**: načrtovano pot s postanki lahko shranite na seznam Moje poti.

# **Preurejanje postankov na načrtovani poti**

- 1. V glavnem meniju programa MyDrive v možnosti **Načrtuj pot** postavite kazalec miške na postanek ali cilj.
- 2. Premaknite kazalec v levo, da se spremeni v simbol roke.
- 3. Kliknite in povlecite posamezen postanek ali cilj v želeni vrstni red vožnje. Ob vsakem premiku postanka ali cilja se načrtovana pot ponovno izračuna s postanki v spremenjenem vrstnem redu.

Zadnji postanek na seznamu postane cilj.

# **Prikazovanje načrtovanega cilja v programu MyDrive**

Ko načrtujete pot v napravi TomTom GO Camper, se cilj sinhronizira z računom TomTom. Cilj si lahko ogledate, ko ste prijavljeni v program MyDrive s spletnim brskalnikom ali ko uporabljate program MyDrive.

# **Čiščenje cilja za MyDrive**

- 1. Prijavite se v program MyDrive z napravo TomTom GO Camper.
- 2. V glavnem meniju izberite možnost **Trenutna načrtovana pot**, da odprete meni Trenutna načrtovana pot.
- 3. Izberite možnost **Počisti načrtovano pot**, da počistite trenutno načrtovano pot.

Naprava se vrne v pogled zemljevida. Načrtovana pot je počiščena iz naprave TomTom GO Camper in računa TomTom.

**Namig**: vsi cilji za MyDrive se shranijo v seznam Nedavni cilji v glavnem meniju in v seznam [Moji kraji.](#page-144-0)

# **Brisanje cilja za MyDrive s seznama Moji kraji**

1. V glavnem meniju naprave izberite **Nedavni cilji**.

**Namig**: druga možnost je, da izberete možnost **Moji kraji** in nato možnost **Nedavni cilji**.

- 2. Izberite **Urejanje seznama**.
- 3. Izberite kraje, ki jih želite izbrisati.
- 4. Izberite **Izbriši**.

### **Nastavitev stika v telefonu za cilj s programom MyDrive**

Ko ste prijavljeni v program MyDrive, lahko izberete stik na seznamu stikov v telefonu in ga nastavite za cilj. Stik mora imeti poln naslov, ki je v pravilnem vrstnem redu. Cilj se prikaže na zemljevidu in lahko ga pošljete v navigacijsko napravo. Ko je navigacijska naprava prijavljena v račun TomTom, se sinhronizira s programom MyDrive in prejme cilj.

- 1. S programom MyDrive se prijavite v račun TomTom.
- 2. V meniju programa MyDrive izberite možnost **Stiki**.
- 3. Izberite stik, ki ga želite nastaviti za cilj. Lokacija stika se prikaže na zemljevidu.
- 4. Kliknite lokacijo, odprite pojavni meni in izberite možnost **Pošlji v napravo**. Cilj je poslan v račun TomTom.
- 5. Prijavite se v program MyDrive z napravo TomTom GO Camper.

Naprava TomTom GO Camper se sinhronizira z računom TomTom in prejme novi cilj za MyDrive. Prikaže se sporočilo **Prejeli ste nov cilj**. Pot do cilja za MyDrive se samodejno načrtuje.

**Namig**: vsi cilji za MyDrive se shranijo v seznam Nedavni cilji v glavnem meniju in v seznam [Moji kraji.](#page-144-0)

# <span id="page-52-0"></span>**Iskanje in sinhronizacija lokacij s programom MyDrive**

Ko ste prijavljeni v TomTom MyDrive, lahko iščete lokacije v programu MyDrive in jih sinhronizirate z lokacijami na seznamu [Moji kraji](#page-144-0) v napravi TomTom GO Camper.

- 1. V spletnem brskalniku ali programu MyDrive se prijavite v račun TomTom.
- 2. Izberite cilj na zemljevidu.

**Namig**: cilj lahko poiščete ali pa premaknete zemljevid in ga izberete. Cilj lahko izberete tudi s seznama Moji kraji.

- 3. Kliknite lokacijo, odprite pojavni meni in izberite možnost **Dodaj kraj**. Lokacija je prikazana na seznamu **Priljubljene** v meniju **Moji kraji** programa MyDrive.
- 4. Prijavite se v program MyDrive z napravo TomTom GO Camper. Naprava TomTom GO Camper se sinhronizira z računom TomTom in prejme novo lokacijo s seznama **Priljubljene**. Lokacija se shrani na seznam [Moji kraji.](#page-144-0)

# **Sinhronizacija lokacij s seznama Moji kraji s programom MyDrive**

Ko ste prijavljeni v program MyDrive z napravo TomTom GO Camper, se lokacije, ki ste jih dodali na seznam [Moji kraji](#page-144-0), samodejno sinhronizirajo z računom TomTom. Ko ste prijavljeni v program MyDrive s spletnim brskalnikom ali ko uporabljate program MyDrive, si lahko ogledate lokacije s seznama Moji kraji in [sezname destinacij.](#page-53-0)

### <span id="page-53-0"></span>**Uvoz seznama destinacij skupnosti**

Na internetu lahko poiščete zbirke destinacij skupnosti in jih prenesete v seznam [Moji kraji](#page-144-0) s programom MyDrive v spletnem brskalniku. Seznam destinacij lahko na primer vsebuje mesta za kampiranje ali restavracije na območju, po katerem potujete. Ponuja vam preprost način za izbiro lokacije, ne da bi jo morali vsakič poiskati.

**Namig**: v nekaterih navigacijskih napravah TomTom so seznami destinacij vnaprej nameščeni.

Za zbirke destinacij uporablja naprava TomTom GO Camper datoteke .OV2.

**Opomba**: naprava TomTom GO Camper mora imeti vsaj 400 MB prostega pomnilnika, preden lahko uvozi datoteke .OV2 in .GPX. Če se prikaže sporočilo **Potrebujete več prostora**, izbrišite neželene datoteke .OV2 ali .GPX s programom MyDrive ali izbrišite vsebino naprave, izbrišite na primer zemljevid, ki ga ne uporabljate.

Če želite v napravo TomTom GO Camper prenesti datoteko .OV2, naredite naslednje:

- 1. V spletnem brskalniku se prijavite v račun TomTom.
- 2. Izberite **Datoteke z destinacijami** v meniju **Moji kraji**.
- 3. Izberite **Uvozi datoteko z destinacijami** in poiščite želeno datoteko .OV2.

**Namig**: ime seznama krajev na seznamu Moji kraji je enako kot ime datoteke .OV2. Ime datoteke spremenite tako, da jo boste na seznamu Moji kraji brez težav prepoznali.

4. Prijavite se v program MyDrive z napravo TomTom GO Camper. Naprava TomTom GO Camper se sinhronizira z računom TomTom in prejme novo datoteko z destinacijami.

**Opomba**: nekatere datoteke .OV2 so velike in se lahko prenašajo dlje časa. Napravo TomTom GO Camper sinhronizirajte pred začetkom vožnje.

- 5. V glavnem meniju izberite možnost **Moji kraji**. Vaš novi seznam destinacij je prikazan na seznamu Kraji.
- 6. Izberite novi seznam destinacij.

Novi seznam destinacij se odpre in prikazuje vse destinacije na seznamu. Če si želite destinacije ogledati na zemljevidu, izberite pogled zemljevida.

### **Brisanje seznama destinacij skupnosti**

Naložen seznam destinacij lahko izbrišete iz naprave TomTom GO Camper le s programom MyDrive v spletnem brskalniku.

Če želite izbrisati seznam destinacij, naredite naslednje:

- 1. V spletnem brskalniku se prijavite v račun TomTom.
- 2. V meniju **Moji kraji** izberite **Datoteke z destinacijami**.
- 3. Izberite datoteko z destinacijami, ki jo želite izbrisati, in nato izberite možnost **Izbriši**.
- 4. Prijavite se v program MyDrive z napravo TomTom GO Camper. Seznam destinacij se odstrani s seznama Moji kraji.

**Uvoz datoteke s sledjo GPX**

#### **Datoteke GPX (oblika datoteke za izmenjavo podatkov GPS)**

Datoteke GPX vsebujejo zelo podroben zapis načrtovane poti, vključno z vsemi lokacijami zunaj cest. Datoteka GPX lahko na primer vsebuje turistično pot ali želeno nepremično pot. Na internetu lahko poiščete zbirke datotek .GPX in jih prenesete v seznam [Moje poti](#page-119-0) s programom MyDrive v spletnem brskalniku. Po uvozu se datoteke GPX spremenijo v sledi.

Sledi imajo začetek in konec, vendar nimajo postankov, med tema točkama pa je nepremična, od zemljevida odvisna pot. Naprava sledi tej nepremični poti, kolikor se da natančno. Sledi lahko uredite z MyDrive.

### **Uporaba datotek GPX**

S programom MyDrive v računalniku uvozite datoteke s sledmi .GPX v napravo TomTom. Sledi se shranijo v meniju Moje poti. Naprava natančno vodi po sledi GPX in ne ponudi ponovnega načrtovanja poti, čeprav je na voljo hitrejša načrtovana pot.

### **Uvoz datoteke s sledjo GPX**

**Opomba**: naprava TomTom GO Camper mora imeti vsaj 400 MB prostega pomnilnika, preden lahko uvozi datoteke .OV2 in .GPX. Če se prikaže sporočilo **Potrebujete več prostora**, izbrišite neželene datoteke .OV2 ali .GPX s programom MyDrive ali izbrišite vsebino naprave, izbrišite na primer zemljevid, ki ga ne uporabljate.

Za uvoz datoteke .GPX s programom MyDrive naredite naslednje:

- 1. Povežite napravo TomTom GO Camper in računalnik s programom MyDrive Connect.
- 2. V programu MyDrive izberite **Moje poti**.
- 3. Izberite **Uvoz datoteke GPX** in poiščite želeno datoteko s sledjo .GPX.

**Namig**: ime datoteke s sledjo na seznamu Moje poti je enako kot ime datoteke .GPX. Ime datoteke spremenite tako, da jo boste na seznamu Moje poti brez težav prepoznali.

Nova sled je prikazana na seznamu Moje poti.

- 4. Izberite načrtovano pot in se prepričajte, da je omogočena možnost **Sinhroniziraj to načrtovano pot kot sled z mojimi napravami**.
- 5. Počakajte, da se datoteka s sledjo prenese v napravo TomTom GO Camper.
- 6. Odprite seznam [Moje poti.](#page-119-0) Uvožena sled je prikazana na seznamu Moje poti.

# **Brisanje datoteke s sledjo GPX**

Preneseno datoteko s sledjo GPX lahko izbrišete samo, ko je naprava TomTom GO Camper povezana z računalnikom s programom MyDrive Connect.

Če želite izbrisati seznam destinacij, naredite naslednje:

- 1. Povežite napravo TomTom GO Camper in računalnik s programom MyDrive Connect.
- 2. V programu MyDrive izberite **Moje poti**.
- 3. Izberite datoteko s sledjo, ki jo želite izbrisati, in nato izberite možnost **Izbriši**. Sled se odstrani s seznama Moje poti.

# **Shranjevanje in obnavljanje osebnih navigacijskih informacij**

Ko ste prijavljeni v program MyDrive z napravo TomTom GO Camper, se vaše osebne navigacijske informacije sproti samodejno shranjujejo v račun TomTom.

Če ponastavite napravo TomTom GO Camper ali se prijavite v program MyDrive z drugo napravo, se v napravi TomTom GO Camper ali drugi napravi obnovijo shranjene osebne navigacijske informacije.

V račun TomTom se shranijo naslednje osebne navigacijske informacije:

- Cilji za MyDrive.
- Vse shranjene lokacije na seznamu [Moji kraji.](#page-144-0)
- **Vsi uvoženi [seznami destinacij.](#page-53-0)**
- Vse uvožene sledi.

**Namig**: program MyDrive z računom TomTom [sinhronizira tudi lokacije](#page-52-0) na seznamu Moji kraji. Lokacije s seznama Moji kraji in sezname destinacij, ki ste jih uvozili v program MyDrive, si lahko ogledate v spletnem brskalniku ali programu MyDrive.

Pred sinhronizacijo naprave s programom MyDrive se prepričajte, da je v napravi vsaj 400 MB razpoložljivega prostora. Če prostora ni dovolj, se informacije programa MyDrive ne sinhronizirajo. Količino razpoložljivega prostora lahko preverite v možnosti **Vizitka** v meniju **Pomoč** v napravi.

**Opomba**: sinhronizacija velike količine informacij z napravo lahko traja nekaj časa.

# **Hitro iskanje**

# **Izbira načina iskanja**

Na voljo sta naslednji vrsti iskanja:

**Hitro iskanje**

Takoj ko začnete vnašati cilj, kraj ali destinacijo, se prikaže seznam imen ulic, krajev in destinacij, ki se ujemajo.

**Iskanje po korakih**

Poiščite cilj s preprostimi koraki. Za naslov vnesite mesto, nato ulico in nato hišno številko. Za iskanje destinacije vnesite območje, na katerem želite iskati, nato pa vnesite destinacijo, ki jo želite poiskati.

Obe vrsti iskanja imata enake rezultate, zato izberite tisto, ki jo laže uporabljate.

Vrsto iskanja lahko spremenite v meniju [Nastavitve](#page-154-0) v možnosti **Sistem**.

# **Uporaba hitrega iskanja**

**Iskanje**

# **SAMO PRI HITREM ISKANJU**

Funkcijo iskanja lahko uporabite za iskanje širokega nabora krajev, do katerih želite uporabiti navigacijo. Iščete lahko:

- določen naslov, vtipkajte na primer **Ljubljanska 123, Ljubljana**;
- delni naslov, vtipkajte na primer **Ljubljanska Lj**;
- vrsto kraja, vtipkajte na primer **bencinska črpalka** ali **restavracija**;
- kraj po imenu, vtipkajte na primer **Starbucks**.
- poštno številko, vtipkajte na primer **1000** za Ljubljansko ulico v Ljubljani;

**Namig**: Za iskanje določene ulice v Veliki Britaniji ali na Nizozemskem vtipkajte poštno številko, pustite prazen prostor in nato vtipkajte hišno številko. Na primer: **1017CT 35**. Pri drugih državah so poštne številke odvisne od območja, tako da se v rezultatih iskanja prikaže seznam ustreznih mest, krajev in ulic.

- mesto, da začnete navigacijo do centra mesta, vtipkajte na primer **Ljubljana**;
- destinacijo blizu vaše trenutne lokacije, vtipkajte na primer **restavracija blizu mene**;
- številko mapcode, vtipkajte na primer **WH6SL.TR10**;
- koordinate zemljepisne širine in dolžine, vtipkajte na primer:

**S 51°30′31″ Z 0°08′34″.**

# **Vnašanje iskalnih izrazov**

# **SAMO PRI HITREM ISKANJU**

V glavnem meniju izberite **Iskanje**, da začnete iskati naslove in destinacije. Odpre se zaslon za iskanje, na katerem je prikazana tipkovnica in ti gumbi:

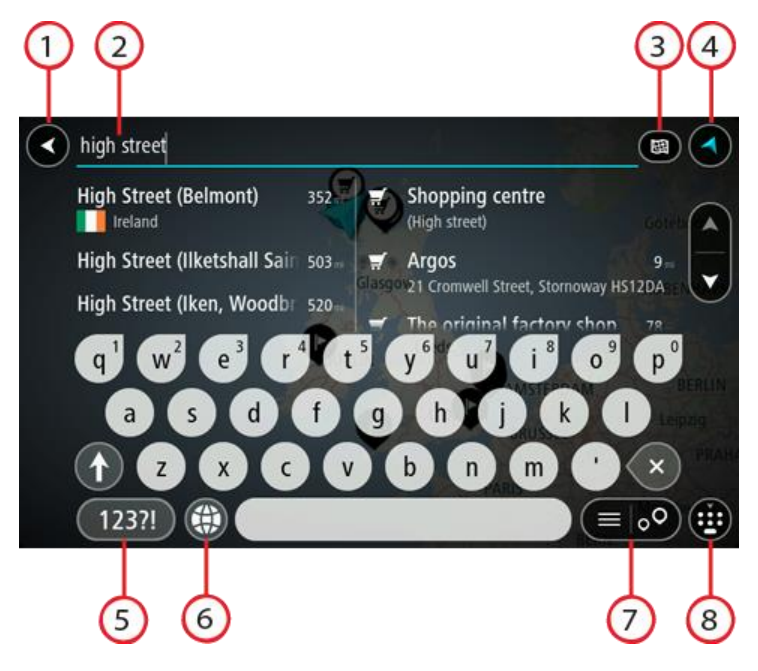

1. **Gumb Nazaj**.

S tem gumbom se lahko vrnete na prejšnji zaslon.

2. **Polje za vnos iskalnega izraza**.

Tukaj vnesite iskalni izraz. Med tipkanjem se prikazujejo ujemajoči se naslovi in destinacije.

**Namig**: če na tipkovnici [pritisnete in držite](#page-34-0) tipko s črko, pridobite dostop do dodatnih znakov, če so na voljo. Primer: pritisnite in držite črko "e" za dostop do znakov "3 e è é ê ë" in drugih. **Namig**: za urejanje postavite kazalec na želeno besedo, ki ste jo že vnesli. Nato lahko vstavljate ali brišete znake.

### 3. **Gumb za vrsto iskanja**.

Iščete lahko po celotnem trenutnem zemljevidu ali po določenem območju, denimo v kraju ali mestu, ali blizu cilja. S tem gumb lahko spremenite vrsto iskanja v:

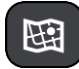

### **Celoten zemljevid**

Izberite to možnost, če želite preiskati celoten zemljevid, ne da bi omejili polmer iskanja. Vaša trenutna lokacija je sredina iskanja. Rezultati se razporedijo po natančnosti ujemanja.

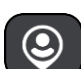

# **Blizu mene**

Izberite to možnost, če želite iskati tako, da je vaša trenutna lokacija GPS središče iskanja. Rezultati se razporedijo po razdalji.

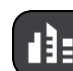

# **V kraju ali mestu**

Izberite to možnost, če želite kot središče iskanja uporabiti kraj ali mesto. Ime kraja ali mesta morate vnesti s tipkovnico. Ko na seznamu rezultatov izberete kraj ali mesto, lahko poiščete naslov ali destinacijo v izbranem mestu.

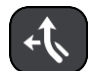

### **Na načrtovani poti**

Ko imate načrtovano pot, lahko s to možnostjo na njej poiščete določeno vrsto lokacije, na primer bencinsko črpalko. Ob pozivu vnesite vrsto lokacije, nato pa jo za začetek iskanja izberite v desnem stolpcu.

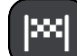

### **Blizu cilja**

Po načrtovanju poti lahko izberete to možnost in cilj uporabite kot središče iskanja.

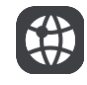

### **Zemljepisna širina in dolžina**

Izberite to možnost za vnos koordinatnega para zemljepisna širina in dolžina.

4. **Gumb Pogled**.

S tem gumbom se lahko vrnete na pogled zemljevida ali vodenja.

5. **Gumb 123?!**.

Če želite na tipkovnici uporabljati številke in simbole, izberite ta gumb. Izberite gumb **=\<** za preklapljanje med številkami in dodatnimi simboli. Izberite gumb **ABC** za vrnitev na splošno tipkovnico.

# 6. **Gumb za postavitev tipkovnice**.

Izberite ta gumb, če želite postavitev tipkovnice spremeniti na drug jezik. S seznama lahko izberete do štiri postavitve. Če ste izbrali več kot eno postavitev, z izbiro gumba za postavitev tipkovnice odprete pojavno okno, s katerim lahko hitro preklopite med izbranimi postavitvami tipkovnice. [Pridržite](#page-34-0) ta gumb in si takoj oglejte seznam vseh postavitev.

### 7. **Gumb za seznam/zemljevid**.

Izberite ta gumb za preklapljanje med prikazom rezultatov v seznamu ali prikazom rezultatov na zemljevidu.

### 8. **Gumb za prikazovanje/skrivanje tipkovnice**.

S tem gumbom lahko prikažete ali skrijete tipkovnico.

**Namig**: z enim pritiskom na tipko **Shift** bo naslednja črka zapisana z veliko. [Dvakrat tapnite](#page-34-0) tipko **Shift** in vklopi se možnost Caps-Lock, s katero pišete z velikimi črkami. Za izhod iz možnosti Caps-Lock enkrat pritisnite tipko **Shift**.

**Namig**: če želite preklicati iskanje, izberite gumb za pogled zemljevida/vodenja v zgornjem desnem kotu zaslona.

**Delo z rezultati iskanja**

### **SAMO PRI HITREM ISKANJU**

Rezultati iskanja so prikazani v dveh stolpcih.

Ujemanja z naslovi in mesti so prikazana v levem stolpcu, destinacije, vrste destinacij in mesta pa v desnem. V rezultatih iskanja so prikazani tudi nedavni cilji in shranjeni kraji.

**Namig**: če si želite ogledati več rezultatov, skrijte tipkovnico ali se pomaknite navzdol po seznamu rezultatov.

**Opomba**: med prikazom rezultatov na zemljevidu ali seznamu lahko preklapljate tako, da izberete gumb za seznam/zemljevid:

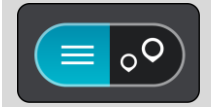

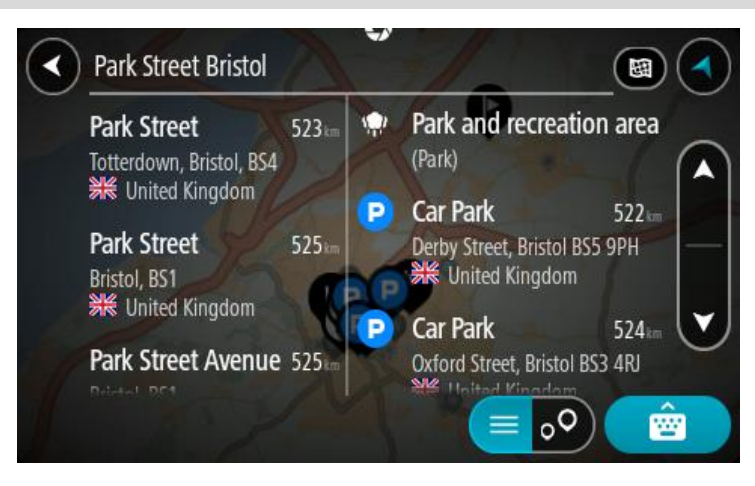

Ko izberete naslov na seznamu rezultatov iskanja, ga lahko prikažete na zemljevidu, dodate križišče ali načrtujete pot do izbrane lokacije. Točen naslov lahko dobite tako, da dodate hišno številko.

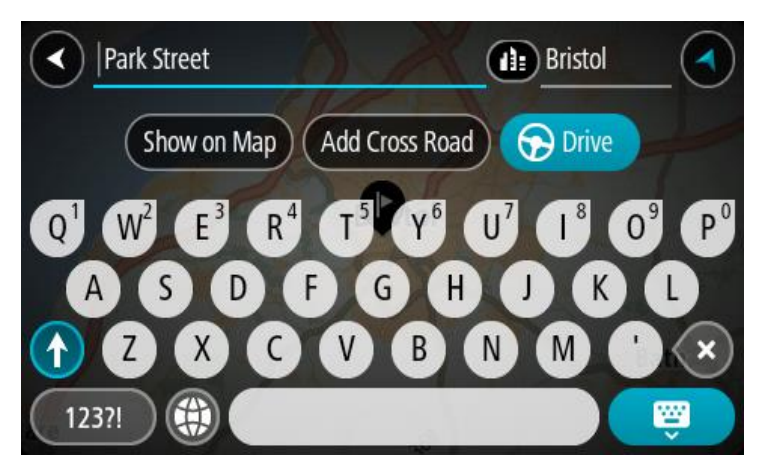

Če rezultat prikažete na zemljevidu, lahko s pojavnim menijem [dodate lokacijo](#page-146-0) na seznam Moji kraji. Če je pot že načrtovana, lahko lokacijo dodate trenutni načrtovani poti.

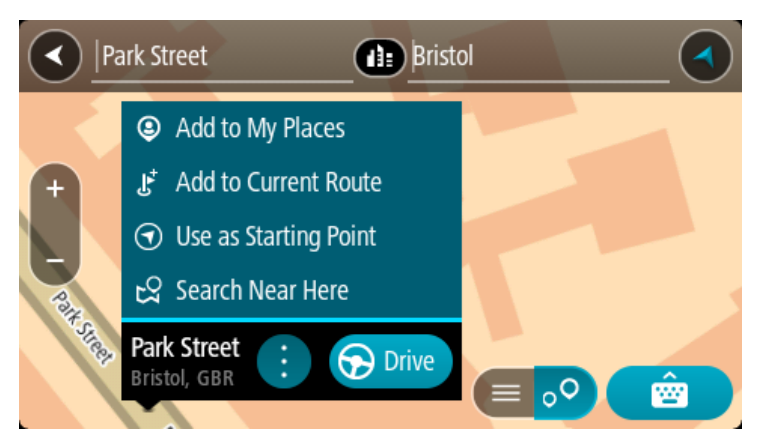

**Opomba**: Najboljši rezultati iskanja se prikažejo na zemljevidu. Ko približate pogled, se postopoma prikažejo rezultati ujemanja s slabšim ujemanjem.

# <span id="page-60-0"></span>**Poštne številke**

Če iščete s pomočjo poštnih številk, so rezultati odvisni od vrste poštne številke, ki se uporablja v državi, v kateri izvajate iskanje.

Uporabljajo se naslednje vrste poštnih številk:

- Poštne številke, ki vas pripeljejo do ulice ali dela ulice.
- Poštne številke, ki vas pripeljejo do območja, ki denimo obsega en kraj, več vasi na podeželju, ali okrožje v večjem mestu.

# **Poštne številke za ulice**

V državah, kot sta Nizozemska in Velika Britanija, so v uporabi tovrstne poštne številke. Pri iskanju s tovrstno poštno številko vtipkajte poštno številko, pustite presledek in nato po želji vtipkajte še hišno številko. Na primer: "1017CT 35". Vaša naprava nato predlaga načrt poti do določene hiše ali stavbe na določeni ulici.

### **Poštne številke za območja**

Tovrstne poštne številke se uporabljajo v državah, kot so Nemčija, Francija in Belgija. Če iščete s pomočjo območne poštne številke, bodo rezultati vključevali vse ulice v mestnem okrožju, celo mesto ali vasi na območju te poštne številke.

Če pri hitrem iskanju vnesete območno poštno številko, boste morda dobili rezultate iz več držav.

**Opomba**: če iščete s pomočjo območne poštne številke, med rezultati ne bo prikazan samo določen naslov.

Kljub temu je tovrstna poštna številka koristna za zmanjšanje števila rezultatov iskanja. Na primer: iskanje kraja Neustadt v Nemčiji prikaže dolg seznam možnih rezultatov. Če za imenom kraja pustite presledek in dodate območno poštno številko, se rezultati omejijo na kraj Neustadt, ki ga iščete.

Drug primer: če želite iskati v mestu, vnesite območno poštno številko in med rezultati izberite središče mesta, ki ga iščete.

# <span id="page-61-0"></span>**Številke mapcode**

# **SAMO PRI HITREM ISKANJU**

V državah, kjer ceste in hiše nimajo imen ali naslovov, lahko namesto tega uporabite številke mapcode. Številka mapcode predstavlja lokacijo.

Vsaka lokacija na svetu, vključno s tistimi na morju, npr. otoki in naftne ploščadi, se lahko predstavi s številko mapcode. Številke mapcode so kratke, zato jih je mogoče enostavne prepoznati, si jih zapomniti in jih posredovati. Omogočajo natančnost na nekaj metrov, kar je dovolj za vsakdanjo uporabo.

Obiščite stran [mapcode.com](http://www.mapcode.com/) za navodila, kako najti številko mapcode za določeno lokacijo.

Številke mapcode so bolj natančne in prilagodljive kot naslov na poslovni vizitki. Izberete lahko lokacijo, ki jo želite povezati s svojim naslovom, npr. glavni vhod ali vhod na parkirišče.

**Seznam ikon za vrste destinacij**

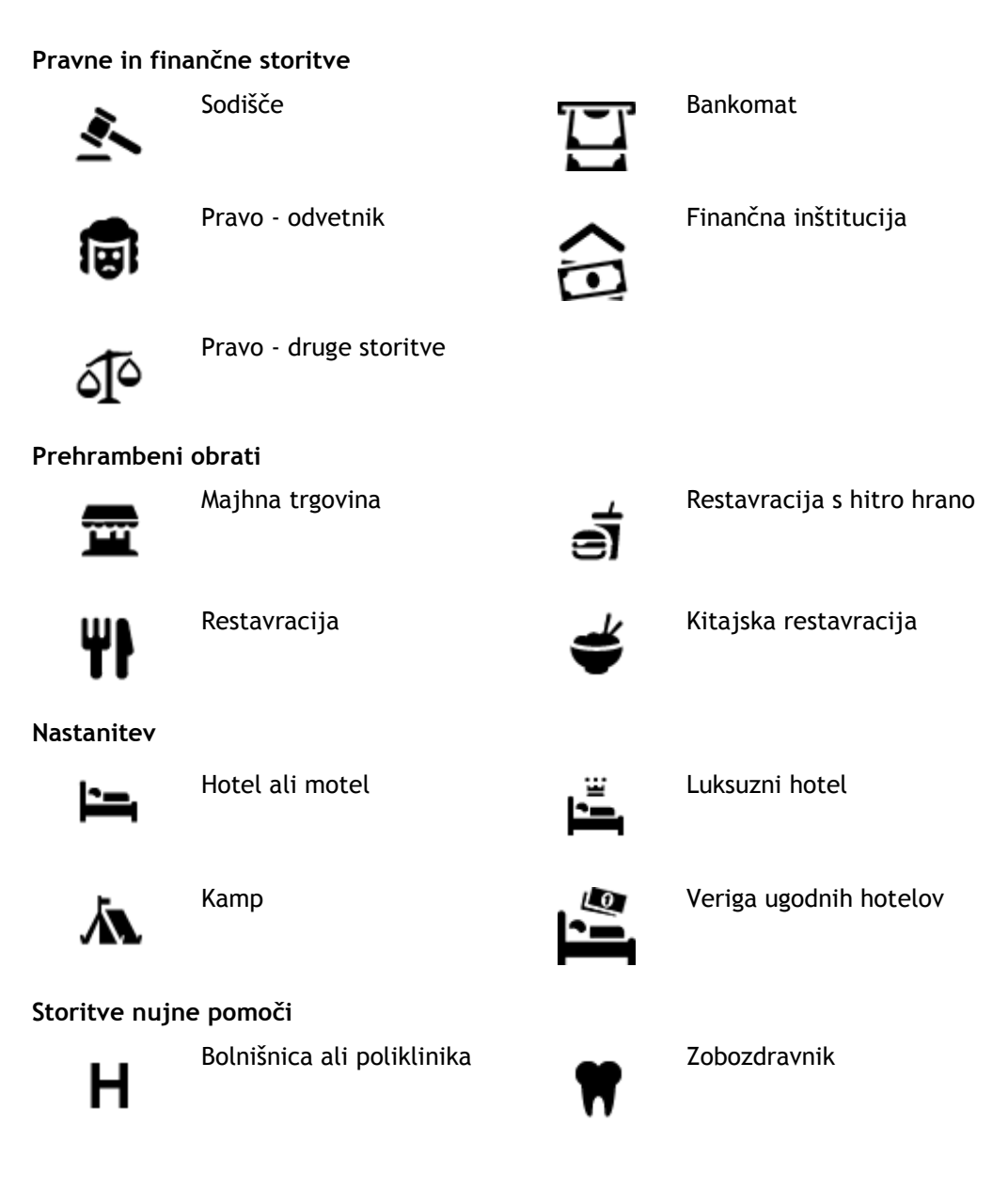

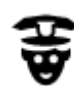

Policijska postaja veterinar

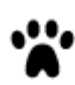

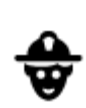

Zdravnik Gasilska postaja

**Avtomobilske storitve**

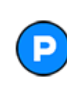

Zunanje parkirišče Bencinska črpalka

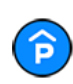

Parkirna garaža Avtopralnica

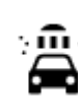

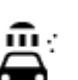

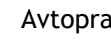

Prodajalna avtomobilov Center za pregled vozil

električne avtomobile

Avtomobilski servis

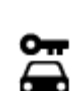

Najem vozil **Album** Polnilna točka(-e) za

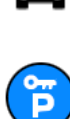

Parkiranje izposojenih vozil

**Druge storitve**

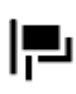

Ambasada Storitve za ljubljenčke

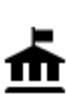

Vladna pisarna **Telekomunikacije** 

Pisarna s turističnimi

informacijami

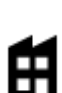

回

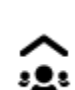

Podjetje **Javne storitve** 

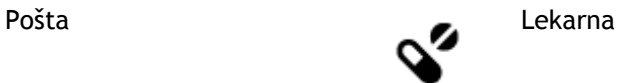

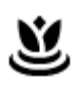

œ

Trgovinsko središče konstantive Lepotne storitve

Trgovina

**Izobraževanje**

П

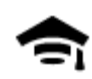

Visoka šola ali univerza **Aa** Šola

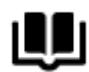

**Prosti čas**

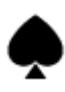

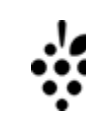

Kazino Vinoteka

ωg

Gledališče Turistična zanimivost

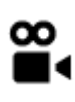

Kino **G** Živalski vrt

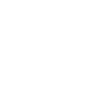

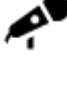

Koncertna dvorana Zabaviščni park

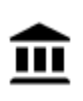

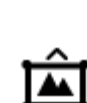

Muzej Razstavno središče

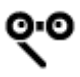

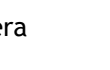

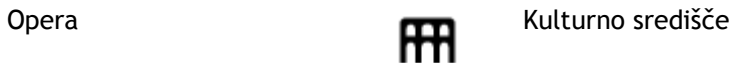

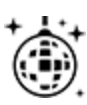

Nočno življenje **Rekreacijsko** središče

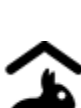

Turistična kmetija za otroke

**Šport**

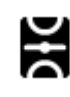

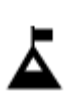

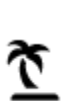

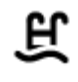

Igrišče Plavalni bazen

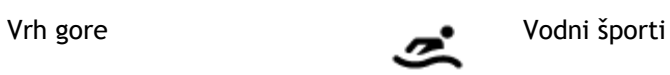

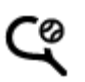

Plaža **CO** Tenis igrišče

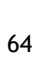

Knjižnica Kongresno središče Kongresno središče

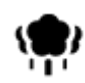

Park ali prostor za rekreacijo

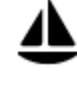

Zaliv za jahte ali marina Športno središče

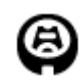

Stadion **Igrišče za golf** 

**Religija**

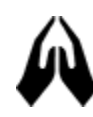

Cerkev Svetišče

**Potovanja**

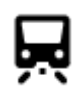

Železniška postaja **Gorski prelaz** 

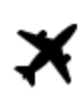

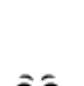

<u>S</u>

Letališče Slikovit ali panoramski pogled

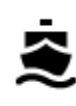

Terminal za trajekt **AB1** Poštna številka

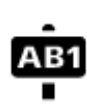

**Opomba**: ni na voljo v vseh državah.

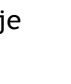

Prečkanje meje Stanovanjsko naselje

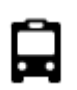

٩ï

Avtobusna postaja Mestno središče

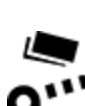

Cestninska zapornica **Polnilne postaje za Polnilne** 

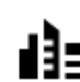

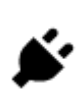

električne avtomobile

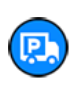

65

Počivališče **Postajališče za tovornjake** 

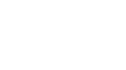

Drsališče

# <span id="page-65-0"></span>**Načrtovanje poti s hitrim iskanjem**

# **Uporaba predvidevanja ciljev**

# **Kaj je predvidevanje ciljev?**

Naprava TomTom GO Camper se lahko seznani z vašimi vsakodnevnimi voznimi navadami do shranjenih priljubljenih krajev, kot je na primer jutranja vožnja v službo, in tudi predlaga cilje, ko jo vklopite iz načina mirovanja.

### **Priprave na predvidevanje ciljev**

Preden naprava prvič predlaga cilj, se mora nekaj časa seznanjati z vašimi navadami. Če boste napravo TomTom GO Camper pogosteje uporabljali pri vožnji, boste hitreje prejeli predloge, ki bodo hkrati tudi natančnejši.

Za prejemanje predvidenih ciljev morate narediti naslednje:

- Predvidevanje ciljev je privzeto VKLOPLJENO, če pa ste ga izklopili, izberite [Nastavitve](#page-154-0) > Sistem > **Vaše informacije in zasebnost** in vklopite možnost **Ohrani zgodovino potovanj v tej napravi za izbirne funkcije**.
- Prepričajte se, da ni načrtovana nobena pot.
- Če naprava podpira glasovni nadzor, ga vklopite. Prepričajte se, da zvok ni utišan in da je glasnost nastavljena na več kot 20 %.
- Nekaj dni pri vožnji uporabljajte načrtovanje poti do priljubljenih ciljev na seznamu Moji kraji.

# **Uporaba predvidevanja ciljev**

**Pomembno**: če naprava podpira glasovni nadzor, lahko izgovorite "Da" ali "Ne" ali izberete gumb **Da** ali **Ne**.

Če naprava vpraša "Želite do X?", pri čemer je X cilj, v 12 sekundah odgovorite da ali ne.

**Namig**: če ne odgovorite da ali ne, naprava TomTom GO Camper privzame odgovor da.

Če želite odgovoriti z da, izgovorite "Da" ali izberite **Da**. Naprava izračuna načrtovano pot do cilja.

Če želite odgovoriti z ne, izgovorite "Ne", izberite **Ne** ali tapnite zaslon, da se vrnete na zemljevid.

# **Vklop in izklop predvidevanja ciljev**

Predvidevanje ciljev lahko kadar koli vklopite ali izklopite. Informacije o vklopu ali izklopu te funkcije si oglejte v razdelkih Načrtovanje poti in Glasovni nadzor (če ima naprava glasovni nadzor).

# **Načrtovanje poti do naslova**

# **SAMO PRI HITREM ISKANJU**

**Pomembno**: zaradi varnosti in v izogib motnjam med vožnjo svojo pot vedno načrtujte pred začetkom vožnje.

Če želite pot do določenega naslova načrtovati s funkcijo išči, naredite to:

1. Izberite gumb Glavni meni, da odprete glavni meni.

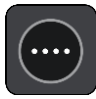

# 2. Izberite **Iskanje**.

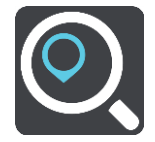

Odpre se zaslon z iskanjem, na katerem je prikazana tipkovnica.

3. S tipkovnico vnesite ime kraja, do katerega želite načrtovati pot.

**Namig**: če na tipkovnici [pritisnete in držite](#page-34-0) tipko s črko, pridobite dostop do dodatnih znakov, če so na voljo. Primer: pritisnite in držite črko "e" za dostop do znakov "3 e è é ê ë" in drugih.

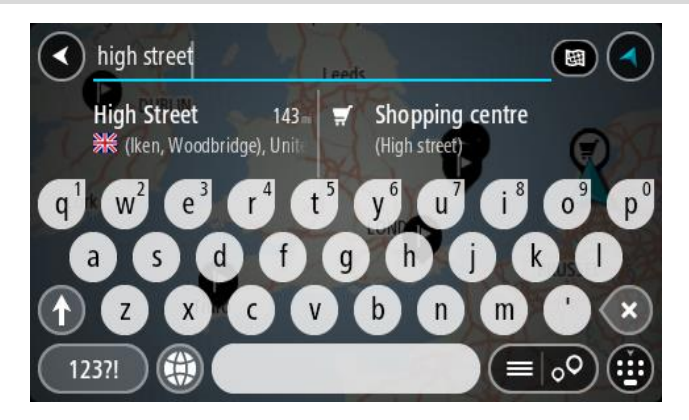

Iščete lahko naslov, kraj, mesto, [poštno številko](#page-60-0)ali [številko mapcode](#page-61-0).

**Namig**: Za iskanje določene ulice v Veliki Britaniji ali na Nizozemskem vtipkajte poštno številko, pustite prazen prostor in nato vtipkajte hišno številko. Na primer: **1017CT 35**. Pri drugih državah so poštne številke odvisne od območja, tako da se v rezultatih iskanja prikaže seznam ustreznih mest, krajev in ulic.

**Opomba**: preišče se celoten zemljevid. Če želite spremeniti način iskanja, izberite gumb na desni strani iskalnega polja. Nato lahko spremenite, kje naj se izvede iskanje – na primer na načrtovani poti ali v mestu.

4. Med tipkanjem naslova se glede na vneseno predlogi prikazujejo v stolpcih. Nadaljujete lahko s tipkanjem ali izberete predlog.

**Namig**: če si želite ogledati več rezultatov, skrijte tipkovnico ali se pomaknite navzdol po seznamu rezultatov.

**Opomba**: med prikazom rezultatov na zemljevidu ali seznamu lahko preklapljate tako, da izberete gumb za seznam/zemljevid:

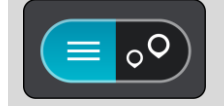

5. Izberite predlog naslova.

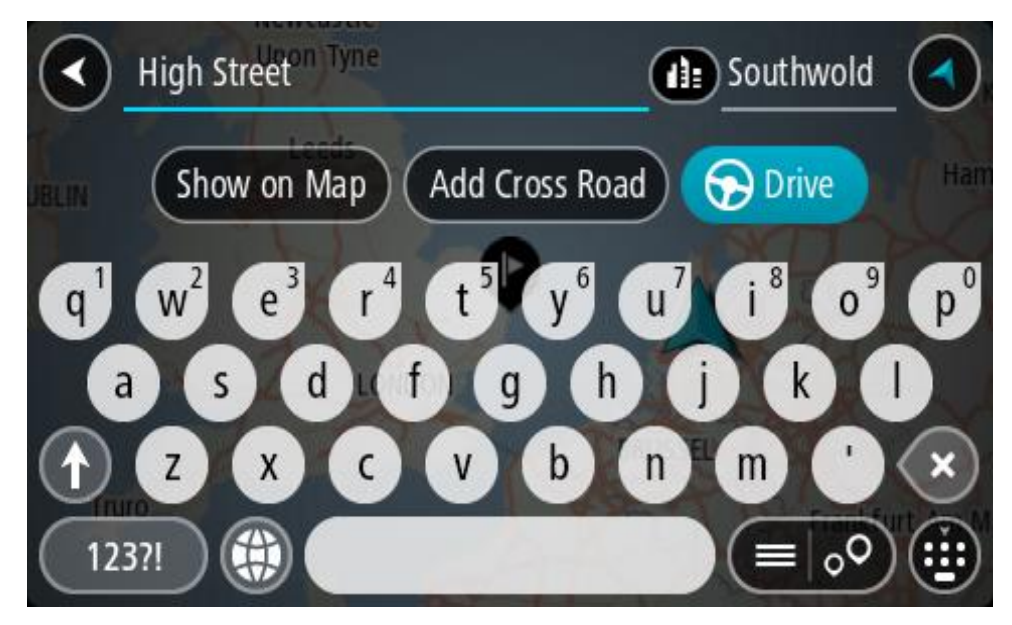

6. Če je še niste, vtipkajte hišno številko, če jo poznate.

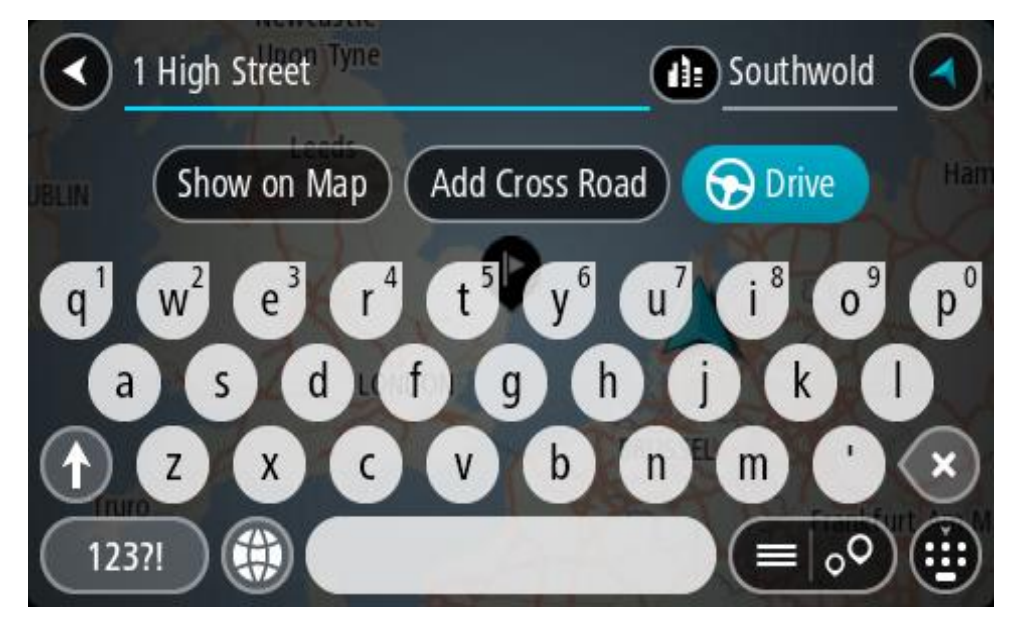

Če ne poznate hišne številke, izberite možnost **Dodaj križišče** ali **Prikaži na zemljevidu**.

**Namig**: če vnesete hišno številko, ki je ni mogoče najti, se število obarva rdeče. Najbližja najdena hišna številka se prikaže v gumbu Vožnja. Vnesete lahko novo hišno številko ali izberete možnost **Vožnja**, da peljete do najbližje hišne številke.

7. Izberite možnost **Vožnja**.

Pot je načrtovana in začne se vodenje do vašega cilja. Takoj ko začnete voziti, se samodejno prikaže pogled vodenja.

**Namig**: če je cilj v drugem časovnem pasu, sta na [plošči z informacijami o prihodu](#page-24-0) prikazana znak plus (+) ali minus (-) in časovna razlika v polnih in polovičnih urah. Predviden čas prihoda je prikazan v lokalnem času na cilju.

**Namig**: že načrtovani poti [lahko dodate postanek.](#page-112-0) **Namig**: pot lahko shranite med [Moje poti.](#page-119-0)

# **Načrtovanje poti do središča mesta**

# **SAMO PRI HITREM ISKANJU**

**Pomembno**: zaradi varnosti in v izogib motnjam med vožnjo svojo pot vedno načrtujte pred začetkom vožnje.

Če želite pot do središča mesta načrtovati s funkcijo iskanja, naredite to:

1. Izberite gumb Glavni meni, da odprete glavni meni.

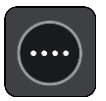

2. Izberite **Iskanje**.

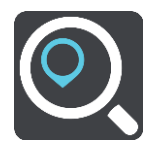

Odpre se zaslon z iskanjem, na katerem je prikazana tipkovnica.

3. S tipkovnico vnesite ime mesta ali kraja, do katerega želite načrtovati pot.

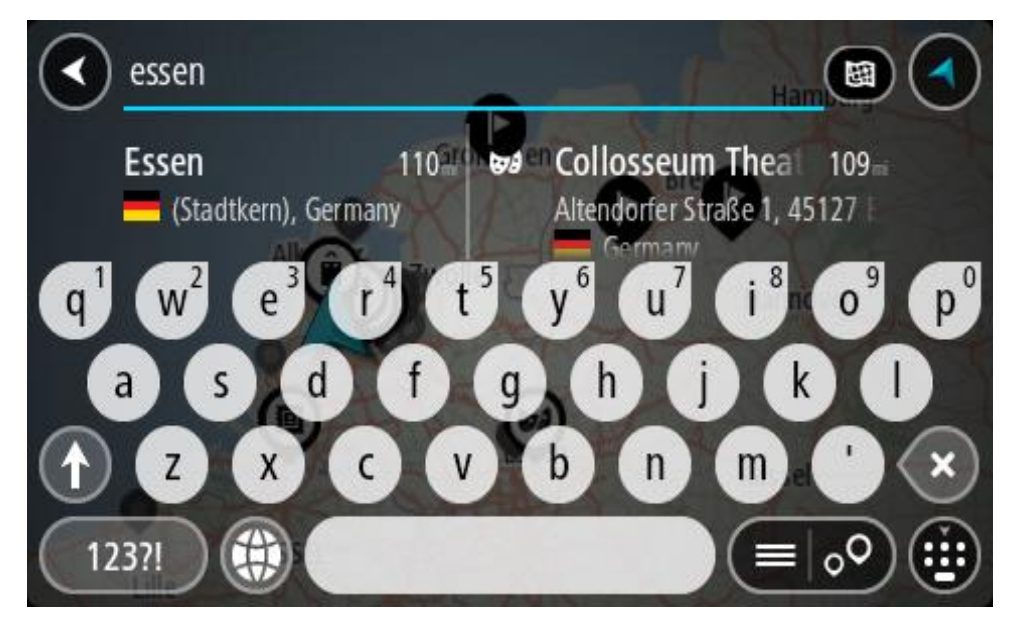

Iščete lahko kraj, mesto ali poštno številko.

**Namig**: če želite poiskati določeno mesto, lahko uporabite poštno številko ali državo. Če v iskanje vnesete na primer "Essen", boste prejeli veliko rezultatov. Če pa vnesete "Essen 2910" ali "Essen Belgija", bo iskano mesto prikazano na vrhu rezultatov iskanja. Nato lahko iščete po mestu.

**Opomba**: preišče se celoten zemljevid. Če želite spremeniti postopek iskanja, izberite gumb za vrsto iskanja, nato pa izberite možnost iskanja.

4. Med tipkanjem se glede na vneseno predlogi prikazujejo v stolpcih. Nadaljujete lahko s tipkanjem ali izberete predlog.

**Namig**: če si želite ogledati več rezultatov, skrijte tipkovnico ali se pomaknite navzdol po seznamu rezultatov.

**Opomba**: med prikazom rezultatov na zemljevidu ali seznamu lahko preklapljate tako, da izberete gumb za seznam/zemljevid:

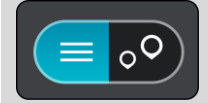

5. V levem stolpcu izberite mesto.

Ime mesta je prikazano na desni strani polja za vnos iskalnega izraza, destinacija središča mesta pa je prikazana spodaj v desnem stolpcu.

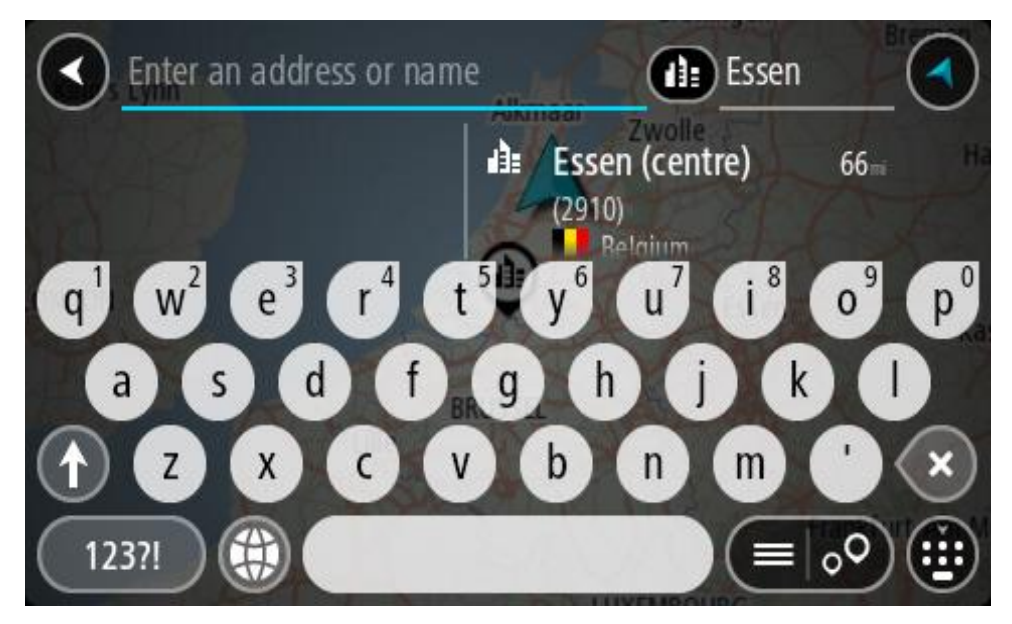

6. Izberite destinacijo središča mesta. Lokacija središča mesta se prikaže na zemljevidu.

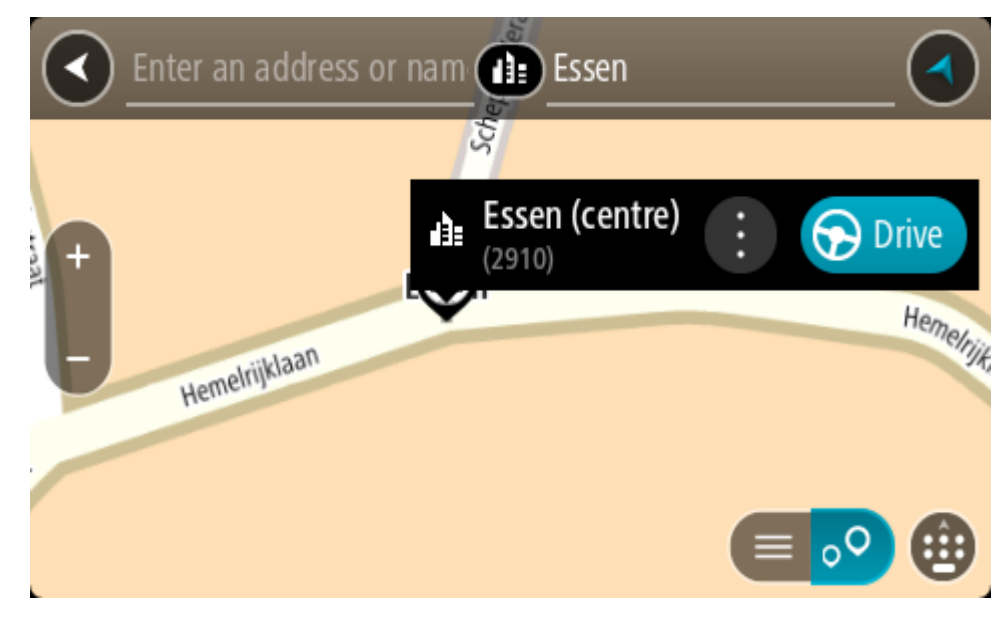

7. Izberite možnost **Vožnja**.

Pot je načrtovana in začne se vodenje do vašega cilja. Takoj ko začnete voziti, se samodejno prikaže pogled vodenja.

**Namig**: če je cilj v drugem časovnem pasu, sta na [plošči z informacijami o prihodu](#page-24-0) prikazana znak plus (+) ali minus (-) in časovna razlika v polnih in polovičnih urah. Predviden čas prihoda je prikazan v lokalnem času na cilju.

**Namig**: že načrtovani poti [lahko dodate postanek.](#page-112-0)

**Namig**: pot lahko shranite med [Moje poti.](#page-119-0)

# **Načrtovanje poti do destinacije**

### **SAMO PRI HITREM ISKANJU**

**Pomembno**: zaradi varnosti in v izogib motnjam med vožnjo svojo pot vedno načrtujte pred začetkom vožnje.

Če želite pot do vrste destinacij ali določene destinacije načrtovati z iskanjem, naredite naslednje:

1. Izberite gumb Glavni meni, da odprete glavni meni.

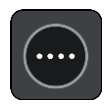

2. Izberite **Iskanje**.

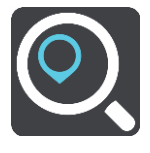

Odpre se zaslon z iskanjem, na katerem je prikazana tipkovnica.

3. S tipkovnico vnesite ime kraja, do katerega želite načrtovati pot.

**Namig**: če na tipkovnici pritisne[te in držite](#page-34-0) tipko s črko, pridobite dostop do dodatnih znakov, če so na voljo. Primer: pritisnite in držite črko "e" za dostop do znakov "3 e è é ê ë" in drugih.

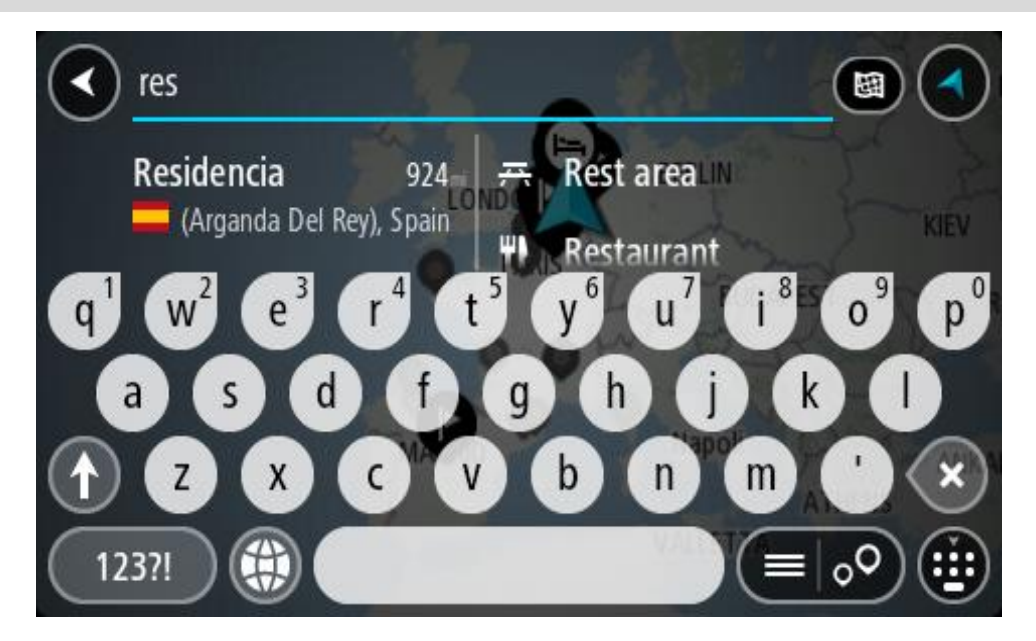

Iščete lahko vrsto destinacije, na primer restavracija ali turistična zanimivost. Lahko pa iščete tudi točno določeno destinacijo, na primer "Janezova picerija".

**Opomba**: preišče se celoten zemljevid. Če želite spremeniti postopek iskanja, izberite gumb za vrsto iskanja in izberite možnost iskanja.

4. Med tipkanjem se glede na vneseno predlogi prikazujejo v stolpcih. Nadaljujete lahko s tipkanjem ali izberete predlog.

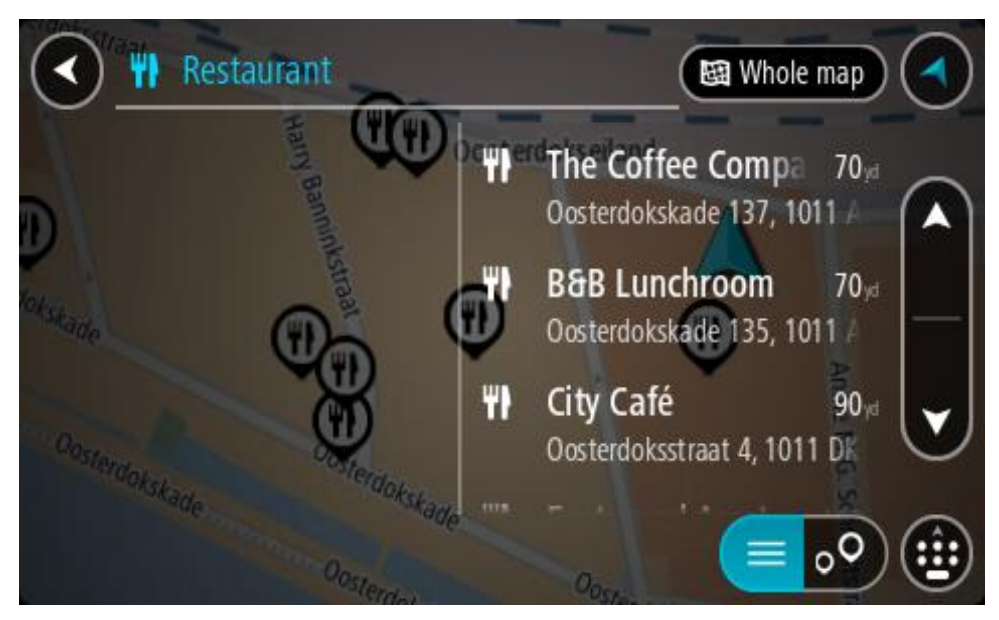

**Namig**: če si želite ogledati več rezultatov, skrijte tipkovnico ali se pomaknite navzdol po seznamu rezultatov.

**Opomba**: med prikazom rezultatov na zemljevidu ali seznamu lahko preklapljate tako, da izberete gumb za seznam/zemljevid:

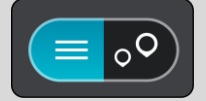

5. Izberite vrsto destinacije ali posamezno destinacijo. Če ste izbrali vrsto destinacije, izberite destinacijo.

Lokacija se prikaže na zemljevidu.

6. Za več informacij o destinaciji izberite destinacijo na zemljevidu in nato gumb pojavnega menija. Izberite **Več informacij** v pojavnem meniju.

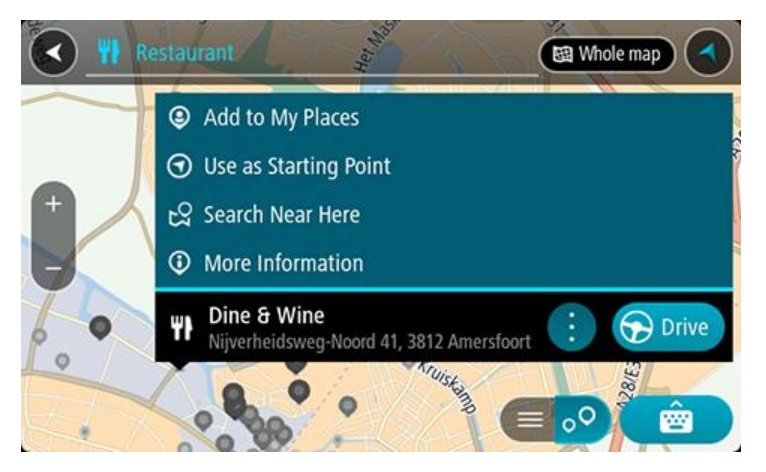

Ogledate si lahko več informacij o destinaciji, kot so telefonska številka, polni naslov in e-pošta.

7. Če želite načrtovati pot do tega cilja, izberite možnost **Vožnja**. Pot je načrtovana in začne se vodenje do vašega cilja. Takoj ko začnete voziti, se samodejno prikaže pogled vodenja.
**Namig**: če je cilj v drugem časovnem pasu, sta na [plošči z informacijami o pr](#page-24-0)ihodu prikazana znak plus (+) ali minus (-) in časovna razlika v polnih in polovičnih urah. Predviden čas prihoda je prikazan v lokalnem času na cilju.

**Namig**: že načrtovani poti [lahko dodate postanek.](#page-112-0)

**Namig**: pot lahko shranite med [Moje poti.](#page-119-0)

**Načrtovanje poti do določene destinacije s pomočjo funkcije za spletno iskanje**

#### **SAMO PRI HITREM ISKANJU**

**Pomembno**: zaradi varnosti in v izogib motnjam med vožnjo svojo pot vedno načrtujte pred začetkom vožnje.

**Opomba**: spletno iskanje je na voljo samo v napravah z vzpostavljeno povezavo. Če želite z napravo TomTom GO Camper iskati v spletu, morate imeti [vzpostavljeno povezavo s storitvami](#page-15-0)  [TomTom.](#page-15-0)

Če ste opravili [iskanje destinacij](#page-70-0), a želene destinacije niste našli, lahko iščete v spletu s storitvijo TomTom Places. Za iskanje destinacij v spletu naredite naslednje:

1. Uporabite [Iskanje destinacije](#page-70-0) z možnostjo Iskanje v glavnem meniju. Rezultati iskanja so prikazani v dveh stolpcih.

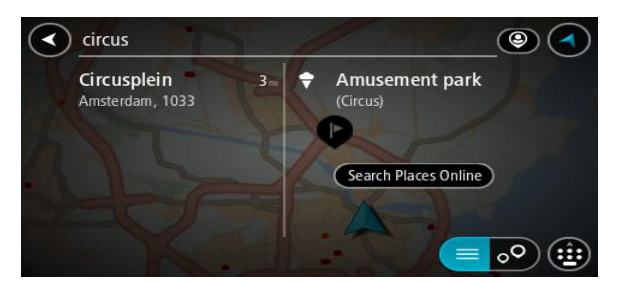

- 2. Izberite **Iskanje krajev v spletu**.
- 3. S tipkovnico vnesite ime želene destinacije, nato pa na tipkovnici pritisnite gumb Iskanje.

**Namig**: če na tipkovnici [pritisnete in držite](#page-34-0) tipko s črko, pridobite dostop do dodatnih znakov, če so na voljo. Primer: pritisnite in držite črko "e" za dostop do znakov "3 e è é ê ë" in drugih.

Iščete lahko vrsto destinacije, na primer restavracija ali turistična zanimivost. Lahko pa iščete tudi točno določeno destinacijo, na primer "Janezova picerija".

**Opomba**: iščete lahko v bližini vaše trenutne lokacije, v mestu ali v bližini vašega cilja. Če želite spremeniti način iskanja, izberite gumb na desni strani iskalnega polja.

Rezultati iskanja so prikazani v stolpcu.

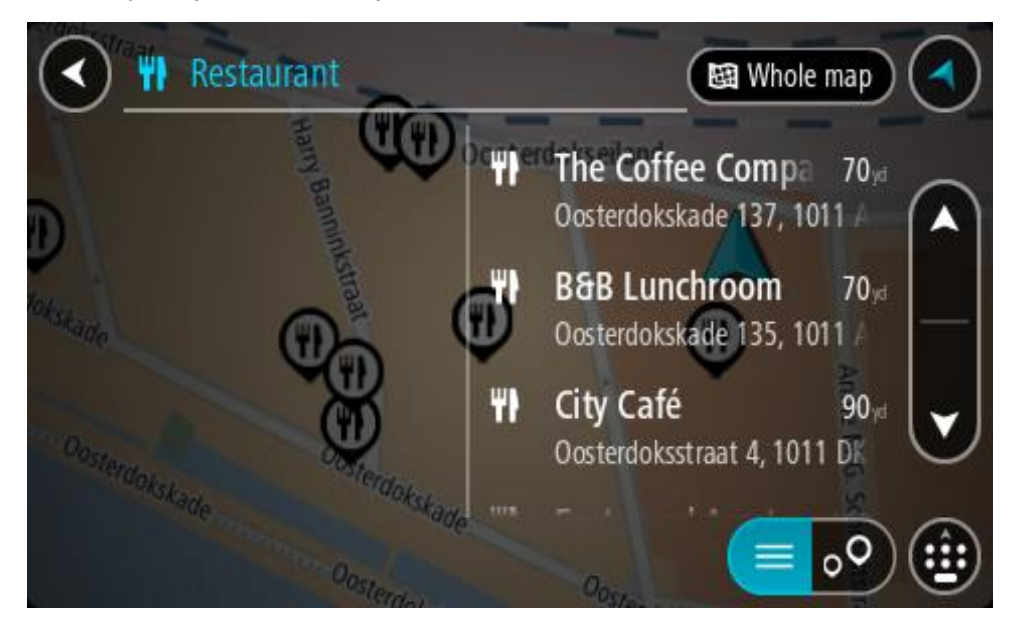

**Namig**: če si želite ogledati več rezultatov, skrijte tipkovnico ali se pomaknite navzdol po seznamu rezultatov.

**Opomba**: med prikazom rezultatov na zemljevidu ali seznamu lahko preklapljate tako, da izberete gumb za seznam/zemljevid:

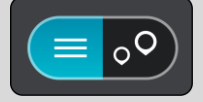

- 4. Na seznamu izberite posamezno destinacijo. Lokacija se prikaže na zemljevidu.
- 5. Za več informacij o destinaciji izberite destinacijo na zemljevidu in nato gumb pojavnega menija. Izberite **Več informacij** v pojavnem meniju.

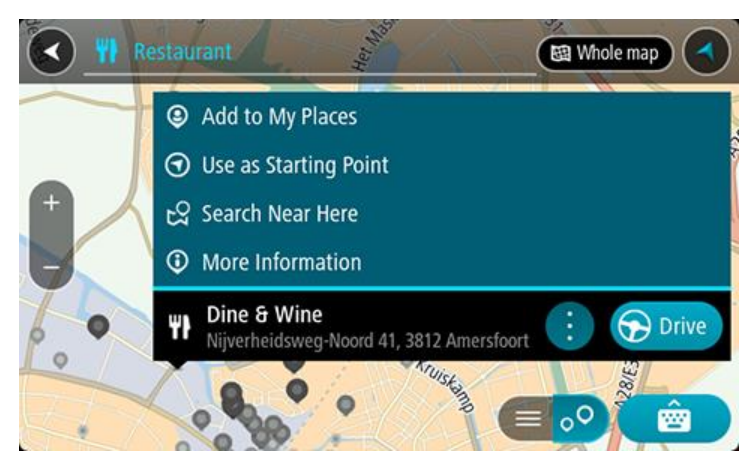

Ogledate si lahko več informacij o destinaciji, kot so telefonska številka, polni naslov in e-pošta.

6. Če želite načrtovati pot do tega cilja, izberite možnost **Vožnja**.

Pot je načrtovana in začne se vodenje do vašega cilja. Takoj ko začnete voziti, se samodejno prikaže pogled vodenja.

**Namig**: če je cilj v drugem časovnem pasu, sta na [plošči z informacijami o prihodu](#page-24-0) prikazana znak plus (+) ali minus (-) in časovna razlika v polnih in polovičnih urah. Predviden čas prihoda je prikazan v lokalnem času na cilju.

**Namig**: že načrtovani poti lahko [dodate postanek.](#page-112-0) **Namig**: pot lahko shranite med [Moje poti.](#page-119-0)

# **Načrtovanje poti z zemljevidom**

**Pomembno**: zaradi varnosti in v izogib motnjam med vožnjo svojo pot vedno načrtujte pred začetkom vožnje.

Če želite pot načrtovati z zemljevidom, naredite to:

1. [Premikajte zemljevid](#page-34-0) in ga povečajte, dokler ne vidite želenega cilja.

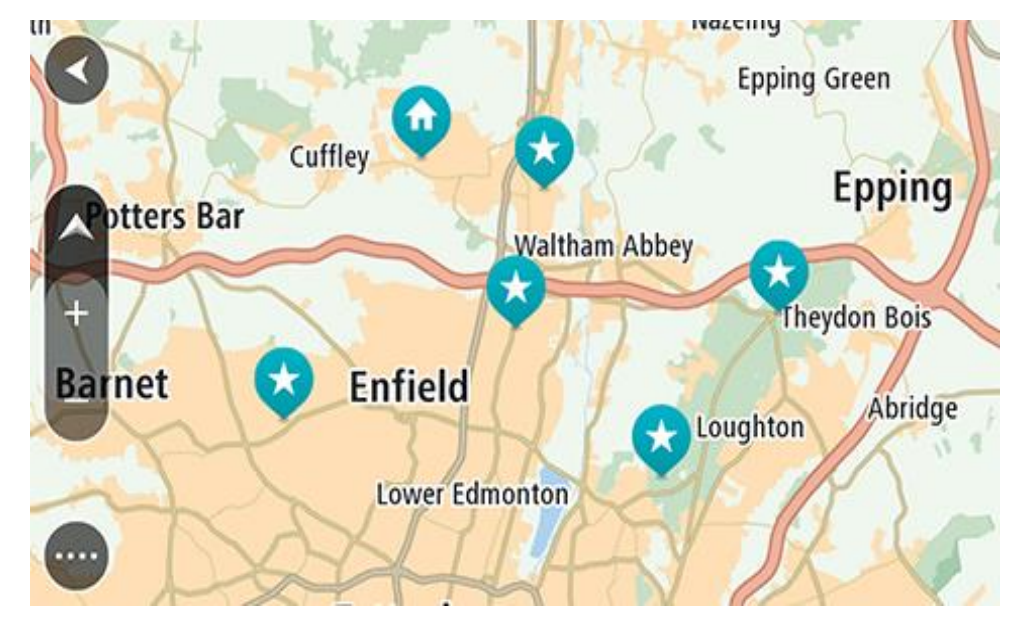

**Namig**: izberite simbol zemljevida, da se odpre pojavni meni, nato pa izberite gumb **Vožnja**, da načrtujete pot do te lokacije.

2. Ko cilj najdete na zemljevidu, ga izberite tako, da pritisnete in približno sekundo držite zaslon. V pojavnem meniju se prikaže najbližji naslov.

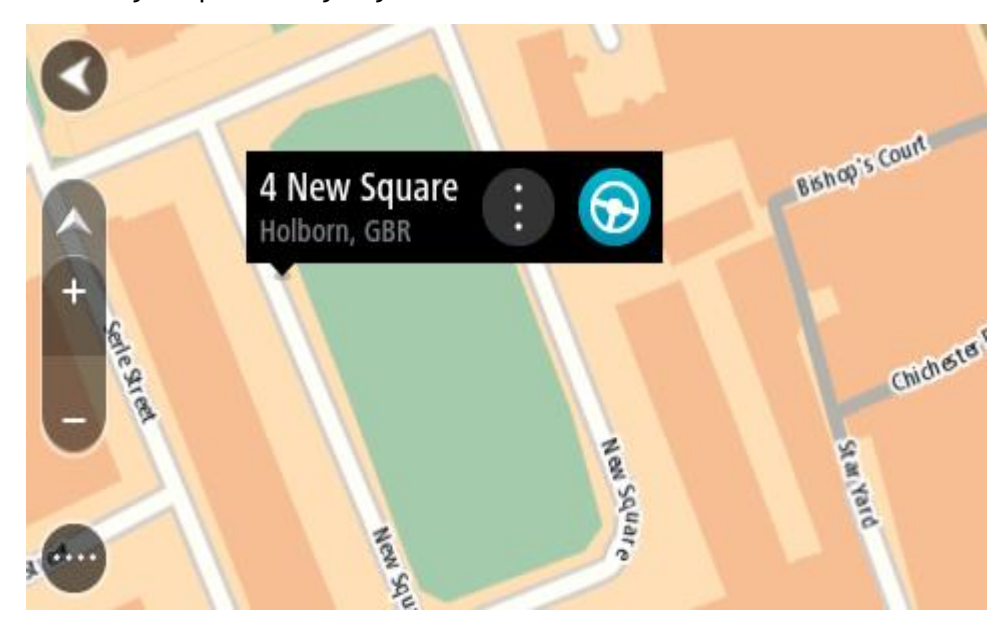

3. Če želite načrtovati pot do tega cilja, izberite možnost **Vožnja**.

Pot je načrtovana in začne se vodenje do vašega cilja. Takoj ko začnete voziti, se samodejno prikaže pogled vodenja.

**Namig**: izbrano lokacijo lahko uporabite tudi na druge načine. Z izbiro gumba v pojavnem meniju jo lahko na primer dodate na seznam [Moji kraji.](#page-144-0)

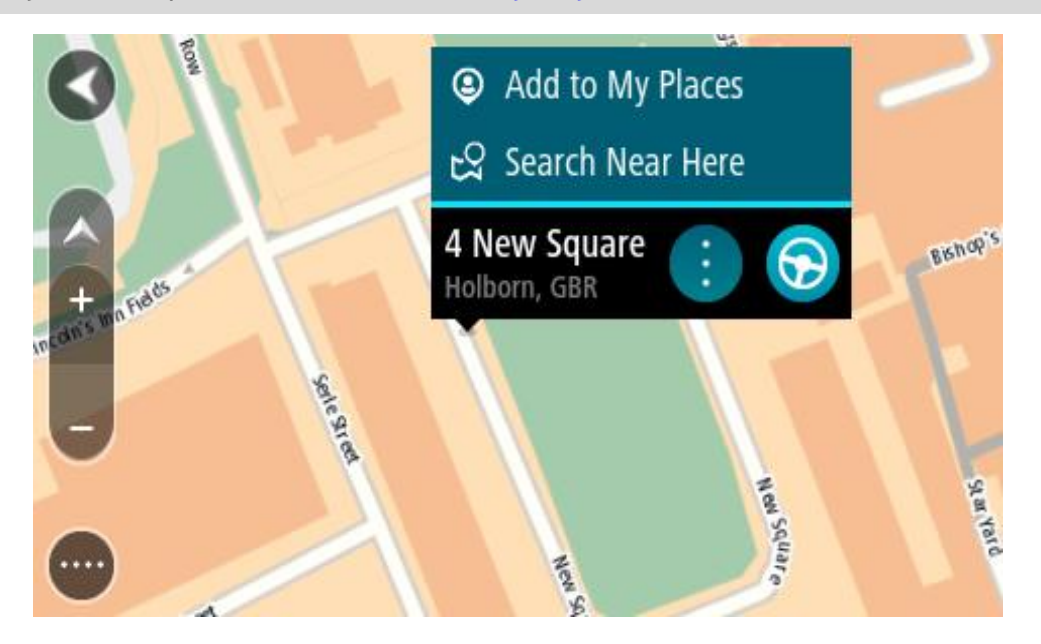

**Namig**: če je cilj v drugem časovnem pasu, sta na plošči z [informacijami o prihodu](#page-24-0) prikazana znak plus (+) ali minus (-) in časovna razlika v polnih in polovičnih urah. Predviden čas prihoda je prikazan v lokalnem času na cilju.

**Namig:** že načrtovani poti [lahko dodate postanek.](#page-112-0)

**Namig**: pot lahko shranite med [Moje poti.](#page-119-0)

# **Načrtovanje poti s seznamom Moji kraji**

Če želite s trenutne lokacije začeti navigacijo do enega od [vaših krajev](#page-144-0), naredite to:

1. Izberite gumb Glavni meni, da odprete glavni meni.

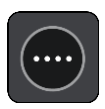

2. Izberite možnost **Moji kraji**.

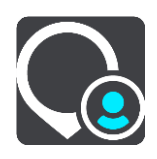

Odpre se seznam z vsemi vašimi kraji.

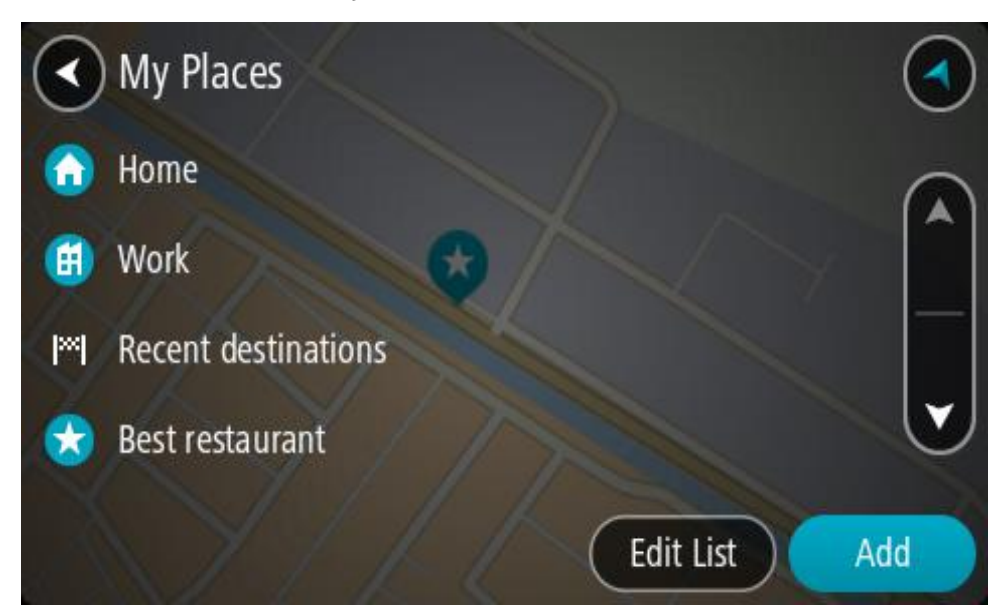

3. Izberite kraj, do katerega želite začeti navigacijo, na primer Dom. Izbrani kraj se skupaj s pojavnim menijem prikaže na zemljevidu.

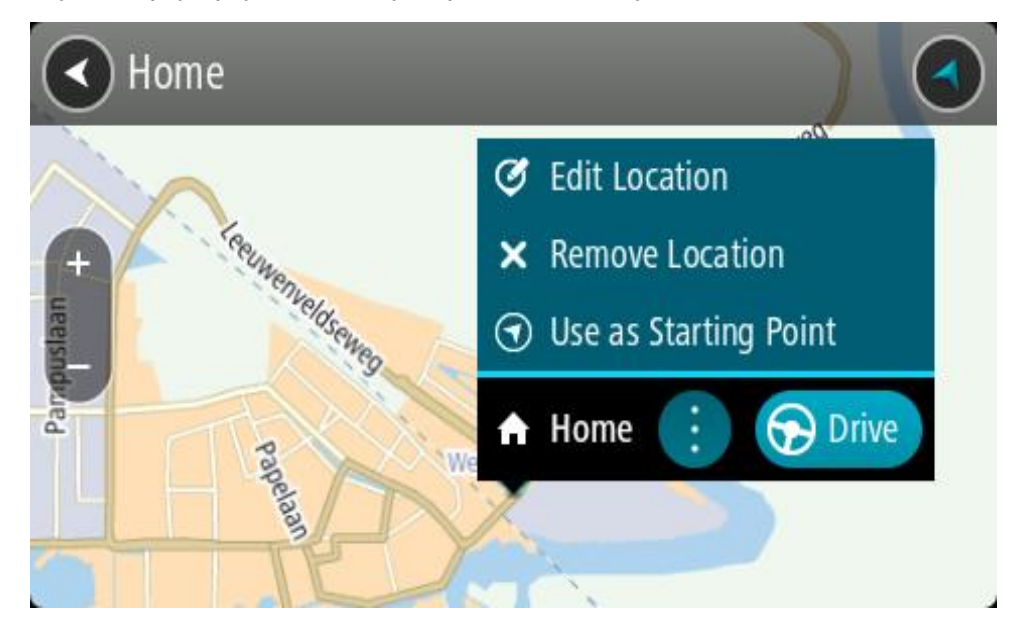

4. Če želite načrtovati pot do tega cilja, izberite možnost **Vožnja**. Pot je načrtovana in začne se vodenje do vašega cilja. Takoj ko začnete voziti, se samodejno prikaže pogled vodenja.

**Namig**: če je cilj v drugem časovnem pasu, sta na [plošči z informacijami o prihodu](#page-24-0) prikazana znak plus (+) ali minus (-) in časovna razlika v polnih in polovičnih urah. Predviden čas prihoda je prikazan v lokalnem času na cilju. **Namig**: že načrtovani poti [lahko dodate postanek.](#page-112-0)

**Namig**: pot lahko shranite med [Moje poti.](#page-119-0)

## **Načrtovanje poti s pomočjo koordinat**

#### **SAMO PRI HITREM ISKANJU**

**Pomembno**: zaradi varnosti in v izogib motnjam med vožnjo svojo pot vedno načrtujte pred začetkom vožnje.

Če želite pot načrtovati z uporabo koordinat, naredite to:

1. Izberite gumb Glavni meni, da odprete glavni meni.

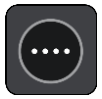

2. Izberite **Iskanje**.

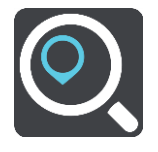

Odpre se zaslon z iskanjem, na katerem je prikazana tipkovnica.

3. Desno od iskalnega polja izberite vrsto iskalnega gumba.

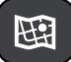

4. Izberite **Zemljepisna širina in dolžina**.

**Namig**: koordinate, ki so kot primer prikazane na zaslonu, označujejo zemljepisno širino in dolžino vaše trenutne lokacije.

5. Vtipkajte koordinatni par. Vnesete lahko kateri koli način zapisa koordinat:

 Decimalne vrednosti, na primer: S 51,51000 Z 0,13454 51,51000 -0,13454

> **Namig**: pri decimalnih vrednostih vam ni treba uporabiti črke za določanje zemljepisne dolžine oz. širine. Za lokacije zahodno od ničtega poldnevnika in lokacije južno od ekvatorja pred koordinato uporabite znak minus (–).

- Stopinje, minute in sekunde, na primer: S 51°30′31″ Z 0°08′34″
- Standardne koordinate GPS, na primer: S 51 30,525 Z 0 08,569

**Opomba**: vrstica pod koordinatami se obarva rdeče, če vnesete koordinate, ki jih TomTom GO Camper ne prepozna.

6. Med tipkanjem koordinat se glede na vneseno prikazujejo predlogi. Nadaljujete lahko s tipkanjem ali izberete predlog.

Kraji in ceste so prikazane na levi, destinacije pa na desni strani.

**Namig**: če si želite ogledati več rezultatov, skrijte tipkovnico ali se pomaknite navzdol po seznamu rezultatov.

**Opomba**: med prikazom rezultatov na zemljevidu ali seznamu lahko preklapljate tako, da izberete gumb za seznam/zemljevid:

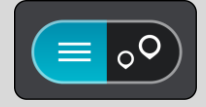

- 7. Izberite predlog za svojo destinacijo. Lokacija se prikaže na zemljevidu.
- 8. Če želite načrtovati pot do tega cilja, izberite možnost **Vožnja**.

Pot je načrtovana in začne se vodenje do vašega cilja. Takoj ko začnete voziti, se samodejno prikaže pogled vodenja.

**Namig**: če je cilj v drugem časovnem pasu, sta na [plošči z informacijami o prihodu](#page-24-0) prikazana znak plus (+) ali minus (-) in časovna razlika v polnih in polovičnih urah. Predviden čas prihoda je prikazan v lokalnem času na cilju.

**Namig**: že načrtovani poti [lahko dodate postanek.](#page-112-0) **Namig**: pot lahko shranite med [Moje poti.](#page-119-0)

## **Načrtovanje poti s številko mapcode**

#### **SAMO PRI HITREM ISKANJU**

**Pomembno**: zaradi varnosti in v izogib motnjam med vožnjo svojo pot vedno načrtujte pred začetkom vožnje.

Če želite pot načrtovati s številko mapcode, sledite naslednjim korakom:

1. Izberite gumb Glavni meni, da odprete glavni meni.

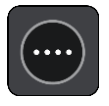

2. Izberite **Iskanje**.

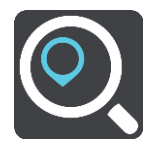

Odpre se zaslon z iskanjem, na katerem je prikazana tipkovnica.

- 3. Vtipkajte svojo številko mapcode. Vnesete lahko katero koli vrsto številke mapcode:
	- Mednarodna, na primer WH6SL.TR10.
	- Za posamezno državo, na primer SVN SL.3V.
	- Alternativna za posamezno državo, na primer SVN MN.NW7 ali SVN CBX.2QP.

**Namig**: vse številke mapcodes v tem primeru veljajo za isto lokacijo. Oglejte si razdelek [Številke mapcodes](#page-61-0) za informacije, kako pridobiti številko mapcode za določeno lokacijo.

4. Po vnosu celotne številke mapcode se lokacija prikaže v stolpcu **Naslovi**. Kraji in ceste so prikazane na levi, destinacije pa na desni strani.

**Namig**: če si želite ogledati več rezultatov, skrijte tipkovnico ali se pomaknite navzdol po seznamu rezultatov.

**Opomba**: med prikazom rezultatov na zemljevidu ali seznamu lahko preklapljate tako, da izberete gumb za seznam/zemljevid:

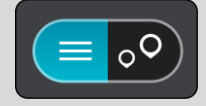

- 5. Izberite predlog za svojo destinacijo.
- 6. Če želite načrtovati pot do tega cilja, izberite možnost **Vožnja**. Pot je načrtovana in začne se vodenje do vašega cilja. Takoj ko začnete voziti, se samodejno prikaže pogled vodenja.

**Namig**: če je cilj v drugem časovnem pasu, sta na [plošči z informacijami o prihodu](#page-24-0) prikazana znak plus (+) ali minus (-) in časovna razlika v polnih in polovičnih urah. Predviden čas prihoda je prikazan v lokalnem času na cilju.

**Namig**: že načrtovani poti [lahko dodate postanek.](#page-112-0)

**Namig**: pot lahko shranite me[dMoje poti.](#page-119-0)

## **Vnaprejšnje načrtovanje poti**

Preden odrinete na pot, si jo lahko vnaprej načrtujete. Načrtovano pot si lahko shranite na svoj seznam [Moje poti.](#page-119-0)

Če želite vnaprej načrtovati pot, naredite to:

- 1. Poiščite lokacijo, ki jo želite uporabiti kot začetno točko.
- 2. Izberite možnost **Prikaži na zemljevidu**.
- 3. Izberite gumb v pojavnem meniju.

Pojavni meni prikaže seznam možnosti.

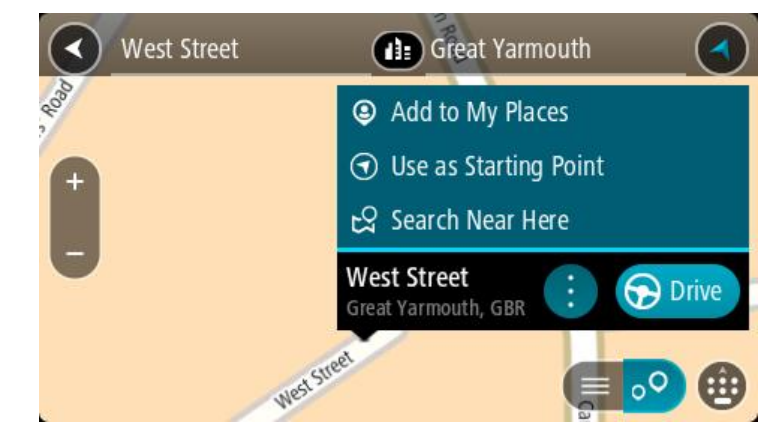

- 4. Izberite **Uporabi kot začetno točko**.
- 5. Poiščite lokacijo, ki jo želite uporabiti kot cilj.
- 6. Izberite možnost **Prikaži na zemljevidu**.
- 7. V pojavnem meniju izberite možnost **Vožnja**. Vaša pot bo načrtovana glede na izbrano začetno točko in destinacijo. Predviden čas potovanja se prikaže na vrhu vrstice načrtovane poti.

**Namig**: postanke, destinacije in kraje lahko izberete kot začetne točke v njihovih pojavnih menijih.

**Namig**: načrtovano p[ot lahko shranite na seznam Moje poti.](#page-120-0)

8. Za vožnjo do začetne točke izberite možnost **Vožnja** na vrhu zaslona.

Začetna točka načrtovane poti se pretvori v vaš prvi postanek, nato pa se načrtuje pot. Vodenje do cilja se začne od vaše trenutne lokacije. Takoj ko začnete voziti, se samodejno prikaže pogled vodenja.

## **Sprememba začetne točke, tako da se nahaja na vaši trenutni lokaciji**

- 1. V pogledu zemljevida izberite začetno točko načrtovane poti.
- 2. Izberite gumb v pojavnem meniju.
- Pojavni meni prikaže seznam možnosti.

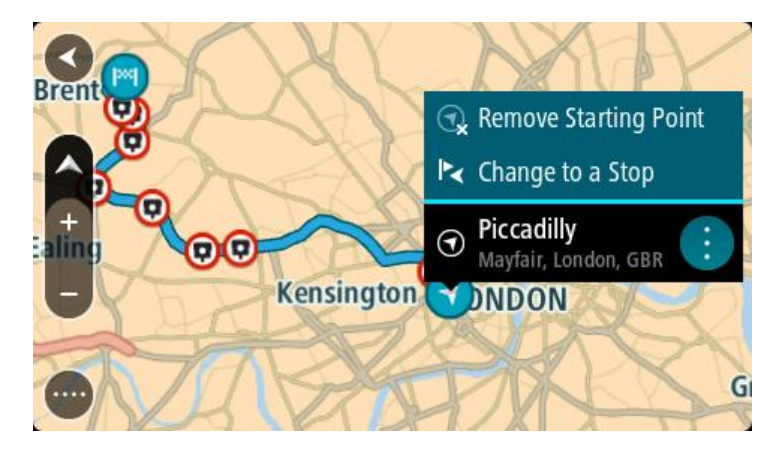

3. Izberite **Odstrani začetno točko**.

Pot se ponovno načrtuje, pri čemer se kot začetna točka upošteva vaša trenutna lokacija. Prvotna začetna točka se odstrani z načrtovane poti.

#### **Spreminjanje začetne točke v postanek**

- 1. V pogledu zemljevida izberite začetno točko načrtovane poti.
- 2. Izberite gumb v pojavnem meniju. Pojavni meni prikaže seznam možnosti.

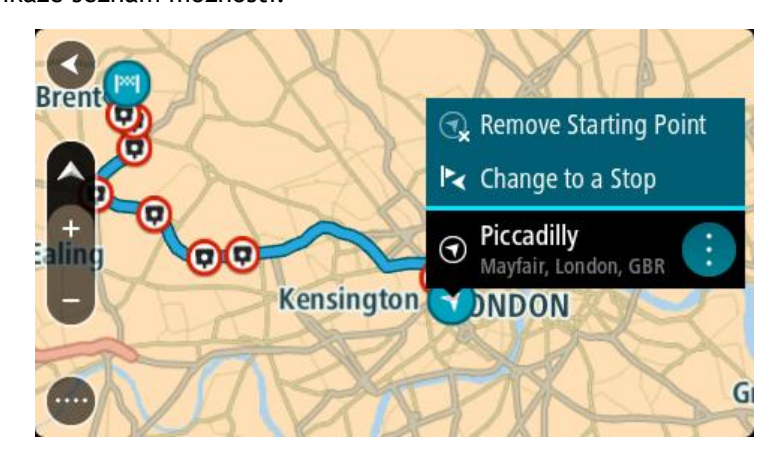

3. Izberite **Spremeni v postanek**.

Pot se ponovno načrtuje, tako da se začetna točka spremeni v postanek.

#### **Iskanje parkirišča**

**Pomembno**: zaradi varnosti in v izogib motnjam med vožnjo svojo pot vedno načrtujte pred začetkom vožnje.

Če želite poiskati parkirišče, naredite to:

1. Izberite gumb Glavni meni, da odprete glavni meni.

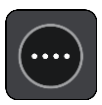

2. Izberite **Parkirišče**.

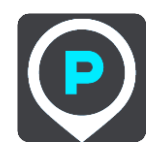

Odpre se zemljevid s prikazanimi parkirišči.

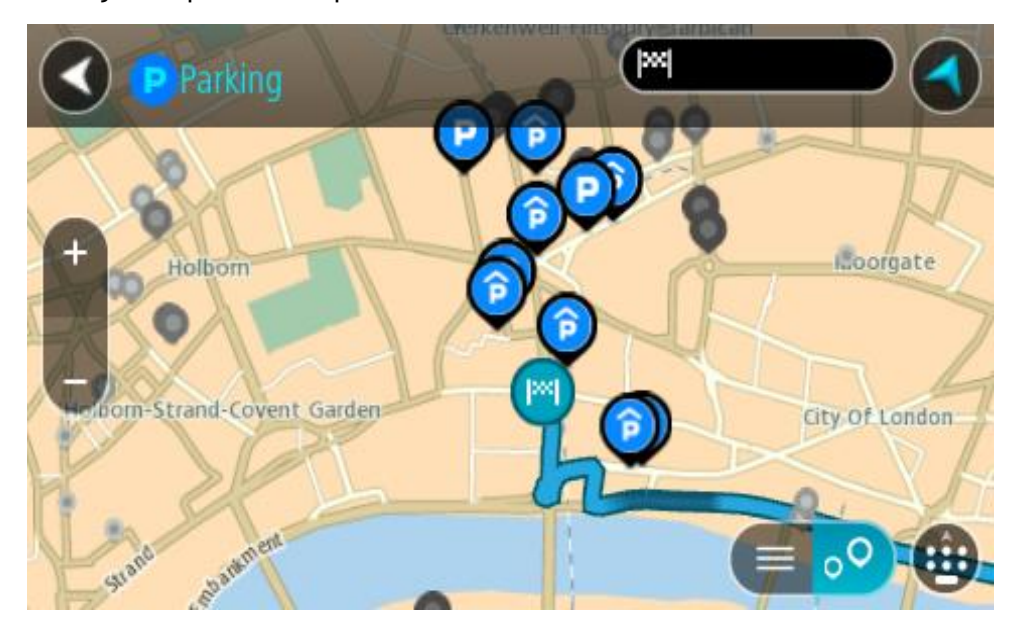

Če je načrtovana pot, so na zemljevidu prikazana parkirišča blizu vašega cilja. Če pot ni načrtovana, so na zemljevidu prikazana parkirišča blizu vaše trenutne lokacije.

Zaslon, na katerem je prikazan seznam parkirišč, lahko odprete s pritiskom tega gumba:

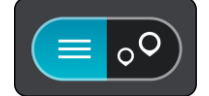

Izberete lahko parkirišče na seznamu in ga poiščete na zemljevidu.

**Namig**: po seznamu rezultatov se lahko premikate z drsnikom na desni strani zaslona.

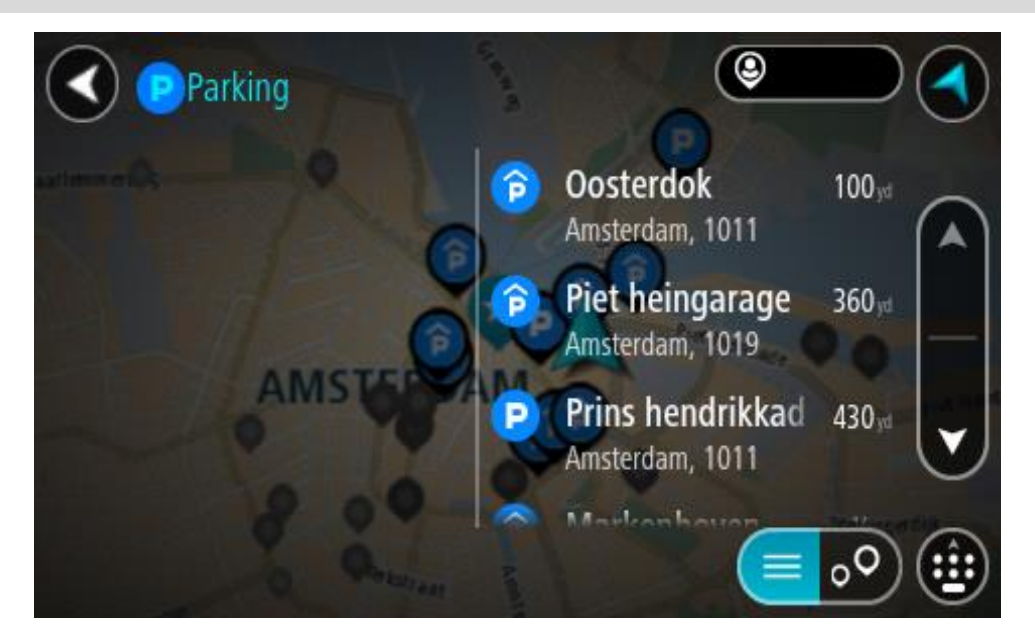

Če želite spremeniti način iskanja, izberite gumb na desni strani iskalnega polja. Ko to naredite, lahko spremenite, kje naj se izvede iskanje – na primer blizu vas ali po celotnem zemljevidu.

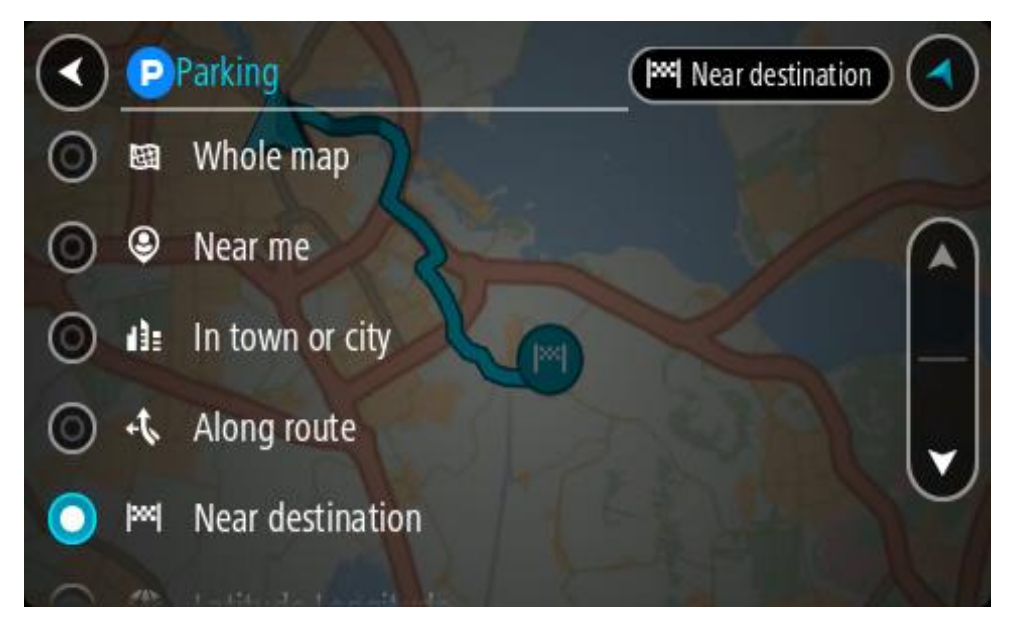

3. Izberite parkirišče na zemljevidu ali seznamu.

Na zemljevidu se odpre pojavni meni, ki prikazuje ime parkirišča.

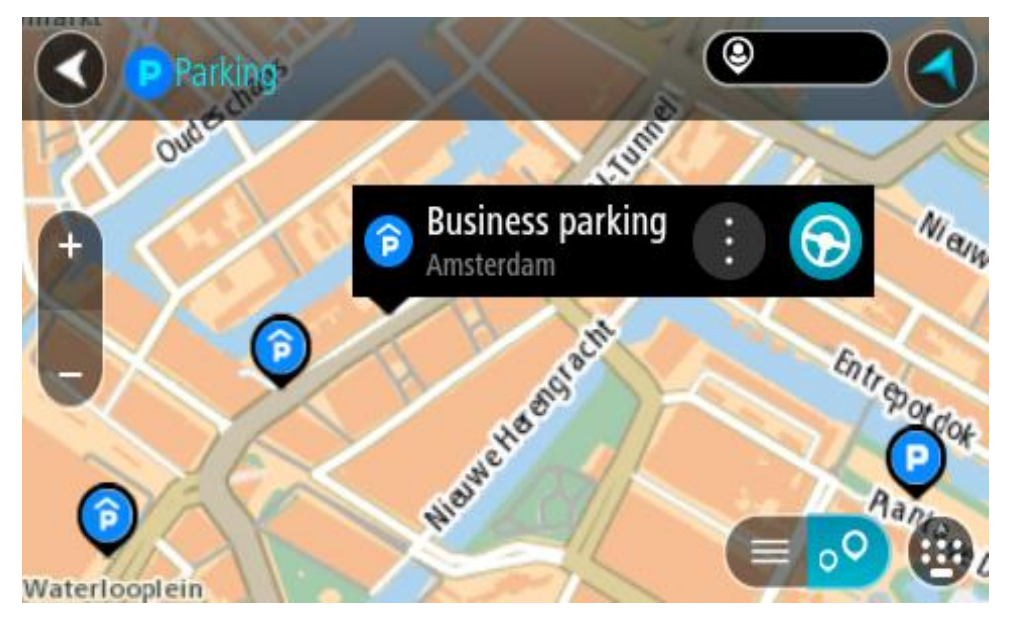

4. Izberite možnost **Vožnja**.

Pot je načrtovana in začne se vodenje do vašega cilja. Takoj ko začnete voziti, se samodejno prikaže pogled vodenja.

**Namig**: parkirišče lahko s pojavnim menijem dodate kot postanek na načrtovani poti.

# **Iskanje bencinske črpalke**

**Pomembno**: zaradi varnosti in v izogib motnjam med vožnjo svojo pot vedno načrtujte pred začetkom vožnje.

Če želite poiskati bencinsko črpalko, naredite to:

1. Izberite gumb Glavni meni, da odprete glavni meni.

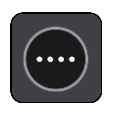

2. Izberite **Bencinska črpalka**.

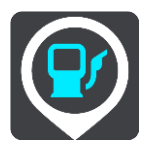

Odpre se zemljevid s prikazanimi bencinskimi črpalkami.

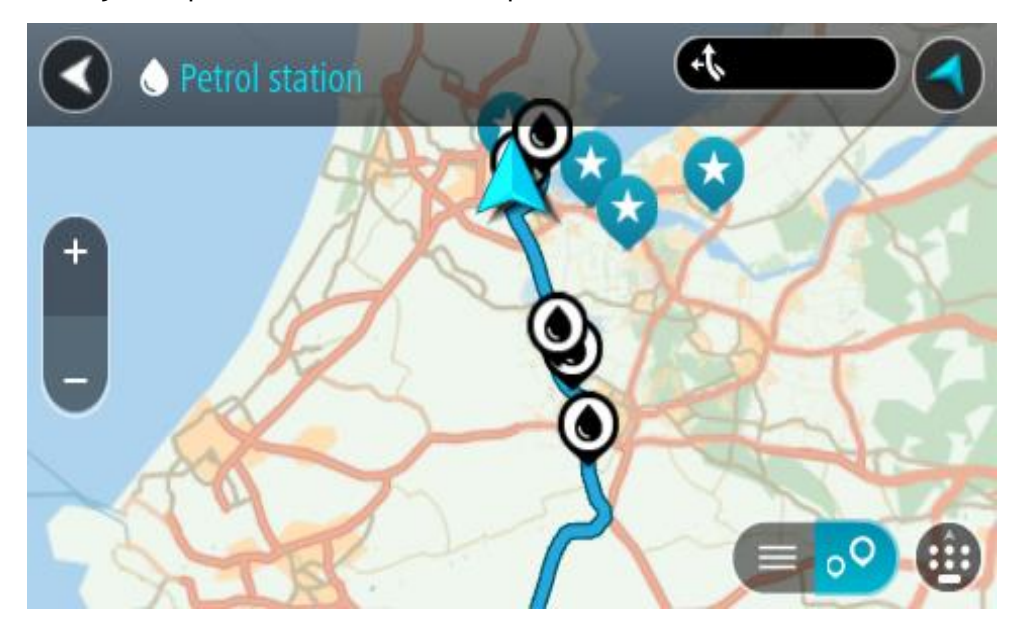

Če je načrtovana pot, so na zemljevidu prikazane bencinske črpalke blizu vašega cilja. Če pot ni načrtovana, so na zemljevidu prikazane bencinske črpalke blizu vaše trenutne lokacije. Zaslon, na katerem je prikazan seznam bencinskih črpalk, lahko odprete s pritiskom tega gumba:

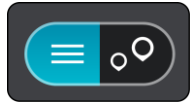

Izberete lahko bencinsko črpalko na seznamu in jo poiščete na zemljevidu.

**Namig**: po seznamu rezultatov se lahko premikate z drsnikom na desni strani zaslona.

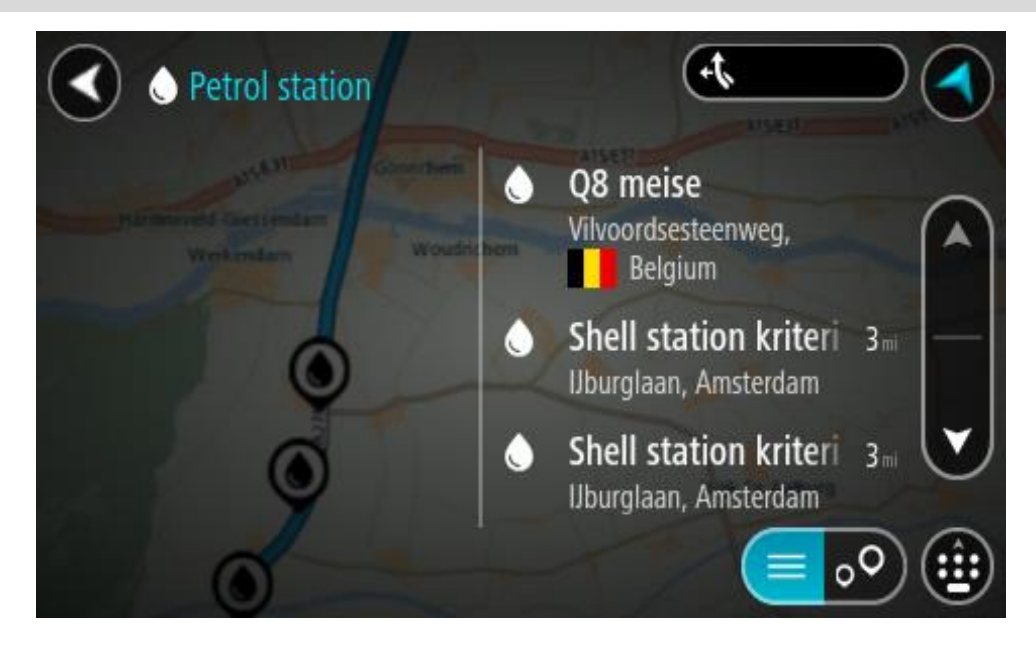

Če želite spremeniti način *iskanja*, izberite gumb na desni strani iskalnega polja. Ko to naredite, lahko spremenite, kje naj se izvede iskanje – na primer blizu vas ali po celotnem zemljevidu.

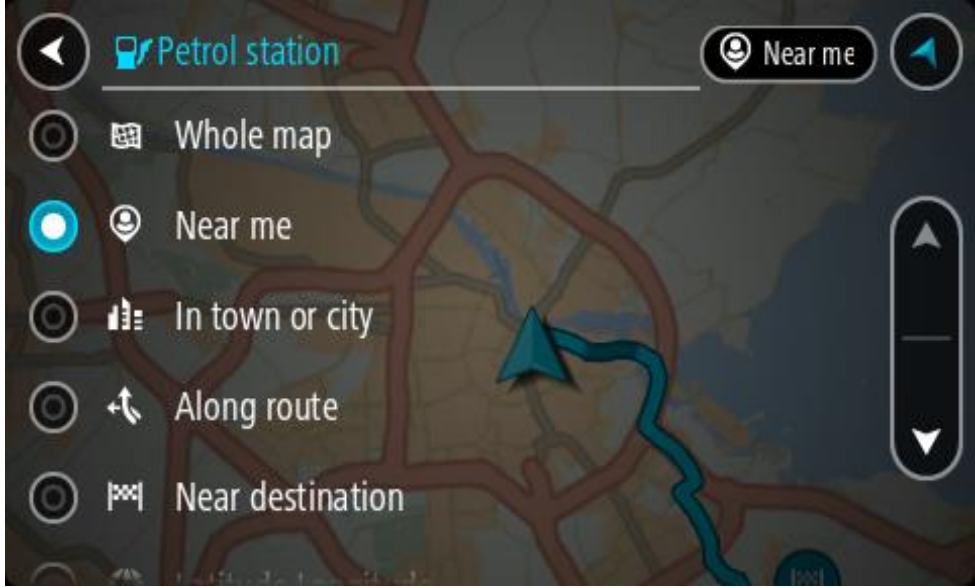

3. Izberite bencinsko črpalko na zemljevidu ali seznamu. Na zemljevidu se odpre pojavni meni, ki prikazuje ime bencinske črpalke.

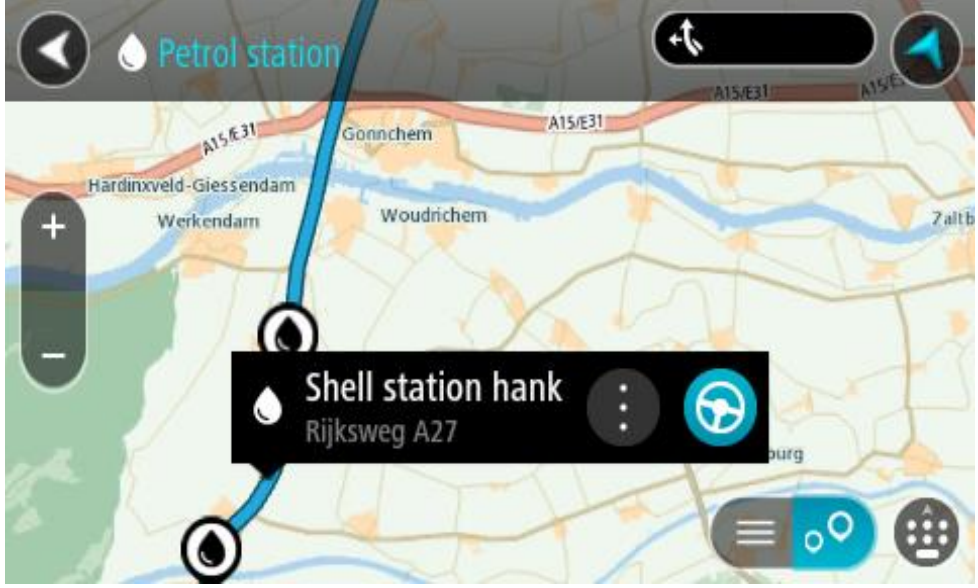

4. Izberite možnost **Vožnja**.

Pot je načrtovana in začne se vodenje do vašega cilja. Takoj ko začnete voziti, se samodejno prikaže pogled vodenja.

**Namig**: bencinsko črpalko lahko s pojavnim menijem dodate kot postanek na načrtovani poti. Bencinska črpalka, ki je postanek na načrtovani poti, je označena z modro ikono.

# **Iskanje po korakih**

# **Izbira načina iskanja**

Na voljo sta naslednji vrsti iskanja:

**Hitro iskanje**

Takoj ko začnete vnašati cilj, kraj ali destinacijo, se prikaže seznam imen ulic, krajev in destinacij, ki se ujemajo.

**Iskanje po korakih**

Poiščite cilj s preprostimi koraki. Za naslov vnesite mesto, nato ulico in nato hišno številko. Za iskanje destinacije vnesite območje, na katerem želite iskati, nato pa vnesite destinacijo, ki jo želite poiskati.

Obe vrsti iskanja imata enake rezultate, zato izberite tisto, ki jo laže uporabljate.

Vrsto iskanja lahko spremenite v meniju [Nastavitve](#page-154-0) v možnosti **Sistem**.

# **Uporaba iskanja po korakih**

**Iskanje**

## **SAMO PRI ISKANJU PO KORAKIH**

V meniju **Vožnja do** lahko poiščete naslove in destinacije, nato pa uporabite navigacijo do njih. Najprej morate izbrati državo ali zvezno državo, v kateri želite iskati, nato pa vnesti naslov ali vrsto oziroma ime destinacije.

Z možnostjo **Naslov** lahko poiščete naslednje:

- določen naslov v kraju ali mestu;
- poštno številko, vtipkajte na primer **1000** za Ljubljansko ulico v Ljubljani;
- mesto, da začnete navigacijo do centra mesta, vtipkajte na primer **Ljubljana**;

Z možnostjo **Destinacije** lahko poiščete naslednje:

destinacijo, vtipkajte na primer **muzej**;

Z možnostjo **Zemljepisna širina in dolžina** lahko poiščete naslednje:

 koordinate zemljepisne širine in dolžine, vtipkajte na primer: **S 51°30′31″ Z 0°08′34″**.

# **Vnašanje iskalnih izrazov**

#### **SAMO PRI ISKANJU PO KORAKIH**

V glavnem meniju izberite **Vožnja do**, nato pa izberite **Naslov** ali **Destinacija**. Na zaslonu za iskanje se prikažejo tipkovnica in naslednji gumbi:

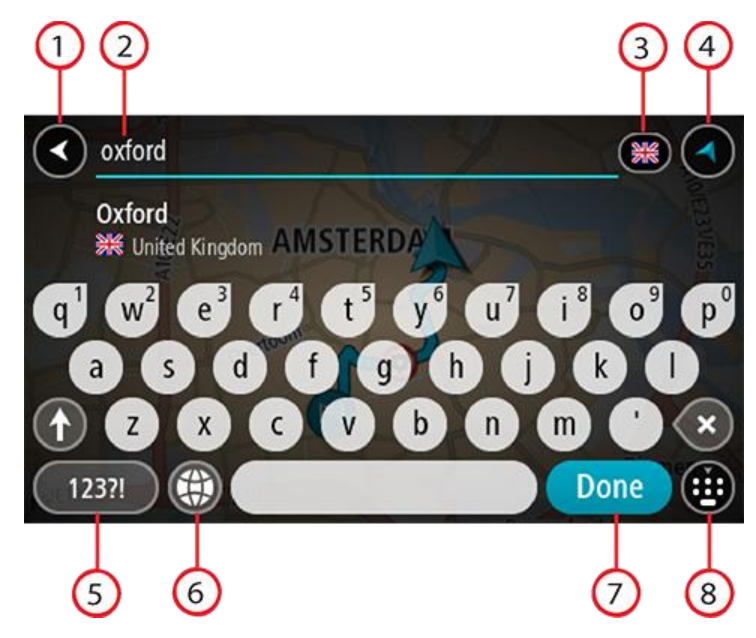

#### 1. **Gumb Nazaj**

S tem gumbom se lahko vrnete na prejšnji zaslon.

#### 2. **Polje za vnos iskalnega izraza**

Tukaj vnesite iskalni izraz. Med tipkanjem se prikazujejo ujemajoči se naslovi ali destinacije.

**Namig**: če na tipkovnici [pritisnete in držite](#page-34-0) tipko s črko, pridobite dostop do dodatnih znakov, če so na voljo. Primer: pritisnite in držite črko "e" za dostop do znakov "3 e è é ê ë" in drugih. **Namig**: za urejanje postavite kazalec na želeno besedo, ki ste jo že vnesli. Nato lahko vstavljate ali brišete znake.

#### 3. **Izbirnik države ali zvezne države**

Izberite državo ali zvezno državo, v kateri želite iskati.

#### 4. **Gumb Pogled**

S tem gumbom se lahko vrnete na pogled zemljevida ali vodenja.

5. **Gumb 123?!**

Če želite na tipkovnici uporabljati številke in simbole, izberite ta gumb. Izberite gumb **=\<** za preklapljanje med številkami in dodatnimi simboli. Izberite gumb **ABC** za vrnitev na splošno tipkovnico.

# 6. **Gumb za postavitev tipkovnice**

Izberite ta gumb, če želite postavitev tipkovnice spremeniti na drug jezik. S seznama lahko izberete do štiri postavitve. Če ste izbrali več kot eno postavitev, z izbiro gumba za postavitev tipkovnice odprete pojavno okno, s katerim lahko hitro preklopite med izbranimi postavitvami tipkovnice. [Pridržite](#page-34-0) ta gumb in si takoj oglejte seznam vseh postavitev.

#### 7. **Gumb Končano**

S tem gumbom lahko skrijete tipkovnico.

#### 8. **Gumb za prikazovanje/skrivanje tipkovnice**

S tem gumbom lahko prikažete ali skrijete tipkovnico.

**Namig**: z enim pritiskom na tipko **Shift** bo naslednja črka zapisana z veliko. [Dvakrat tapnite](#page-34-0) tipko **Shift** in vklopi se možnost Caps-Lock, s katero pišete z velikimi črkami. Za izhod iz možnosti Caps-Lock enkrat pritisnite tipko **Shift**.

**Namig**: če želite preklicati iskanje, izberite gumb za pogled zemljevida/vodenja v zgornjem desnem kotu zaslona.

**Delo z rezultati iskanja**

#### **SAMO PRI ISKANJU PO KORAKIH**

Rezultati iskanja **Naslova** ali **Destinacije** so prikazani na seznamu.

**Namig**: če si želite ogledati več rezultatov, skrijte tipkovnico ali se pomaknite navzdol po seznamu rezultatov.

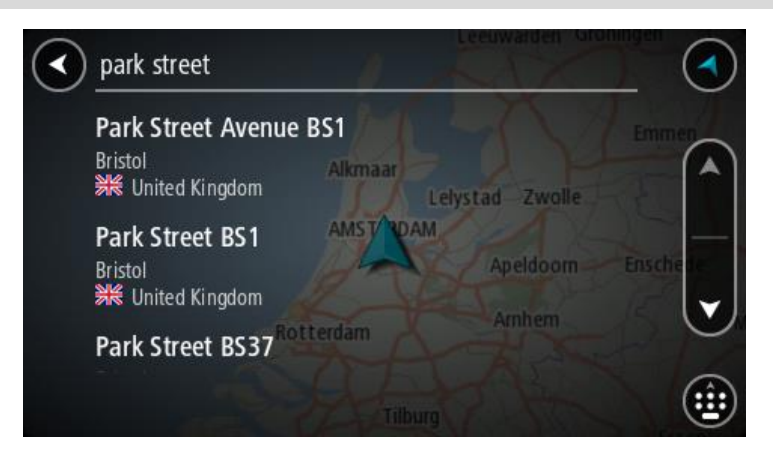

Ko izberete naslov na seznamu rezultatov iskanja, ga lahko prikažete na zemljevidu, dodate križišče ali načrtujete pot do izbrane lokacije. Točen naslov lahko dobite tako, da dodate hišno številko. Ko izberete destinacijo na seznamu rezultatov iskanja, se destinacija prikaže na zemljevidu.

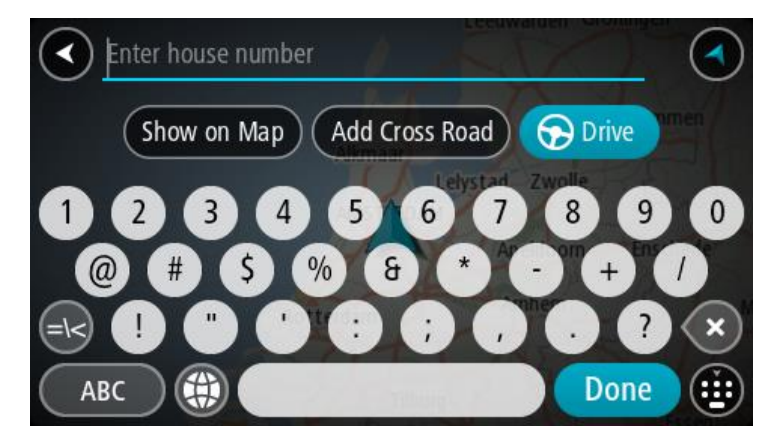

Ko naslov ali destinacijo prikažete na zemljevidu, lahko s pojavnim menijem [dodate lokacijo](#page-146-0) na seznam Moji kraji. Če je pot že načrtovana, lahko lokacijo dodate trenutni načrtovani poti.

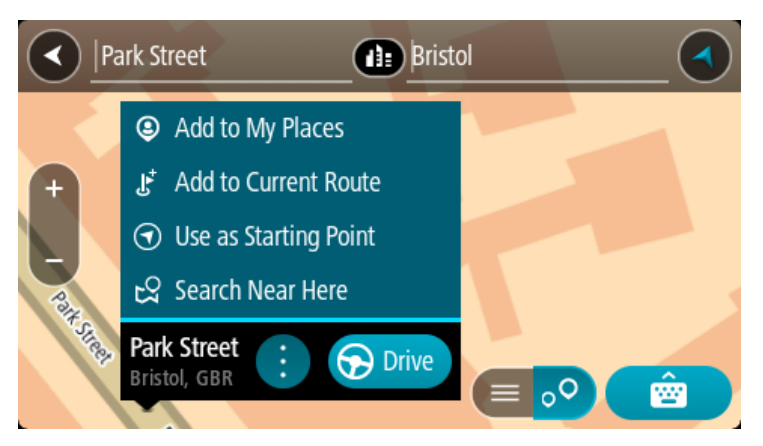

**Opomba**: Najboljši rezultati iskanja se prikažejo na zemljevidu. Ko približate pogled, se postopoma prikažejo rezultati ujemanja s slabšim ujemanjem.

## **Poštne številke**

Če iščete s pomočjo poštnih številk, so rezultati odvisni od vrste poštne številke, ki se uporablja v državi, v kateri izvajate iskanje.

Uporabljajo se naslednje vrste poštnih številk:

- Poštne številke, ki vas pripeljejo do ulice ali dela ulice.
- Poštne številke, ki vas pripeljejo do območja, ki denimo obsega en kraj, več vasi na podeželju, ali okrožje v večjem mestu.

#### **Poštne številke za ulice**

V državah, kot sta Nizozemska in Velika Britanija, so v uporabi tovrstne poštne številke. Pri iskanju s tovrstno poštno številko vtipkajte poštno številko, pustite presledek in nato po želji vtipkajte še hišno številko. Na primer: "1017CT 35". Vaša naprava nato predlaga načrt poti do določene hiše ali stavbe na določeni ulici.

#### **Poštne številke za območja**

Tovrstne poštne številke se uporabljajo v državah, kot so Nemčija, Francija in Belgija. Če iščete s pomočjo območne poštne številke, bodo rezultati vključevali vse ulice v mestnem okrožju, celo mesto ali vasi na območju te poštne številke.

Če pri hitrem iskanju vnesete območno poštno številko, boste morda dobili rezultate iz več držav.

**Opomba**: če iščete s pomočjo območne poštne številke, med rezultati ne bo prikazan samo določen naslov.

Kljub temu je tovrstna poštna številka koristna za zmanjšanje števila rezultatov iskanja. Na primer: iskanje kraja Neustadt v Nemčiji prikaže dolg seznam možnih rezultatov. Če za imenom kraja pustite presledek in dodate območno poštno številko, se rezultati omejijo na kraj Neustadt, ki ga iščete.

Drug primer: če želite iskati v mestu, vnesite območno poštno številko in med rezultati izberite središče mesta, ki ga iščete.

**Seznam ikon za vrste destinacij**

# **Pravne in finančne storitve**

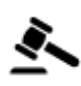

Sodišče Bankomat

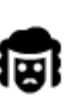

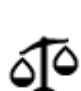

Pravo - druge storitve

**Prehrambeni obrati**

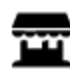

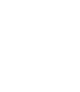

Majhna trgovina **Restavracija s hitro hrano** 

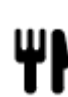

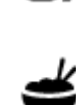

ā

Restavracija Kitajska restavracija

**Nastanitev**

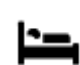

Hotel ali motel **Luksuzni hotel** 

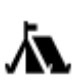

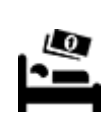

Kamp **Veriga ugodnih hotelov** 

# **Storitve nujne pomoči**

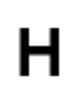

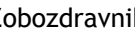

Bolnišnica ali poliklinika **Zobozdravnik** 

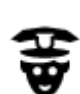

Policijska postaja veterinar

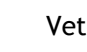

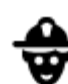

Zdravnik Gasilska postaja

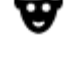

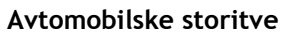

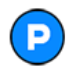

Zunanje parkirišče Bencinska črpalka

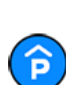

Parkirna garaža **Avtopralnica** 

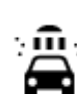

Pravo - odvetnik Finančna inštitucija

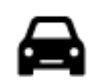

Prodajalna avtomobilov Center za pregled vozil

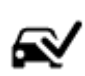

električne avtomobile

Avtomobilski servis

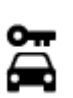

Najem vozil **Album** Polnilna točka(-e) za

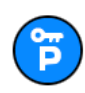

Parkiranje izposojenih vozil

**Druge storitve**

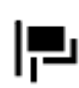

Ambasada Storitve za ljubljenčke

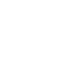

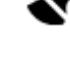

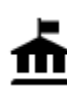

Vladna pisarna **Telekomunikacije** 

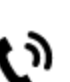

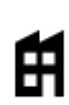

道

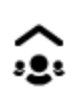

Podjetje **Javne storitve** 

Pošta Lekarna

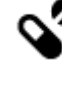

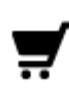

Trgovinsko središče kontrol Lepotne storitve

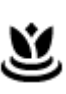

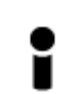

Pisarna s turističnimi informacijami

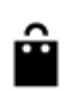

Trgovina

**Izobraževanje**

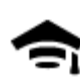

Visoka šola ali univerza **Aa** Šola

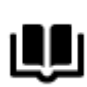

Knjižnica **Kongresno središče** 

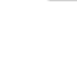

**Prosti čas**

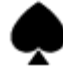

Kazino **Marting Community** Vinoteka

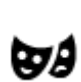

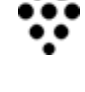

Θ=

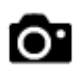

Gledališče Turistična zanimivost

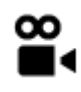

Kino **G** Živalski vrt

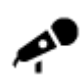

Koncertna dvorana Zabaviščni park

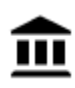

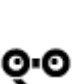

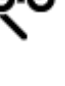

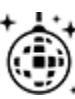

Nočno življenje **Rekreacijsko** središče

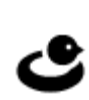

Þ

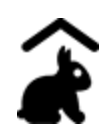

Turistična kmetija za otroke

**Šport**

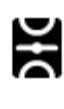

Igrišče Plavalni bazen

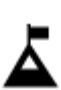

X.

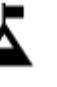

Vrh gore **Vodni športi** 

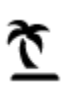

Plaža **CO** Tenis igrišče

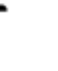

Park ali prostor za rekreacijo

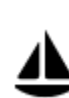

Zaliv za jahte ali marina Športno središče

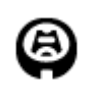

**Religija**

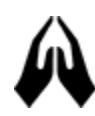

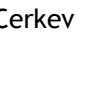

**Potovanja**

Drsališče

Stadion Igrišče za golf Igrišče za golf

Cerkev Svetišče

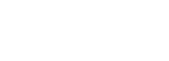

Muzej Razstavno središče

Opera Kulturno središče

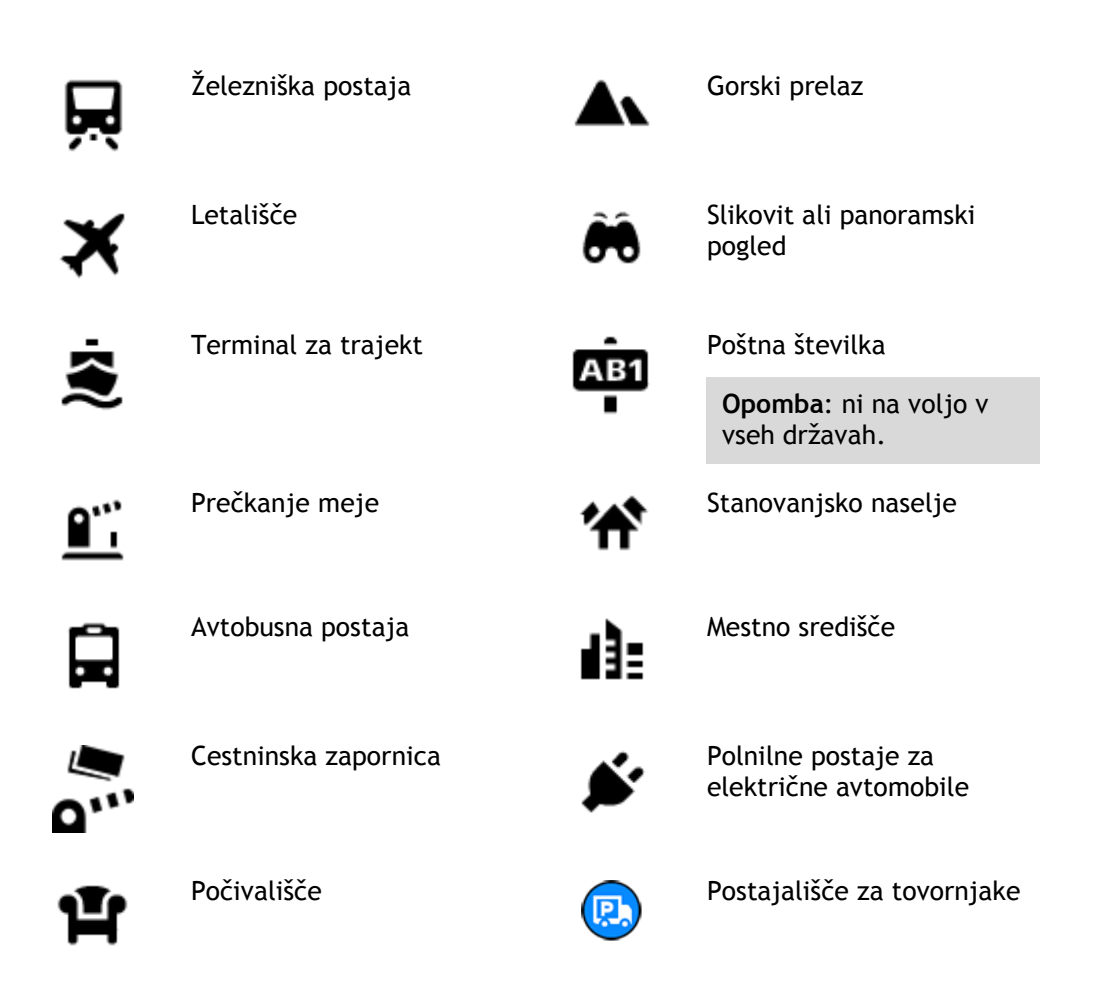

**Načrtovanje poti z iskanjem po korakih**

# **Uporaba predvidevanja ciljev**

#### **Kaj je predvidevanje ciljev?**

Naprava TomTom GO Camper se lahko seznani z vašimi vsakodnevnimi voznimi navadami do shranjenih priljubljenih krajev, kot je na primer jutranja vožnja v službo, in tudi predlaga cilje, ko jo vklopite iz načina mirovanja.

#### **Priprave na predvidevanje ciljev**

Preden naprava prvič predlaga cilj, se mora nekaj časa seznanjati z vašimi navadami. Če boste napravo TomTom GO Camper pogosteje uporabljali pri vožnji, boste hitreje prejeli predloge, ki bodo hkrati tudi natančnejši.

Za prejemanje predvidenih ciljev morate narediti naslednje:

- Predvidevanje ciljev je privzeto VKLOPLJENO, če pa ste ga izklopili, izberite [Nastavitve](#page-154-0) > Sistem > **Vaše informacije in zasebnost** in vklopite možnost **Ohrani zgodovino potovanj v tej napravi za izbirne funkcije**.
- Prepričajte se, da ni načrtovana nobena pot.
- Če naprava podpira glasovni nadzor, ga vklopite. Prepričajte se, da zvok ni utišan in da je glasnost nastavljena na več kot 20 %.
- Nekaj dni pri vožnji uporabljajte načrtovanje poti do priljubljenih ciljev na seznamu Moji kraji.

**Uporaba predvidevanja ciljev**

**Pomembno**: če naprava podpira glasovni nadzor, lahko izgovorite "Da" ali "Ne" ali izberete gumb **Da** ali **Ne**.

Če naprava vpraša "Želite do X?", pri čemer je X cilj, v 12 sekundah odgovorite da ali ne.

**Namig**: če ne odgovorite da ali ne, naprava TomTom GO Camper privzame odgovor da.

Če želite odgovoriti z da, izgovorite "Da" ali izberite **Da**. Naprava izračuna načrtovano pot do cilja.

Če želite odgovoriti z ne, izgovorite "Ne", izberite **Ne** ali tapnite zaslon, da se vrnete na zemljevid.

## **Vklop in izklop predvidevanja ciljev**

Predvidevanje ciljev lahko kadar koli vklopite ali izklopite. Informacije o vklopu ali izklopu te funkcije si oglejte v razdelkih Načrtovanje poti in Glasovni nadzor (če ima naprava glasovni nadzor).

# **Načrtovanje poti do naslova**

## **SAMO PRI ISKANJU PO KORAKIH**

**Pomembno**: zaradi varnosti in v izogib motnjam med vožnjo svojo pot vedno načrtujte pred začetkom vožnje.

Če želite načrtovati pot do naslova, naredite naslednje:

1. Izberite gumb Glavni meni, da odprete glavni meni.

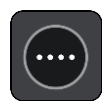

2. Izberite **Vožnja do**.

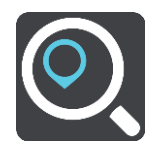

3. Izberite **Naslov**.

Državo ali zvezno državo spremenite tako, da pred izbiro mesta izberete zastavo.

4. Vnesite ime kraja ali mesta ali poštno številko.

Kraji s podobnimi imeni se med vnašanjem prikažejo na seznamu. Ko se na seznamu prikaže ustrezno mesto ali kraj, izberite njegovo ime.

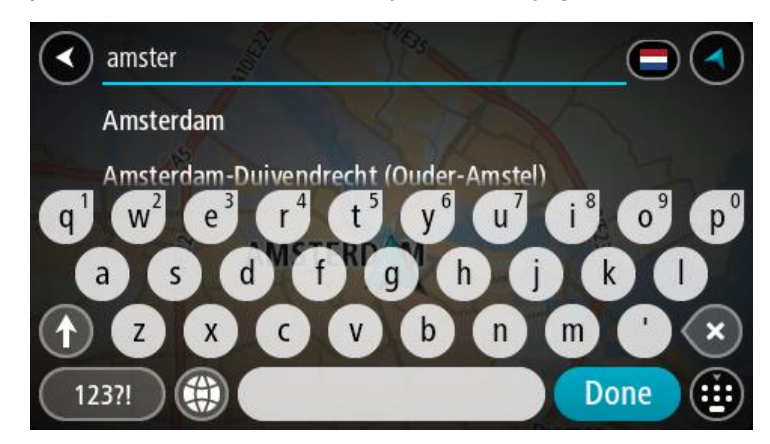

5. Vnesite ime ulice.

Ulice s podobnimi imeni se med vnašanjem prikažejo na seznamu. Ko se na seznamu prikaže ustrezno ime ulice, ga izberite.

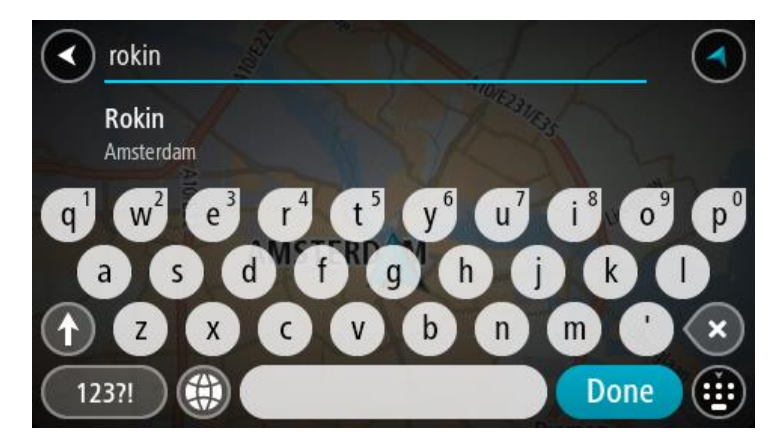

6. Vnesite hišno številko.

**Namig**: če hišna številka ne obstaja, se obarva rdeče. V tem primeru se v gumbu **Vožnja do** prikaže najbližja hišna številka.

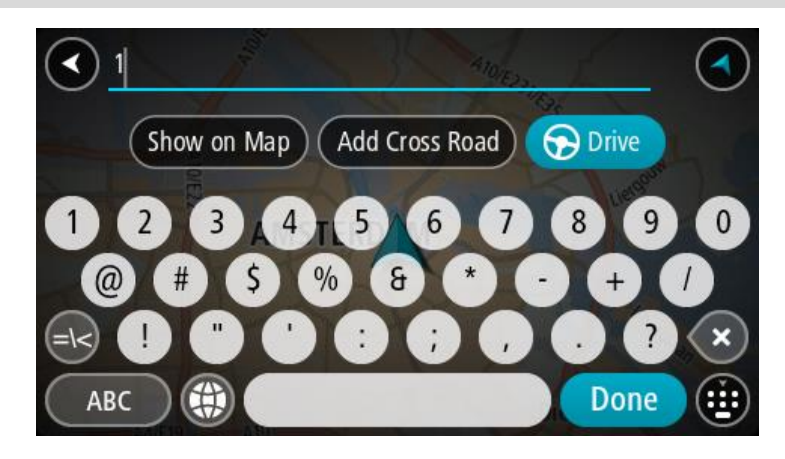

7. Izberite možnost **Vožnja**.

Pot je načrtovana in začne se vodenje do vašega cilja. Takoj ko začnete voziti, se samodejno prikaže pogled vodenja.

**Namig**: če je cilj v drugem časovnem pasu, sta na [plošči z informacijami o prihodu](#page-24-0) prikazana znak plus (+) ali minus (-) in časovna razlika v polnih in polovičnih urah. Predviden čas prihoda je prikazan v lokalnem času na cilju.

**Namig**: že načrtovani poti [lahko dodate postanek.](#page-112-0)

**Namig**: pot lahko shranite med [Moje poti.](#page-119-0)

#### <span id="page-95-0"></span>**Načrtovanje poti do destinacije**

#### **SAMO PRI ISKANJU PO KORAKIH**

**Pomembno**: zaradi varnosti in v izogib motnjam med vožnjo svojo pot vedno načrtujte pred začetkom vožnje.

Za načrtovanje poti do določene vrste destinacije ali specifične destinacije s funkcijo išči naredite to:

1. Izberite gumb Glavni meni, da odprete glavni meni.

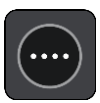

2. Izberite **Vožnja do**.

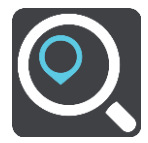

3. Izberite **Destinacija**.

Državo ali zvezno državo spremenite tako, da pred izbiro mesta izberete zastavo.

- 4. Izberite območje iskanja. Izberete lahko eno od naslednjih možnosti:
	- **Blizu mene**.
	- **V kraju ali mestu**.
	- **Na načrtovani poti**, če ste načrtovali pot.
	- **Blizu cilja**, če ste načrtovali pot.
	- **Blizu točke na zemljevidu**, če ste izbrali točko na zemljevidu.
	- **Blizu točke odhoda**, če ste načrtovali pot ali sled.
- 5. Vnesite ime kraja, do katerega želite načrtovati pot.

**Namig**: če na tipkovnici [pritisnete in držite](#page-34-0) tipko s črko, pridobite dostop do dodatnih znakov, če so na voljo. Primer: pritisnite in držite črko "e" za dostop do znakov "3 e è é ê ë" in drugih.

Iščete lahko vrsto destinacije, na primer restavracija ali turistična zanimivost. Lahko pa iščete tudi točno določeno destinacijo, na primer "Janezova picerija".

Med tipkanjem se glede na vneseno prikazujejo predlogi.

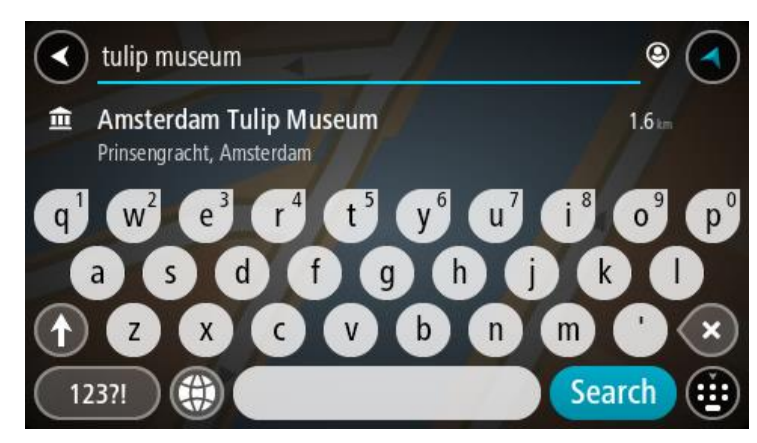

6. Izberite vrsto destinacije ali posamezno destinacijo. Če ste izbrali vrsto destinacije, izberite destinacijo.

Lokacija se prikaže na zemljevidu.

7. Za več informacij o destinaciji izberite destinacijo na zemljevidu in nato gumb pojavnega menija. Izberite **Več informacij** v pojavnem meniju.

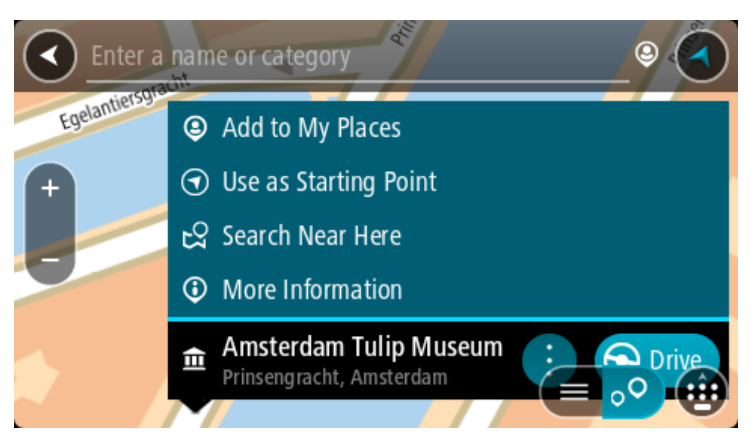

Ogledate si lahko več informacij o destinaciji, kot so telefonska številka, polni naslov in e-pošta.

8. Če želite načrtovati pot do tega cilja, izberite možnost **Vožnja**.

Pot je načrtovana in začne se vodenje do vašega cilja. Takoj ko začnete voziti, se samodejno prikaže pogled vodenja.

**Namig**: če je cilj v drugem časovnem pasu, sta na [plošči z informacijami o prihodu](#page-24-0) prikazana znak plus (+) ali minus (-) in časovna razlika v polnih in polovičnih urah. Predviden čas prihoda je prikazan v lokalnem času na cilju.

**Namig**: že načrtovani poti [lahko dodate postanek.](#page-112-0)

**Namig**: pot lahko shranite med [Moje poti.](#page-119-0)

# **Načrtovanje poti do središča mesta**

#### **SAMO PRI ISKANJU PO KORAKIH**

**Pomembno**: zaradi varnosti in v izogib motnjam med vožnjo svojo pot vedno načrtujte pred začetkom vožnje.

Če želite načrtovati pot do središča mesta, naredite naslednje:

1. Izberite gumb Glavni meni, da odprete glavni meni.

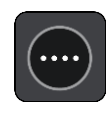

2. Izberite **Vožnja do**.

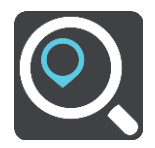

3. Izberite **Naslov**.

Državo ali zvezno državo spremenite tako, da pred izbiro mesta izberete zastavo.

4. Vnesite ime kraja ali mesta. Kraji s podobnimi imeni se med vnašanjem prikažejo na seznamu. Ko se na seznamu prikaže ustrezno mesto ali kraj, izberite njegovo ime.

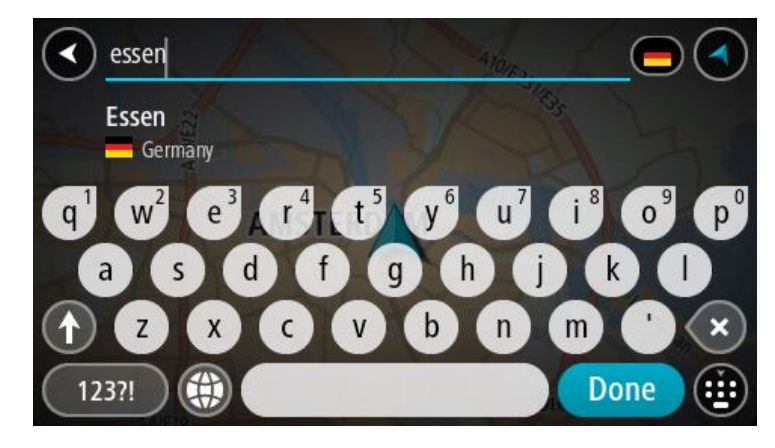

5. Izberite destinacijo središča mesta.

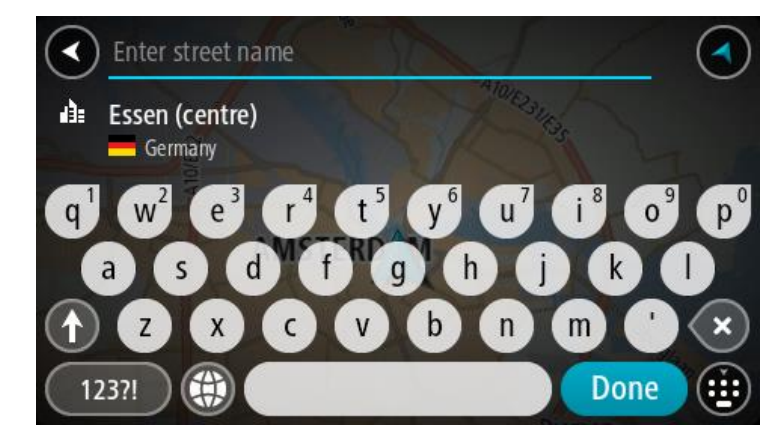

6. Izberite možnost **Vožnja**.

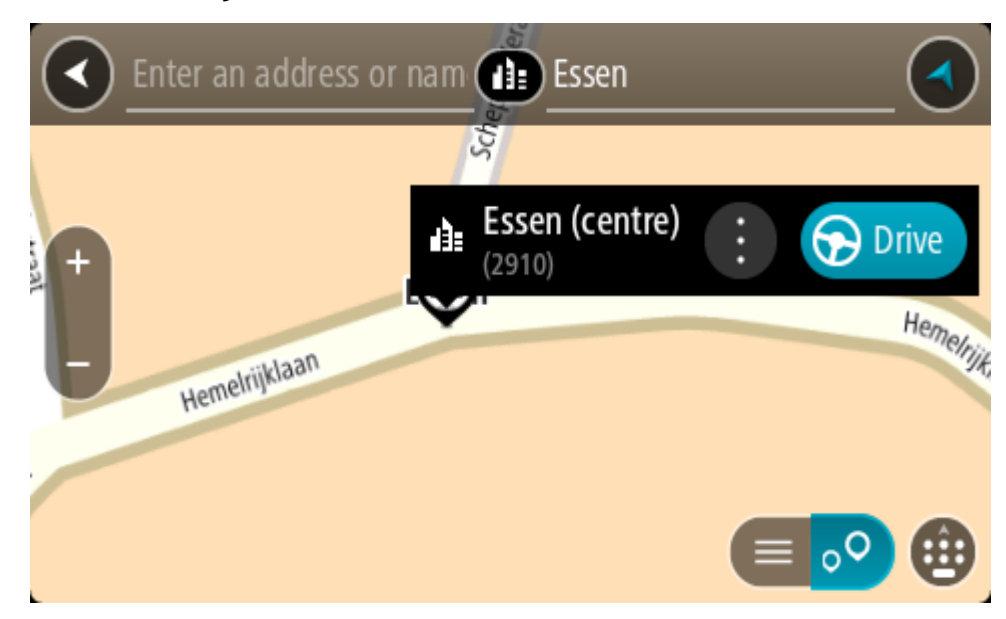

Pot je načrtovana in začne se vodenje do vašega cilja. Takoj ko začnete voziti, se samodejno prikaže pogled vodenja.

**Namig**: če je cilj v drugem časovnem pasu, sta na [plošči z informacijami o p](#page-24-0)rihodu prikazana znak plus (+) ali minus (-) in časovna razlika v polnih in polovičnih urah. Predviden čas prihoda je prikazan v lokalnem času na cilju.

**Namig**: že načrtovani poti [lahko dodate postanek.](#page-112-0) **Namig**: pot lahko shranite med [Moje poti.](#page-119-0)

**Načrtovanje poti do določene destinacije s pomočjo funkcije za spletno iskanje**

#### SAMO PRI ISKANJU PO KORAKIH

**Pomembno**: zaradi varnosti in v izogib motnjam med vožnjo svojo pot vedno načrtujte pred začetkom vožnje.

**Opomba**: spletno iskanje je na voljo samo v napravah z vzpostavljeno povezavo. Če želite z napravo TomTom GO Camper iskati v spletu, morate imeti [vzpostavljeno povezavo s storitvami](#page-15-0)  [TomTom.](#page-15-0)

Če ste opravili [iskanje destinacij](#page-95-0), a želene destinacije niste našli, lahko iščete v spletu s storitvijo TomTom Places. Za iskanje destinacij v spletu naredite naslednje:

1. Uporabite možnost [Iskanje destinacije](#page-70-0) z možnostjo **Vožnja do** v glavnem meniju. Rezultati iskanja so prikazani na seznamu.

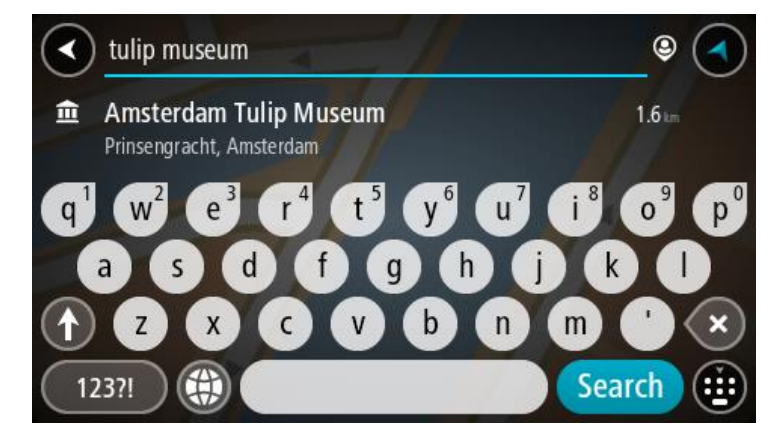

- 2. Pomaknite se na konec seznama in izberite možnost **Iskanje krajev v spletu**.
- 3. S tipkovnico vnesite ime želene destinacije, nato pa na tipkovnici pritisnite gumb Iskanje.

**Namig**: če na tipkovnici [pritisnete in držite](#page-34-0) tipko s črko, pridobite dostop do dodatnih znakov, če so na voljo. Primer: pritisnite in držite črko "e" za dostop do znakov "3 e è é ê ë" in drugih.

Iščete lahko vrsto destinacije, na primer restavracija ali turistična zanimivost. Lahko pa iščete tudi točno določeno destinacijo, na primer "Janezova picerija".

**Opomba**: iščete lahko v bližini vaše trenutne lokacije, v mestu ali v bližini vašega cilja. Če želite spremeniti način iskanja, izberite gumb na desni strani iskalnega polja.

Rezultati iskanja so prikazani v stolpcu.

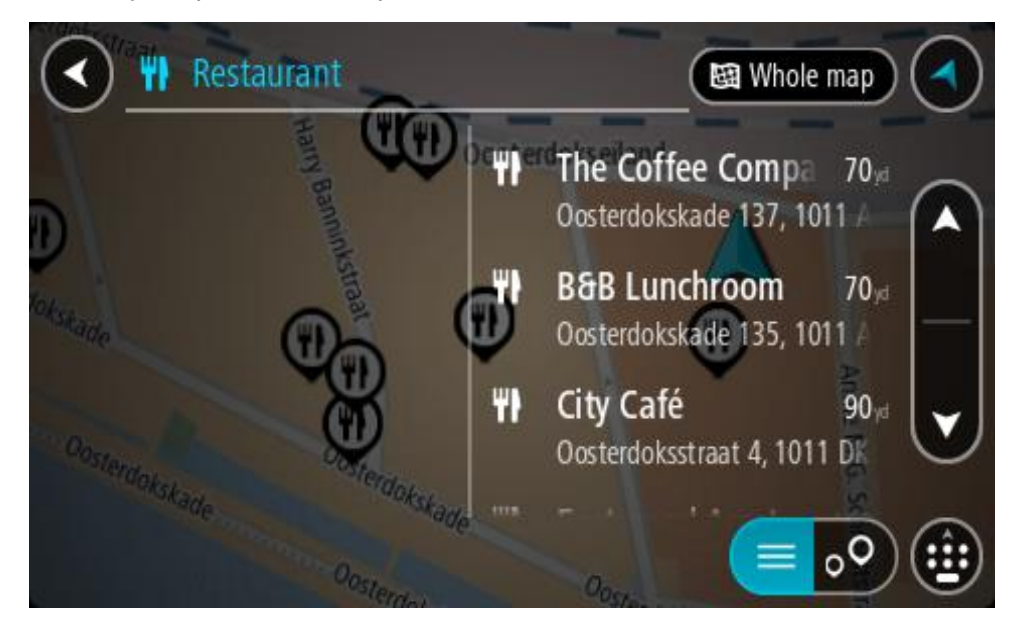

**Namig**: če si želite ogledati več rezultatov, skrijte tipkovnico ali se pomaknite navzdol po seznamu rezultatov.

**Opomba**: med prikazom rezultatov na zemljevidu ali seznamu lahko preklapljate tako, da izberete gumb za seznam/zemljevid:

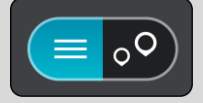

- 4. Na seznamu izberite posamezno destinacijo. Lokacija se prikaže na zemljevidu.
- 5. Za več informacij o destinaciji izberite destinacijo na zemljevidu in nato gumb pojavnega menija. Izberite **Več informacij** v pojavnem meniju.

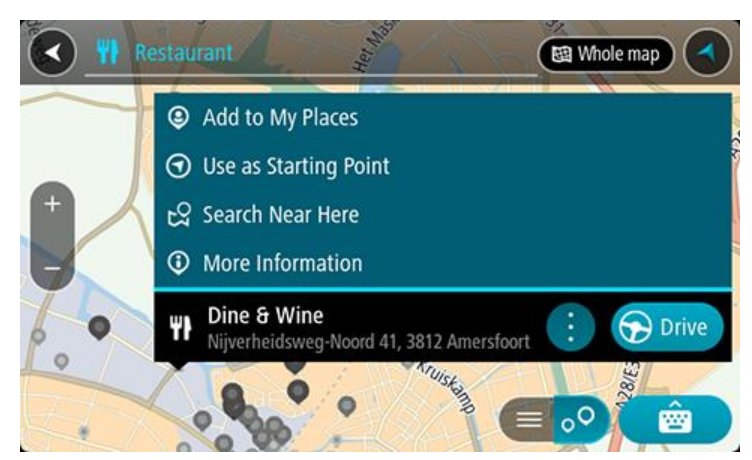

Ogledate si lahko več informacij o destinaciji, kot so telefonska številka, polni naslov in e-pošta.

6. Če želite načrtovati pot do tega cilja, izberite možnost **Vožnja**.

Pot je načrtovana in začne se vodenje do vašega cilja. Takoj ko začnete voziti, se samodejno prikaže pogled vodenja.

**Namig**: če je cilj v drugem časovnem pasu, sta na [plošči z informacijami o prihodu](#page-24-0) prikazana znak plus (+) ali minus (-) in časovna razlika v polnih in polovičnih urah. Predviden čas prihoda je prikazan v lokalnem času na cilju.

**Namig**: že načrtovani poti lahko [dodate postanek.](#page-112-0) **Namig**: pot lahko shranite med [Moje poti.](#page-119-0)

# **Načrtovanje poti z zemljevidom**

**Pomembno**: zaradi varnosti in v izogib motnjam med vožnjo svojo pot vedno načrtujte pred začetkom vožnje.

Če želite pot načrtovati z zemljevidom, naredite to:

1. [Premikajte zemljevid](#page-34-0) in ga povečajte, dokler ne vidite želenega cilja.

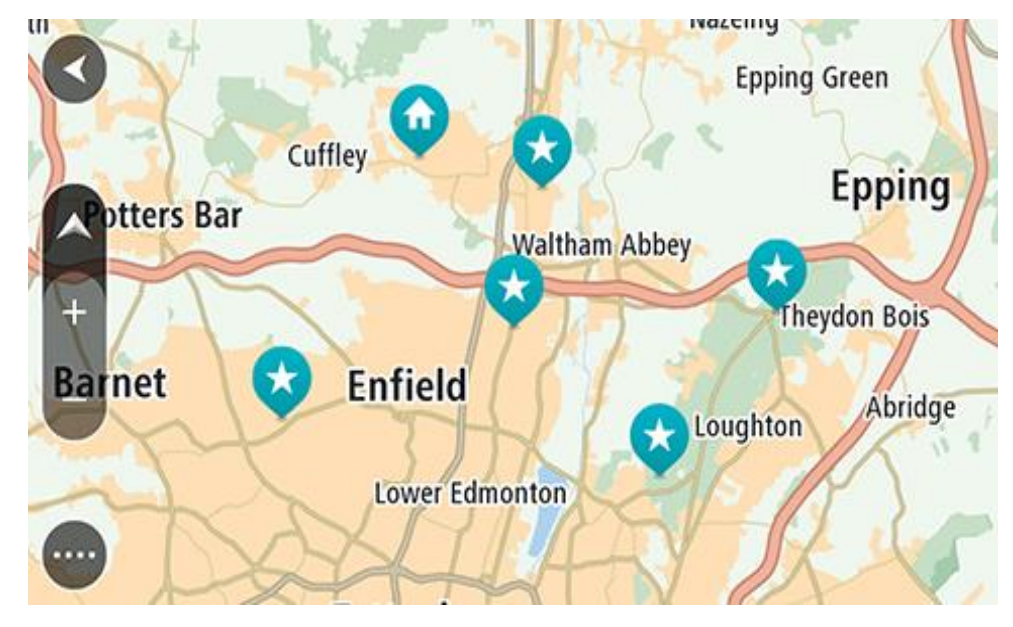

**Namig**: izberite simbol zemljevida, da se odpre pojavni meni, nato pa izberite gumb **Vožnja**, da načrtujete pot do te lokacije.

2. Ko cilj najdete na zemljevidu, ga izberite tako, da pritisnete in približno sekundo držite zaslon. V pojavnem meniju se prikaže najbližji naslov.

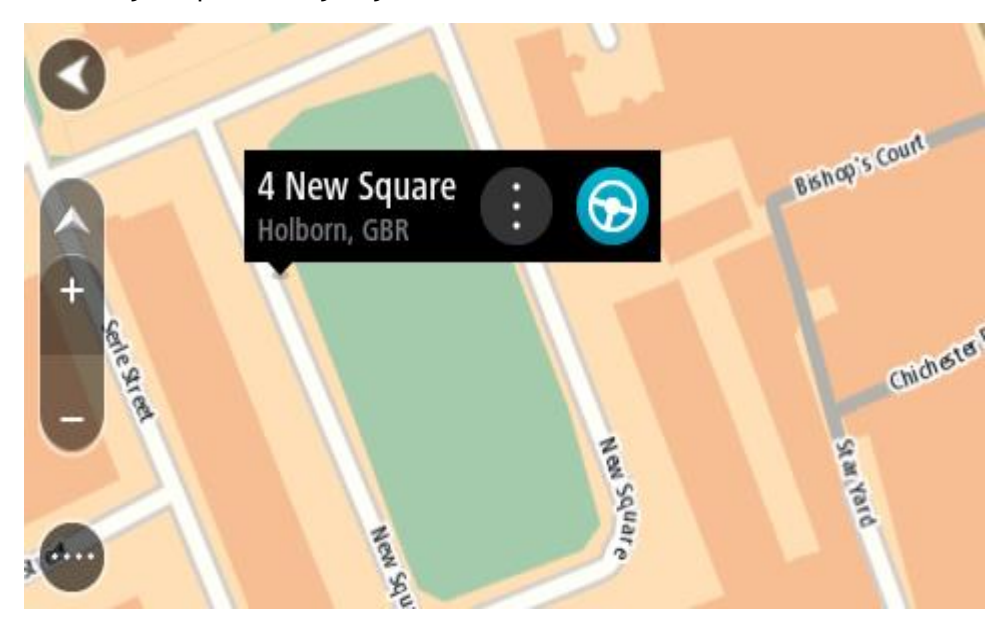

3. Če želite načrtovati pot do tega cilja, izberite možnost **Vožnja**.

Pot je načrtovana in začne se vodenje do vašega cilja. Takoj ko začnete voziti, se samodejno prikaže pogled vodenja.

**Namig**: izbrano lokacijo lahko uporabite tudi na druge načine. Z izbiro gumba v pojavnem meniju jo lahko na primer dodate na seznam [Moji kraji.](#page-144-0)

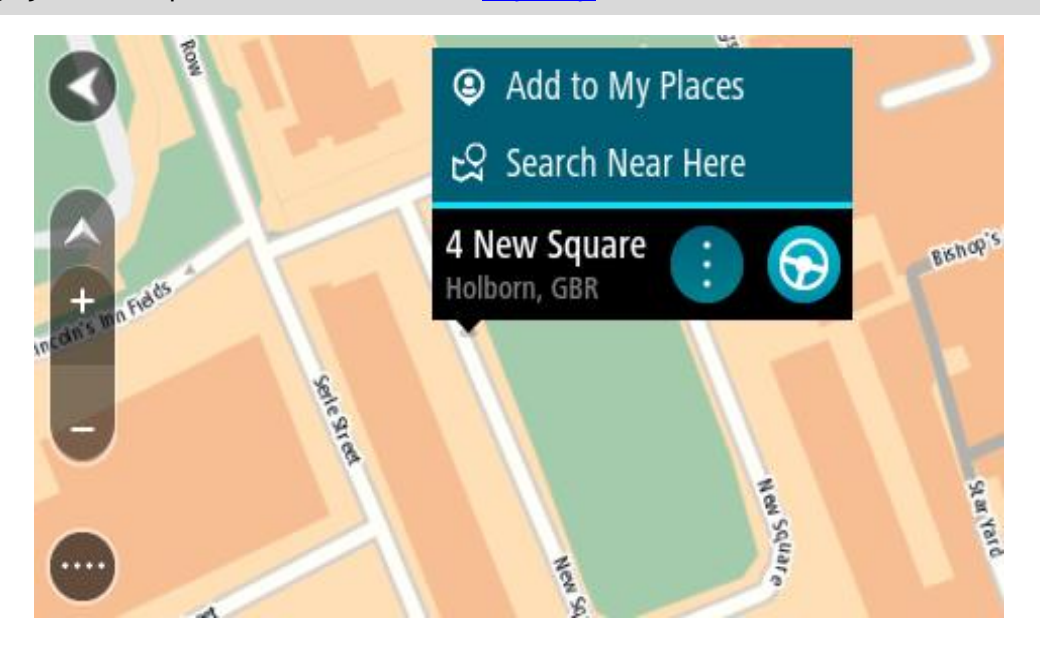

**Namig**: če je cilj v drugem časovnem pasu, sta na [plošči z informacijami o prihodu](#page-24-0) prikazana znak plus (+) ali minus (-) in časovna razlika v polnih in polovičnih urah. Predviden čas prihoda je prikazan v lokalnem času na cilju.

**Namig:** že načrtovani poti [lahko dodate postanek.](#page-112-0)

**Namig**: pot lahko shranite med [Moje poti.](#page-119-0)

# **Načrtovanje poti s seznamom Moji kraji**

Če želite s trenutne lokacije začeti navigacijo do enega od [vaših krajev](#page-144-0), naredite to:

1. Izberite gumb Glavni meni, da odprete glavni meni.

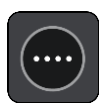

2. Izberite možnost **Moji kraji**.

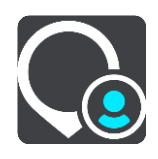

Odpre se seznam z vsemi vašimi kraji.

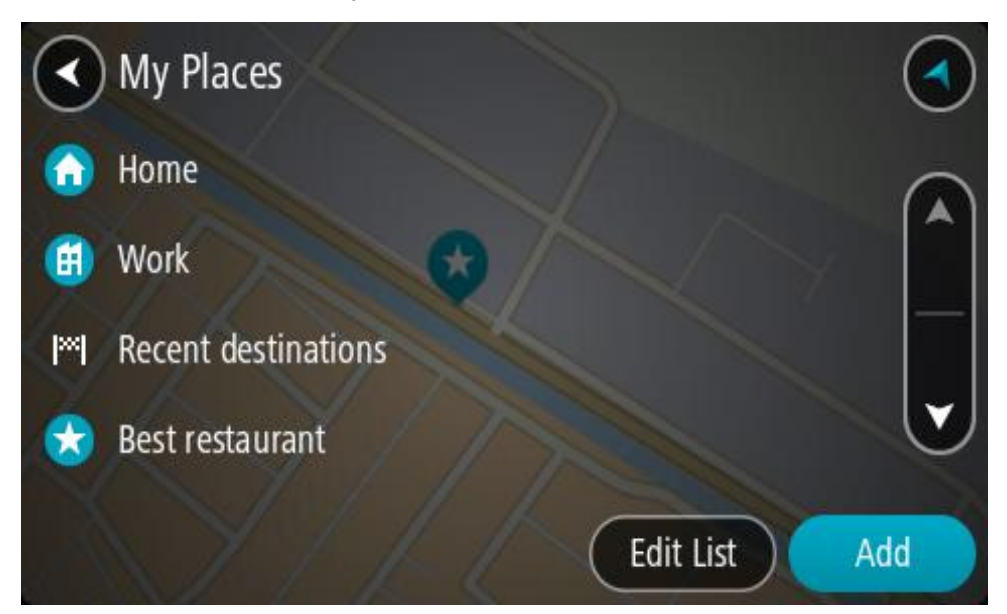

3. Izberite kraj, do katerega želite začeti navigacijo, na primer Dom. Izbrani kraj se skupaj s pojavnim menijem prikaže na zemljevidu.

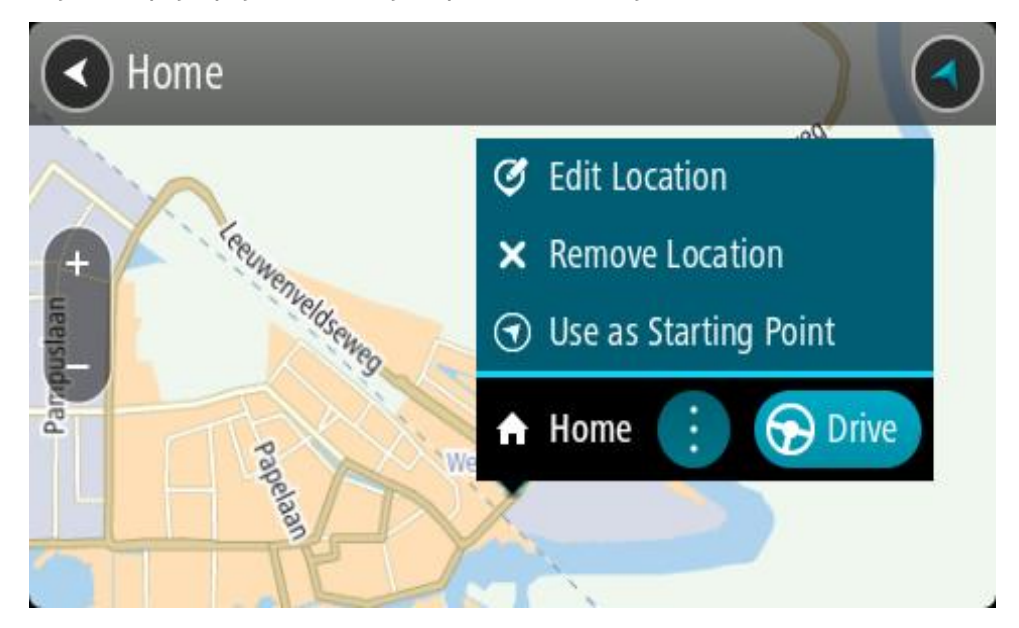

4. Če želite načrtovati pot do tega cilja, izberite možnost **Vožnja**. Pot je načrtovana in začne se vodenje do vašega cilja. Takoj ko začnete voziti, se samodejno prikaže pogled vodenja.

**Namig**: če je cilj v drugem časovnem pasu, sta na [plošči z informacijami o prihodu](#page-24-0) prikazana znak plus (+) ali minus (-) in časovna razlika v polnih in polovičnih urah. Predviden čas prihoda je prikazan v lokalnem času na cilju. **Namig**: že načrtovani poti [lahko dodate postanek.](#page-112-0)

**Namig**: pot lahko shranite med [Moje poti.](#page-119-0)

## **Načrtovanje poti s koordinatami in iskanjem po korakih**

#### **SAMO PRI ISKANJU PO KORAKIH**

**Pomembno**: zaradi varnosti in v izogib motnjam med vožnjo svojo pot vedno načrtujte pred začetkom vožnje.

Če želite pot načrtovati z uporabo koordinat, naredite to:

1. Izberite gumb Glavni meni, da odprete glavni meni.

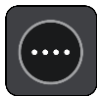

2. Izberite **Vožnja do**.

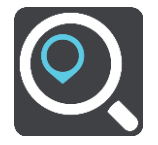

3. Izberite **Zemljepisna širina in dolžina**.

**Namig**: koordinate, ki so kot primer prikazane na zaslonu, označujejo zemljepisno širino in dolžino vaše trenutne lokacije.

- 4. Vtipkajte koordinatni par. Vnesete lahko kateri koli način zapisa koordinat:
	- Decimalne vrednosti, na primer: S 51,51000 Z 0,13454 51,51000 -0,13454

**Namig**: pri decimalnih vrednostih vam ni treba uporabiti črke za določanje zemljepisne dolžine oz. širine. Za lokacije zahodno od ničtega poldnevnika in lokacije južno od ekvatorja pred koordinato uporabite znak minus (–).

- Stopinje, minute in sekunde, na primer: S 51°30′31″ Z 0°08′34″
- **Standardne koordinate GPS, na primer:**

S 51 30,525 Z 0 08,569

**Opomba**: vrstica pod koordinatami se obarva rdeče, če vnesete koordinate, ki jih TomTom GO Camper ne prepozna.

5. Med tipkanjem koordinat se glede na vneseno prikazujejo predlogi. Nadaljujete lahko s tipkanjem ali izberete predlog.

**Namig**: če si želite ogledati več rezultatov, skrijte tipkovnico ali se pomaknite navzdol po seznamu rezultatov.

**Opomba**: med prikazom rezultatov na zemljevidu ali seznamu lahko preklapljate tako, da izberete gumb za seznam/zemljevid:

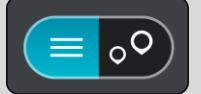

- 6. Izberite predlog za svojo destinacijo. Lokacija se prikaže na zemljevidu.
- 7. Če želite načrtovati pot do tega cilja, izberite možnost **Vožnja**.

Pot je načrtovana in začne se vodenje do vašega cilja. Takoj ko začnete voziti, se samodejno prikaže pogled vodenja.

**Namig**: če je cilj v drugem časovnem pasu, sta na [plošči z informacijami o prihodu](#page-24-0) prikazana znak plus (+) ali minus (-) in časovna razlika v polnih in polovičnih urah. Predviden čas prihoda je prikazan v lokalnem času na cilju.

**Namig**: že načrtovani poti [lahko dodate postanek.](#page-112-0)

**Namig**: pot lahko shranite med [Moje poti.](#page-119-0)

# **Vnaprejšnje načrtovanje poti**

Preden odrinete na pot, si jo lahko vnaprej načrtujete. Načrtovano pot si lahko shranite na svoj seznam [Moje poti.](#page-119-0)

Če želite vnaprej načrtovati pot, naredite to:

- 1. Poiščite lokacijo, ki jo želite uporabiti kot začetno točko.
- 2. Izberite možnost **Prikaži na zemljevidu**.
- 3. Izberite gumb v pojavnem meniju.

Pojavni meni prikaže seznam možnosti.

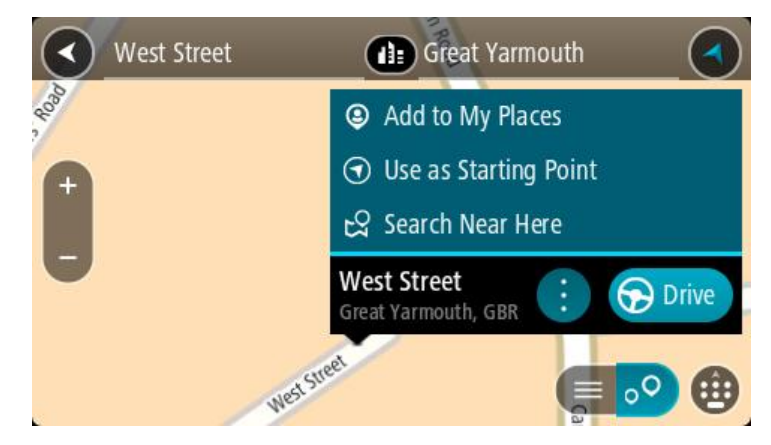

- 4. Izberite **Uporabi kot začetno točko**.
- 5. Poiščite lokacijo, ki jo želite uporabiti kot cilj.
- 6. Izberite možnost **Prikaži na zemljevidu**.
- 7. V pojavnem meniju izberite možnost **Vožnja**.

Vaša pot bo načrtovana glede na izbrano začetno točko in destinacijo. Predviden čas potovanja se prikaže na vrhu vrstice načrtovane poti.

**Namig**: postanke, destinacije in kraje lahko izberete kot začetne točke v njihovih pojavnih menijih.

**Namig**: [načrtovano pot lahko shranite na seznam Moje poti](#page-120-0).

8. Za vožnjo do začetne točke izberite možnost **Vožnja** na vrhu zaslona.

Začetna točka načrtovane poti se pretvori v vaš prvi postanek, nato pa se načrtuje pot. Vodenje do cilja se začne od vaše trenutne lokacije. Takoj ko začnete voziti, se samodejno prikaže pogled vodenja.

#### **Sprememba začetne točke, tako da se nahaja na vaši trenutni lokaciji**

- 1. V pogledu zemljevida izberite začetno točko načrtovane poti.
- 2. Izberite gumb v pojavnem meniju.

Pojavni meni prikaže seznam možnosti.

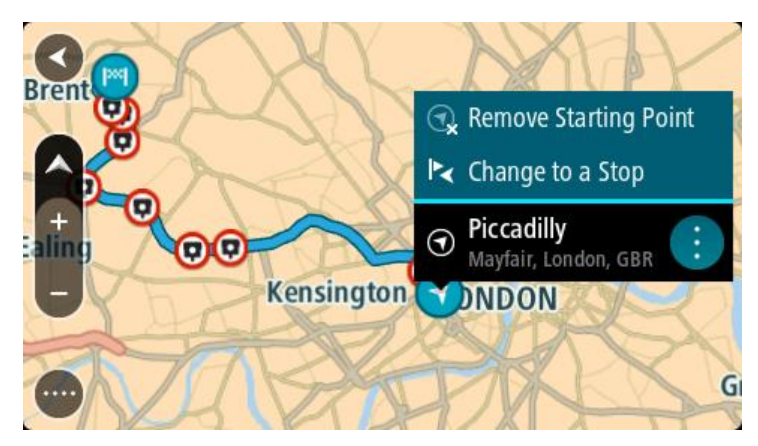

## 3. Izberite **Odstrani začetno točko**.

Pot se ponovno načrtuje, pri čemer se kot začetna točka upošteva vaša trenutna lokacija. Prvotna začetna točka se odstrani z načrtovane poti.

#### **Spreminjanje začetne točke v postanek**

- 1. V pogledu zemljevida izberite začetno točko načrtovane poti.
- 2. Izberite gumb v pojavnem meniju. Pojavni meni prikaže seznam možnosti.

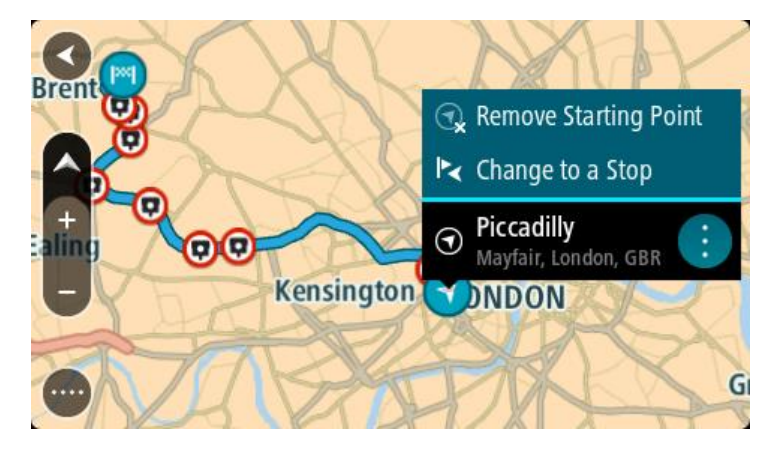

#### 3. Izberite **Spremeni v postanek**.

Pot se ponovno načrtuje, tako da se začetna točka spremeni v postanek.

# **Iskanje parkirišča**

**Pomembno**: zaradi varnosti in v izogib motnjam med vožnjo svojo pot vedno načrtujte pred začetkom vožnje.

Če želite poiskati parkirišče, naredite to:

1. Izberite gumb Glavni meni, da odprete glavni meni.

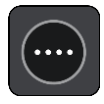

# 2. Izberite **Parkirišče**.

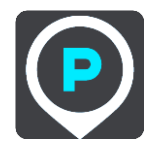

Odpre se zemljevid s prikazanimi parkirišči.

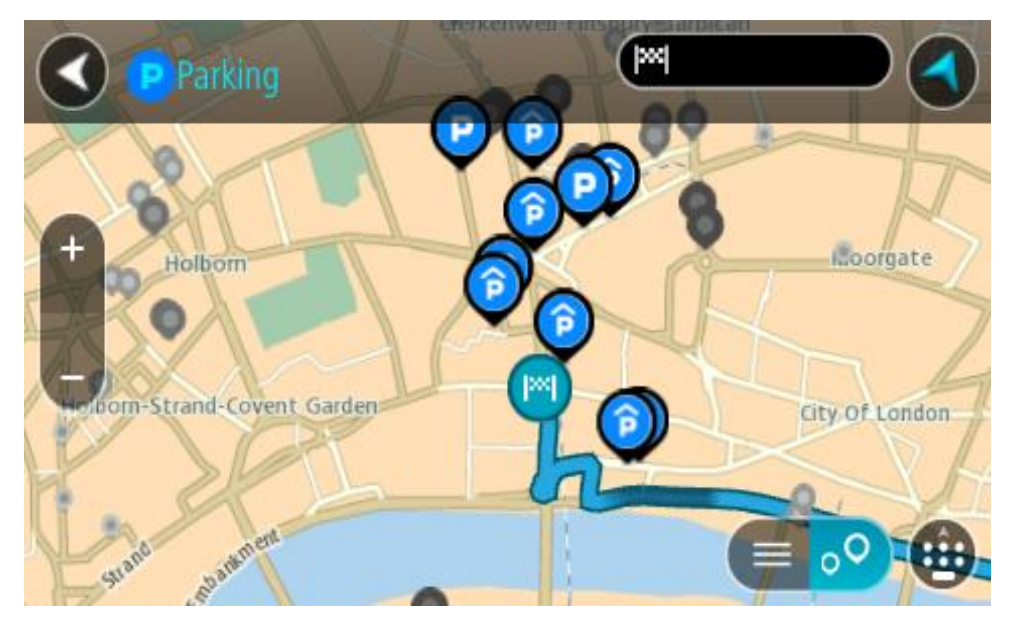

Če je načrtovana pot, so na zemljevidu prikazana parkirišča blizu vašega cilja. Če pot ni načrtovana, so na zemljevidu prikazana parkirišča blizu vaše trenutne lokacije.

Zaslon, na katerem je prikazan seznam parkirišč, lahko odprete s pritiskom tega gumba:

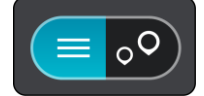

Izberete lahko parkirišče na seznamu in ga poiščete na zemljevidu.

**Namig**: po seznamu rezultatov se lahko premikate z drsnikom na desni strani zaslona.

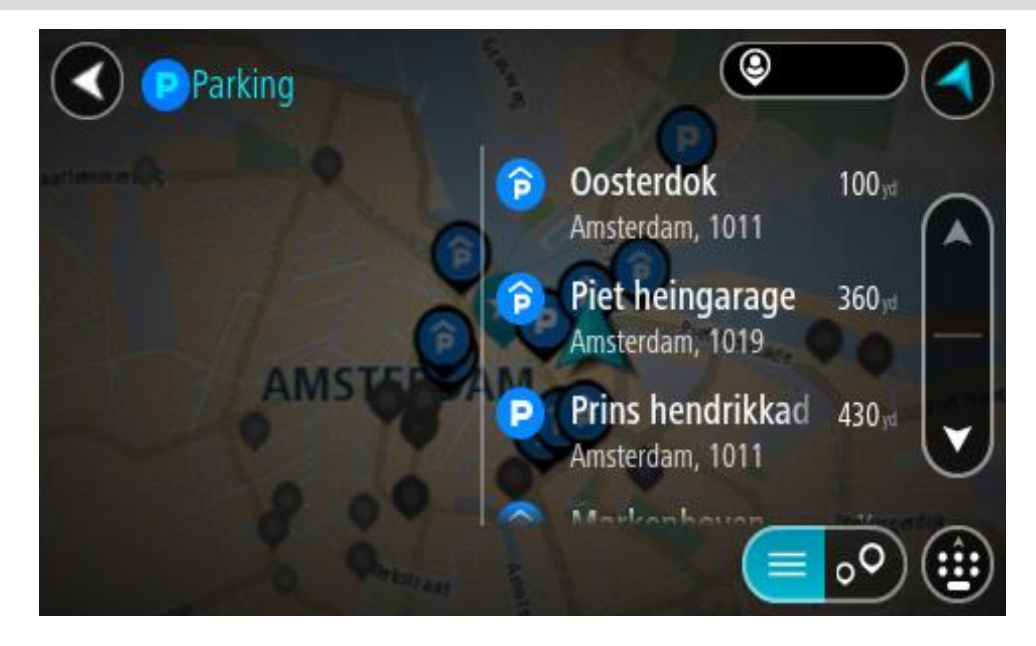
Če želite spremeniti način iskanja, izberite gumb na desni strani iskalnega polja. Ko to naredite, lahko spremenite, kje naj se izvede iskanje – na primer blizu vas ali po celotnem zemljevidu.

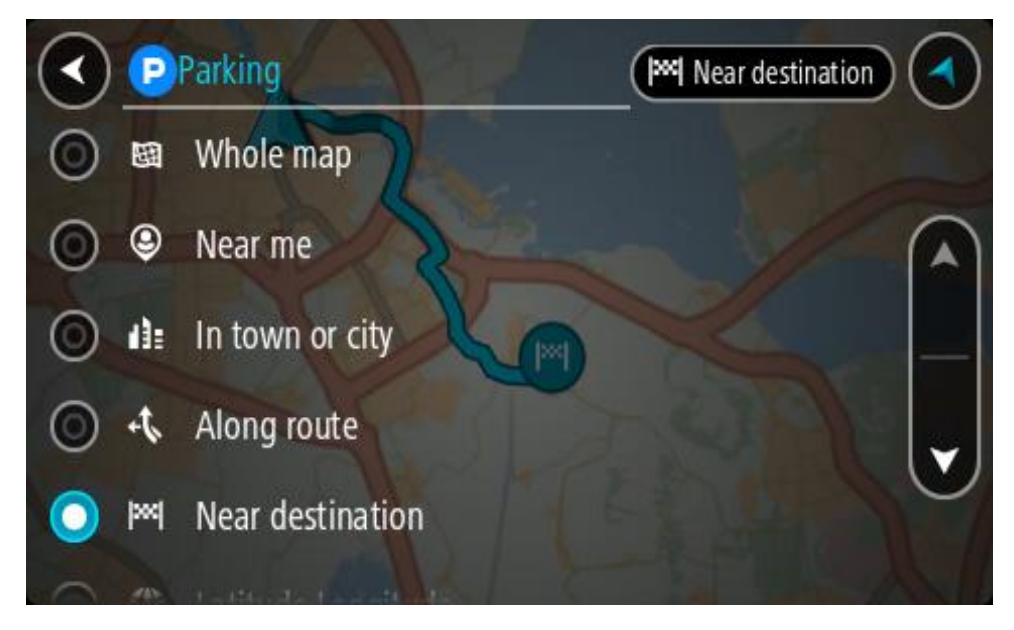

3. Izberite parkirišče na zemljevidu ali seznamu. Na zemljevidu se odpre pojavni meni, ki prikazuje ime parkirišča.

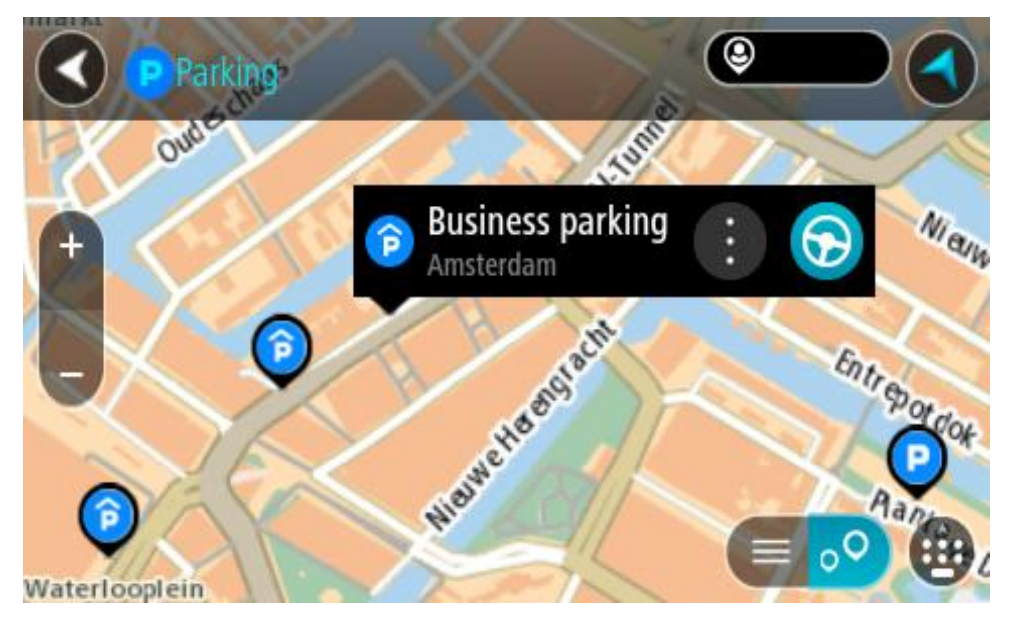

4. Izberite možnost **Vožnja**.

Pot je načrtovana in začne se vodenje do vašega cilja. Takoj ko začnete voziti, se samodejno prikaže pogled vodenja.

**Namig**: parkirišče lahko s pojavnim menijem dodate kot postanek na načrtovani poti.

#### **Iskanje bencinske črpalke**

**Pomembno**: zaradi varnosti in v izogib motnjam med vožnjo svojo pot vedno načrtujte pred začetkom vožnje.

Če želite poiskati bencinsko črpalko, naredite to:

1. Izberite gumb Glavni meni, da odprete glavni meni.

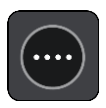

2. Izberite **Bencinska črpalka**.

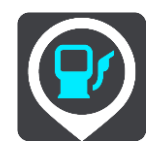

Odpre se zemljevid s prikazanimi bencinskimi črpalkami.

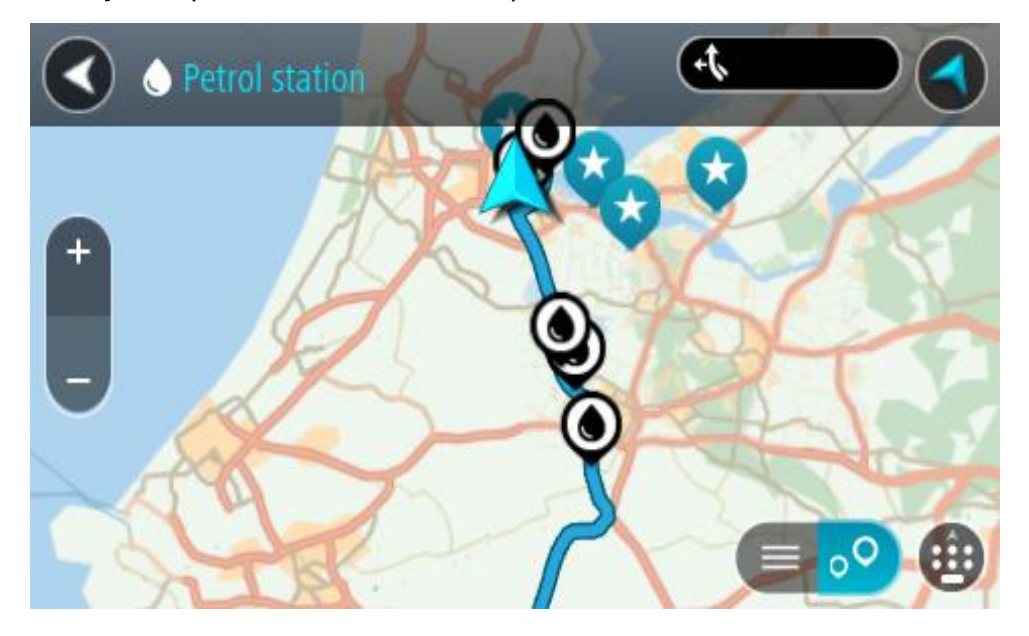

Če je načrtovana pot, so na zemljevidu prikazane bencinske črpalke blizu vašega cilja. Če pot ni načrtovana, so na zemljevidu prikazane bencinske črpalke blizu vaše trenutne lokacije. Zaslon, na katerem je prikazan seznam bencinskih črpalk, lahko odprete s pritiskom tega gumba:

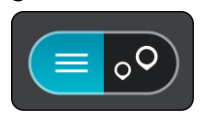

Izberete lahko bencinsko črpalko na seznamu in jo poiščete na zemljevidu.

**Namig**: po seznamu rezultatov se lahko premikate z drsnikom na desni strani zaslona.

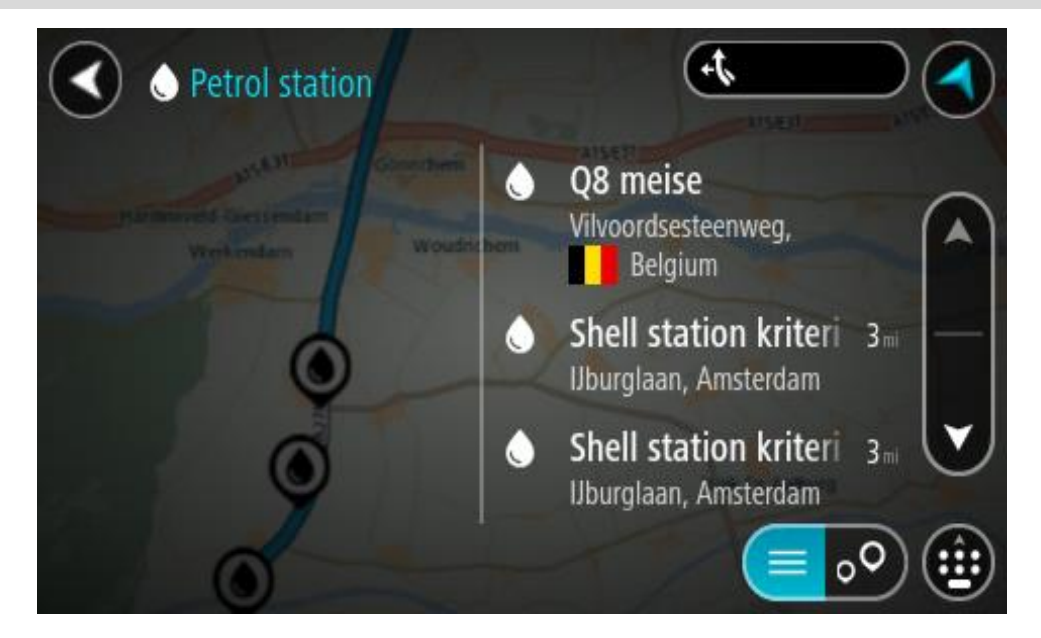

Če želite spremeniti način [iskanja,](#page-57-0) izberite gumb na desni strani iskalnega polja. Ko to naredite, lahko spremenite, kje naj se izvede iskanje – na primer blizu vas ali po celotnem zemljevidu.

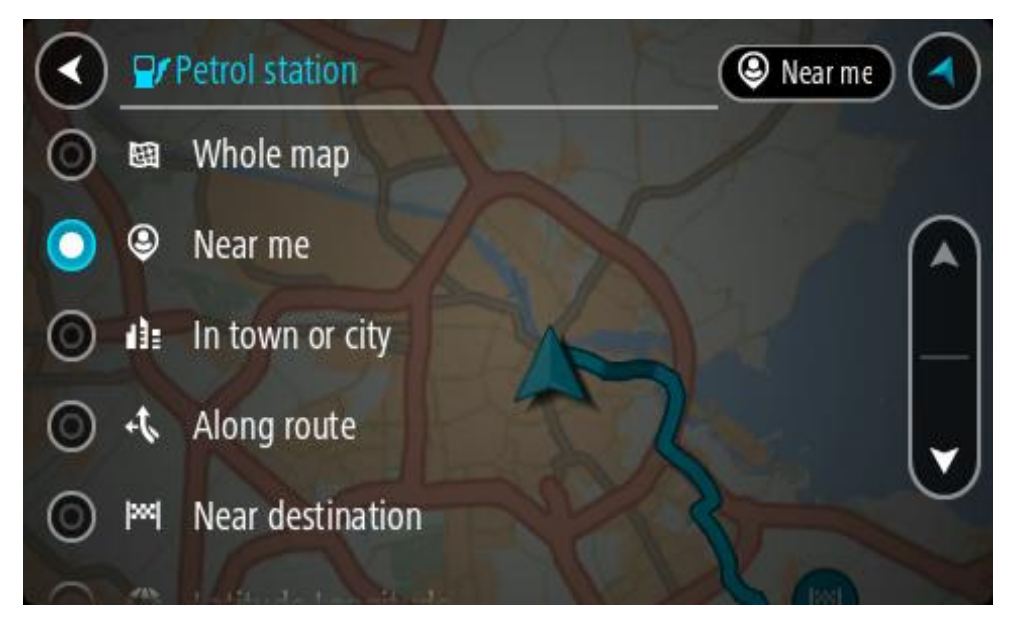

3. Izberite bencinsko črpalko na zemljevidu ali seznamu.

Na zemljevidu se odpre pojavni meni, ki prikazuje ime bencinske črpalke.

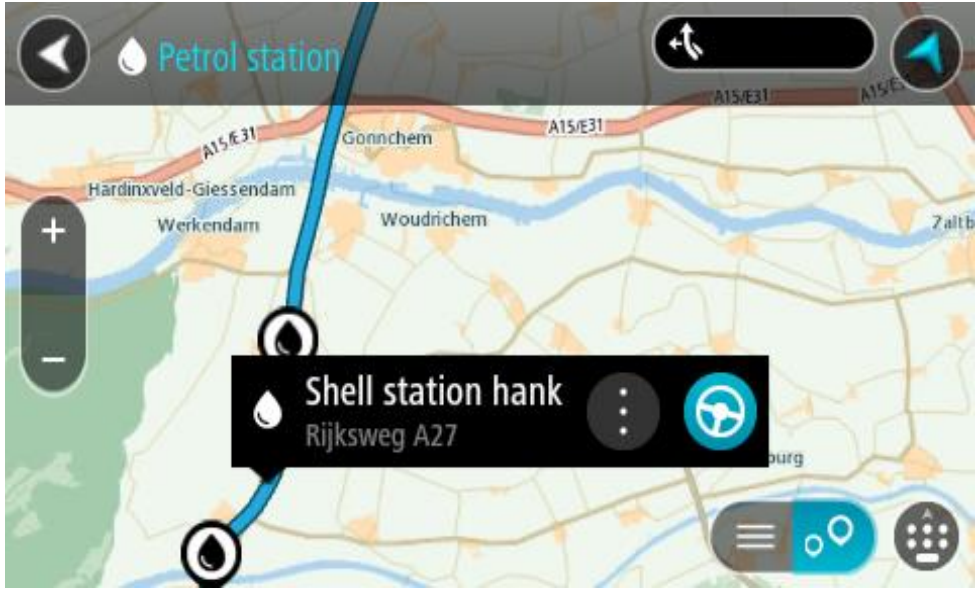

4. Izberite možnost **Vožnja**.

Pot je načrtovana in začne se vodenje do vašega cilja. Takoj ko začnete voziti, se samodejno prikaže pogled vodenja.

**Namig**: bencinsko črpalko lahko s pojavnim menijem dodate kot postanek na načrtovani poti. Bencinska črpalka, ki je postanek na načrtovani poti, je označena z modro ikono.

# <span id="page-112-0"></span>**Spreminjanje načrtovane poti**

## **Meni Trenutna načrtovana pot**

Ko imate načrtovano pot ali sled, izberite gumb **Trenutna načrtovana pot** ali **Trenutna sled** v glavnem meniju, da odprete meni Trenutna načrtovana pot ali Trenutna sled.

V meniju so na voljo naslednji gumbi:

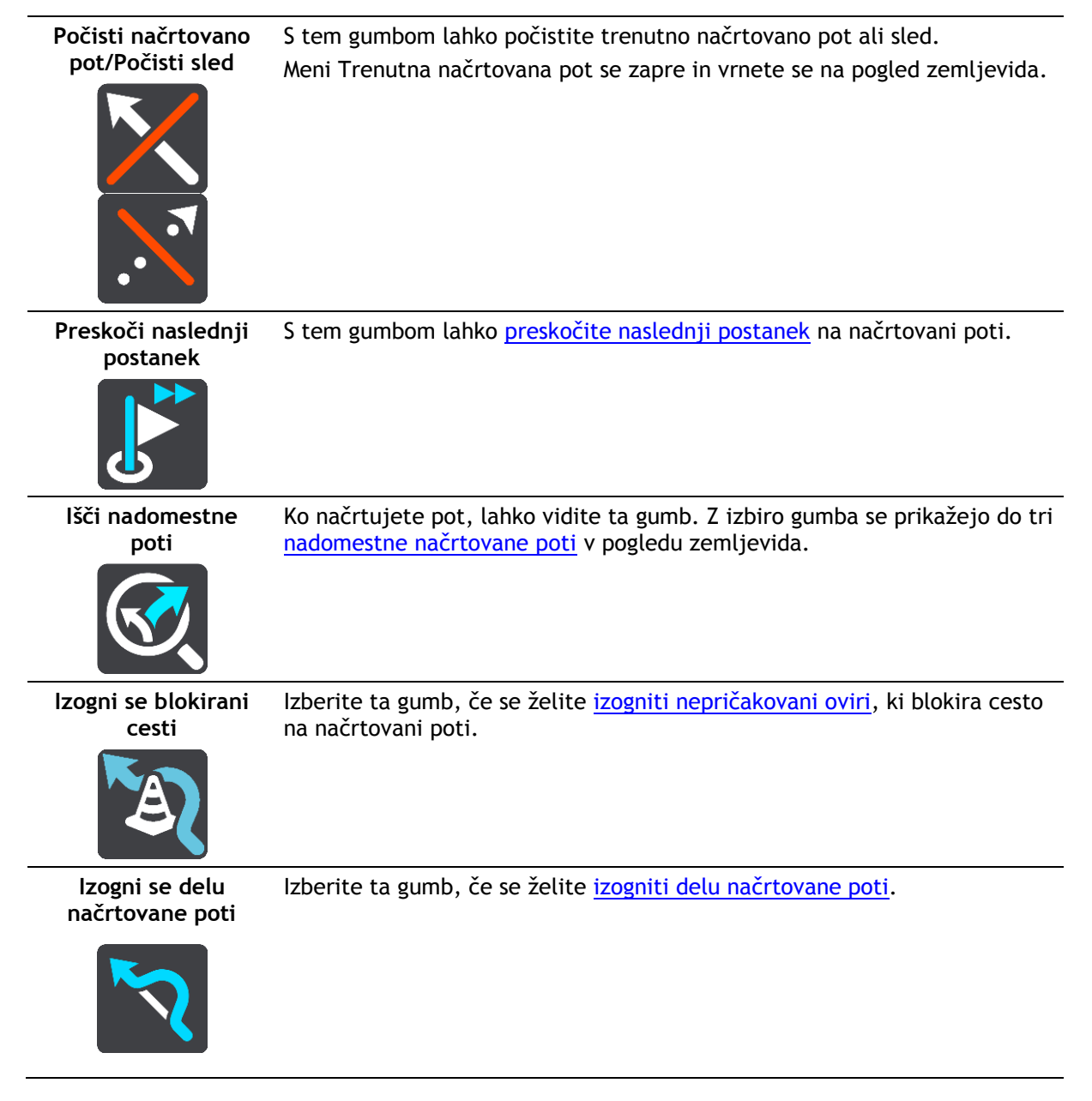

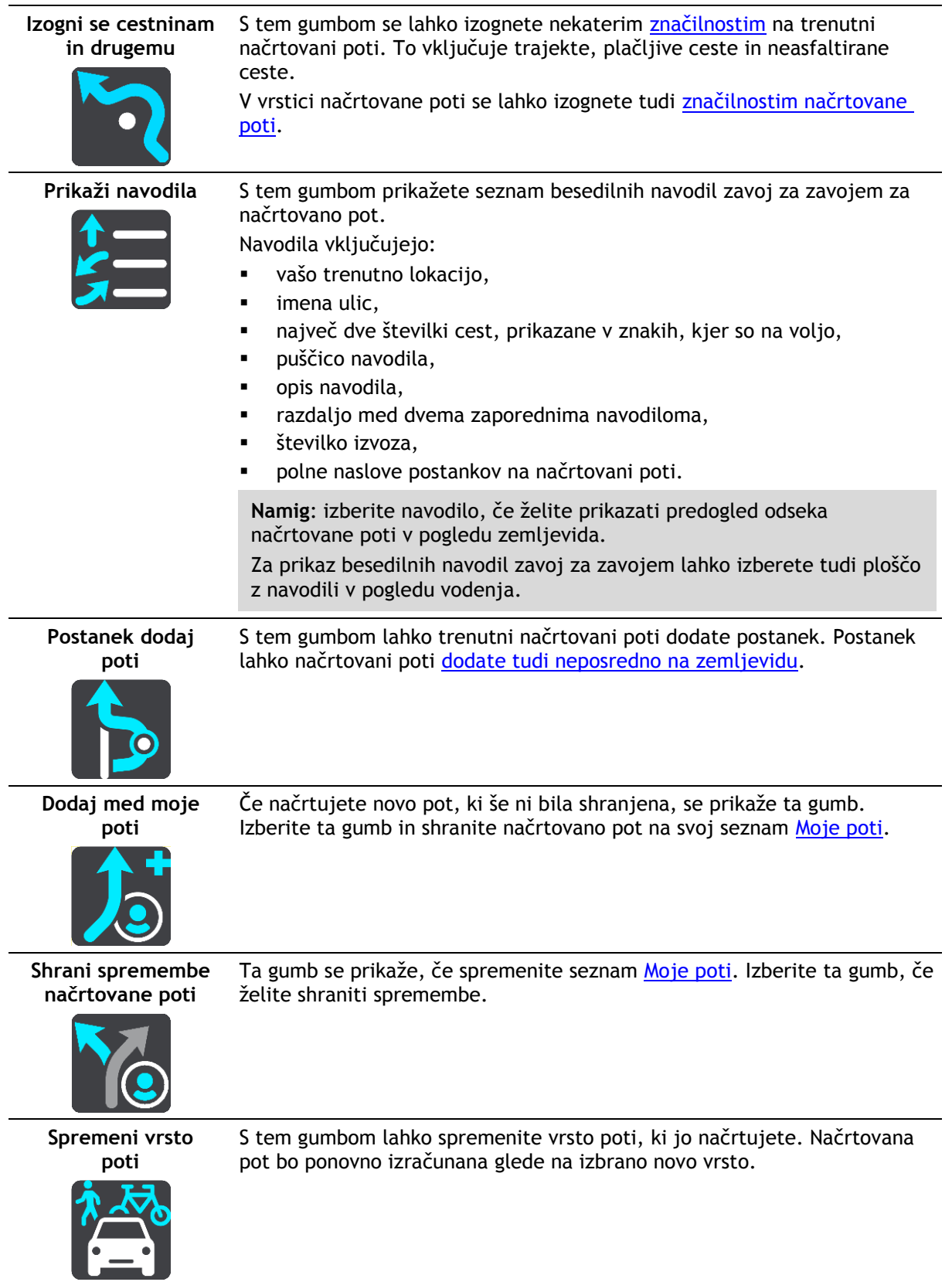

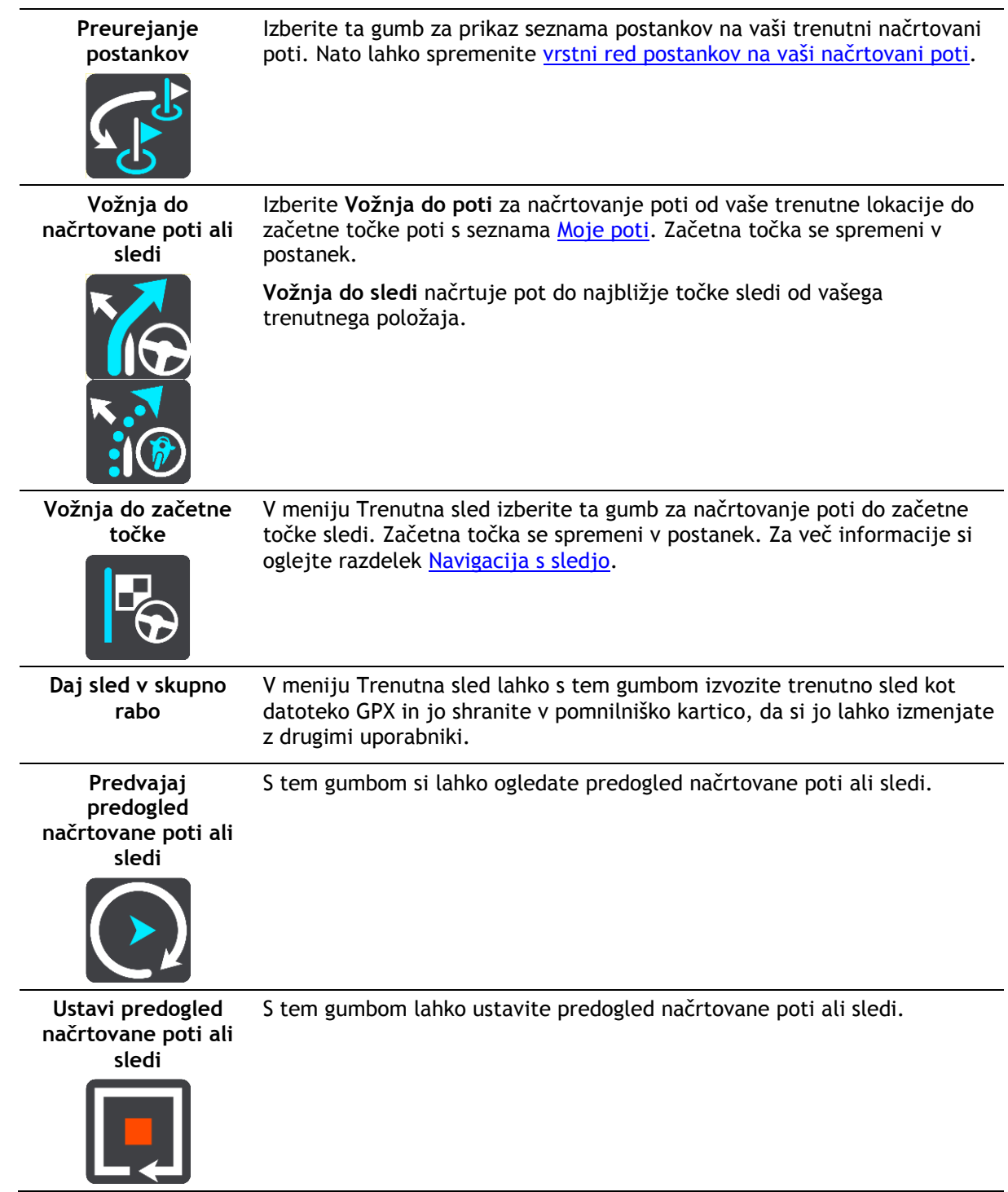

## <span id="page-114-0"></span>**Izogibanje blokirani cesti**

Če je na vaši načrtovani poti blokirana cesta, se ji lahko izognete, tako da spremenite svojo načrtovano pot.

1. V pogledu vodenja izberite simbol ali ploščo s hitrostjo trenutne lokacije.

**Namig**: plošča s hitrostjo se prikaže šele, ko začnete voziti po načrtovani poti.

2. Izberite možnost **Izogni se blokirani cesti**.

Pojavi se nova načrtovana pot, ki se izogne blokirani poti. Lahko se vam prikažeta največ dve nadomestni poti, odvisno od cestnega omrežja med vami in vašim ciljem.

V pogledu zemljevida se prikaže nova načrtovana pot, v oblačku pa je navedena razlika v času potovanja.

**Opomba**: nadomestna pot okoli blokirane poti morda ne obstaja.

3. Izberite novo načrtovano pot tako, da izberete oblaček s časom.

Vodenje do vašega cilja se ponovno začne izogibati blokirani poti. Takoj ko začnete voziti, se samodejno prikaže pogled vodenja.

#### <span id="page-115-1"></span>**Izogibanje delu načrtovane poti**

Če je del ceste zaprt ali se želite izogniti delu načrtovane poti, lahko izberete določen odsek načrtovane poti, ki se mu želite izogniti.

1. Izberite gumb Glavni meni, da odprete glavni meni.

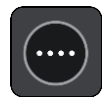

2. Izberite **Trenutna načrtovana pot**.

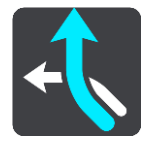

3. Izberite **Izogni se delu načrtovane poti**.

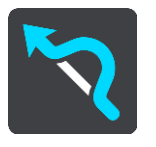

Odpre se zaslon s seznamom odsekov, iz katerih je sestavljena trenutna načrtovana pot.

4. Izberite odsek načrtovane poti, ki se mu želite izogniti.

V predogledu se izbrani odsek prikaže na zemljevidu.

5. Izberite **Izogni se**.

Naprava poišče novo načrtovano pot, ki se izogne izbranemu odseku načrtovane poti. Nova načrtovana pot se prikaže v pogledu zemljevida.

**Opomba**: če nadomestna pot okoli odseka načrtovane poti ne obstaja, je ni mogoče poiskati.

Vodenje do cilja se nadaljuje z izognitvijo izbranemu odseku načrtovane poti. Takoj ko začnete voziti, se samodejno prikaže pogled vodenja.

<span id="page-115-0"></span>**Iskanje nadomestne načrtovane poti**

**Pomembno**: zaradi varnosti in v izogib motnjam med vožnjo svojo pot vedno načrtujte pred začetkom vožnje.

Če želite poiskati nadomestno načrtovano pot, naredite naslednje:

- 1. Načrtujte pot na običajen način.
- 2. V pogledu zemljevida izberite načrtovano pot.
- 3. Izberite gumb v pojavnem meniju, da odprete meni.
- 4. Izberite **Nadomestna načrtovana pot** in nato **Išči nadomestne poti**.

V pogledu zemljevida se prikažejo do tri nadomestne načrtovane poti. Vsaka nadomestna načrtovana pot v oblačku prikaže razliko v času potovanja. Izberete lahko tudi gumb **km/mi**, če želite razliko prikazati kot razdaljo.

**Namig**: pri izračunu nadomestnih načrtovanih poti se uporabijo informacije storitve TomTom [Traffic](#page-36-0). Načrtovane poti, ki zahtevajo 50 % daljši čas od prvotne načrtovane poti, niso prikazane.

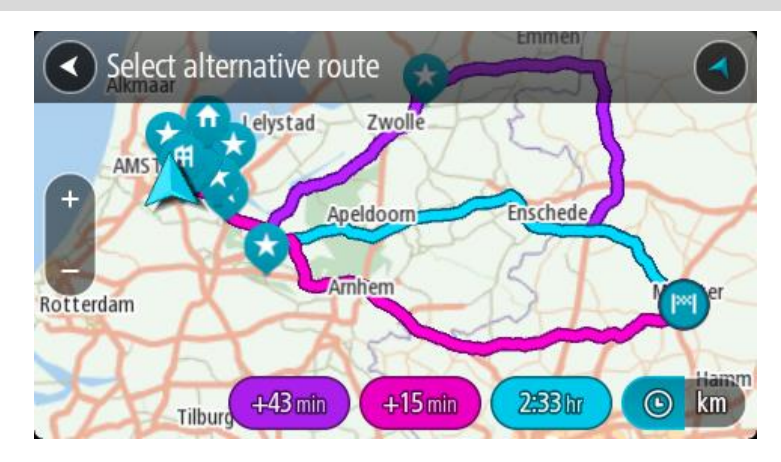

5. Izberite želeno načrtovano pot tako, da tapnete na oblaček s časom. Začne se vodenje do vašega cilja. Takoj ko začnete voziti, se samodejno prikaže pogled vodenja.

**Opomba**: nadomestne načrtovane poti lahko poiščete še na dva načina:

1. V glavnem meniju izberite možnost **Trenutna načrtovana pot** in nato možnost **Išči nadomestne poti**.

2. Če naprava podpira glasovni nadzor, izgovorite "Išči nadomestne poti".

## **Vrste načrtovanih poti**

Izberite **Spremeni vrsto poti**, če želite spremeniti vrsto načrtovane poti do trenutnega cilja. Načrtovana pot se ponovno izračuna glede na izbrano novo vrsto.

Izberete lahko te vrste načrtovane poti:

**Pomembno**: če je za [vrsto vozila](#page-42-0) izbran avtobus ali tovornjak, lahko izberete le vrsti načrtovane poti **Najhitrejša načrtovana pot** ali **Najkrajša načrtovana pot**.

- **Najhitrejša načrtovana pot** najhitrejša pot do cilja. Ves čas poteka preverjanje vaše načrtovane poti, ki upošteva prometne razmere.
- **Najkrajša načrtovana pot** najkrajša pot do cilja. Ta lahko traja dlje od najhitrejše.
- **Okolju najbolj prijazna načrtovana pot** pot z najnižjo porabo goriva.
- **Izogni se avtocestam** ta vrsta načrtovane poti se izogne vsem avtocestam.

Privzeto vrsto načrtovanih poti lahko izberete v meniju [Nastavitve.](#page-154-0)

#### <span id="page-116-0"></span>**Izogibanje značilnostim na načrtovani poti**

Nekaterim značilnostim na trenutno načrtovani poti se lahko izognete. Izognete se lahko tem značilnostim načrtovanih poti:

- **Plačljive ceste**
- **Trajekti in avtovlaki**
- **Pasovi za več potnikov**
- **Neasfaltirane ceste**

**Opomba**: pasovi z več potniki se včasih imenujejo tudi pasovi z vozači in jih ni v vsaki državi. Če se želite voziti po teh pasovih, bo morala biti v avtomobilu več kot ena oseba ali pa bo moral avtomobil uporabljati okolju prijazno gorivo.

Če se odločite, da se želite izogniti značilnosti načrtovane poti, se izračuna nova.

V možnosti Načrtovanje poti menija Nastavitve lahko nastavite, kako se ob načrtovanju vsake nove poti obravnava posamezna značilnost načrtovanih poti.

Če se želite izogniti značilnosti na načrtovani poti, naredite naslednje.

1. Izberite gumb Glavni meni, da odprete glavni meni.

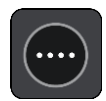

2. Izberite **Trenutna načrtovana pot**.

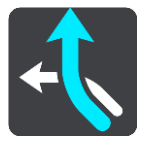

3. Izberite možnost **Izogni se cestninam in drugemu**.

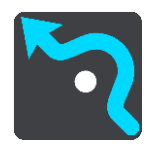

Odpre se zaslon s seznamom značilnosti, ki se jim lahko izognete. Značilnosti na načrtovani poti so poudarjene.

- 4. Izberite značilnost, ki se ji želite izogniti.
- 5. Izberite **OK**.

Poišče se nova načrtovana pot, ki se izogne značilnosti. Nova načrtovana pot se prikaže v pogledu zemljevida.

**Opomba**: če nadomestna pot okoli značilnosti poti ne obstaja, je ni mogoče poiskati.

Vodenje do cilja se nadaljuje. Takoj ko začnete voziti, se samodejno prikaže pogled vodenja.

#### <span id="page-117-0"></span>**Izogibanje dogodku ali značilnosti načrtovane poti v vrstici načrtovane poti**

Dogodku ali značilnosti poti, ki je na načrtovani poti, se lahko izognete.

**Opomba**: če dogodek ali značilnost poti ne obstaja, ni mogoče poiskati nadomestna pot okoli dogodka ali značilnosti.

- 1. V vrstici načrtovane poti izberite simbol za značilnost poti, ki se ji želite izogniti.
- 2. Značilnost poti se skupaj s pojavnim menijem prikaže na zemljevidu.
- 3. V pojavnem meniju izberite **Izogni se**. Poišče se nova načrtovana pot, ki se izogne značilnosti poti.

**Dodajanje postanka načrtovani poti v meniju trenutne načrtovane poti**

- 1. V glavnem meniju izberite **Trenutna načrtovana pot**.
- 2. Izberite **Postanek dodaj poti**. Prikaže se pogled zemljevida.
- 3. Postanek izberete tako, da opravite enega od teh korakov:
	- Pogled približajte zemljevidu, nato pa lokacijo pritisnite in držite, da jo izberete. V pojavnem meniju izberite **Dodaj**.

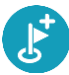

Izberite možnost **Iskanje** in poiščite lokacijo. Ko jo najdete, izberite **Dodaj**.

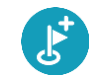

Načrtovana pot se znova izračuna tako, da vključuje postanek.

#### **Dodajanje postanka načrtovani poti z zemljevidom**

- 1. Pritisnite gumb za preklop pogleda, da prikažete zemljevid. Na zemljevidu se prikaže celotna načrtovana pot.
- 2. Pogled približajte zemljevidu, nato pa lokacijo pritisnite in držite, da jo izberete.
- 3. Izberite gumb v pojavnem meniju.
- 4. Izberite možnost **Uporabi na načrtovani poti**.
- 5. Izberite **Dodaj trenutni načrtovani poti**.

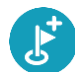

Načrtovana pot se znova izračuna tako, da vključuje postanek.

#### **Brisanje postanka iz načrtovane poti**

1. V [vrstici načrtovane poti](#page-27-0) pritisnite postanek, ki ga želite izbrisati. Pogled zemljevida se približa postanku in prikaže se pojavni meni.

**Namig**: če izberete napačen postanek, pritisnite gumb Nazaj, da se vrnete na zemljevid.

2. Izberite **Izbriši postanek**. Postanek se izbriše in načrtovana pot se izračuna znova.

#### <span id="page-118-0"></span>**Preskok naslednjega postanka na načrtovani poti**

- 1. V glavnem meniju izberite **Trenutna načrtovana pot**.
- 2. Izberite **Preskoči naslednji postanek**. Prikaže se pogled zemljevida. Naslednji postanek na načrtovani poti se izbriše, načrtovana pot pa se znova izračuna.

### **Preurejanje postankov na načrtovani poti**

- 1. V glavnem meniju izberite **Trenutna načrtovana pot**.
- 2. Izberite **Preurejanje postankov**. Pogled zemljevida prikaže počiščeno načrtovano pot. Prikazani so začetna točka, cilj in vsi postanki.
- 3. Postanke izberite enega za drugim, v tistem vrstnem redu, v katerem jih želite imeti. Ko izberete postanek, se simboli spremenijo v zastavice. Zadnji postanek, ki ga izberete, postane cilj.

Vaša pot se preračuna z upoštevanjem spremenjenega vrstnega reda postankov.

# <span id="page-119-0"></span>**Moje poti**

## **Moje poti**

Možnost Moje poti omogoča preprosto shranjevanje in pridobivanje načrtovanih poti in sledi.

Možnost Moje poti boste morda želeli uporabiti v eni ali več naslednjih situacij:

- **Za službene namene – vaše delo vključuje vsakodnevno vožnjo po različnih načrtovanih poteh z večkratnimi postanki.** Vaše poti se lahko spreminjajo, zato morate biti prilagodljivi in imeti možnost spreminjanja vrstnega reda postankov ali načrtovane poti.
- **Na dopustu** odpravljate se na dopust in želite načrtovati in shraniti pot. Vaša pot vključuje slikovite ceste, postanke v različnih hotelih in drugih krajih, npr. turistične zanimivosti.
- **Za potovanja** če želite slediti potovanju, ki ste ga prenesli iz interneta, ali voziti po načrtovani poti, ki jo je z vami delil drug uporabnik.
- **Za prevoz na delo** če želite dodati enega ali več rednih postankov na relaciji dom in delovno mesto. Vaša večerna pot domov je obratna vaši poti za prihod na delo ob jutrih.

Načrtovane poti lahko ustvarite in shranite v napravo TomTom GO Camper ali program [MyDrive.](#page-45-0) S programom MyDrive lahko načrtovane poti tudi uredite.

#### **O načrtovanih poteh in sledeh**

Izraz "načrtovana pot" zajema dve vrsti načrtovane poti med dvema krajema:

 **Načrtovane poti** imajo začetno točko in cilj ter morda nekaj postankov. Naprava izračuna želeno vrsto načrtovane poti med vsemi temi točkami, na primer najhitrejšo ali najvarčnejšo, pri tem pa uporabi storitev [Traffic](#page-36-0). Načrtovano pot lahko uredite, na primer dodate lahko postanke ali premaknete začetno točko. Načrtovane poti lahko uvozite v napravo, vendar jih ne morete izvoziti iz nje.

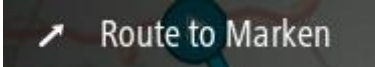

 **Sledi** imajo prav tako začetno točko in cilj, vendar nimajo postankov. Načrtovana pot sledi sledi, kolikor se da natančno, pri čemer ne upošteva želene vrste načrtovane poti, prometnih razmer in morebitnih zastojev na načrtovani poti. Sledi lahko uredite z MyDrive. Sledi lahko uvozite v napravo in izvozite iz nje.

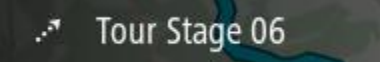

**Namig**: sledi so označene s pikčasto puščico.

**Pomembno**: načrtovanih poti in sledi ne morete hraniti na isti pomnilniški kartici kot zemljevide, ker se uporablja drugačno formatiranje pomnilniške kartice.

**O datotekah GPX in ITN**

#### **Datoteke GPX (oblika datoteke za izmenjavo podatkov GPS)**

Datoteke GPX vsebujejo zelo podroben zapis krajev, ki ste jih obiskali na sledi, vključno z vsemi lokacijami zunaj cest. Po uvozu se datoteke GPX spremenijo v sledi.

#### **Uporaba datotek GPX**

Z datoteko GPX lahko naredite več stvari:

- S programom TomTom MyDrive si lahko ogledate datoteko sledi.
- Izvozite jo lahko v pomnilniško kartico ali neposredno v računalnik, potem pa si lahko z računalnikom ogledate datoteko v programski opremi, kot je kartografska storitev Google Earth™.

**Opomba**: med ogledom tega, kar ste posneli, lahko opazite, da se posnete lokacije GPS ne ujemajo vedno s cestami. To se lahko zgodi iz več razlogov. Prvi je, da naprava skuša vzdrževati majhno velikost datotek, pri tem pa lahko pride do rahlega padca v stopnji natančnosti podatkov. Drugi razlog pa je, da naprava za točno predstavitev krajev, ki ste jih obiskali, snema dejanske podatke iz čipa GPS, ne pa tisto, kar vidite na zaslonu. Tretji razlog je, da so zemljevidi v programski opremi, s katero si ogledujete posnetek, neporavnani.

Izvozite datoteko in jo delite z drugimi osebami.

**Opomba**: sledi lahko uvozite in izvozite.

#### **Datoteke ITN (TomTomova oblika datoteke z načrtom potovanja)**

Datoteka ITN vsebuje manj podrobnosti kot datoteka GPX. Datoteka ITN lahko vsebuje največ 255 lokacij, kar zadošča za natančno poustvarjanje načrtovane poti. Po uvozu se datoteke ITN spremenijo v načrtovane poti.

#### **Uporaba datotek ITN**

Z datoteko ITN lahko naredite več stvari:

- Datoteko ITN lahko uvozite v napravo TomTom GO Camper, tako da boste lahko znova potovali po isti poti in pri tem dobivali navodila za navigacijo.
- S programom TomTom MyDrive si lahko ogledate načrtovano pot.

#### **Shranjevanje poti**

1. Pot načrtujte po korakih, ki so opisani v razdelku [Načrtovanje poti](#page-65-0).

**Namig**: če svoje načrtovane poti ne vidite v pogledu zemljevida, izberite gumb Nazaj in prikaže se vaša načrtovana pot.

- 2. Izberite načrtovano pot.
- 3. Izberite gumb v pojavnem meniju, da odprete meni.

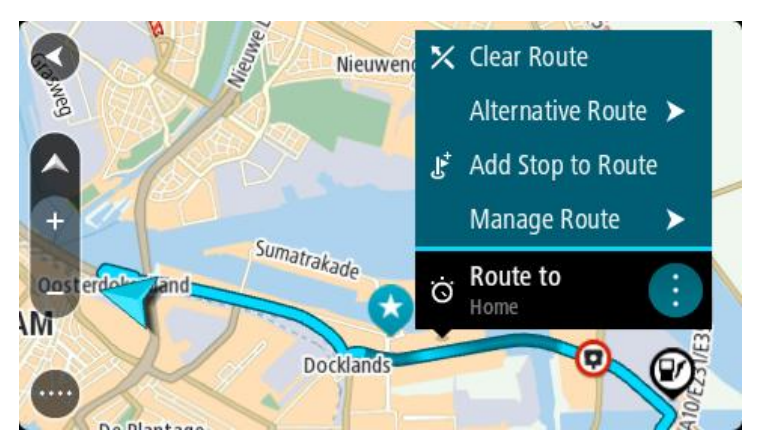

4. Izberite možnost **Upravljanje načrtovane poti** in nato **Dodaj med moje poti**. Ime poti je prikazano na zaslonu za urejanje.

- 5. Ime načrtovane poti spremenite tako, da jo boste brez težav prepoznali.
- 6. Načrtovano pot shranite na seznam Moje poti.

**Namig**: načrtovano pot lahko shranite tudi z gumbom **Dodaj med Moje poti** v meniju Trenutna načrtovana pot.

### **Navigacija s pomočjo shranjene poti**

Za navigacijo s pomočjo predhodno shranjene poti naredite to:

- 1. V glavnem meniju izberite **Moje poti**.
- 2. S seznama izberite načrtovano pot. Načrtovana pot se prikaže v pogledu zemljevida.

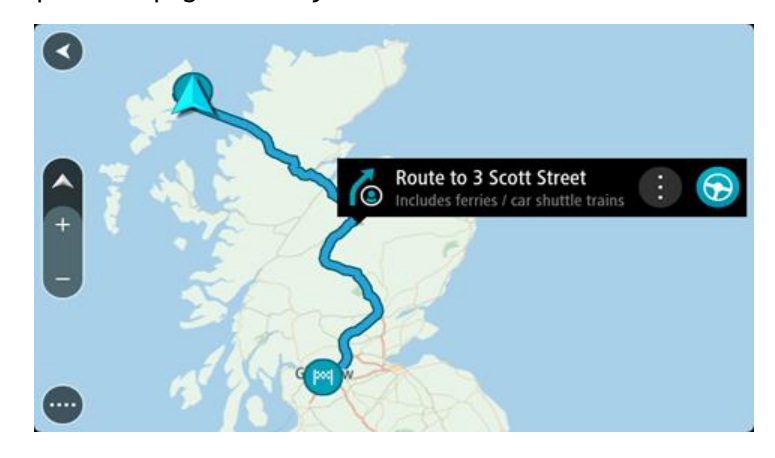

3. Za navigacijo do začetka shranjene načrtovane poti, izberite **Vožnja**.

Začetna točka shranjene poti se pretvori v vaš prvi postanek, nato pa se pot načrtuje. Vodenje do cilja se začne od vaše trenutne lokacije. Takoj ko začnete voziti, se samodejno prikaže pogled vodenja.

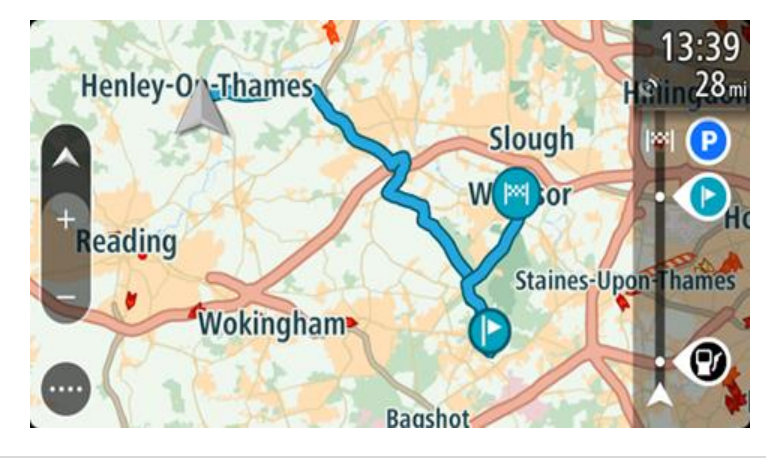

**Namig**: obstajata še dva načina za navigacijo s pomočjo shranjene poti: Izberite začetno točko načrtovane poti. Ko se odpre pojavni meni, izberite **Spremeni v postanek**.

Druga možnost je, da v meniju Trenutna načrtovana pot izberete Vožnja do načrtovane poti.

### **Navigacija do postanka na shranjeni načrtovani poti**

Namesto navigacije od trenutne lokacije do začetka shranjene načrtovane poti lahko uporabite navigacijo od trenutne lokacije do postanka na shranjeni načrtovani poti. Postanek se spremeni v začetek načrtovane poti. Nova začetna točka je morda bliže vaši trenutni lokaciji ali pa morda želite le skrajšati načrtovano pot.

**Opomba**: načrtovana pot od prvotne začetne točke do nove začetne točke se odstrani iz načrtovane poti.

**Opomba**: prvotna načrtovana pot na seznamu Moje poti se ne spremeni. Če si želite ogledati celotno načrtovano pot, jo ponovno izberite na seznamu Moje poti.

- 1. V glavnem meniju izberite **Moje poti**.
- 2. S seznama izberite načrtovano pot.

Načrtovana pot se prikaže v pogledu zemljevida.

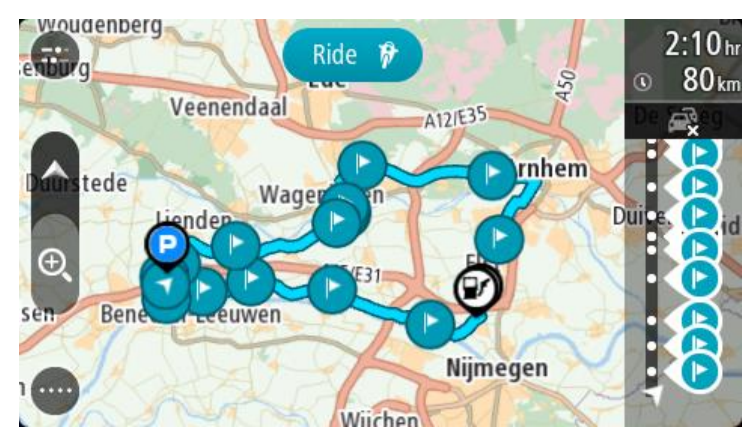

3. Izberite postanek, ki ga želite uporabiti kot začetno točko, in nato izberite gumb v pojavnem meniju, da odprete meni.

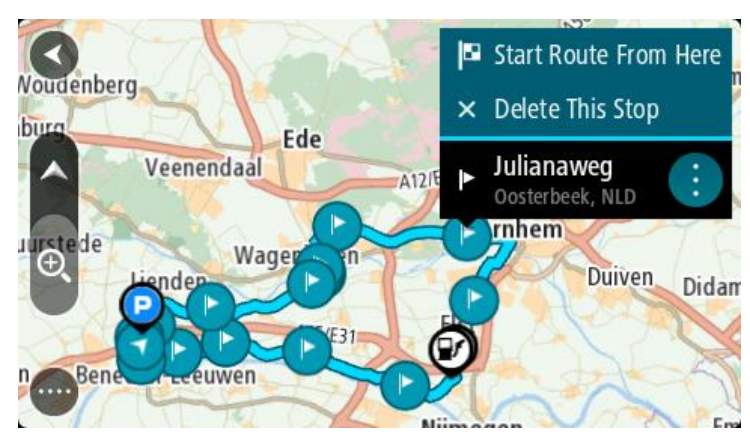

4. Izberite **Začni načrtovano pot od tukaj**.

Načrtovana pot se izračuna od nove začetne točke.

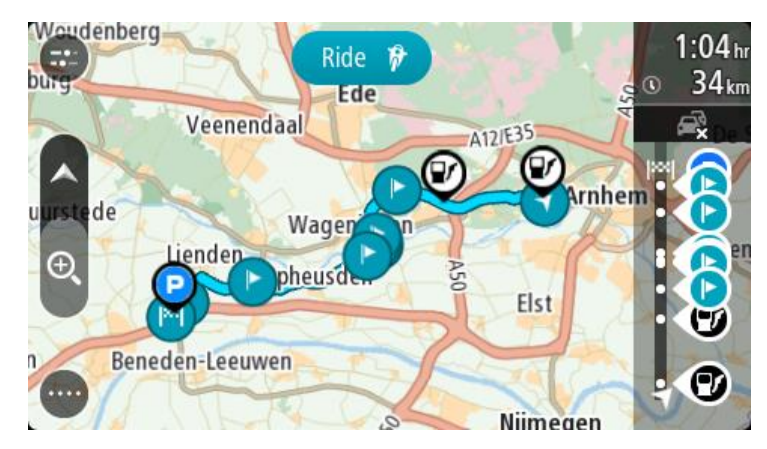

#### 5. Izberite **Vožnja**.

Začetna točka načrtovane poti se pretvori v prvi postanek, nato pa se pot načrtuje od vaše trenutne lokacije. Začne se vodenje do vašega cilja. Takoj ko začnete voziti, se samodejno prikaže pogled vodenja.

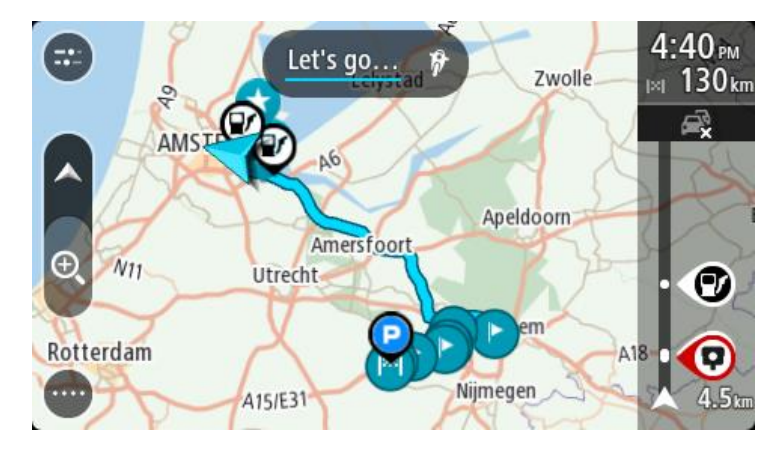

**Namig**: obstajata še dva načina za navigacijo s pomočjo shranjene poti: Izberite začetno točko načrtovane poti. Ko se odpre pojavni meni, izberite **Spremeni v postanek**.

Druga možnost je, da v meniju Trenutna načrtovana pot izberete **Vožnja do načrtovane poti**.

#### **Dodajanje postanka v shranjeni načrtovani poti z zemljevidom**

**Opomba**: lahko pa tudi pridržite lokacijo na zemljevidu in v pojavnem meniju izberete **Dodaj trenutni načrtovani poti**.

- 1. Pritisnite gumb za preklop pogleda, da prikažete zemljevid. Na zemljevidu se prikaže celotna načrtovana pot.
- 2. Izberite načrtovano pot.

3. Izberite gumb v pojavnem meniju, da odprete meni.

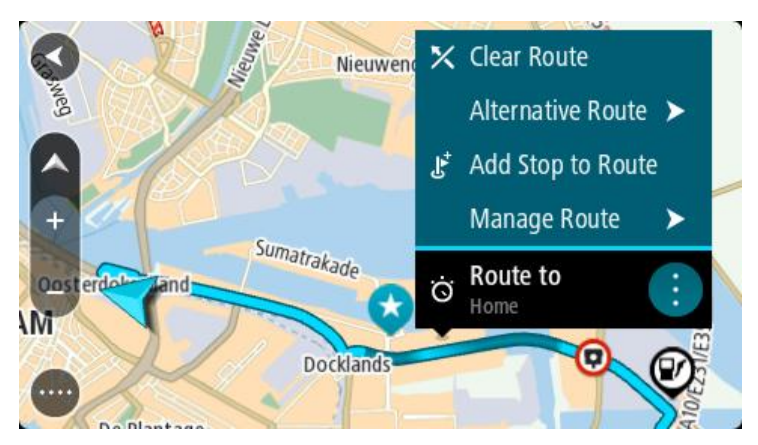

- 4. Izberite **Upravljanje postankov**.
- 5. Izberite **Postanek dodaj poti**.
- 6. Na zemljevidu izberite nov postanek.

**Opomba**: če poznate ime novega postanka, lahko za izbor postanka namesto zemljevida uporabite **Iskanje**.

7. Za dodajanje lokacije kot postanek izberite gumb **Dodaj postanek**. Načrtovana pot se znova izračuna tako, da vključuje postanek.

**Namig**: za posodobitev sprememb shranjenih poti na seznamu Moje poti izberite načrtovano pot na zemljevidu, nato pa v pojavnem meniju izberite **Shrani spremembe načrtovane poti**.

#### **Snemanje sledi**

Med vožnjo lahko beležite sled ne glede na to, ali ste pred tem načrtovali pot ali ne. Ko je sled zabeležena, jo lahko izvozite in delite z drugimi osebami. Druga možnost je, da si jo ogledate v programu TomTom MyDrive, če ste prijavljeni v MyDrive v napravi.

Če želite posneti sled, naredite naslednje:

1. V glavnem meniju izberite možnost **Začni snemati**.

V spodnjem desnem kotu zaslona zasveti rdeča pika, ki na začetku 3-krat utripne, s čimer prikaže, da snemate. Pika je prikazana na zaslonu, dokler ne ustavite snemanja.

- 2. Če želite ustaviti snemanje, v glavnem meniju izberite možnost **Ustavi snemanje**.
- 3. Vnesite ime sledi ali pustite predlagano kombinacijo datuma in časa.
- 4. Glede na napravo, ki jo uporabljate, izberite možnost **Dodaj** ali **Končano**.
- 5. Sled se shrani v Moje poti.

**Opomba**: sledi lahko izvozite kot datoteke GPX in jih shranite v pomnilniško kartico, da si jih lahko izmenjate z drugimi vozniki.

#### <span id="page-124-0"></span>**Navigacija s sledjo**

Sledi lahko uvozite v napravo TomTom GO Camper s programom [MyDrive](#page-45-0). Za navigacijo z uvoženo sledjo naredite naslednje:

- 1. V glavnem meniju izberite **Moje poti**.
- 2. Na seznamu izberite želeno sled.

Sled se prikaže v pogledu zemljevida.

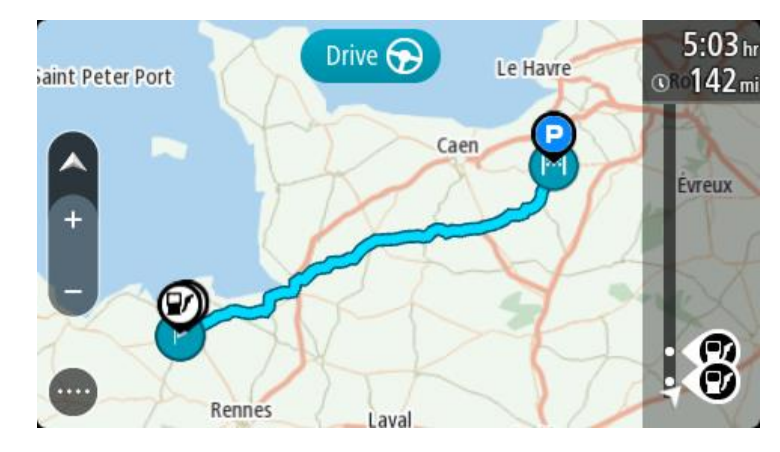

3. Izberite sled in nato izberite pojavni meni.

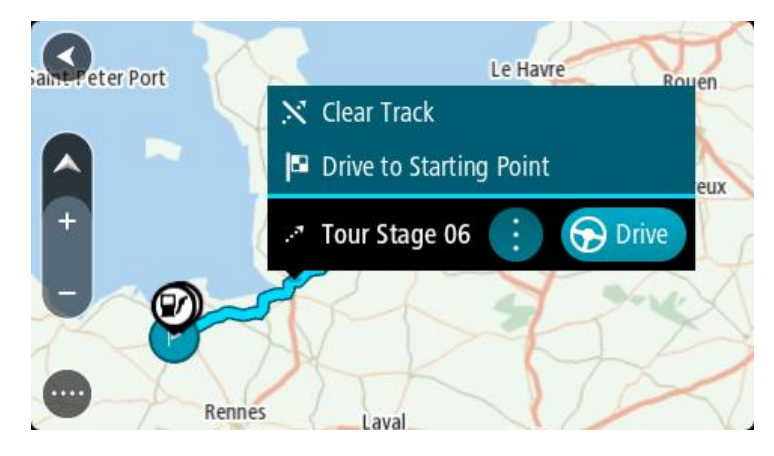

4. Izberite možnost **Vožnja do začetne točke**.

Začetna točka sledi se pretvori v vaš prvi postanek, nato pa se načrtuje pot. Vodenje do cilja se začne od vaše trenutne lokacije. Takoj ko začnete voziti, se samodejno prikaže pogled vodenja.

**Opomba**: na zemljevidu sta načrtovana pot in sled prikazani z različnima barvama. Ena barva je uporabljena za načrtovano pot od vaše trenutne lokacije do začetne točke, druga barva pa za sled.

**Namig**: obstajata še dva načina za navigacijo s pomočjo shranjene poti:

Izberite začetno točko načrtovane poti. Ko se odpre pojavni meni, izberite **Vožnja do začetne točke**.

Druga možnost je, da v meniju Trenutna sled izberete **Vožnja do začetne točke**.

Če namesto možnosti **Vožnja do začetne točke** izberete možnost **Vožnja**, naprava izračuna načrtovano pot od trenutnega položaja do najbližje točke sledi. To možnost uporabite, če ste blizu sledi in želite nadaljevati ali začeti na najbližji točki.

**Brisanje načrtovane poti ali sledi s seznama Moje poti**

- 1. V glavnem meniju izberite **Moje poti**.
- 2. Izberite **Urejanje seznama**.
- 3. Izberite načrtovane poti, ki jih želite izbrisati.
- 4. Izberite **Izbriši**.

#### **Izvoz sledi na pomnilniško kartico**

Sledi lahko izvozite kot datoteke GPX in jih shranite v pomnilniško kartico, da si jih lahko izmenjate z drugimi uporabniki.

**Pomembno**: načrtovanih poti in sledi ne morete hraniti na isti pomnilniški kartici kot zemljevide, ker se uporablja drugačno formatiranje pomnilniške kartice.

**Opomba**: trenutno lahko iz naprave TomTom GO Camper izvozite le sledi.

Za izvoz ene ali več sledi naredite naslednje:

- 1. V glavnem meniju izberite **Moje poti**.
- 2. Izberite možnost **Daj sledi v skupno rabo**.

**Namig**: druga možnost je, da v pogledu zemljevida izberete sled, nato pa v pojavnem meniju izberete možnost **Daj sled v skupno rabo**.

3. Na seznamu izberite eno ali več sledi za izvoz.

**Namig**: če želite za izvoz izbrati ali preklicati vse poti, izberite gumb v pojavnem meniju.

4. Izberite možnost **Daj v skupno rabo**, nato pa izberite možnost **Izvoz v pomnilniško kartico**. Prikaže se sporočilo **Shranjevanje**.

**Namig**: če v pomnilniški kartici ni dovolj prostora ali če kartica ni pravilno formatirana, se na zaslonu prikaže pomoč za odpravo te težave.

5. Ko se prikaže sporočilo, da so bile sledi uspešno izvožene, odstranite pomnilniško kartico, da si lahko sledi izmenjate z drugimi uporabniki.

**Opomba**: vsaka izvožena načrtovana pot se shrani kot datoteka GPX v mapo **Načrtovane poti TomTom** v pomnilniški kartici.

### **Uvoz načrtovanih poti in sledi s pomnilniške kartice**

Iz pomnilniške kartice lahko uvozite dve vrsti datotek:

- Datoteke GPX, ki se po uvozu spremenijo v sledi.
- Datoteke ITN, ki se po uvozu spremenijo v načrtovane poti.

Datoteke ITN so TomTomove datoteke z načrtom potovanja. Datoteke z načrtom potovanja lahko beležijo drugi uporabniki in jih delijo z vami, datoteke ITN in GPX pa lahko prenesete tudi iz programa TomTom MyDrive.

Za uvoz ene ali več načrtovanih poti in sledi iz pomnilniške kartice naredite naslednje:

- 1. V režo za kartice na napravi TomTom GO Camper vstavite pomnilniško kartico. Če so v pomnilniški kartici načrtovane poti, se prikaže sporočilo, ki to potrdi.
- 2. Izberite možnost **Uvozi načrtovane poti**.
- 3. Na seznamu na pomnilniški kartici izberite eno ali več načrtovanih poti za uvoz.
- 4. Izberite možnost **Uvozi**. Prikaže se sporočilo **Uvažanje sledi**. Načrtovane poti se uvozijo v napravo.
- 5. Ko se prikaže sporočilo, da so bile načrtovane poti uspešno uvožene, odstranite pomnilniško kartico.
- 6. Če si želite ogledati uvožene načrtovane poti in sledi, v glavnem meniju izberite možnost **Moje poti**.

# **Glasovni nadzor (Speak & Go)**

### **Glasovni nadzor**

**Opomba**: glasovni nadzor ni podprt v vseh napravah ali v vseh jezikih. Če naprava omogoča glasovni nadzor, je v glavnem meniju prikazan gumb **Glasovni nadzor**:

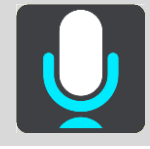

Namesto, da bi napravo TomTom GO Camper upravljali z dotiki zaslona, lahko napravo TomTom GO Camper upravljate z glasom.

Z glasovnim nadzorom lahko upravljate številne navigacijske funkcije ali spremenite nastavitve v napravi TomTom GO Camper. Tako lahko z glasom na primer nastavite dnevne barve na zaslonu, se izognete zapori ceste ali znižate glasnost.

Glasovni nadzor je aktiven v pogledu zemljevida, pogledu vodenja in na zaslonu glasovnega nadzora.

**Pomembno**: glasovni nadzor zahteva glas, ki izgovarja imena ulic. Ko v napravi TomTom GO Camper ni nameščenih in izbranih glasov, ki izgovarjajo imena ulic, funkcija ni na voljo.

Glas, ki izgovarja imena ulic, izberete tako, da v meniju Nastavitve izberete **Glasovi**, nato izberete **Izbira glasu** ter izberete računalniški glas, ki bo izgovoril imena ulic.

#### <span id="page-127-0"></span>**Vklop glasovnega nadzora**

V pogledu zemljevida ali pogledu vodenja izgovorite besedno zvezo za bujenje, da vklopite glasovni nadzor. Privzeta besedna zveza za bujenje je "Hello TomTom", lahko pa ustvarite lastno besedno zvezo za bujenje.

**Namig**: glasovni nadzor in besedna zveza za bujenje sta privzeto VKLOPLJENA. Besedno zvezo za bujenje lahko vklopite in izklopite v meniju [Nastavitve.](#page-154-0)

Druga možnost: v glavnem meniju izberite **Glasovni nadzor**:

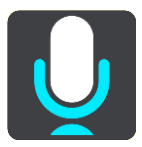

Ko je glasovni nadzor na voljo za uporabo, se prikaže zaslon glasovnega nadzora in naprava TomTom GO Camper izgovori: "I'm listening" (Poslušam). Govoriti lahko začnete, ko slišite pisk.

**Opomba**: če je nadzor glasnosti nastavljen na 20 % ali manj, se glasnost samodejno zviša na 50 %, ko vklopite glasovni nadzor.

#### **Ustvarjanje lastne besedne zveze za bujenje**

Za zagon glasovnega nadzora lahko ustvarite lastno besedno zvezo za bujenje. Izberete lahko katere koli besede in z njimi ustvarite besedno zvezo za bujenje, ki bo zabavna ali preprosta za izgovorjavo.

Če želite ustvariti lastno besedno zvezo za bujenje, sledite naslednjim korakom:

- 1. Izberite **glasovni nadzor** v meniju [Nastavitve.](#page-154-0)
- 2. Izberite **Spreminjanje besedne zveze za bujenje**.
- 3. Svojo besedno zvezo za bujenje vnesite z uporabo tipkovnice.

Besedna zveza naj bo sestavljena iz vsaj treh besed. Ne uporabite besedne zveze, ki jo pogosto izgovorite ali slišite.

Indikator prikazuje, kako dobra je vaša besedna zveza:

- Rdeča barva pomeni, da vaša besedna zveza ne bo delovala.
- Oranžna barva pomeni, da vaša besedna zveza morda ne bo delovala.
- Zelena barva pomeni, da je vaša besedna zveza pravilna.
- 4. Izberite **Poslušaj**, če želite slišati svojo besedno zvezo za bujenje.
- 5. Izberite **Končano** in nato **Da**, da shranite svojo besedno zvezo za bujenje. Vaša nova besedna zveza za bujenje je pripravljena za uporabo. [Zaženite glasovni](#page-127-0) nadzor in jo preskusite.

#### **Zaslon glasovnega nadzora**

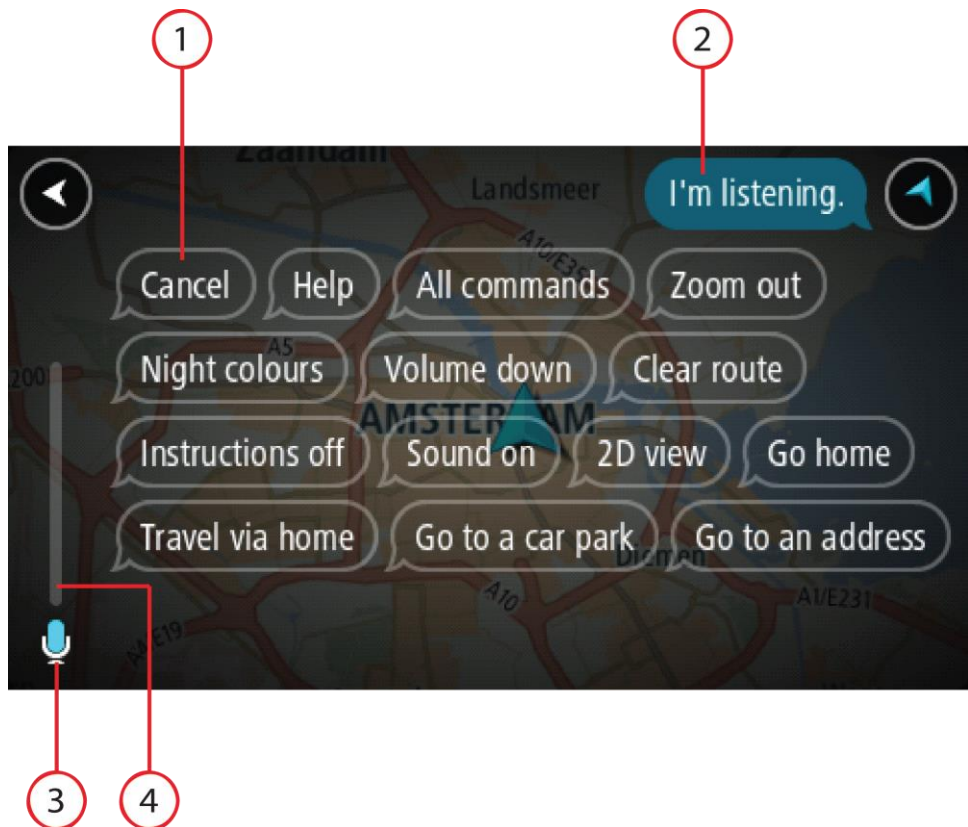

1. Primeri ukazov, ki jih lahko izgovorite.

**Namig**: če izgovorite "All commands" (Vsi ukazi), si lahko ogledate seznam ukazov, ki jih lahko izgovorite. Druga možnost je, da v glavnem meniju izberete Pomoč, nato izberete **Glasovni nadzor** in nazadnje še **Katere ukaze lahko izgovorim?**.

2. Stanje glasovnega nadzora naprave TomTom GO Camper. Govoriti lahko začnete, ko naprava TomTom GO Camper izgovori: "I'm listening (Poslušam)" in se v levem kotu prikaže simbol mikrofona.

Sporočilo o stanju vas opozori, če glasovni nadzor ni razumel, kar ste rekli, in predstavi navodila za uporabo glasovnega nadzora. Glasovni nadzor hkrati prebere sporočilo na glas.

3. Simbol mikrofona prikaže, kdaj lahko začnete govoriti:

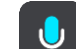

 Ta simbol pomeni, da je glasovni nadzor pripravljen za poslušanje. Govoriti lahko začnete, ko slišite pisk.

- Ta simbol pomeni, da je glasovni nadzor zaseden.
- 4. Indikator mikrofona. Indikator mikrofona med govorom prikazuje, kako dobro lahko glasovni nadzor sliši vaš glas:
	- Svetlo moder stolpec pomeni, da glasovni nadzor sliši vaš glas.
	- Rdeč stolpec pomeni, da govorite preglasno in da glasovni nadzor ne more prepoznati posameznih besed.
	- Temno moder stolpec pomeni, da govorite pretiho in da glasovni nadzor ne more prepoznati posameznih besed.

### **Nekaj namigov za uporabo glasovnega nadzora**

Z upoštevanjem naslednjih nasvetov lahko napravi TomTom GO Camper olajšate razumevanje vaših govornih ukazov:

- Napravo TomTom GO Camper namestite pred sabo približno na razdalji svoje roke. Pazite, da ni pri zvočnikih ali prezračevalnih odprtinah.
- Znižajte hrup v ozadju, kot so glasovi ali radio. Če je okoli vas preveč hrupa na cesti, boste morda morali govoriti v smeri mikrofona.
- Govorite tekoče in naravno, kot bi se pogovarjali s prijateljem.
- Ko izgovarjate naslov, ne delajte premorov med deli naslova in ne izgovarjajte dodatnih besed.
- Ko izbirate element na seznamu, na primer hišno številko, recite "number one" (številka ena) ali "number two" (številka dve) in ne "one" (ena) ali "two" (dve).
- Ne popravljajte napak, na primer: "Four, oh I mean Five" (Štiri, mislim pet).

**Pomembno**: glasovni nadzor v napravi TomTom GO Camper je prilagojen naravnim govorcem izbranega jezika, ki imajo nevtralen naglas. Če imate izrazit ali tuj naglas, glasovni nadzor morda ne bo razumel vsake besede.

### **Za kaj lahko uporabljate glasovni nadzor**

Za ogled celotnega seznama razpoložljivih ukazov v glavnem meniju izberite **Pomoč**, nato **Glasovni nadzor** in nazadnje še **Katere ukaze lahko izgovorim?**.

Ko je glasovni nadzor vklopljen, si lahko seznam razpoložljivih ukazov ogledate tudi tako, da izgovorite "All commands" (Vsi ukazi).

Tukaj je navedenih nekaj primerov ukazov, ki jih lahko izgovorite, ko je glasovni nadzor aktiven:

#### **Splošni ukazi**

"Help" (Pomoč), "Back" (Nazaj) in "Cancel" (Prekliči)

#### **Navigacija in načrtovana pot**

- "Activate phone" (Aktiviraj telefon)
- "Go home" (Domov) in "Travel via home" (Potuj prek doma)
- "Go to a car park" (Pojdi na parkirišče) in "Go to a petrol station" (Pojdi na bencinsko črpalko)
- "Go via a car park" (Pojdi prek parkirišča) in "Go via a petrol station" (Pojdi prek bencinske črpalke)
- "Display My Places" (Prikaži Moje kraje) in "Recent destinations" (Nedavni cilji)
- "Travel via a recent destination" (Potuj prek nedavnega cilja) in "Travel via a saved place" (Potuj prek shranjenega kraja)
- "Prijavi prometno kamero"
- "When will I get there?" (Kdaj bom prispel?)
- "Mark the current location" (Označi trenutno lokacijo)
- "Add current location to My Places" (Dodaj trenutno lokacijo na seznam Moji kraji)
- "Počisti načrtovano pot"
- "What's the next instruction?" (Kaj je naslednje navodilo?)

#### **Nastavitve naprave**

- "Volume 70%" (Glasnost 70 %), "Volume up" (Višja glasnost) in "Volume down" (Nižja glasnost)
- "Mute" (Utišaj) in "Sound on" (Vklopi zvok)
- "Instructions on" (Vklopi navodila) in "Instructions off" (Izklopi navodila)
- "Day colours" (Dnevne barve) in "Night colours" (Nočne barve)
- "2D view" (2D-pogled) in "3D view" (3D-pogled)
- "Zoom in" (Povečava) in "Zoom out" (Pomanjšava)

#### **Izgovorjava ukazov na različne načine**

Naprava TomTom GO Camper prepozna številne druge besede, ne samo tistih na seznamu ukazov, zato poskusite uporabiti lastne besede. Uporabite lahko druge besede z istim pomenom, na primer:

- "OK" (V redu), "Correct" (Pravilno) ali "Right" (Prav) namesto "Yes" (Da), ko želite potrditi izgovorjeno.
- "Navigate to" (Navigacija do), "Look for" (Poišči) ali "Nearest" (Najbližje) namesto "Drive to" (Vožnja do), ko se želite odpeljati do bencinske črpalke.
- "Cancel" (Prekliči) ali "Delete" (Izbriši) namesto "Clear" (Počisti), ko želite počistiti trenutno načrtovano pot.

#### **Vnos naslova z uporabo glasovnega nadzora**

**Opomba**: če vnos izgovorjenega naslova ni na voljo v trenutni državi, se glasovni nadzor izklopi in prikaže se zaslon za vnos naslova. Naslov lahko vnesete na običajen način z uporabo tipkovnice.

Ta primer prikazuje uporabo glasovnega nadzora za načrtovanje potovanja do naslova ali lokacije:

1. V pogledu zemljevida ali pogledu vodenja izgovorite besedno zvezo za bujenje, da vklopite glasovni nadzor.

Prikaže se zaslon glasovnega nadzora in naprava TomTom GO Camper izgovori "I'm listening" (Poslušam). Ko je glasovni nadzor pripravljen za poslušanje, se v spodnjem levem kotu prikaže ikona mikrofona in slišite pisk.

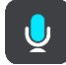

2. Izgovorite "Go to an address" (Pojdi na naslov) ali "Go to a saved location" (Pojdi na shranjeno lokacijo).

**Namig**: če izgovorite "All commands" (Vsi ukazi), si lahko ogledate seznam ukazov, ki jih lahko izgovorite. Druga možnost je, da v glavnem meniju izberete Pomoč, nato izberete **Glasovni nadzor** in nazadnje še **Katere ukaze lahko izgovorim?**.

Pri nekaterih ukazih naprava TomTom GO Camper ponovi izgovorjeno in vas prosi za potrditev.

3. Če je ukaz pravilen, izgovorite "Yes (Da)".

Če ukaz ni pravilen, izgovorite "Ne" in ko slišite "Poslušam", ponovite ukaz.

4. Povejte naslov ali lokacijo.

Izgovorite lahko tudi ime kraja ali središče mesta. Naprava TomTom GO Camper ponovi izgovorjeno in vas prosi za potrditev.

**Pomembno**: ko izbirate element na seznamu, na primer hišno številko, recite "number one" (število ena) ali "number two" (število dve) in ne "one" (ena) ali "two" (dve).

5. Če je naslov ali lokacija pravilna, izgovorite "Yes" (Da).

Če naslov ali lokacija ni pravilna, izgovorite "Ne" in ko slišite "Poslušam", ponovite naslov

**Namig**: če želite spremeniti hišno številko ali ulico, izgovorite "Change house number" (Spremeni hišno številko) oz. "Change street" (Spremeni ulico).

Naprava TomTom GO Camper načrtuje pot od trenutne lokacije do cilja.

**Namig**: glasovni nadzor lahko izklopite z govornim ukazom "Prekliči". Za korak nazaj izgovorite "Nazaj".

**Namig**: naprava TomTom GO Camper prepozna imena krajev in ulic, ko so izgovorjeni v lokalnem jeziku in lokalni izgovorjavi. Z glasovnim nadzorom ni mogoče vnesti poštnih številk.

#### **Vožnja domov z uporabo glasovnega nadzora**

Ta primer prikazuje uporabo glasovnega nadzora za načrtovanje potovanja do domače lokacije:

1. V pogledu zemljevida ali pogledu vodenja izgovorite besedno zvezo za bujenje, da vklopite glasovni nadzor.

Prikaže se zaslon glasovnega nadzora in naprava TomTom GO Camper izgovori "I'm listening" (Poslušam). Ko je glasovni nadzor pripravljen za poslušanje, se v spodnjem levem kotu prikaže ikona mikrofona in slišite pisk.

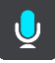

2. Izgovorite ukaz "Drive home" (Vožnja domov).

**Namig**: če izgovorite "All commands" (Vsi ukazi), si lahko ogledate seznam ukazov, ki jih lahko izgovorite. Druga možnost je, da v glavnem meniju izberete Pomoč, nato izberete **Glasovni nadzor** in nazadnje še **Katere ukaze lahko izgovorim?**.

Pri nekaterih ukazih naprava TomTom GO Camper ponovi izgovorjeno in vas prosi za potrditev.

3. Če je ukaz pravilen, izgovorite "Yes (Da)".

Če ukaz ni pravilen, izgovorite "Ne" in ko slišite "Poslušam", ponovite ukaz.

Naprava načrtuje pot od trenutne do domače lokacije.

**Namig**: glasovni nadzor lahko izklopite z govornim ukazom "Prekliči". Za korak nazaj izgovorite "Nazaj".

#### **Vožnja do destinacije z uporabo glasovnega nadzora**

Ta primer prikazuje uporabo glasovnega nadzora za načrtovanje potovanja do bencinske črpalke:

1. V pogledu zemljevida ali pogledu vodenja izgovorite besedno zvezo za bujenje, da vklopite glasovni nadzor.

Prikaže se zaslon glasovnega nadzora in naprava TomTom GO Camper izgovori "I'm listening" (Poslušam). Ko je glasovni nadzor pripravljen za poslušanje, se v spodnjem levem kotu prikaže ikona mikrofona in slišite pisk.

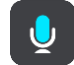

2. Izgovorite ukaz "Drive to a petrol station" (Pelji do bencinske črpalke).

**Namig**: če izgovorite "All commands" (Vsi ukazi), si lahko ogledate seznam ukazov, ki jih lahko izgovorite. Druga možnost je, da v glavnem meniju izberete Pomoč, nato izberete **Glasovni nadzor** in nazadnje še **Katere ukaze lahko izgovorim?**.

Pri nekaterih ukazih glasovni nadzor ponovi izgovorjeno in vas prosi za potrditev. Če je pot načrtovana, se prikaže seznam bencinskih črpalk na njej. Če pot ni načrtovana, se prikaže seznam bencinskih črpalk v bližini vaše trenutne lokacije.

3. Izgovorite številko bencinske črpalke, do katere se želite odpeljati, na primer: "number three" (številka tri).

Glasovni nadzor ponovi izgovorjeno in vas prosi za potrditev.

4. Če je ukaz pravilen, izgovorite "Yes (Da)".

Če ukaz ni pravilen, izgovorite "Ne" in ko slišite "Poslušam", ponovite ukaz.

Naprava TomTom GO Camper načrtuje pot od trenutne lokacije do bencinske črpalke.

**Namig**: glasovni nadzor lahko izklopite z govornim ukazom "Prekliči". Za korak nazaj izgovorite "Nazaj".

### **Spreminjanje nastavitve z uporabo glasovnega nadzora**

Če želite na primer spremeniti glasnost, naredite naslednje:

1. V pogledu zemljevida izgovorite besedno zvezo za bujenje, da vklopite glasovni nadzor. Prikaže se zaslon glasovnega nadzora in naprava TomTom GO Camper izgovori "I'm listening" (Poslušam). Ko je glasovni nadzor pripravljen za poslušanje, se v spodnjem levem kotu prikaže ikona mikrofona in slišite pisk.

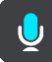

2. Izgovorite ukaz "Volume 50%" (Glasnost 50 %).

**Namig**: če izgovorite "All commands" (Vsi ukazi), si lahko ogledate seznam ukazov, ki jih lahko izgovorite. Druga možnost je, da v glavnem meniju izberete Pomoč, nato izberete **Glasovni nadzor** in nazadnje še **Katere ukaze lahko izgovorim?**.

Pri nekaterih ukazih naprava TomTom GO Camper ponovi izgovorjeno in vas prosi za potrditev.

3. Če je ukaz pravilen, izgovorite "Yes (Da)".

Če ukaz ni pravilen, izgovorite "Ne" in ko slišite "Poslušam", ponovite ukaz.

Glasnost naprave TomTom GO Camper se spremeni na 50 %.

**Namig**: glasovni nadzor lahko izklopite z govornim ukazom "Prekliči". Za korak nazaj izgovorite "Nazaj".

**Pogovor z osebnim pomočnikom Siri ali Google Now™**

#### **O osebnem pomočniku Siri**

Siri je Applov osebni pomočnik, ki je na voljo v telefonu iPhone.

#### **O osebnem pomočniku Google NowTM**

Google Now je osebni pomočnik, ki ga je mogoče upravljati z govorom.

#### **Pogovor z osebnim pomočnikom Siri ali Google Now prek naprave TomTom GO Camper**

1. Izberite gumb telefona.

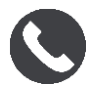

Prikaže se sporočilo **Govorite s telefonom po zvočnem signalu**.

2. Izgovorite ukaz za osebnega pomočnika.

## **Map Share**

## **O storitvi Map Share**

Spremembe zemljevidov lahko prijavite s storitvijo Map Share. Te spremembe zemljevidov se nato dajo v skupno rabo drugim uporabnikom naprav TomTom, ko prejmejo posodobitev zemljevida.

Spremembo zemljevida lahko prijavite na dva načina:

- Izberite lokacijo na zemljevidu in takoj ustvarite prijavo spremembe.
- Označite lokacijo in prijavo spremembe ustvarite pozneje.

Prijave sprememb zemljevidov se posredujejo TomTomu v realnem času, če ima TomTom GO Camper [internetno povezavo.](#page-15-0)

TomTom preveri vse spremembe zemljevidov. Preverjene spremembe so potem na voljo v okviru naslednje posodobitve zemljevida, ki si jo lahko zagotovite, ko je naprava povezana z internetom in ste prijavljeni v račun TomTom.

**Nasvet**: če uporabniki v storitvi Map Share prijavijo zaporo ceste, se ta preveri in takoj prikaže v napravi TomTom Traffic.

#### **Ustvarjanje prijave o spremembi zemljevida**

**Namig**: trenutno lokacijo lahko označite tudi med vožnjo.

**Pomembno**: sprememb zemljevidov ne prijavljajte med vožnjo.

Za ustvarjanje prijave o spremembi zemljevida naredite naslednje:

- 1. Lokacijo spremembe zemljevida izberite tako, da jo pridržite v pogledu zemljevida.
- 2. Izberite gumb v pojavnem meniju, da odprete meni.
- 3. V pojavnem meniju izberite možnost **Prijavi spremembo zemljevida**.

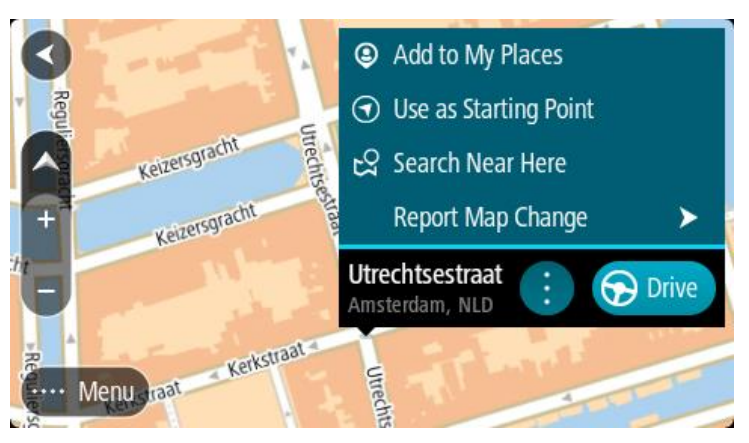

4. Izberite vrsto spremembe zemljevida, ki jo želite uporabiti.

**Opomba**: če želite prijaviti vrsto spremembe zemljevida, ki ni prikazana v meniju, uporabite možnost [Map Share Reporter](http://www.tomtom.com/mapshare/tools/) na spletnem mestu [tomtom.com.](http://www.tomtom.com/)

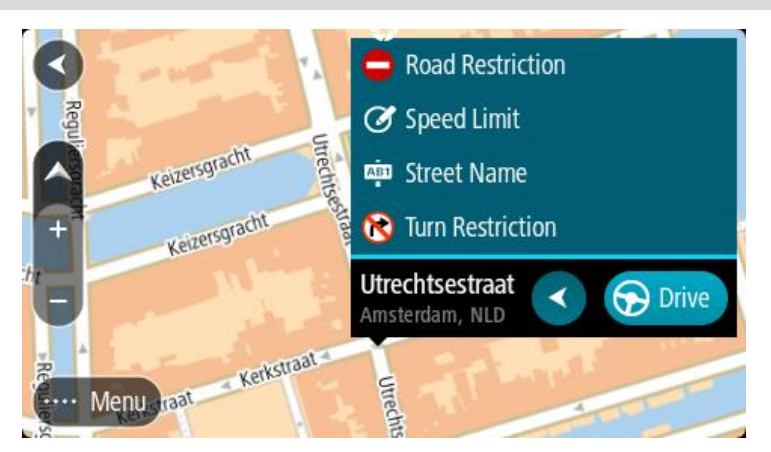

- 5. Sledite navodilom za izbrano vrsto spremembe zemljevida.
- 6. Izberite možnost **Prijavi**.

Prijava spremembe zemljevida se pošlje TomTomu v realnem času.

**Opomba**: TomTom preveri vse spremembe zemljevidov. Preverjene spremembe so nato na voljo v okviru naslednje posodobitve zemljevida.

### **Ustvarjanje prijave o spremembi zemljevida iz označene lokacije**

Če med vožnjo opazite neskladnost zemljevida, lahko označite lokacijo in spremembo prijavite pozneje.

**Namig**: trenutno lokacijo lahko označite tudi med vožnjo.

**Pomembno**: sprememb zemljevidov ne prijavljajte med vožnjo.

1. V pogledu zemljevida ali pogledu vodenja izberite simbol trenutne lokacije ali ploščo s hitrostjo.

Odpre se hitri meni.

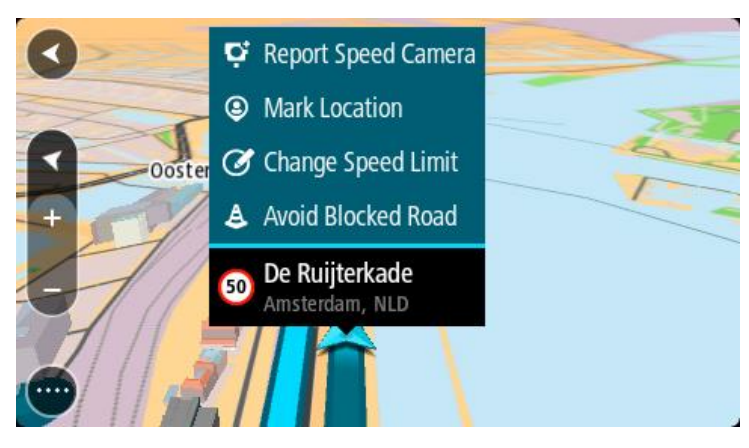

- 2. Izberite **Označi lokacijo**. Označena lokacija se skupaj z datumom in časom shranjevanja shrani v možnost Moji kraji.
- 3. V glavnem meniju izberite **Moji kraji**.
- 4. Odprite mapo **Označene lokacije** in izberite označeno lokacijo. Označena lokacija se prikaže na zemljevidu.
- 5. V pojavnem meniju izberite možnost **Prijavi spremembo zemljevida**.

6. Izberite vrsto spremembe zemljevida, ki jo želite uporabiti.

**Opomba**: če želite prijaviti vrsto spremembe zemljevida, ki ni prikazana v meniju, uporabite možnost [Map Share Reporter](http://www.tomtom.com/mapshare/tools/) na spletnem mestu [tomtom.com.](http://www.tomtom.com/)

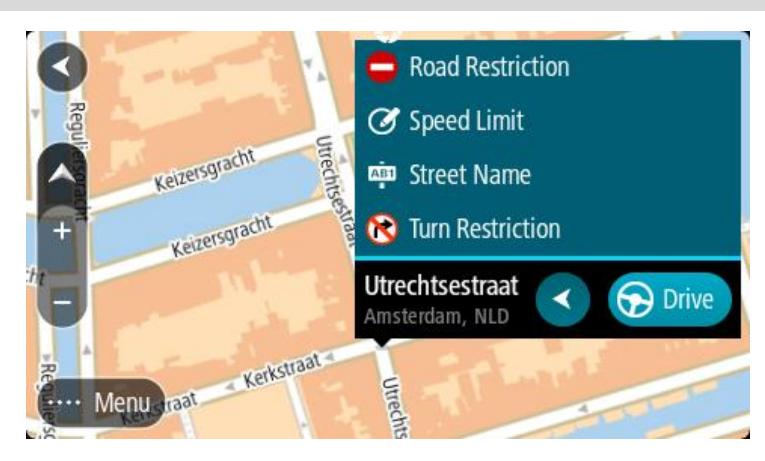

- 7. Sledite navodilom za izbrano vrsto spremembe zemljevida.
- 8. Izberite možnost **Prijavi**. Oznaka označene lokacije je odstranjena z zemljevida. Prijava spremembe zemljevida se posreduje TomTomu.

## **Vrste sprememb zemljevidov**

### Omejitev na cesti

Izberite to možnost, če želite blokirati ali odblokirati ulico. Cesto lahko blokirate ali odblokirate v eno ali obe smeri tako, da naredite:

- 1. Lokacijo spremembe zemljevida izberite tako, da jo pridržite v pogledu zemljevida.
- 2. Izberite gumb v pojavnem meniju, da odprete meni.
- 3. V pojavnem oknu izberite možnost **Prijavi napako na zemljevidu**.
- 4. Izberite možnost **Omejitev na cesti**.

Izberite cestni znak na katerem koli koncu ceste, da ga spremenite iz odprtega v zaprtega in obratno.

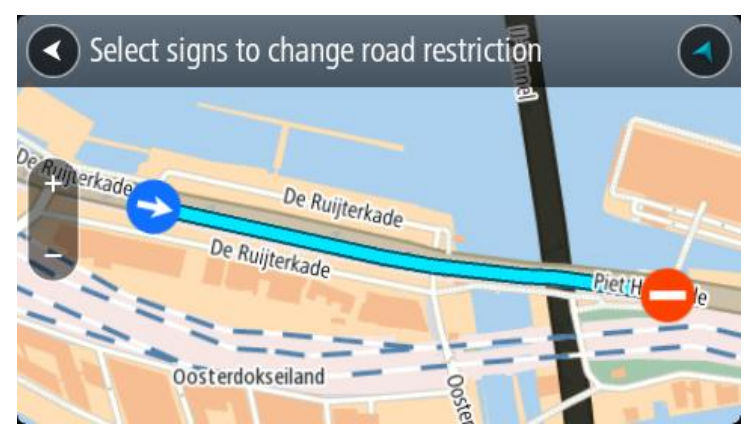

5. Izberite možnost **Prijavi**.

### **Ime ulice**

Izberite to možnost, da popravite nepravilno ime ulice.

1. Lokacijo spremembe zemljevida izberite tako, da jo pridržite v pogledu zemljevida.

- 2. Izberite gumb v pojavnem meniju, da odprete meni.
- 3. V pojavnem oknu izberite možnost **Prijavi napako na zemljevidu**.
- 4. Izberite možnost **Ime ulice**.
- 5. Vnesite pravilno ime ulice.
- 6. Izberite možnost **Prijavi**.

#### **Prepoved zavijanja**

Izberite to možnost, če želite prijaviti nepravilne omejitve zavoja ceste.

- 1. Lokacijo spremembe zemljevida izberite tako, da jo pridržite v pogledu zemljevida.
- 2. Izberite gumb v pojavnem meniju, da odprete meni.
- 3. V pojavnem oknu izberite možnost **Prijavi napako na zemljevidu**.
- 4. Izberite možnost **Prepoved zavijanja**.
- 5. Če je prikazano nepravilno križišče, izberite možnost **Izberi drugo križišče**.
- 6. Izberite smer približevanja.

Zemljevid se obrne tako, da je smer, iz katere prihajate, prikazana na dnu zaslona.

7. Izberite prometne znake po vrsti, da spremenite prepovedi zavoja za vsako cesto v križišču.

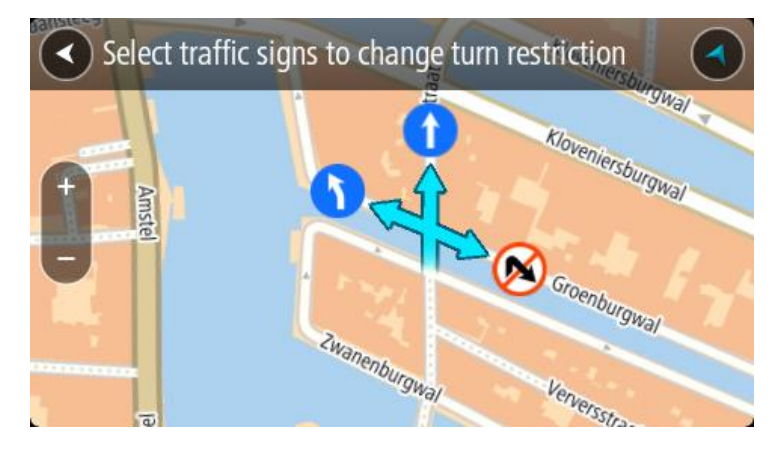

8. Izberite možnost **Prijavi**.

#### Omejitev hitrosti

Izberite možnost, da popravite omejitev hitrosti na zemljevidu.

- 1. Lokacijo spremembe zemljevida izberite tako, da jo pridržite v pogledu zemljevida.
- 2. Izberite gumb v pojavnem meniju, da odprete meni.
- 3. V pojavnem oknu izberite možnost **Prijavi napako na zemljevidu**.
- 4. Izberite možnost **Omejitev hitrosti**.
- 5. Izberite pravilno omejitev hitrosti. Če je prikazana pravilna omejitev, drsite v levo ali desno skozi razpoložljive omejitve hitrosti.
- 6. Izberite možnost **Prijavi**.

## **Prometne kamere**

#### **Prometne kamere**

Storitev prometnih kamer vas opozarja na te lokacije kamer:

- Lokacije nepremičnih prometnih kamer
- Lokacije mobilnih prometnih kamer
- Mesta za postavitev mobilnih kamer
- Lokacije kamer za merjenje povprečne hitrosti
- Območja omejene hitrosti
- Lokacije kamer na semaforjih
- Prometne kamere na cestah z omejitvami

Storitev prometnih kamer vas opozarja tudi na naslednje nevarnosti:

Nevarnosti za nesrečo

Za dostop do storitev TomTom v napravi TomTom GO Camper potrebujete povezavo z internetom.

**Pomembno**: storitev prometnih kamer ni na voljo v vseh državah. TomTom na primer v Franciji ponuja storitev nevarnih območij, v Švici pa storitve prometnih kamer sploh niso dovoljene. V Nemčiji ste na primer odgovorni za vklop ali izklop storitve prometnih kamer. Uporaba storitve prometnih kamer v Nemčiji in v nekaterih drugih državah Evropske unije ni dovoljena. Tako da storitev uporabljate na lastno odgovornost. TomTom ne sprejema odgovornosti zaradi uporabe te storitve.

#### **Prehod na drugo območje ali v drugo državo**

Ko zapeljete na drugo območje ali v drugo državo, v kateri opozorila o prometnih kamerah niso dovoljena, naprava TomTom GO Camper izklopi storitev prometnih kamer. Na teh območjih ali v teh državah ne boste prejemali opozoril o prometnih kamerah.

Na nekaterih območjih ali v nekaterih državah so dovoljena omejena opozorila o prometnih kamerah, na primer samo opozorila o nepremičnih prometnih kamerah, ali opozorila o območjih tveganja. Naprava TomTom GO Camper samodejno preklopi na prejemanje omejenih opozoril, ko zapeljete na ta območja ali v te države.

### **Opozorila glede prometnih kamer**

Opozorila boste prejemali med približevanjem prometni kameri. Opozorjeni ste na več načinov:

- V [vrstici načrtovane poti](#page-27-0) ter na načrtovani poti na zemljevidu se prikaže simbol.
- Razdalja do prometne kamere je prikazana v vrstici načrtovane poti.
- Omejitev hitrosti na lokaciji kamere je prikazana v vrstici načrtovane poti.
- Ko se približujete kameri, slišite opozorilni zvok.
- Medtem ko se približujete kameri ali vozite po območju za preverjanje povprečne hitrosti, se vaša hitrost nadzoruje. Če prekoračite omejitev hitrosti za več kot 5 km/h, se vrstica načrtovane poti obarva rdeče. Če prekoračite omejitev hitrosti za manj kot 5 km/h, se vrstica načrtovane poti obarva oranžno.

**Namig**: v pogledu zemljevida ali pogledu vodenja lahko v vrstici načrtovane poti izberete simbol prometne kamere, da si ogledate vrsto kamere, najvišjo dovoljeno hitrost ter dolžino območja za preverjanje povprečne hitrosti. V pogledu zemljevida lahko izberete tudi prometno kamero, ki je prikazana na načrtovani poti.

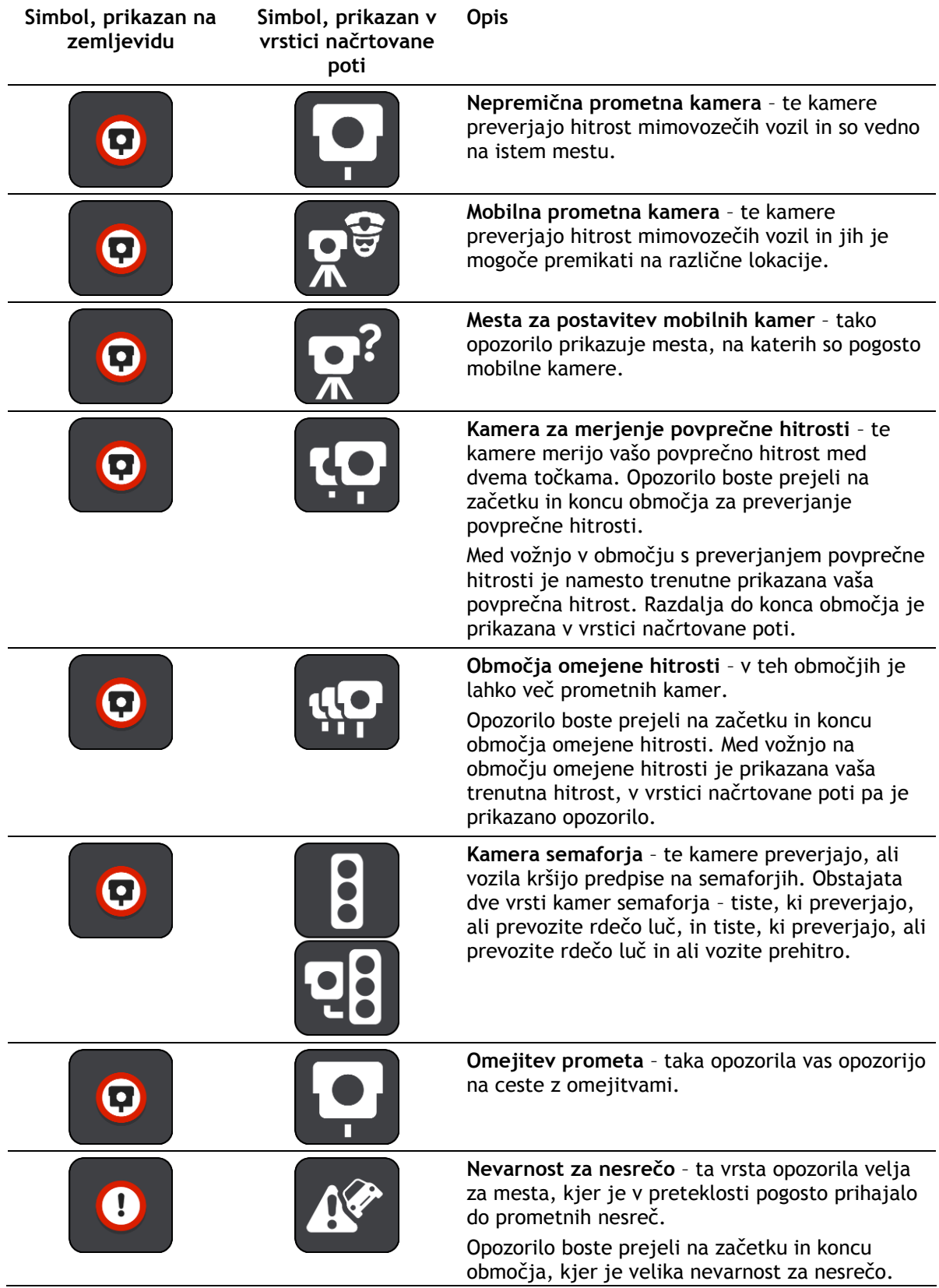

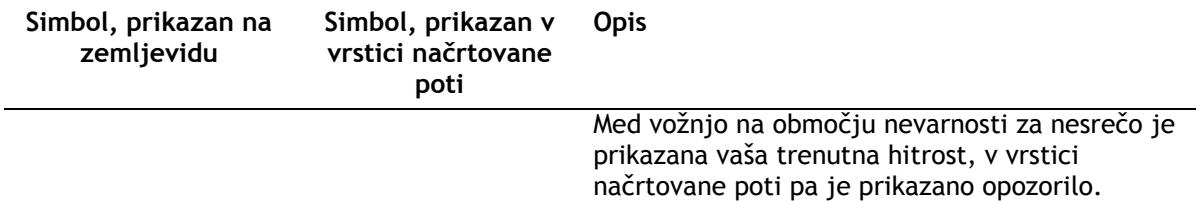

#### **Spreminjanje načina opozarjanja**

Če želite spremeniti način opozarjanja na prometne kamere, izberite **Zvoki in opozorila** v meniju [Nastavitve.](#page-154-0)

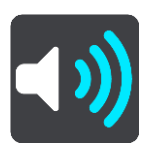

Zdaj lahko nastavite, kako želite biti opozorjeni na različne vrste kamer in nevarnosti. Izberete lahko možnost, da ste opozorjeni, da ste opozorjeni le, če presežete omejitev hitrosti, ali da niste opozorjeni.

Če želite izklopiti vsa opozorila, izklopite možnost **Prometne kamere in nevarnosti**.

#### **Prijava nove prometne kamere**

Če zapeljete mimo nove prometne kamere, na katero niste bili opozorjeni, jo lahko takoj prijavite. Prometna kamera se samodejno shrani v vašo napravo, poslana pa je tudi drugim uporabnikom.

**Opomba**: za prijavo prometne kamere morate imeti [vzpostavljeno povezavo s storitvami TomTom](#page-15-0) in biti prijavljeni v račun TomTom.

Prometno kamero lahko prijavite na naslednje načine:

#### **Uporaba plošče s hitrostjo za prijavo prometne kamere**

1. V pogledu vodenja izberite simbol prometne kamere na plošči s hitrostjo. Prejeli boste sporočilo z zahvalo, ker ste prijavili kamero.

**Namig**: če se med prijavljanjem prometne kamere zmotite, izberite v sporočilu možnost **Prekliči**.

#### **Uporaba hitrega menija za prijavo prometne kamere**

- 1. V pogledu vodenja izberite simbol trenutne lokacije ali ploščo s hitrostjo.
- 2. V pojavnem oknu izberite možnost **Prijavi prometno kamero**.

Prejeli boste sporočilo z zahvalo, ker ste dodali kamero.

**Namig**: če se med prijavljanjem prometne kamere zmotite, izberite v sporočilu možnost **Prekliči**.

#### **Uporaba glavnega menija za prijavo prometne kamere**

1. Izberite gumb Glavni meni, da odprete glavni meni.

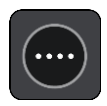

2. Izberite **Prijavi prometno kamero**.

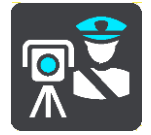

Prejeli boste sporočilo z zahvalo, ker ste dodali kamero.

**Namig**: če se med prijavljanjem prometne kamere zmotite, izberite v sporočilu možnost **Prekliči**.

#### **Potrditev ali odstranitev mobilne prometne kamere**

Potrdite lahko prisotnost mobilne prometne kamere ali mobilno prometno kamero odstranite, če je ni več na določenem mestu.

Takoj, ko zapeljete mimo mobilne prometne kamere, se v vrstici načrtovane poti pojavi vprašanje, ali je kamera še na mestu.

- Izberite **Da**, če je mobilna kamera še na mestu.
- Izberite **Ne**, če je bila mobilna kamera odstranjena.

Vaša izbira se pošlje TomTomu. Zbiramo poročila številnih uporabnikov, na podlagi katerih ugotovimo, ali je treba opozorilo o kameri ohraniti ali odstraniti.

#### **Posodabljanje lokacij kamer in nevarnosti**

Lokacije prometnih kamer se lahko hitro spreminjajo. Nove kamere se lahko pojavijo tudi brez opozorila, mesta drugih nevarnosti, kakršne so nevarnosti za nesrečo, pa se lahko spreminjajo.

Ko imate [vzpostavljeno povezavo s storitvami TomTom,](#page-15-0) naprava TomTom GO Camper v realnem času prejema posodobitve za vse fiksne in mobilne kamere. Za prejemanje posodobitev vam ni treba storiti nič, saj se bodo samodejno poslale v napravo TomTom GO Camper.

## **Nevarna območja**

#### **Nevarna območja in območja tveganja**

Ko ste v Franciji, vas storitev nevarnih območij obvešča o nevarnih območjih in območjih tveganja na vaši načrtovani poti.

V Franciji je od 3. januarja 2012 prepovedano prejemanje opozoril o položaju nepremičnih ali mobilnih prometnih kamerah med vožnjo. Za zagotavljanje skladnosti s to spremembo v francoski zakonodaji se lokacije prometnih kamer ne prijavljajo več, pač pa so področja nevarnosti označena kot nevarna območja in območja tveganja.

**Pomembno**: zunaj Francije prejemate opozorila o prometnih kamerah. V Franciji prejemate opozorila o nevarnih območjih in območjih tveganja. Vrsta prejetih sporočil se spremeni, ko prečkate mejo.

Nevarno območje je območje, ki ga opredeli francoska zakonodaja. Območje tveganja je začasno nevarno območje, ki ga prijavijo uporabniki. Storitev nevarnih območij vas na nevarna območja in območja tveganja opozori na isti način.

Nevarna območja lahko vključujejo eno ali več prometnih kamer ali nobene ali številne druge nevarnosti za vožnjo:

- Natančne lokacije niso na voljo, ko se približujete območju, pa se pojavi ikona nevarnega območja.
- Najmanjša dolžina območja je odvisna od vrste ceste in je 300 m za ceste na pozidanih območjih, 2000 m (2 km) za lokalne ceste in 4000 m (4 km) za avtoceste.
- Prometne kamere, če so postavljene, se lahko nahajajo kjerkoli znotraj tega območja.
- Če sta na krajšem odseku blizu skupaj dve nevarni območji, so lahko opozorila združena v eno daljše območje.

Informacije o lokaciji območij se sproti posodabljajo prek naprave TomTom in drugih uporabnikov ter redno pošiljajo na vašo napravo TomTom GO Camper, tako da imate vselej najnovejše informacije. K temu lahko prispevate tudi sami s prijavljanjem novih lokacij z območji tveganja.

Za dostop do storitev TomTom v napravi TomTom GO Camper potrebujete povezavo z internetom.

**Opomba**: nevarnega območja ali območja tveganja ne morete odstraniti. **Opomba**: nekatere storitve TomTom morda niso na voljo na vaši trenutni lokaciji.

### **Prehod na drugo območje ali v drugo državo**

Ko zapeljete na drugo območje ali v drugo državo, v kateri opozorila o prometnih kamerah niso dovoljena, naprava TomTom GO Camper izklopi storitev prometnih kamer. Na teh območjih ali v teh državah ne boste prejemali opozoril o prometnih kamerah.

Na nekaterih območjih ali v nekaterih državah so dovoljena omejena opozorila o prometnih kamerah, na primer samo opozorila o nepremičnih prometnih kamerah, ali opozorila o območjih tveganja. Naprava TomTom GO Camper samodejno preklopi na prejemanje omejenih opozoril, ko zapeljete na ta območja ali v te države.

#### **Opozorila o nevarnih območjih in območjih tveganja**

Opozorilo prejmete 10 sekund preden dosežete nevarno območje ali območje tveganja. Opozorjeni ste na več načinov:

- V [vrstici načrtovane poti](#page-27-0) ter na načrtovani poti na zemljevidu se prikaže simbol.
- Vaša razdalja do začetka nevarnega območja je prikazana v vrstici načrtovane poti.
- Omejitev hitrosti v območju je prikazana v vrstici načrtovane poti.
- Ko se približujete začetku območja, slišite opozorilni zvok.
- Medtem ko se približujete območju ali vozite skozenj, se vaša hitrost nadzoruje. Če prekoračite omejitev hitrosti za več kot 5 km/h, se vrstica načrtovane poti obarva rdeče. Če prekoračite omejitev hitrosti za manj kot 5 km/h, se vrstica načrtovane poti obarva oranžno.
- Medtem ko vozite skozi območje, je vaša razdalja do konca območja prikazana v vrstici načrtovane poti.

Opozorilni zvoki se predvajajo za te vrste območij:

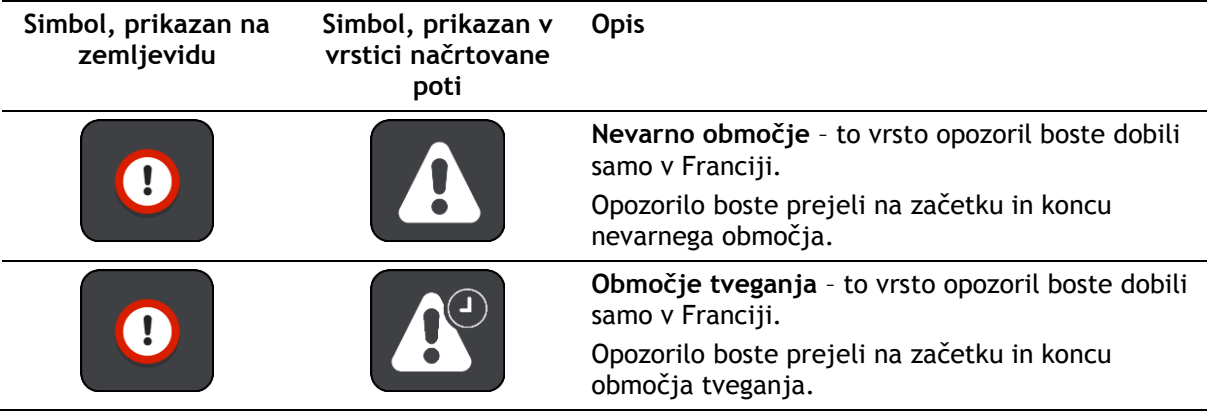

[Spremenite lahko način opozarjanja](#page-142-0) na nevarna območja in območja tveganja.

### <span id="page-142-0"></span>**Spreminjanje načina opozarjanja**

Če želite spremeniti način opozarjanja na nevarna območja, izberite možnost **Zvoki in opozorila** v meniju [Nastavitve.](#page-154-0)

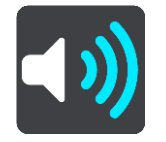

Potem lahko nastavite, kako želite biti opozorjeni na različne vrste območij. Izberete lahko možnost, da ste opozorjeni, da ste opozorjeni le, če presežete omejitev hitrosti, ali da niste opozorjeni.

Če želite izklopiti vsa opozorila, izklopite možnost **Nevarna območja in nevarnosti**.

## **Prijava območja tveganja**

Če zapeljete mimo novega začasnega območja tveganja, na katerega niste bili opozorjeni, ga lahko takoj prijavite.

**Opomba**: za prijavo območja tveganja morate imeti [vzpostavljeno povezavo s storitvami TomTom](#page-15-0) in biti prijavljeni v račun TomTom.

Če novo začasno območje tveganja prijavite neposredno pred ali po obstoječem območju tveganja ali nevarnem območju, se novo območje doda k obstoječemu območju. Območje tveganja se samodejno shrani v vašo napravo, poslano pa je tudi drugim uporabnikom. Območje tveganja, ki ste ga prijavili, ostane v vaši napravi tri ure.

Če novo območje tveganja prijavi zadostno število uporabnikov storitve za nevarna območja, lahko tovrstno območje postane nevarno območje in utegne biti na voljo vsem naročnikom.

Območje tveganja lahko prijavite na naslednje načine:

#### **Uporaba plošče s hitrostjo za prijavo območja tveganja**

1. V pogledu vodenja izberite simbol območja tveganja na plošči s hitrostjo. Prejeli boste sporočilo z zahvalo, ker ste prijavili območje.

**Namig**: če se med prijavljanjem prometne kamere zmotite, izberite v sporočilu možnost **Prekliči**.

#### **Uporaba hitrega menija za prijavo območja tveganja**

- 1. V pogledu vodenja izberite simbol trenutne lokacije ali ploščo s hitrostjo.
- 2. V pojavnem oknu izberite možnost **Prijavi območje tveganja**. Prejeli boste sporočilo z zahvalo, ker ste dodali območje tveganja.

**Namig**: če se med prijavljanjem območja tveganja zmotite, izberite v sporočilu možnost **Prekliči**.

#### **Uporaba glavnega menija za prijavo območja tveganja**

1. Izberite gumb Glavni meni, da odprete glavni meni.

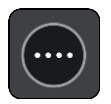

2. Izberite **Prijavi območje tveganja**.

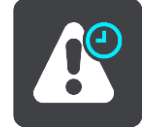

Prejeli boste sporočilo z zahvalo, ker ste dodali območje tveganja.

**Namig**: če se med prijavljanjem območja tveganja zmotite, izberite v sporočilu možnost **Prekliči**.

**Posodabljanje lokacij nevarnih območij in območij tveganja**

Lokacije nevarnih območij in območij tveganja se lahko pogosto spreminjajo. Nova območja se lahko pojavijo tudi brez opozorila.

Vaša naprava TomTom GO Camper prejema vse posodobitve glede območij v resničnem času. Za prejemanje posodobitev vam ni treba storiti nič, saj bodo samodejno poslane v napravo TomTom GO Camper.
# <span id="page-144-0"></span>**Moji kraji**

# **Moji kraji**

Moji kraji omogočajo preprost način, da izberete lokacijo, ne da bi jo vsakič iskali. S seznamom Moji kraji lahko ustvarite zbirko koristnih ali priljubljenih naslovov.

**Namig**: izraza "priljubljena" in "kraj" imata enak pomen; priljubljene so namreč kraji, ki jih pogosto obiskujete.

Ti elementi so vedno na seznamu Moji kraji:

- **Dom** vaša domača lokacija je lahko domači naslov ali kraj, ki ga pogosto obiskujete. S to možnostjo lahko hitro začnete navigacijo do tja.
- **Služba** vaša lokacija službe je lahko naslov službe ali kraj, ki ga pogosto obiskujete. S to možnostjo lahko hitro začnete navigacijo do tja.
- **Nedavni cilji** izberite ta gumb, če želite cilj izbrati s seznama lokacij, ki ste jih nedavno uporabili za cilj. Ti vključujejo tudi postanke.
- **Označene lokacije** lokacijo lahko označite in jo začasno dodate na seznam Moji kraji.

Lokacijo lahko na seznam Moji kraji dodate neposredno z možnostjo [Moji kraji,](#page-146-0) z [izbiro lokacije](#page-146-1) na zemljevidu, z [iskanjem lokacije](#page-147-0) ali z [označevanjem lokacije](#page-144-0).

Sezname destinacij skupnosti lahko prenesete s programom [TomTom MyDrive](#page-45-0) in izberete prikazovanje lokacij destinacij na zemljevidu.

Domača lokacija, lokacija službe, označene lokacije in lokacije, ki ste jih dodali, so prikazane na seznamu Moji kraji ter označene na zemljevidu.

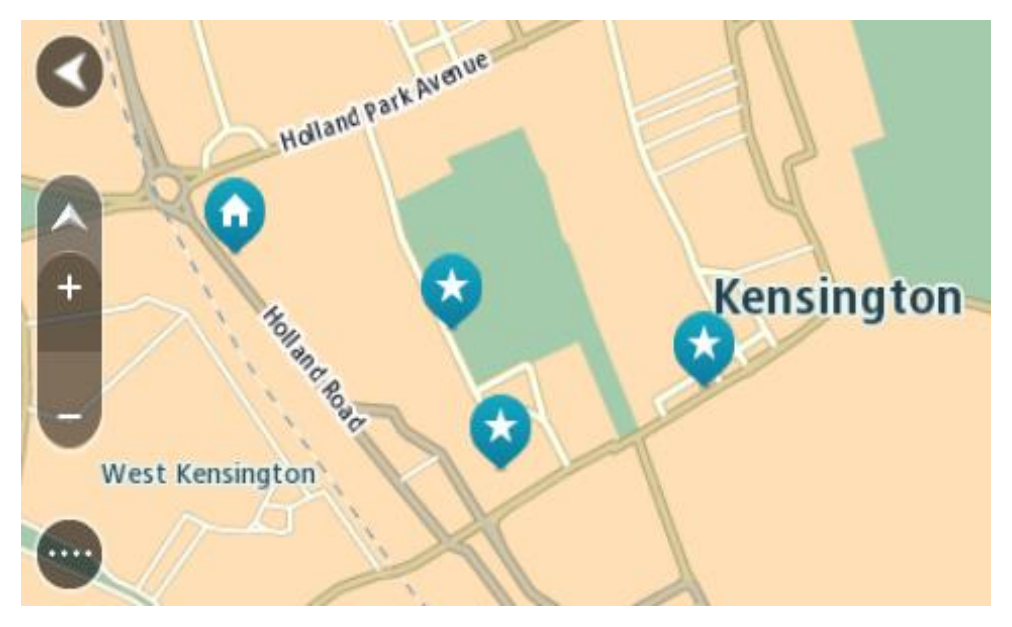

**Nastavitev domače lokacije ali lokacije službe**

Domačo lokacijo ali lokacijo službe lahko nastavite na te načine:

# **Nastavitev domače lokacije in lokacije službe z možnostjo Moji kraji**

1. V glavnem meniju izberite **Moji kraji**.

2. Izberite **Dodaj dom** ali **Dodaj službo**.

**Namig**: če želite nastaviti domačo lokacijo, lahko izberete tudi možnost **Dodaj dom** v glavnem meniju.

- 3. Lokacijo doma ali službe izberete tako, da naredite nekaj od tega:
	- Na zemljevidu pogled približajte na lokacijo, ki jo želite izbrati. Pridržite lokacijo, ki jo želite izbrati, nato pa izberite **Nastavi**.
	- Izberite gumb Iskanje in poiščite lokacijo. Izberite lokacijo, ki jo želite nastaviti za domačo lokacijo ali lokacijo službe, nato pa izberite **Nastavi**.

#### **Nastavitev domače lokacije ali lokacije službe z zemljevidom**

- 1. V pogledu zemljevida premikajte zemljevid in ga povečujte, dokler ne vidite domače lokacije ali lokacije službe.
- 2. Pritisnite jo in držite, da jo izberete.
	- V pojavnem meniju se prikaže najbližji naslov.
- 1. Odprite pojavni meni in izberite **Dodaj kraj**.
- 2. V vrstici za ime vnesite ime "Dom" ali "Služba".

**Opomba**: "Dom" se mora začeti z veliko črko D in "Služba" se mora začeti z veliko črko S.

3. Shranite lokacijo.

Vaša domača lokacija ali lokacija službe se prikaže na zemljevidu.

## **Spreminjanje domače lokacije**

Domačo lokacijo lahko spremenite na te načine:

### **Spreminjanje domače lokacije z možnostjo Moji kraji**

- 1. V glavnem meniju izberite **Moji kraji**.
- 2. Izberite **Dom**.

Domača lokacija se skupaj s pojavnim menijem prikaže na zemljevidu.

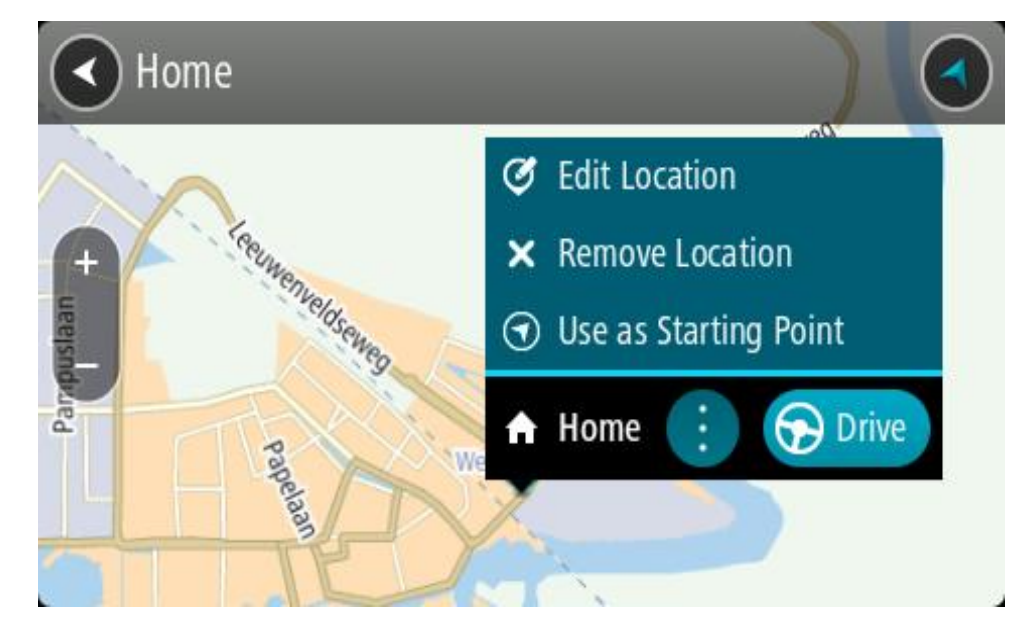

- 3. Izberite možnost **Urejanje lokacije**.
- 4. Novo domačo lokacijo izberete tako, da naredite nekaj od tega:
	- Na zemljevidu pogled približajte na lokacijo, ki jo želite izbrati. Lokacijo pritisnite in držite, da jo izberete, nato pa izberite simbol za dodajanje domače lokacije.

 Izberite gumb **Iskanje** in poiščite lokacijo. Izberite lokacijo, ki jo želite nastaviti za domačo. Izberite **Nastavi dom**.

# **Spreminjanje domače lokacije z zemljevidom**

- 1. V pogledu zemljevida premikajte zemljevid in ga povečujte, dokler ne vidite nove domače lokacije.
- 2. Izberite lokacijo tako, da pritisnete in približno sekundo držite zaslon. V pojavnem meniju se prikaže najbližji naslov.
- 1. Odprite pojavni meni in izberite **Dodaj kraj**.
- 2. V vrstici za ime vnesite ime "Home".

# **Opomba**: "Home" se mora začeti v veliko črko H.

3. Izberite možnost **Dodaj**. Vaša domača lokacija se spremeni v novo lokacijo.

# <span id="page-146-0"></span>**Dodajanje lokacije s seznama Moji kraji**

- 1. V glavnem meniju izberite **Moji kraji**.
- 2. Izberite **Dodaj nov kraj**.
- 3. Lokacijo izberete tako, da naredite nekaj od tega:
	- Na zemljevidu pogled približajte na lokacijo, ki jo želite izbrati. Lokacijo pritisnite in držite, da jo izberete, nato pa izberite simbol za dodajanje lokacije.
	- Poiščite lokacijo. Izberite **Prikaži na zemljevidu** in izberite simbol za dodajanje lokacije.

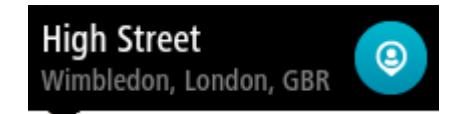

Ime lokacije se prikaže na zaslonu za urejanje.

- 4. Ime lokacije spremenite tako, da jo boste brez težav prepoznali.
- 5. Izberite **Končano**, da lokacijo shranite na seznam Moji kraji.

# <span id="page-146-1"></span>**Dodajanje lokacije na seznam Moji kraji z zemljevida**

- 1. Premikajte zemljevid in ga povečajte, dokler ne vidite cilja, do katerega želite priti.
- 2. Pritisnite jo in držite, da jo izberete.

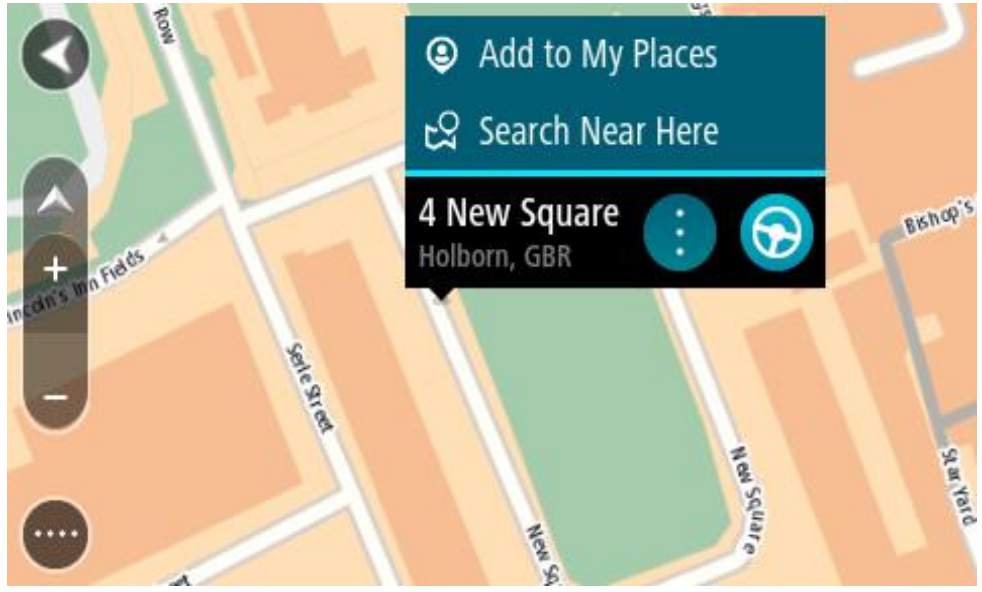

3. Izberite gumb v pojavnem meniju.

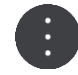

4. Izberite **Dodaj kraj**.

Ime lokacije je prikazano na zaslonu za urejanje.

- 5. Ime lokacije spremenite tako, da jo boste brez težav prepoznali.
- 6. Izberite **Končano**, da lokacijo shranite na seznam Moji kraji. Dodana lokacija je prikazana z oznako na zemljevidu.

<span id="page-147-0"></span>**Dodajanje lokacije na seznam Moji kraji z iskanjem**

- 1. Poiščite lokacijo.
- 2. Izberite lokacijo in nato še **Prikaži na zemljevidu**.
- 3. Ko se lokacija prikaže na zemljevidu, izberite gumb v pojavnem meniju.

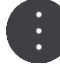

- 4. Izberite **Dodaj kraj**. Ime lokacije se prikaže na zaslonu za urejanje.
- 5. Ime lokacije spremenite tako, da jo boste brez težav prepoznali.
- 6. Izberite **Končano**, da lokacijo shranite na seznam Moji kraji.

# **Dodajanje lokacije na seznam Moji kraji z označevanjem**

Če želite lokacijo označiti in jo začasno dodati na seznam Moji kraji, naredite naslednje:

- 1. Prepričajte se, ali je vaša trenutna lokacija tista, ki jo želite označiti.
- 2. Izberite simbol trenutne lokacije ali ploščo s hitrostjo v pogledu vodenja, da odprete [hitri meni.](#page-24-0)
- 3. Izberite **Označi lokacijo**.
- 4. Ko je lokacija označena, se shrani na seznam Moji kraji na seznamu Označene lokacije.

Če označeno lokacijo želite trajno shraniti, jo dodajte na seznam Moji kraji na naslednji način:

- 1. V glavnem meniju izberite **Moji kraji**.
- 2. Izberite možnost **Označene lokacije** in izberite svojo lokacijo na seznamu. Označena lokacija se prikaže na zemljevidu.
- 3. V pojavnem meniju izberite možnost **Dodaj kraj**. Ime lokacije se prikaže na zaslonu za urejanje.
- 4. Ime lokacije spremenite tako, da jo boste brez težav prepoznali.
- 5. Izberite možnost **Dodaj**.

# **Brisanje nedavnega cilja s seznama Moji kraji**

- 1. V glavnem meniju izberite **Moji kraji**.
- 2. Izberite **Nedavni cilji**.
- 3. Izberite **Urejanje seznama**.
- 4. Izberite cilje, ki jih želite izbrisati.
- 5. Izberite **Izbriši**.

# **Brisanje lokacije s seznama Moji kraji**

- 1. V glavnem meniju izberite **Moji kraji**.
- 2. Izberite **Urejanje seznama**.
- 3. Izberite kraje, ki jih želite izbrisati.
- 4. Izberite **Izbriši**.

## <span id="page-148-0"></span>**Uporaba seznamov destinacij skupnosti**

Na internetu lahko poiščete zbirke destinacij skupnosti in jih uporabite tako, da jih shranite na podprto kartico SD, ki jo vstavite v napravo. Seznam destinacij lahko na primer vsebuje mesta za kampiranje ali restavracije na območju, po katerem potujete. Ponuja vam preprost način za izbiro lokacije, ne da bi jo morali vsakič poiskati.

#### **Namig**: v nekaterih navigacijskih napravah TomTom so seznami destinacij vnaprej nameščeni.

Za zbirke destinacij uporablja naprava TomTom GO Camper datoteke .OV2.

#### **Uporaba datoteke .OV2 v napravi TomTom GO Camper**

- 1. Kopirajte datoteko .OV2 na podprto kartico SD z osebnim računalnikom.
- 2. V glavnem meniju izberite možnost **Moji kraji**.

Vaš novi seznam destinacij je prikazan na seznamu Kraji.

3. Izberite novi seznam destinacij.

Novi seznam destinacij se odpre in prikazuje vse destinacije na seznamu.

**Namig**: če si želite ogledati več rezultatov, skrijte tipkovnico ali se pomaknite navzdol po seznamu rezultatov.

**Opomba**: med prikazom rezultatov na zemljevidu ali seznamu lahko preklapljate tako, da izberete gumb za seznam/zemljevid:

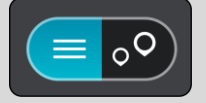

- 4. Na seznamu izberite destinacijo ali izberite pogled zemljevida, da prikažete destinacije na zemljevidu.
- 5. Če želite načrtovati pot do tega cilja, izberite možnost **Vožnja**. Pot je načrtovana in začne se vodenje do vašega cilja. Takoj ko začnete voziti, se samodejno prikaže pogled vodenja.

### **Stalno prikazovanje lokacij seznama destinacij na zemljevidu**

- 1. V meniju [Nastavitve](#page-154-0) izberite možnost **Videz**.
- 2. Izberite možnost **Pokaži sezname destinacij na zemljevidu**. Prikaže se seznam vseh seznamov destinacij, ki so shranjeni v napravi TomTom GO Camper.
- 3. Izberite seznam destinacij, za katerega želite, da je vedno prikazan na zemljevidu.
- 4. Izberite simbol za seznam destinacij.

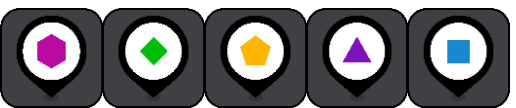

- 5. Vrnite se na pogled zemljevida.
- 6. Popolnoma izklopite napravo TomTom GO Camper in jo nato znova vklopite. Lokacije seznama destinacij so na zemljevidu prikazane s simbolom, ki ste ga izbrali.

### **Odstranitev lokacij seznama destinacij z zemljevida**

- 1. V meniju [Nastavitve](#page-154-0) izberite možnost **Videz**.
- 2. Izberite možnost **Pokaži sezname destinacij na zemljevidu**. Prikaže se seznam vseh seznamov destinacij, ki so shranjeni v napravi TomTom GO Camper.
- 3. Izberite seznam destinacij, ki ga želite odstraniti z zemljevida.

**Namig**: seznam destinacij je označen s simbolom, ki ste ga izbrali.

- 4. Izberite možnost **Ne prikaži**.
- 5. Vrnite se na pogled zemljevida.
- 6. Popolnoma izklopite napravo TomTom GO Camper in jo nato znova vklopite. Lokacije seznama destinacij so odstranjene z zemljevida.

# **Prostoročno klicanje**

# **O prostoročnem klicanju**

Z napravo TomTom GO Camper lahko prostoročno kličete in sprejmete dohodne klice. Prostoročno klicanje lahko upravljate z glasom ali kombinacijo glasu in dotikov.

Če imate pametni telefon Android, vam je na voljo tudi možnost, da na klic odgovorite z vnaprej določenim sporočilom SMS.

Naprava TomTom GO Camper lahko tudi sprejema sporočila SMS oziroma besedilna sporočila in neposredna sporočila drugih programov.

Z napravo TomTom GO Camper lahko tudi komunicirate z osebnim pomočnikom v telefonu.

Za prostoročno klicanje morate najprej [povezati telefon](#page-17-0) z napravo TomTom GO Camper.

**Namig**: sinhronizacija vseh stikov v telefonu traja nekaj trenutkov. Če takoj po vzpostavitvi povezave telefona z napravo TomTom GO Camper prejmete klic, ID klicatelja morda ne bo prikazan.

## **Upravljanje glasnosti za prostoročno klicanje**

Med prostoročnim klicanjem lahko nastavite glasnost klica z upravljanjem glasnosti v napravi TomTom GO Camper. Nastavi se samo glasnost klica. Glasnost govorjenih navodil in opozoril se ne spremeni.

V pogledu zemljevida ali pogledu vodenja izberite gumb Glavni meni, da odprete glavni meni. Če želite spremeniti glasnost klica, izberite in premaknite upravljanje glasnosti.

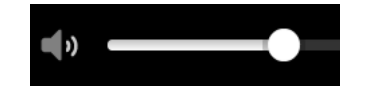

# **Sprejemanje dohodnega klica**

- 1. Ko vas kdo pokliče, se prikažeta ime klicatelja, če je klicatelj na seznamu stikov, in sporočilo **Dohodni klic**.
- 2. Če želite sprejeti klic, izberite gumb za sprejem klica.
- 3. Če tapnete ali izberete sporočilo **Dohodni klic**, se prikažejo naslednje možnosti:
	- **Pošlji sporočilo** (samo pri napravah Android)
	- **Zavrni**
	- **Sprejmi**
	- Nato lahko izberete **Sprejmi**.
- 4. Ko končate klic, izberite gumb za končanje klica ali izberite možnost **Končaj klic**.

**Opomba**: klica lahko zavrnete tudi tako, da po sporočilu Dohodni klic podrsate levo ali desno.

**Končanje ali zavrnitev dohodnega klica**

- 1. Ko vas kdo pokliče, se prikažeta ime klicatelja, če je klicatelj na seznamu stikov, in sporočilo **Dohodni klic**.
- 2. Izgovorite "Ne" ali pa izberite sporočilo **Dohodni klic**, da se prikažejo naslednje možnosti:
- **Pošlji sporočilo** (samo pri napravah Android)
- **Zavrni**
- **Sprejmi**

Nato lahko izberete **Zavrni**.

**Opomba**: če po sporočilu Dohodni klic podrsate levo ali desno in ga tako izbrišete, zavrnete klic, ki nato ni zabeležen kot zgrešen klic.

# **Preziranje dohodnega klica**

- 1. Ko vas kdo pokliče, se prikažeta ime klicatelja, če je klicatelj na seznamu stikov, in sporočilo **Dohodni klic**.
- 2. Če prezrete klic in ga ne sprejmete, se prikaže sporočilo **Zgrešen klic**.
- 3. Za ogled zgrešenih klicev podrsajte navzgor od dna zaslona.

# **Prostoročno klicanje**

**Opomba**: pri tem se uporablja glasovni nadzor v telefonu.

1. Za vklop glasovnega nadzora izgovorite "Hello TomTom" (Živjo, TomTom), nato pa izgovorite "Activate phone" (Aktiviraj telefon) ali izberite gumb telefona.

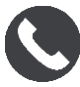

Prikaže se sporočilo **Govorite s telefonom po zvočnem signalu**.

- 2. Izgovorite na primer "Call Jack" (Pokliči Jacka), če želite poklicati prijatelja, ki se imenuje Jack. Prikaže se sporočilo **Odhodni klic**.
- 3. Jack sprejme klic in se pogovorita.
- 4. Če želite odložiti, izberite **Končaj klic**.

# **Prostoročno klicanje z imenikom stikov**

Z napravo TomTom GO Camper lahko prostoročno pokličete stike v imeniku stikov. Vsakič, ko napravo povežete s telefonom, se imenik stikov posodobi. Če z napravo povežete drug telefon, se stari imenik stikov odstrani, sinhronizira pa se imenik v novem telefonu.

1. Za vklop glasovnega nadzora izgovorite "Hello TomTom" (Živjo, TomTom), nato pa izgovorite "Activate phone" (Aktiviraj telefon) ali izberite gumb telefona.

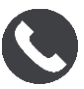

Prikaže se sporočilo **Govorite s telefonom po zvočnem signalu**.

2. Izberite gumb **Stiki**.

**9** Contacts

Prikaže se zaslon Stiki z zgodovino klicev in pogostimi stiki.

3. Na enem od zavihkov izberite stik, ki ga želite poklicati. Stik lahko tudi poiščete.

# **Iskanje stikov**

Če želite poiskati in poklicati stik, naredite naslednje:

- 1. Izberite iskalno polje na vrhu zaslona Stiki in začnite tipkati.
- 2. Ko se prikaže vaš stik, izberite ime.

## 3. Če ga želite poklicati, izberite gumb za klicanje.

## **Namig**: iskanje poteka tudi v zgodovini klicev in pogostih stikih.

# **Odgovarjanje na klic s sporočilom SMS**

## **Opomba:** samo pri telefonih Android.

**Namig**: SMS je kratica za Short Message Service oziroma storitev pošiljanja kratkih sporočil, ki se pogosto imenujejo tudi besedilna sporočila. Besedilno sporočilo lahko obsega največ 160 znakov.

- 1. Ko vas kdo pokliče, se prikažeta ime klicatelja, če je klicatelj na seznamu stikov, in sporočilo **Dohodni klic**.
- 2. Izberite **SMS**.
- 3. Izberite eno od vnaprej določenih sporočil, denimo **Žal trenutno ne morem govoriti**. Besedilno sporočilo se pošlje klicatelju in prikaže se sporočilo **Sporočilo je bilo poslano**.

## **Prejemanje sporočil SMS ali neposrednih sporočil**

1. Ko vam kdo pošlje sporočilo SMS ali neposredno sporočilo, se prikaže ime pošiljatelja, če je pošiljatelj na seznamu stikov, in ime programa, ki je bil uporabljen za pošiljanje, na primer WhatsApp.

Glasovni nadzor vas obvesti o sporočilu in pošiljatelju ter vpraša, ali želite, da ga glasno prebere.

- 2. Izberite **Glasno branje**, če želite, da ga naprava glasno prebere.
- 3. Če izberete samo sporočilo, sta prikazani naslednji možnosti:
	- **kliči** s tem gumbom lahko prostoročno pokličete pošiljatelja sporočila. (Samo pri telefonih Android.)
	- **Odgovori** s tem gumbom lahko odgovorite z vnaprej določenim sporočilom, denimo **Žal trenutno ne morem govoriti**. (Samo pri telefonih Android.)
	- **Glasno branje** s tem gumbom lahko vklopite glasno branje sporočila.

# **Izklop sporočil**

Če ne želite, da so obvestila o sporočilih prikazana, jih lahko izklopite na enega od spodnjih načinov.

### **Izklopite sporočila za trenutno sejo**

S tem načinom izklopite sporočila za trenutno sejo.

1. Izberite gumb Glavni meni, da odprete glavni meni.

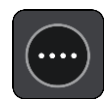

2. Izberite gumb za sporočila v spodnjem desnem kotu zaslona.

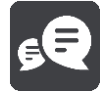

Prikaže se sporočilo **Obvestila o sporočilih so IZKLOPLJENA**.

Sporočila so za trenutno sejo izklopljena. Ko napravo izklopite ali prestavite v stanje mirovanja, se obvestila o sporočilih ponastavijo in so spet vklopljena za naslednjo sejo.

Obvestila o sporočilih lahko vklopite tudi tako, da ponovno izberete gumb za sporočila:

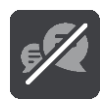

## **Trajno izklopite sporočila**

S tem načinom trajno izklopite sporočila, dokler jih ponovno ne vklopite v možnosti Nastavitve.

1. Izberite gumb Glavni meni, da odprete glavni meni.

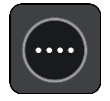

2. V glavnem meniju izberite možnost **Nastavitve** in nato možnost **Povezave Bluetooth**.

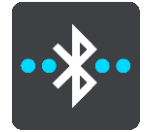

Če je vzpostavljena povezava s telefonom, se prikaže zaslon Nastavitev Bluetooth.

- 3. Izberite ime telefona.
- 4. Za vklop ali izklop sporočil prestavite preklopno stikalo **Sporočila pametnega telefona**.

**Pogovor z osebnim pomočnikom Siri ali Google Now™**

### **O osebnem pomočniku Siri**

Siri je Applov osebni pomočnik, ki je na voljo v telefonu iPhone.

### **O osebnem pomočniku Google NowTM**

Google Now je osebni pomočnik, ki ga je mogoče upravljati z govorom.

## **Pogovor z osebnim pomočnikom Siri ali Google Now prek naprave TomTom GO Camper**

1. Izberite gumb telefona.

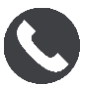

Prikaže se sporočilo **Govorite s telefonom po zvočnem signalu**.

2. Izgovorite ukaz za osebnega pomočnika.

# <span id="page-154-0"></span>**Nastavitve**

# **Moje vozilo**

**Pomembno**: načrtovanje poti za določeno vrsto vozil za kampiranje je na voljo samo, če je nameščen zemljevid za avtodome. Če zemljevid za avtodome ni nameščen, je namesto tega načrtovana avtomobilska pot.

V glavnem meniju izberite možnost **Nastavitve** in nato možnost **Moje vozilo**.

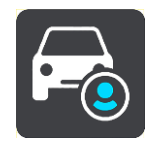

Na tem zaslonu lahko [nastavite vrsto in dimenzije vašega vozila](#page-42-0).

Načrtovane poti naprave se izognejo omejitvam za vrsto vozila in upoštevajo specifikacije vozila. Sledijo privzete nastavitve za vrsti vozil avtodom in prikolica v Evropski uniji in Združenem kraljestvu:

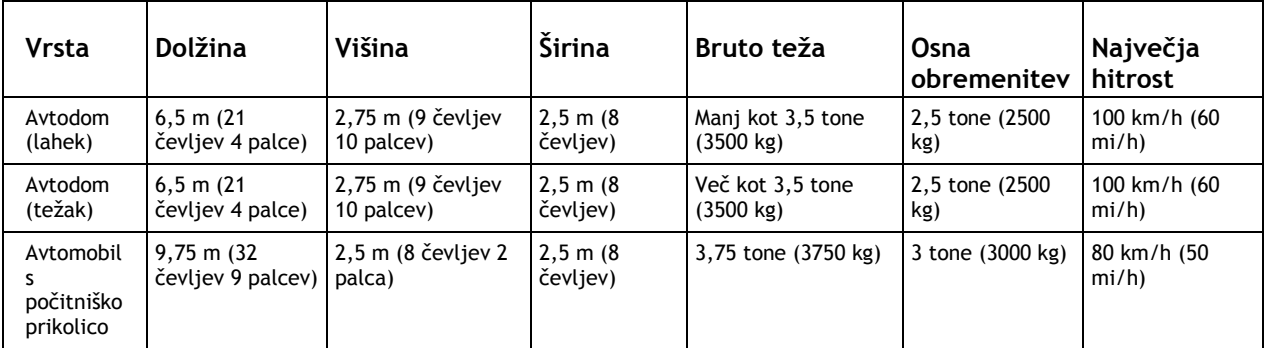

### **Vrsta vozila**

V tej nastavitvi lahko izberete vrsto vozila. Ko izberete vozilo, se prikažejo naslednje podrobnosti o vozilu:

- **Mere (dolžina/širina/višina)**
- **Teža (bruto/na os)**
- **Najvišja hitrost**

Za vrste vozil, kot sta avtomobil in avtodom (lahek), so mere, teže in najvišje hitrosti nastavljene na nič. Če želite spremeniti nastavitev, jo izberite in vnesite vrednost, ki je določena za vaše vozilo. Nastavitev lahko pustite tudi nastavljeno na nič, da je naprava med načrtovanjem poti ne bo uporabila za določanje omejitev.

Za vrsti vozil, kot sta avtodom (težak) in avtomobil s počitniško prikolico, so prikazane prednastavljene mere, teže in najvišja hitrost. Če želite spremeniti nastavitev, jo izberite in vnesite vrednost, ki je določena za vaše vozilo.

**Pomembno**: nastavitev, ki so nastavljene na nič, naprava med načrtovanjem poti ne uporabi za določanje omejitev.

**Videz**

V glavnem meniju izberite **Nastavitve** in nato še **Videz**.

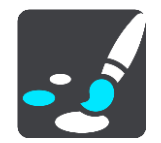

Na tem zaslonu lahko spremenite te nastavitve:

- **Zaslon**
	- Če želite spremeniti videz zaslona, izberite [Zaslon.](#page-155-0)
- **Vrstica načrtovane poti** Če želite spremeniti informacije, ki so prikazane v vrstici načrtovane poti, izberite Vrstica načrtovane poti.
- **Pokaži sezname destinacij na zemljevidu**

Če želite izbrati sezname destinacij, ki se prikažejo na zemljevidu, izberite [Pokaži sezname](#page-148-0)  [destinacij na zemljevidu.](#page-148-0)

**Opomba**: možnost **Pokaži sezname destinacij na zemljevidu** ni na voljo v vseh navigacijskih napravah in programih TomTom.

- **Pogled vodenja** Če želite spremeniti informacije, ki so prikazane v pogledu vodenja, izberite [Pogled vodenja.](#page-157-0)
- **Samodejna povečava** Če želite spremeniti, kako so križišča prikazana med vožnjo, izberite [Samodejna povečava](#page-157-1).
- **Predogledi izvozov z avtoceste** Izberite možnost [Predogledi izvozov z avtoceste](#page-157-2)**,** če želite spremeniti način ogleda izvozov z avtoceste ali križišč na načrtovani poti.
- **Samodejno preklapljanje pogledov zemljevida**

Privzeto je samodejno spreminjanje pogledov vklopljeno. To na primer pomeni, da naprava TomTom GO Camper ob predlaganju nadomestne načrtovane poti in v nekaterih drugih primerih prikaže pogled zemljevida. Pomeni na primer tudi, da naprava TomTom GO Camper prikaže pogled vodenja, ko začnete voziti in pospeševati. Izberite to nastavitev, če želite izklopiti samodejno preklapljanje med pogledom vodenja in pogledom zemljevida.

# <span id="page-155-0"></span>**Zaslon**

V glavnem meniju izberite **Nastavitve** in nato še **Videz**.

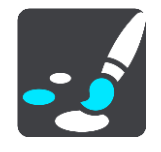

#### Barva teme

Izberite možnost **Barva teme**, da spremenite uporabljeno barvo v menijih, gumbih, ikonah ter na zemljevidu.

**Namig**: izbrana barva se uporabi tudi za simbol trenutne lokacije in načrtovano pot. Nastavitev lahko kadar koli spremenite nazaj na prvotno barvo.

#### Svetlost

Izberite **Svetlost**, če želite spremeniti te nastavitve:

**Dnevna svetlost**

Premaknite drsnik, če želite spremeniti raven svetlosti podnevi.

**Nočna svetlost**

Premaknite drsnik, če želite spremeniti raven svetlosti ponoči.

Izberite **V temi preklopi na nočne barve**, če želite samodejno preklopiti na nočne barve, ko se stemni.

Velikost besedila in gumbov

Izberite možnost **Velikost besedila in gumbov**, da spremenite velikost besedila in gumbov na zaslonu.

**Opomba**: ta funkcija je na voljo samo pri napravah s 15-centimetrskim/6-palčnim ali večjim zaslonom.

Povlecite drsnik, da spremenite velikost besedila in gumbov v majhno, srednjo ali večjo velikost, nato pa izberite možnost **Uporabi to spremembo**. Naprava TomTom GO Camper se zažene znova in uporabi spremembe.

## **Vrstica načrtovane poti**

V možnosti **Vrstica načrtovane poti** lahko spremenite naslednje nastavitve:

**Namig**: če želite izvedeti, kje so različne plošče v pogledu vodenja ali zemljevida, si oglejte razdelek [Kaj je na zaslonu.](#page-24-0)

Izberite **Informacije o prihodu**, če želite spremeniti informacije, ki so prikazane na plošči z informacijami o prihodu:

- **Pokaži preostalo razdaljo** Izberite to nastavitev, če želite prikazati preostalo razdaljo poti.
- **Pokaži preostali čas** Izberite to nastavitev, če želite prikazati preostali čas poti.
- **Samodejno preklapljaj med razdaljo in časom** Izberite to nastavitev, če želite, da se izmenično prikazujeta preostala razdalja in preostali čas.
- **Pokaži informacije o prihodu za** Izberite to nastavitev, če želite prikazati čas prihoda za končni cilj ali naslednji postanek.

Izberite **Informacije o načrtovani poti**, če želite izbrati informacije o destinacijah in načrtovani poti, ki si jih želite ogledati v vrstici načrtovane poti.

Izberite **Pokaži trenutni čas**, če želite prikazati trenutni čas na dnu vrstice načrtovane poti.

Če je mogoče, pokaži široko vrstico načrtovane poti

Široka vrstica načrtovane poti ni privzeto prikazana. V pogledu vodenja lahko izberete to nastavitev za preklop na široko vrstico načrtovane poti.

**Opomba**: široko vrstico načrtovane poti je mogoče prikazati le, če je zaslon dovolj širok.

Ko se prikaže široka vrstica načrtovane poti, lahko vidite več informacij o načrtovani poti. Vidite lahko na primer čas in razdaljo do kolon in več.

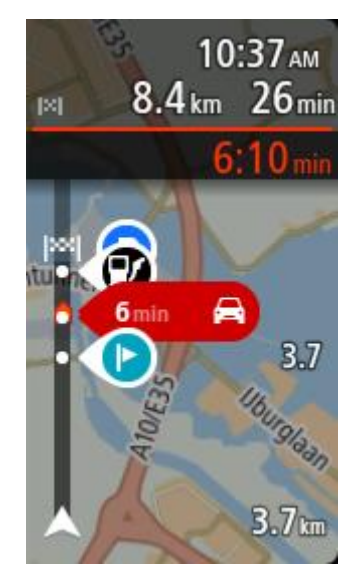

# <span id="page-157-0"></span>**Pogled vodenja**

V možnosti **Pogled vodenja** lahko spremenite naslednje nastavitve:

**Prikaži ime trenutne ulice**

Ta nastavitev prikaže ime ulice, po kateri vozite.

 **Slog pogleda vodenja** Izberite to nastavitev, če želite izbirati med 3D- in 2D-različico pogleda vodenja. Obe različici pogleda vodenja, 2D in 3D, se premikata v smeri vašega potovanja.

# <span id="page-157-1"></span>**Samodejna povečava**

Ko se približate zavoju ali križišču, izberite **Samodejna povečava**, če želite spremeniti nastavitve samodejne povečave v pogledu vodenja. Če približate pogled, boste morda lažje naredili zavoj ali zapeljali skozi križišče.

**Pogled približaj naslednjemu zavoju**

Vsi zavoji in križišča na načrtovani poti so prikazana z največjo stopnjo povečave.

**Glede na vrsto ceste**

Zavoji in križišča na načrtovani poti so prikazana v standardni velikosti glede na vrsto ceste, po kateri vozite.

**Brez**

Noben zavoj ali križišče na načrtovani poti ni prikazano približano.

### <span id="page-157-2"></span>**Predogledi izvozov z avtoceste**

V glavnem meniju izberite **Nastavitve** in nato še **Videz**.

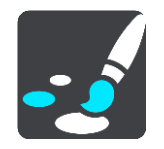

Izberite **Predogledi izvozov z avtoceste**, če želite spremeniti nastavitve pogleda vodenja, ko se približujete izvozom ali križiščem.

- **Prikaži zemljevid in predogled** Na deljenem zaslonu je na levi strani prikazan pogled vodenja, na desni pa usmerjanje po pasovih.
- **Prikaži samo predogled** Prikazano je samo usmerjanje po pasovih.
- **Izklopljeno** Prikazan je samo pogled vodenja.

# **Načrtovanje poti**

V glavnem meniju izberite **Nastavitve** in nato še **Načrtovanje poti**.

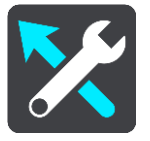

## **Predlagaj cilje**

Ko ni načrtovana nobena pot, se naprava lahko seznani z vašimi vsakodnevnimi voznimi navadami do shranjenih priljubljenih krajev, kot je na primer jutranja vožnja v službo, in tudi predvidi cilje, ko jo vklopite iz načina mirovanja.

Vklopite za prejemanje [predlaganih ciljev](#page-65-0) ali izklopite to funkcijo, če ne želite prejemati predlaganih ciljev.

**Opomba**: za ogled te funkcije morate vklopiti možnost **Ohrani zgodovino potovanj v tej napravi za izbirne funkcije** v možnosti [Nastavitve](#page-154-0) > Sistem > **Vaše informacije in zasebnost**.

### **Ko je na voljo hitrejša načrtovana pot**

Če je med vožnjo najdena hitrejša načrtovana pot, lahko TomTom Traffic vaše potovanje spremeni tako, da uporabi hitrejšo načrtovano pot. Izbirate lahko med temi možnostmi:

- **Vedno pojdi po najhitrejši načrtovani poti** vedno se izbere najhitrejša načrtovana pot.
- **Vprašaj me, da se odločim** prikaže se vprašanje, ali želite izbrati hitrejšo načrtovano pot. Hitrejšo načrtovano pot lahko izberete ročno ali tako, da [zapeljete proti njej.](#page-40-0)
- **Ne vprašaj me** naprava ne išče hitrejše načrtovane poti.

### **Vedno načrtuj to vrsto načrtovane poti**

Izbirate lahko med temi vrstami načrtovane poti:

- **Najhitrejša načrtovana pot** najhitrejša pot.
- **Najkrajša načrtovana pot** najkrajša pot med izbranima lokacijama. To morda ni najhitrejša pot, še posebej, če poteka skozi kraj ali mesto.
- **Okolju najbolj prijazna načrtovana pot** pot, na kateri porabite najmanj goriva.
- **Ovinkasta načrtovana pot** načrtovana pot z največ zavoji.

**Opomba**: možnost **Ovinkasta načrtovana pot** ni na voljo v vseh napravah ali programih TomTom.

- **Izogni se avtocestam** ta vrsta načrtovane poti se izogne vsem avtocestam.
- **Pešpot** načrtovana pot za potovanje peš.
- **Kolesarska pot** načrtovana pot za potovanje s kolesom.

#### **Na vsaki načrtovani poti se izogni**

Izognete se lahko trajektom in vlakom za prevoz avtomobilov, plačljivim cestam, pasovom z vozači in neasfaltiranim cestam. Nastavite, kako naj naprava TomTom GO Camper med načrtovanjem poti obravnava te značilnosti.

Pasovi z več potniki se včasih imenujejo tudi pasovi z vozači in jih ni v vsaki državi. Če se želite voziti po teh pasovih, bo morala biti v avtomobilu več kot ena oseba ali pa bo moral avtomobil uporabljati okolju prijazno gorivo.

## **Bluetooth**

V glavnem meniju izberite **Nastavitve**, nato pa možnost **Bluetooth**.

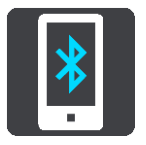

Če naprave še niste združili s telefonom, se prikažejo navodila za [vzpostavitev povezave s](#page-17-0)  [telefonom.](#page-17-0)

Če ste združili vsaj en telefon, se prikaže zaslon Nastavitve Bluetooth z naslednjimi informacijami:

- **Za Bluetooth prijazno ime naprave**
	- Na primer **Naprava je zdaj vidna kot TomTom GO 5200**.
- **Ime telefona**

Na primer Klarin telefon.

**Podatki, klici, sporočila**

Tu so prikazani stanje povezave s telefonom in funkcije, ki jih uporablja naprava. Izberite ime telefona, da boste lahko izbrali funkcije, ki jih želite uporabljati:

**Podatki za storitev Traffic in druge storitve**

S to funkcijo lahko prejemate posodobitve storitve Traffic in prometnih kamer ter vsebino programa MyDrive.

**Opomba**: sta nastavitev je prikazana samo pri napravah, povezanih s pametnim telefonom.

**Zvok telefona**

S to funkcijo lahko opravljate in sprejemate prostoročne klice.

**Sporočila pametnega telefona**

S to funkcijo lahko na zgrešen klic odgovorite s sporočilom SMS in prejemate sporočila SMS ali neposredna sporočila.

- **Gumb za brisanje telefona** S tem gumbom lahko [prekinete povezavo s telefonom.](#page-19-0)
- **Gumb za dodajanje telefona** S tem gumbom lahko [dodate še en telefon](#page-17-0).

### **Wi-Fi**

V glavnem meniju izberite **Nastavitve**, nato pa možnost **Wi-Fi**.

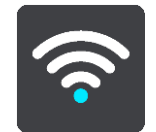

Prikaže se seznam razpoložljivih omrežij Wi-Fi in shranjenih omrežij Wi-Fi, ki trenutno niso v dosegu.

Izberite omrežje Wi-[Fi, če želite, da naprava vzpostavi povezavo z njim ali ga pozabi,](#page-21-0) ali če si želite ogledati dodatne možnosti.

#### **Dodatne možnosti**

Če izberete gumb Dodatne možnosti, lahko spremenite različne nastavitve, vključno z nastavitvami varnosti omrežja, posredniškega strežnika in naslova IP.

#### **Varnost omrežja**

Glede na vrsto omrežja Wi-Fi so lahko prikazane samo nastavitve gesla, posredniškega strežnika in naslova IP. Bolj zavarovano omrežje pa ima dodatne nastavitve varnosti, kot so:

- Ime ali SSID omrežja.
- Način EAP, na primer PEAP, TLS, TTLs itd.
- Preverjanje pristnosti 2. faze, na primer PAP, MSCHAP itd.
- Potrdilo overitelja potrdil
- Identiteta

**Pomembno**: to so dodatne možnosti za varnost omrežja Wi-Fi, zato jih ne uporabljajte, če ne veste, kaj počnete.

#### **Posredniški strežnik**

Posredniški strežnik je strežnik med računalnikom in strežnikom. Posredniški strežnik prestreže podatke in jih obdela. Podatke lahko sprejme in jih posreduje strežniku, zavrne ali obdela, ne da bi podatki morali doseči pravi strežnik.

Pri nastavitvah posredniškega strežnika lahko izberete Brez, Ročno in Samodejna konfiguracija. Če izberete možnost Ročno ali Samodejna konfiguracija, se prikažejo dodatne možnosti, za katere ponovno velja, da jih je najbolje ne uporabljati, če ne veste, kaj pomenijo.

#### **Nastavitev naslova IP**

Izberete lahko prejemanje naslova IP iz strežnika DHCP ali nastavite statični naslov IP.

### <span id="page-160-0"></span>**Posodobitve in novi elementi**

v glavnem meniju izberite **Nastavitve**.

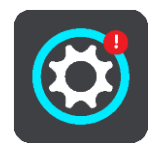

Rdeč klicaj na gumbu Nastavitve pomeni, da [so na voljo posodobitve ali novi elementi.](#page-21-0) Izberite **Posodobitve in novi elementi**.

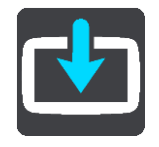

Gumb **Posodobitve in novi elementi** prikaže, koliko novih posodobitev in elementov je na voljo za namestitev.

Seznam elementov vključuje elemente, ki ste jih kupili v spletni trgovini TomTom.

# **Zemljevidi**

V glavnem meniju izberite **Nastavitve** in nato še **Zemljevidi**.

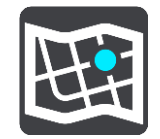

### **Izberite drug zemljevid**

Izberite možnost **Izberite drug zemljevid**, če želite zamenjati zemljevid, ki ga uporabljate.

Izbirate lahko med zemljevidi, shranjenimi v notranjem pomnilniku ali na pomnilniški kartici, če ima naprava TomTom GO Camper režo za kartice.

**Pomembno**: načrtovanih poti in sledi ne morete hraniti na isti pomnilniški kartici kot zemljevide, ker se uporablja drugačno formatiranje pomnilniške kartice.

**Opomba**: čeprav lahko v napravo TomTom GO Camper shranite več zemljevidov, lahko za načrtovanje in navigacijo uporabljate samo enega naenkrat.

**Namig**: naprava vas opozori, če obstaja verjetnost, da se bo med dodajanjem zemljevida izpraznila baterija.

**Namig**: s tipko za vklop/izklop izklopite zaslon in tako varčujte z energijo baterije med prenašanjem zemljevida.

### **Dodajanje zemljevida**

Izberite možnost **Dodaj zemljevid**, da se prikaže seznam vseh zemljevidov, ki so na voljo za prenos. Zemljevidi so razvrščeni po celinah.

Izberite zemljevid, ki ga želite namestiti, in nato tapnite možnost **Prenesi**.

Če je v napravi TomTom GO Camper nameščena pomnilniška kartica, formatirana za zemljevide TomTom, vas naprava vpraša, kam želite namestiti zemljevid.

**Opomba**: prikazani razpoložljivi prostor velja za lokacijo, ki ima največ nezasedenega prostora.

Ko izberete mesto namestitve zemljevida, se začne prenos.

### **Brisanje zemljevida**

Izberite **Izbriši zemljevid**. Izberite potrditvena polja poleg zemljevidov, ki jih želite izbrisati.

**Opomba**: VSEH zemljevidov ne morete izbrisati.

### **Zvoki in opozorila**

V glavnem meniju izberite **Nastavitve** in nato še **Zvoki in opozorila**.

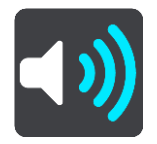

Na tem zaslonu lahko spremenite nastavitve zvokov in opozoril.

### Vrsta opozorila

Izberete lahko, kako želite biti opozorjeni:

**Glasno branje**

Poslušanje govorjenih opozoril in opozorilnih zvokov.

- **Zvoki** Poslušanje samo opozorilnih zvokov.
- **Samo vizualno** Brez podajanja opozorilnih zvokov.

#### Opozorila

Nastavite lahko, kako želite biti opozorjeni na različne vrste kamer, nevarnih območij in nevarnosti. Izberete lahko možnost, da ste vedno opozorjeni, da ste opozorjeni le, če presežete omejitev hitrosti, ali da niste opozorjeni.

#### **Prometne kamere in nevarnosti**

Izberete lahko izklop vseh opozoril o prometnih kamerah, nevarnih območjih in nevarnostih. Ko je vklopljena možnost **Prometne kamere in nevarnosti**, lahko izklopite opozorila za posamezno vrsto prometnih kamer, nevarnih območij in nevarnosti.

#### **Dodatne nastavitve**

### **Prometni zastoj pred vami**

Opozorila o prometnih zastojih v vrstici načrtovane poti so del storitve [TomTom Traffic.](#page-36-0) Izberete lahko, da nikoli ne želite biti opozorjeni ali da želite biti vedno opozorjeni, ko se prehitro približate zastoju.

#### **Pri prekoračeni omejitvi hitrosti**

To opozorilo dobite takoj, ko prekoračite omejitev hitrosti za več kot 5 km/h. Pri prekoračeni omejitvi hitrosti se plošča s hitrostjo v pogledu vodenja tudi obarva rdeče.

### **Zvoki dotikov zaslona**

Če želite ob izbiri elementa ali pritisku gumba slišati klik, vklopite možnost **Zvoki dotikov zaslona**. Klik pomeni, da je bila vaša izbira ali dotik sprejet.

#### **Glasovi**

V glavnem meniju izberite **Nastavitve** in nato še **Glasovi**.

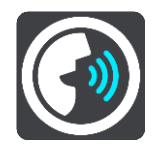

#### **Izbira glasu**

Izberite **Izbira glasu**, če želite spremeniti glas, ki izgovarja usmeritve in druga navodila za načrtovano pot.

Na voljo je širok nabor glasov: računalniški glasovi, ki lahko neposredno z zemljevida izgovarjajo imena ulic in druge informacije, ter posneti glasovi igralcev.

**Opomba**: računalniški glasovi niso na voljo v vseh jezikih.

Če želite računalniški glas in ta v vašem jeziku ni na voljo, boste pozvani, da na seznamu izberete enega od nameščenih računalniških glasov, ki so na voljo za državo, v kateri se nahajate.

#### **Nastavitve navodil**

**Branje časa prihoda**

S to nastavitvijo določite, ali se čas prihoda glasno prebere.

**Branje zgodnjih navodil**

Na primer: če vklopite to nastavitev, lahko slišite zgodnja navodila, kot je "Po 2 km zapeljite na desni izvoz" ali "V nadaljevanju poti zavijte levo".

**Namig**: ko izberete posnet glas, je prikazana samo ta nastavitev, saj taki glasovi ne morejo prebrati številk cest, znakov itd.

**Branje številk ulic**

Izberite to nastavitev, če želite upravljati, ali naj se številke ceste med navodili za navigacijo preberejo glasno. Primer: če se na glas preberejo številke cest, slišite "Zavijte levo na A100".

- **Branje informacij o prometnih znakih**
- Izberite to nastavitev, če želite upravljati, ali se informacije o prometnih znakih med navodili za navigacijo preberejo glasno. Na primer: "Zavijte levo na Celovško ulico."
- **Branje imen ulic**

Izberite to nastavitev, če želite upravljati, ali naj se imena ulic med navodili za navigacijo preberejo glasno. Na primer, če želite, da se imena ulic preberejo na glas, boste slišali "Zavijte levo z Graham Road v smeri Hackney."

**Glasno branje tujih imen ulic**

Izberite to nastavitev, če želite upravljati, ali naj se tuja imena ulic med navodili za navigacijo preberejo glasno, denimo "Zavijte desno na Champs Élysées". Na primer: angleški računalniški glas lahko prebere in izgovarja imena francoskih ulic, toda izgovorjava morda ne bo čisto pravilna.

## **Glasovni nadzor**

**Opomba**: glasovni nadzor ni podprt v vseh napravah ali v vseh jezikih.

V glavnem meniju izberite **Nastavitve** in nato še **Glasovni nadzor**.

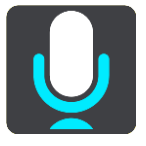

- **Začni glasovni nadzor, ko izgovorim "Hello TomTom (Živjo TomTom)"** Izberite to nastavitev, če želite zagnati [glasovni nadzor,](#page-127-0) ko izgovorite besedno zvezo za bujenje. Privzeta besedna zveza za bujenje je "Hello TomTom", lahko pa ustvarite lastno besedno zvezo za bujenje.
- **Spreminjanje besedne zveze za bujenje** Če želite ustvariti lastno besedno zvezo za bujenje, uporabite to nastavitev.
- **Uporabi glas za sprejemanje nadomestne načrtovane poti** Uporabite to nastavitev, če želite nadzorovati možnost sprejema nadomestne načrtovane poti z glasom. Ko vam lahko nadomestna načrtovana pot prihrani čas, se število minut tudi izgovori in ne samo prikaže na zaslonu.
- **Uporabi glas za izbiro predlaganega cilja**

S to nastavitvijo določite, ali naj se glasovni nadzor uporablja za ponujanje in sprejemanje predlaganih ciljev. Če je ta nastavitev izklopljena, se glasovni nadzor ne uporablja za predlagane cilje.

**Namig**: možnost **Predlagaj cilje** ni vidna, če je izklopljena v Nastavitvah > Načrtovanje poti.

#### **MyDrive**

Program MyDrive omogoča vzpostavitev povezave med napravo in programom TomTom MyDrive v računalniku ali telefonu. Program MyDrive lahko uporabljate za naslednje:

- Izberite cilj na računalniku, tabličnem računalniku ali telefonu in ga pošljite v napravo.
- Sinhronizirajte svoje kraje in načrtovane poti v vseh napravah.
- Ustvarite varnostno kopijo krajev.

**Namig**: za več informacij obiščite mydrive.tomtom.com

V glavnem meniju izberite **Nastavitve**, nato pa možnost **MyDrive**.

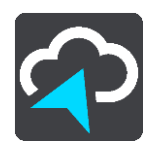

Če naprava ni stalno povezana naprava, lahko v njej vzpostavite internetno povezavo na naslednje načine:

- [Vzpostavite povezavo z internetom v telefonu prek povezave Bluetooth](#page-17-0)
- **[Vzpostavite povezavo z omrežjem Wi](#page-21-0)-Fi**
- [Vzpostavite povezavo prek programa MyDrive Connect](#page-169-0)

Če je internetna povezava že vzpostavljena, vas naprava pozove, da se prijavite v račun TomTom.

Če ste že prijavljeni in želite ustaviti sinhronizacijo naprave s programom MyDrive, je prikazan gumb **Zaustavi sinhronizacijo**.

**Namig**: s prijavo za uporabo programa MyDrive se prijavite tudi za uporabo možnosti [Posodobitve](#page-160-0)  [in novi elementi.](#page-160-0)

#### **Jezik in enote**

V glavnem meniju izberite **Nastavitve** in nato še **Jezik in enote**.

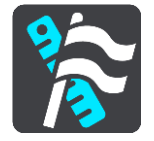

Na tem zaslonu lahko spremenite te nastavitve:

**Jezik**

Na tem zaslonu je prikazan trenutno izbran jezik. Izberite to nastavitev, če želite spremeniti jezik vseh gumbov in sporočil v napravi TomTom GO Camper.

Ko spremenite jezik, se jezik samodejno spremeni in enote se nastavijo na samodejne.

**Država**

Na tem zaslonu je prikazana trenutno izbrana država. Izberite to nastavitev, če želite spremeniti državo. Ko spremenite državo, se oblika zapisa časa/datuma, enote za razdaljo in glas samodejno spremenijo. Na seznamu so države na zemljevidih, ki so trenutno nameščeni v napravi.

**Tipkovnice** 

Če izberete to nastavitev, lahko izberete tipkovnico na seznamu razpoložljivih.

Tipkovnice uporabljate za vnos imen in naslovov, na primer pri načrtovanju poti ali iskanju imena mesta ali lokalne restavracije.

**Enote**

Izberite to nastavitev, če želite nastaviti merske enote, ki jih naprava uporablja v funkcijah, kot je načrtovanje poti. Če želite, da se enote nastavijo na enote, ki se uporabljajo na trenutni lokaciji, izberite možnost **Samodejno**.

**Čas in datum**

Čas in datum se samodejno nastavita s satelitskimi urami, lahko pa s temi nastavitvami spremenite obliko zapisa časa in datuma.

## **Sistem**

V glavnem meniju izberite **Nastavitve** in nato še **Sistem**.

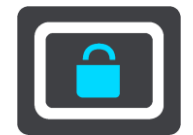

Na tem zaslonu lahko spremenite te nastavitve:

**Vizitka**

Na tem zaslonu so prikazane različne uporabne informacije o modelu naprave TomTom. Te informacije so uporabne, kadar kličete podporo za stranke in obnavljate naročnine v spletni trgovini TomTom.

Tukaj prikazane informacije med drugim vključujejo:

- Vaše naročnine na storitve izberite storitev, če si želite ogledati, čez koliko časa naročnina poteče.
- Serijska številka.
- Nameščeni zemljevidi.
- Nezaseden prostor v pomnilniku.
- Stanje povezave GPRS pri stalno povezanih napravah.

## **Izberite način iskanja**

Na voljo sta naslednji vrsti iskanja:

**Hitro iskanje**

Takoj ko začnete vnašati cilj, kraj ali destinacijo, se prikaže seznam imen ulic, krajev in destinacij, ki se ujemajo.

**Iskanje po korakih**

Poiščite cilj s preprostimi koraki. Za naslov vnesite mesto, nato ulico in nato hišno številko. Za iskanje destinacije vnesite območje, na katerem želite iskati, nato pa vnesite destinacijo, ki jo želite poiskati.

Obe vrsti iskanja imata enake rezultate, zato izberite tisto, ki jo laže uporabljate.

### **Formatiraj pomnilniško kartico**

Če ima naprava režo za pomnilniško kartico, lahko pomnilniško kartico formatirate ter uporabite za zemljevide TomTom in druge vsebine TomTom.

**Ponastavi napravo**

Izberite to nastavitev, če želite izbrisati vse shranjene kraje in obnoviti standardne tovarniške nastavitve naprave TomTom GO Camper. To vključuje jezik, glas in nastavitve, nastavitve opozoril in temo. Izbriše se tudi imenik stikov iz telefona.

To ni posodobitev programske opreme in ne bo vplivala na različico programske opreme, nameščene v napravi TomTom GO Camper.

### **Nastavitve baterije**

Izberite to nastavitev, če želite upravljati možnosti varčevanja z energijo naprave TomTom GO Camper.

**Vaše informacije in zasebnost**

Pri nekaterih funkcijah je potrebno pošiljanje informacij TomTomu ali shranjevanje informacij v napravi. Naprava vam postavi naslednja vprašanja:

 **Uporabi mojo lokacijo in informacije, ki jih vnesem, za prejemanje storitev TomTom** Če se strinjate, lahko uporabljate naslednje funkcije, če jih vaša naprava podpira: [TomTom MyDrive](#page-45-0)

**[Traffic](#page-36-0)** 

Prenos lokacij [prometnih kamer](#page-137-0)

#### [Hitro iskanje](#page-57-0)

Pošiljanje poročil o [prometnih kamerah](#page-137-0)

**Ohrani zgodovino potovanj v tej napravi za izbirne funkcije**

Če se strinjate, lahko naprava predlaga cilje, če podpira to funkcijo. Če se pozneje ne strinjate več, se informacije o zgodovini načrtovanih poti odstranijo. To pomeni, da se mora funkcija, če želite predlagane cilje pozneje spet prejemati, ponovno seznaniti z vašimi voznimi navadami, preden lahko predlaga cilje.

### **Pomoč**

V glavnem meniju ali v meniju **Nastavitve** izberite **Pomoč**.

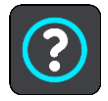

Na tem zaslonu so prikazane te informacije:

- **Ime in model naprave**
- **Vizitka**

Na tem zaslonu so prikazane različne uporabne informacije o modelu naprave TomTom. Te informacije so uporabne, kadar kličete podporo za stranke in obnavljate naročnine v spletni trgovini TomTom.

Tukaj prikazane informacije med drugim vključujejo:

- Vaše naročnine na storitve izberite storitev, če si želite ogledati, čez koliko časa naročnina poteče.
- Serijska številka.
- Nameščeni zemljevidi.
- Nezaseden prostor v pomnilniku.
- Stanje povezave GPRS pri stalno povezanih napravah.
- **Glasovni nadzor**

**Opomba**: glasovni nadzor ni podprt na vseh napravah ali v vseh jezikih.

Z izbiro te možnosti si lahko ogledate naslednje informacije o glasovnem nadzoru:

- **Uporaba glasovnega nadzora**
- **Namigi za uporabo glasovnega nadzora**
- **Katere ukaze lahko izgovorim?**
- **Pravne informacije in informacije o zasebnosti**
- Za informacije o jamstvu in zasebnosti obiščite [tomtom.com/legal.](http://telematics.tomtom.com/legal)
- **Kje lahko poiščete dodatno pomoč** Obiščite [tomtom.com/getstarted](http://www.tomtom.com/getstarted), kjer si lahko ogledate videoposnetke, pogosta vprašanja in druge informacije.

#### **Pregledi**

Če radi uporabljate napravo TomTom GO Camper, bi lahko napisali oceno v svoji priljubljeni spletni trgovini. Drugim voznikom boste pomagali, da bodo sprejeli najboljšo odločitev, mi pa se bomo seznanili z vašim mnenjem.

# **Pridobivanje pomoči**

# **Pomoč**

V glavnem meniju ali v meniju **Nastavitve** izberite **Pomoč**.

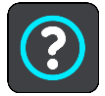

Na tem zaslonu so prikazane te informacije:

- **Ime in model naprave**
- **Vizitka**

Na tem zaslonu so prikazane različne uporabne informacije o modelu naprave TomTom. Te informacije so uporabne, kadar kličete podporo za stranke in obnavljate naročnine v spletni trgovini TomTom.

Tukaj prikazane informacije med drugim vključujejo:

- Vaše naročnine na storitve izberite storitev, če si želite ogledati, čez koliko časa naročnina poteče.
- Serijska številka.
- Nameščeni zemljevidi.
- Nezaseden prostor v pomnilniku.
- Stanje povezave GPRS pri stalno povezanih napravah.
- **Glasovni nadzor**

druge informacije.

**Opomba**: glasovni nadzor ni podprt na vseh napravah ali v vseh jezikih.

Z izbiro te možnosti si lahko ogledate naslednje informacije o glasovnem nadzoru:

- **Uporaba glasovnega nadzora**
- **Namigi za uporabo glasovnega nadzora**
- **Katere ukaze lahko izgovorim?**
- **Pravne informacije in informacije o zasebnosti**

Za informacije o jamstvu in zasebnosti obiščite [tomtom.com/legal.](http://telematics.tomtom.com/legal)

 **Kje lahko poiščete dodatno pomoč** Obiščite [tomtom.com/getstarted](http://www.tomtom.com/getstarted), kjer si lahko ogledate videoposnetke, pogosta vprašanja in

### **Pregledi**

Če radi uporabljate napravo TomTom GO Camper, bi lahko napisali oceno v svoji priljubljeni spletni trgovini. Drugim voznikom boste pomagali, da bodo sprejeli najboljšo odločitev, mi pa se bomo seznanili z vašim mnenjem.

# **Certifikati izdelka**

# **iskanje podatkov o certifikatih izdelka na vaši napravi**

Če iščete informacije o certifikatu izdelka, denimo številko certifikata, ki ga je odobril regulatorni organ ICASA, na napravi TomTom GO Camper izvedite naslednje:

- 1. v glavnem meniju izberite **Nastavitve**.
- 2. Izberite **Sistem**.

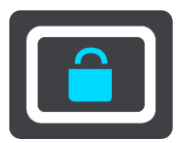

- 3. Izberite **Vizitka**.
- 4. Izberite **Pravne informacije**.
- 5. Izberite **Certifikati**.
- 6. Nato se prikažejo ustrezne informacije o certifikatih izdelka za napravo TomTom GO Camper, na primer ICASA.

# <span id="page-169-0"></span>**Uporaba programa MyDrive Connect**

# **O programu MyDrive Connect**

Napravo TomTom GO Camper najhitreje in najpreprosteje posodobite prek [povezave z omrežjem](#page-21-0)  [Wi-Fi.](#page-21-0)

Če se z internetom ne morete povezati prek omrežja Wi-Fi ali želite uporabiti drug način, se lahko povežete prek povezave USB z računalnikom. Če želite napravo TomTom GO Camper povezati z internetom, mora biti v računalniku nameščen program MyDrive Connect.

**opomba**: programa MyDrive Connect ne morete uporabiti za upravljanje naprave.

#### <span id="page-169-1"></span>**Nastavitev programa MyDrive Connect**

Za prvo uporabo programa MyDrive Connect naredite naslednje:

V računalniku odprite spletni brskalnik in odprite stran [tomtom.com/mydrive-connect.](http://www.tomtom.com/mydrive-connect)

- 1. Kliknite možnost **Prenos za Mac** ali **Prenos za Windows**.
- 2. Shranite preneseno datoteko.
- 3. Preneseno datoteko odprite z dvoklikom.
- 4. Sledite navodilom na zaslonu za namestitev programa MyDrive Connect.
- 5. Izberite nastavitve za samodejni zagon in posodobitve.
- 6. Kliknite **OK**.

Zdaj lahko dostopate do storitve MyDrive Connect iz območja za obvestila na namizju.

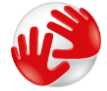

Program MyDrive Connect se samodejno zažene, ko napravo TomTom GO Camper priklopite v računalnik.

**Povezovanje z internetom prek programa MyDrive Connect**

Če se z internetom ne morete povezati prek omrežja Wi-Fi, lahko posodobitve in nove elemente [namestite](#page-22-0) prek povezave USB z računalnikom.

Ko je vzpostavljena povezava, lahko tudi [opravite sinhronizacijo s programom TomTom MyDrive.](#page-45-0)

Za vzpostavitev povezave z internetom prek povezave USB naredite naslednje:

- 1. Preverite, ali je v računalniku nameščen program [MyDrive Connect.](#page-169-1)
- 2. Preverite, ali internetna povezava računalnika deluje.
- 3. Povežite napravo TomTom GO Camper z računalnikom prek kabla USB in napravo TomTom GO Camper vklopite.

Program MyDrive Connect se samodejno zažene in deli internetno povezavo računalnika z napravo.

**Opomba**: uporabljajte SAMO kabel USB, ki je priložen napravi TomTom GO Camper. Drugi kabli USB morda ne bodo delovali.

**Opomba**: nosilca ne morete uporabiti za povezavo naprave TomTom GO Camper z računalnikom.

**Opomba**: kabel USB morate priključiti neposredno v vrata USB na računalniku in ne v zvezdišče USB ali vrata USB na tipkovnici ali monitorju.

4. V napravo TomTom GO Camper namestite posodobitve in nove elemente.

# **Račun TomTom**

Če želite prenašati vsebino in uporabljati storitve TomTom, potrebujete račun TomTom.

Ustvarite ga lahko z računalnikom na enega izmed naslednjih načinov:

- V sami napravi med prvo uporabo ali z gumbom **MyDrive**.
- **Izberite gumb Ustvarjanje računa na [tomtom.com.](http://www.tomtom.com/)**
- **Izberite zeleni gumb MyTomTom na [tomtom.com.](http://www.tomtom.com/)**
- Obiščite [tomtom.com/getstarted.](http://www.tomtom.com/getstarted)

**Pomembno**: ko med ustvarjanjem računa izbirate državo, bodite previdni. Če želite opraviti nakup v trgovini TomTom potrebujete pravilno državo, saj je potem, ko ste račun že ustvarili, ne morete več spremeniti.

**Opomba**: z enim računom TomTom lahko povežete do deset naprav TomTom.

# **Dodatek**

#### **Pomembna varnostna obvestila in opozorila**

#### **Globalni sistem za določanje položaja (GPS) in globalni satelitski sistem za navigacijo (GLONASS)**

Globalni sistem za določanje položaja (GPS) in globalni satelitski sistem za navigacijo (GLONASS) sta satelitska sistema, ki zagotavljata informacije o lokacijah in času po vsem svetu. Sistem GPS upravlja in nadzira vlada Združenih držav Amerike, ki je izključno odgovorna za razpoložljivost in natančnost sistema. Sistem GLONASS upravlja in nadzira vlada Rusije, ki je izključno odgovorna za razpoložljivost in natančnost sistema. Spremembe razpoložljivosti in natančnosti sistema GPS ali GLONASS ali spremembe okoljskih razmer lahko vplivajo na delovanje te naprave. TomTom ne prevzema odgovornosti za razpoložljivost in natančnost sistema GPS ali GLONASS.

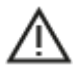

#### **Varnostna obvestila**

#### **Pomembno! Preberite pred uporabo!**

Neupoštevanje ali delno upoštevanje teh opozoril in navodil lahko privede do smrti ali hudih telesnih poškodb. Nepravilna nastavitev in uporaba te naprave ter skrb zanjo lahko povečajo tveganje za hude telesne poškodbe, smrt ali poškodovanje naprave.

#### **Opozorilo o previdnosti pri uporabi**

Vaša odgovornost je, da med vožnjo z uporabo te naprave ravnate po svoji najboljši presoji ter ste ustrezno pazljivi in pozorni. Ne dovolite, da bi uporaba naprave odvrnila vašo pozornost med vožnjo. V največji možni meri skrajšajte čas, ko si med vožnjo ogledujete zaslon naprave. Odgovorni ste za upoštevanje zakonov, ki omejujejo ali prepovedujejo uporabo mobilnih telefonov ali drugih elektronskih naprav, denimo zahteve, da je treba za telefoniranje med vožnjo uporabiti prostoročne možnosti. **Vedno upoštevajte veljavne predpise in prometne znake, zlasti tiste, ki so povezani z merami, težo in vrsto obremenitve vašega vozila.** TomTom ne jamči za pravilno delovanje te naprave ali natančnost predlaganih načrtovanih poti ter ni odgovoren za kazni, ki izhajajo iz neupoštevanja veljavnih zakonov in predpisov.

#### **Obvestilo za večja/gospodarska vozila**

Naprave, v katerih ni nameščen zemljevid za tovornjake ali avtodome, ne ustvarjajo ustreznih načrtovanih poti za večja in gospodarska vozila. Če za vaše vozilo veljajo omejitve glede mase, mer ali hitrosti, omejitve na načrtovani poti ali druge omejitve na javnih cestah, morate uporabljati samo napravo, v kateri je nameščen zemljevid za tovornjake ali avtodome. V napravo morajo biti vnesene točne specifikacije vozila. To napravo uporabljajte le kot pripomoček za navigacijo. Ne upoštevajte navigacijskih navodil, ki lahko ogrozijo vas ali druge uporabnike ceste. Družba TomTom ne prevzema odgovornosti za škodo, ki jo povzročite zaradi neupoštevanja tega obvestila.

#### **Pravilna namestitev**

Naprave ne namestite tako, da bi lahko ovirala vaš pogled na cesto ali vplivala na vašo sposobnost za upravljanja vozila. Naprave ne namestite v območju, kjer bi lahko ovirala sprožitev zračne blazine ali delovanje katere koli druge varnostne funkcije v vozilu.

#### **Srčni spodbujevalniki**

Proizvajalci srčnih spodbujevalnikov priporočajo, da naj bosta ročna brezžična naprava in srčni spodbujevalnik oddaljena vsaj 15 cm, da preprečite potencialne motnje. Ta priporočila so v skladu z neodvisnimi raziskavami in priporočili raziskav brezžičnih tehnologij.

Smernice za osebe s srčnimi spodbujevalniki:

- Naprava naj bo od spodbujevalnika VEDNO oddaljena vsaj 15 cm.
- Naprave ne nosite v prsnem žepu.

#### **Druge medicinske naprave**

Posvetujte se z zdravnikom ali proizvajalcem medicinske naprave, da ugotovite, ali lahko delovanje brezžičnega izdelka moti medicinsko napravo.

#### **Skrb za napravo**

- **Pomembno je, da skrbite za napravo:**
- Ohišja naprave ne odpirajte pod nobenimi pogoji. To je lahko nevarno in bo izničilo jamstvo.
- Zaslon naprave obrišite ali posušite z mokro krpo. Ne uporabljajte tekočih čistil.

### **Ocena: DC 5 V, 1,2 A**

#### **Kako TomTom uporablja vaše podatke**

Informacije o uporabi osebnih podatkov si lahko ogledate na spletnem naslovu: [tomtom.com/privacy.](http://www.tomtom.com/privacy)

#### **Informacije o okolju in bateriji**

#### **Vaša naprava**

Naprave ne razstavite, stisnite, zvijte, deformirajte, prebodite ali režite. Izdelka ne uporabljajte v vlažnem, mokrem in/ali korozivnem okolju. Naprave ne odložite, shranite ali pustite na mestih z visoko temperaturo, na neposredni sončni svetlobi, v viru toplote ali njegovi bližini, v mikrovalovni pečici ali vsebniku, ki je pod tlakom, in je ne izpostavite temperaturam, ki so višje od 50 °C (122 °F) ali nižje od –20 °C (–4 °F).

Pazite, da naprava ne pade na tla. Če naprava pade na tla in domnevate, da je poškodovana, se obrnite na podporo za stranke. Napravo uporabljajte samo s priloženimi polnilniki, nosilci ali kabli USB. Če potrebujete nadomestno opremo, ki jo je odobrila družba TomTom, obiščite spletno mesto tomtom.com.

#### **Delovna temperatura**

Naprava nemoteno deluje v temperaturnem območju od 0 °C/32 °F do 45 °C/113 °F. Daljša izpostavljenost višjim ali nižjim temperaturam lahko poškoduje napravo, zato jo odsvetujemo.

Temperature: običajno delovanje: od 0 °C do 45 °C; kratkotrajno shranjevanje: od -20 °C do 50 °C; dolgotrajno shranjevanje: od -20 °C do 35 °C.

**Pomembno**: preden napravo vklopite, vsaj eno uro počakajte, da se prilagodi standardnemu temperaturnemu obsegu za delovanje. Naprave ne uporabljajte izven tega temperaturnega obsega.

#### **Baterija naprave (nezamenljiva)**

V tem izdelku je nameščena litij-ionska baterija.

Baterije ne spremenite ali predelajte. V baterijo ne poskusite vstaviti tujkov, je ne potopite ali izpostavite vodi ali drugim tekočinam. Baterije ne izpostavite ognju, eksploziji in drugim nevarnostim.

Ne povzročajte kratkega stika baterije ali dovolite, da bi kovinski prevodni predmeti prišli v stik s poloma baterije.

Baterije ne poskusite zamenjati ali odstraniti sami, če v uporabniškem priročniku ni jasno navedeno, da jo lahko zamenja uporabnik. Baterijo naprave TomTom GO Camper mora odstraniti usposobljen strokovnjak.

Baterije, ki jih lahko zamenja uporabnik, je dovoljeno uporabiti samo v sistemih, za katere so določene.

**Opozorilo**: če baterijo zamenjate z drugo baterijo neustrezne vrste, lahko pride do eksplozije.

V primeru težav z baterijo se obrnite na podporo za stranke pri družbi TomTom.

Navedena avtonomija baterije je najdaljša možna avtonomija baterije, ki temelji na profilu povprečne uporabe in jo je mogoče doseči samo v določenih atmosferskih razmerah. Če želite podaljšati avtonomijo baterije, napravo hranite na hladnem in suhem mestu ter upoštevajte namige, ki so navedeni v naslednjem odgovoru na pogosta vprašanja: tomtom.com/batterytips. Polnjenje ni mogoče pri temperaturah, ki so nižje od 0 °C/32 °F ali višje od 45 °C/113 °F.

Če teh navodil ne upoštevate, lahko začne baterija puščati kislino, postane vroča, eksplodira, se vname in povzroči telesne poškodbe ali materialno škodo. Baterije ne poskusite prebosti, odpreti ali razstaviti. Če baterija pušča in pridete v stik z izlito tekočino, jo temeljito sperite z vodo in takoj poiščite zdravniško pomoč.

#### **Odstranjevanje odpadne baterije**

BATERIJO V IZDELKU MORATE USTREZNO RECIKLIRATI ALI ZAVREČI V SKLADU Z LOKALNO ZAKONODAJO IN PREDPISI IN JO VEDNO HRANITI LOČENO OD GOSPODINJSKIH ODPADKOV. S TEM BOSTE POMAGALI OHRANITI OKOLJE.

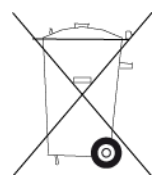

#### **Odpadna električna in elektronska oprema (OEEO) – odstranjevanje električnih in elektronskih odpadkov**

Ta izdelek je v EU/EGP označen s simbolom prečrtanega smetnjaka na kolesih, ki je na ohišju in/ali embalaži, kot to zahteva Direktiva 2012/19/EU (OEEO). Tega izdelka ni dovoljeno obravnavati kot gospodinjski odpadek ali ga zavreči kot nesortirani komunalni odpadek. Izdelek lahko zavržete tako, da ga predate v recikliranje na mestu nakupa ali lokalnem mestu za zbiranje komunalnih odpadkov.

Simbol prečrtanega smetnjaka na kolesih zunaj EU/EGP morda nima enakega pomena. Več informacij o možnostih recikliranja v ustrezni državi lahko zahtevate od odgovornega lokalnega organa. Za ravnanje v skladu z lokalno zakonodajo pri odstranjevanju tega izdelka je odgovoren končni uporabnik.

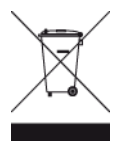

**Logotip Triman**

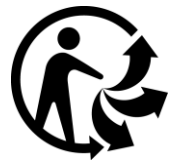

# **Certifikat za Avstralijo**

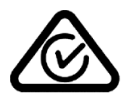

Na izdelku je znak skladnosti (RCM), ki označuje, da izdelek ustreza zadevnim avstralskim predpisom.

## **Opozorilo za Avstralijo**

Uporabnik mora na področjih s potencialno eksplozivnim okoljem, kot so bencinske črpalke, skladišča kemikalij in mesta razstreljevanja, napravo izklopiti.

### **Certifikat za Novo Zelandijo**

Na izdelku je koda R-NZ, ki označuje, da izdelek ustreza zadevnim novozelandskim predpisom.

## **Stik s podporo za stranke (Avstralija in Nova Zelandija)**

Avstralija: 1300 135 604 Nova Zelandija: 0800 450 973

### **Program TomTom MyDrive**

Naprava je združljiva s programom za mobilne naprave TomTom MyDrive, ki ga lahko prenesete s spletnega mesta [tomtom.com/mydrive-app.](http://www.tomtom.com/mydrive-app) Za uporabo programa za mobilne naprave TomTom MyDrive na vašem pametnem telefonu in vsako integracijo z vašim izdelkom mora vaš pametni telefon imeti naročnino na brezžične podatkovne storitve, ki jo zagotavlja drug ponudnik brezžičnih storitev. Za pridobitev navedene naročnine na povezavo in vseh povezanih stroškov odgovarjate sami. Družba TomTom ne odgovarja za nobene stroške ali izdatke, povezane z navedeno naročnino na omrežno povezavo (kot so stroški za prenos podatkov ali morebitni stroški deljenja povezave, ki vam jih lahko naloži ponudnik). Vsaka sprememba v razpoložljivosti ali zanesljivosti omrežne povezave lahko vpliva na delovanje nekaterih storitev TomTom, ki so lahko del ponudbe te naprave.

### **Pogoji in določila: omejeno jamstvo in licenčna pogodba za končnega uporabnika**

Za ta izdelek veljajo pogoji in določila, vključno z omejenim jamstvom in licenčnimi pogoji za končnega uporabnika. Obiščite [tomtom.com/legal.](http://telematics.tomtom.com/legal)

### **Ta dokument**

Ta dokument je bil pripravljen zelo pazljivo. Neprestano razvijanje izdelkov lahko pomeni, da nekatere informacije niso popolnoma posodobljene. Informacije se lahko spremenijo brez obvestila. TomTom ne prevzema odgovornosti za tehnične ali vsebinske napake ali izpuščene informacije v tem dokumentu, niti za naključno ali posledično škodo, ki je posledica delovanja ali uporabe tega dokumenta. Tega dokumenta ni dovoljeno kopirati brez predhodnega pisnega dovoljenja družbe TomTom N.V.

### **Številke modelov**

TomTom GO Camper: 4PL60

# **Oznaka CE in direktiva o radijski opremi za napravo TomTom GO Camper**

To napravo je dovoljeno uporabljati v vseh državah članicah EU. Naprava deluje v naslednjih frekvenčnih pasovih in z naslednjo največjo oddano močjo za radijsko frekvenco:

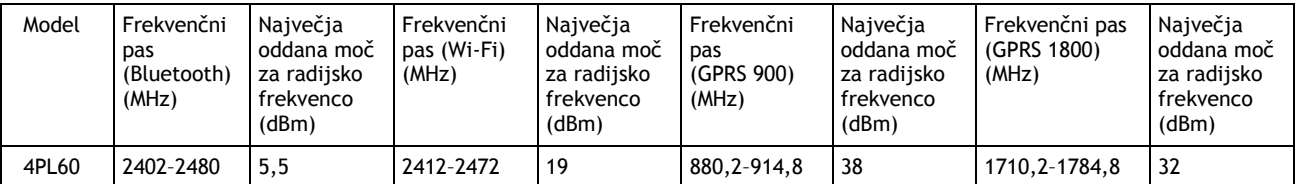

Družba TomTom izjavlja, da je tip radijske opreme navigacijski sistem GPS TomTom GO Camper v skladu z Direktivo 2014/53/EU. Celotno besedilo izjave EU o skladnosti je na voljo na naslednjem internetnem naslovu: [http://www.tomtom.com/en\\_gb/legal/declaration-of-conformity/](https://telematics.tomtom.com/webfleet/legal/doc/)

#### **Skladnost s predpisi EU o določeni stopnji absorbiranja (SAR)**

TA BREZŽIČNA NAPRAVA IZPOLNJUJE VLADNE ZAHTEVE ZA IZPOSTAVLJENOST RADIJSKIM VALOVOM, KO SE UPORABLJA V SKLADU S TEM RAZDELKOM

Ta navigacijski sistem GPS je radijski oddajnik in sprejemnik. Zasnovan in izdelan je tako, da ne presega emisijskih omejitev, ki veljajo za izpostavljenost radiofrekvenčni (RF) energiji in jih je določil Svet Evropske unije.

Omejitev določene stopnje absorbiranja, ki jo priporoča Svet Evropske unije, je 2,0 W/kg, povprečno po 10 g telesnega tkiva (4,0 W/kg, povprečno po 10 g telesnega tkiva za okončine – dlani, zapestja, gležnje in stopala). Preizkusi za določeno stopnjo absorbiranja se izvajajo po standardnih položajih delovanja, ki jih je določil Svet Evropske unije, in z napravo, ki oddaja z največjo dovoljeno močjo na vseh preskušenih frekvenčnih pasovih.

### **Številke modelov**

TomTom GO Camper: 4PL60

### **Dodatna oprema, priložena tej napravi**

- Magnetni nosilec
- Avtomobilski polnilnik s sprejemnikom prometnih informacij TMC, če je ustrezno za vašo državo
- Kabel USB
- Navodila za hiter začetek

# **Obvestila o avtorskih pravicah**

© 1992 - 2018 TomTom. Vse pravice pridržane. TomTom in logotip "dveh rok" sta registrirani blagovni znamki družbe TomTom N.V. ali ene njenih podružnic.

 $\mu \in \mathbb{R}^n$  . **SOUNDCLEAR Salara** 

Programska oprema v tem izdelku vsebuje z avtorskimi pravicami zaščiteno programsko opremo z licenco GPL. Izvod te licence si lahko ogledate v razdelku Licenca. Celotno ustrezno izvorno kodo lahko pri nas dobite še tri leta po zadnji pošiljki tega izdelka. Za več informacij obiščite spletno stran [tomtom.com/gpl](http://www.tomtom.com/gpl) ali se obrnite na lokalno TomTomovo ekipo za podporo strankam na spletnem naslovu [tomtom.com/support.](http://www.tomtom.com/support) Na zahtevo vam bomo poslali CD z ustrezno izvorno kodo.

Bluetooth**®**

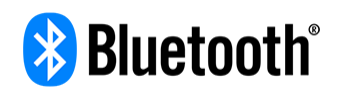

Besedna znamka in logotipi **Bluetooth**® so registrirane blagovne znamke družbe Bluetooth SIG, Inc., ki jih TomTom uporablja v skladu z licenco. Druge blagovne znamke in tovarniška imena so v lasti ustreznih lastnikov.

Wi-Fi® je registrirana blagovna znamka družbe Wi-Fi Alliance®.

iPhone, Mac in Siri so blagovne znamke družbe Apple Inc., registrirane v Združenih državah Amerike in drugih državah.

Google Now, Google Earth in Android so blagovne znamke družbe Google LLC.

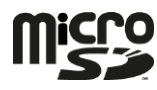

Logotip microSD je blagovna znamka družbe SD-3C, LLC.

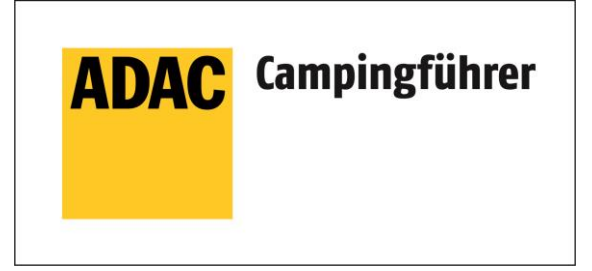

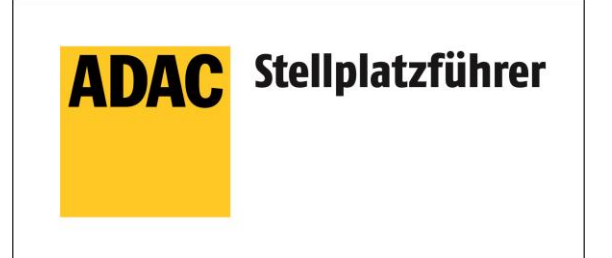

Inklusive den Daten des ADAC Camping-und Stellplatzführers 2018

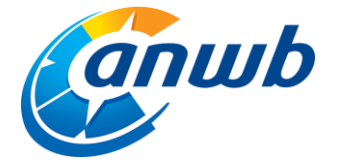

Avtorske pravice ©2018, ANWB. Vse pravice pridržane.

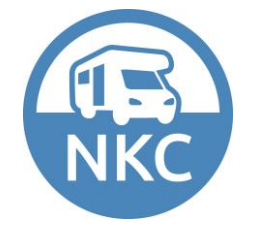